# **TENDINE Z1800-Series**

**Component Test Reference**

Teradyne, Inc. Assembly Test/Walnut Creek 2625 Shadelands Drive, Walnut Creek, CA 94598-2597 Publication Number 1800M247 Copyright Teradyne, Inc.

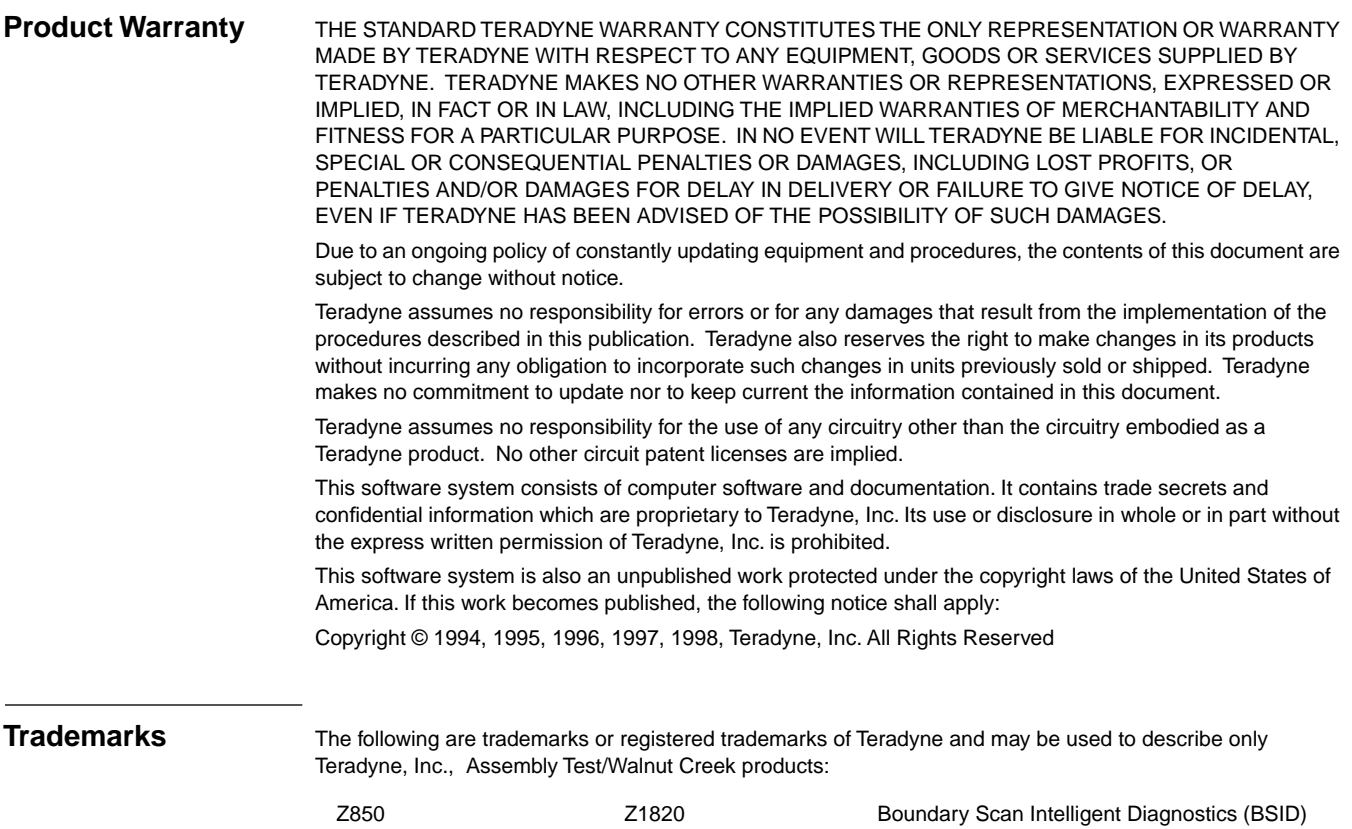

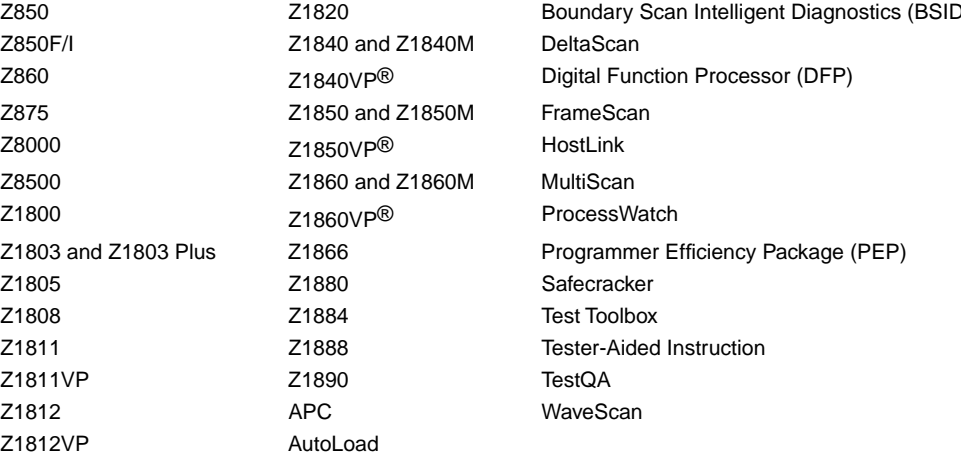

Teradyne documentation contains references to Borland and Paradox which are trademarks of Borland International, Inc. CodeView, Microsoft, MS-DOS, QuickC, and Windows are either registered trademarks or trademarks of Microsoft in the United States and/or other countries. Codewright is a trademark of Premia Corporation. ETHERNET is a trademark of Xerox Corporation. IBM, MicroChannel and PS/2 are registered trademarks of International Business Machines, Inc. LabWindows,

NI-488.2 and NI-VXI are trademarks of National Instruments Corporation. MobyTurbo and ZMODEM-90 are trademarks of Omen Technology, Inc. QEMM is a trademark of Quarterdeck Office Systems, Inc.

Additional copies of this manual may be obtained from

Teradyne, Inc. Assembly Test/Walnut Creek 2625 Shadelands Drive Walnut Creek, CA 94598 925.932.6900 TWX 910.385.6300

# **Z1800-SERIES COMPONENT TEST REFERENCE**

**Manual History** First Edition, October 1998, F.2b System Software

Publications No. 1800M247 © 1998 Teradyne, Inc., Assembly Test/Walnut Creek 2625 Shadelands Drive • Walnut Creek, CA 94598 • (925) 932-6900 Customer Service Hotline (800) 457-8326

## **CONTENTS**

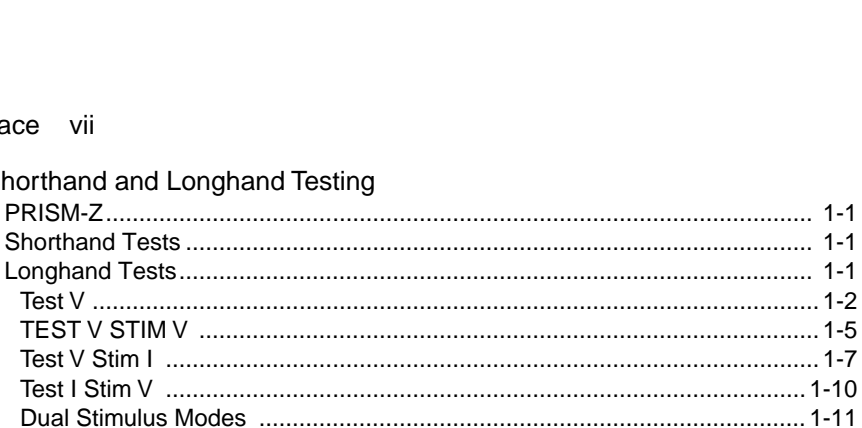

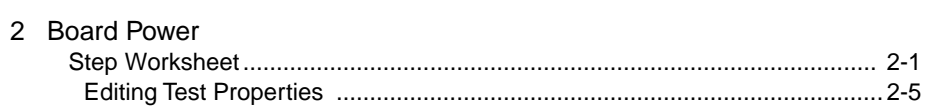

# 3 Capacitors

Preface vii

1 Shorthand and Longhand Testing

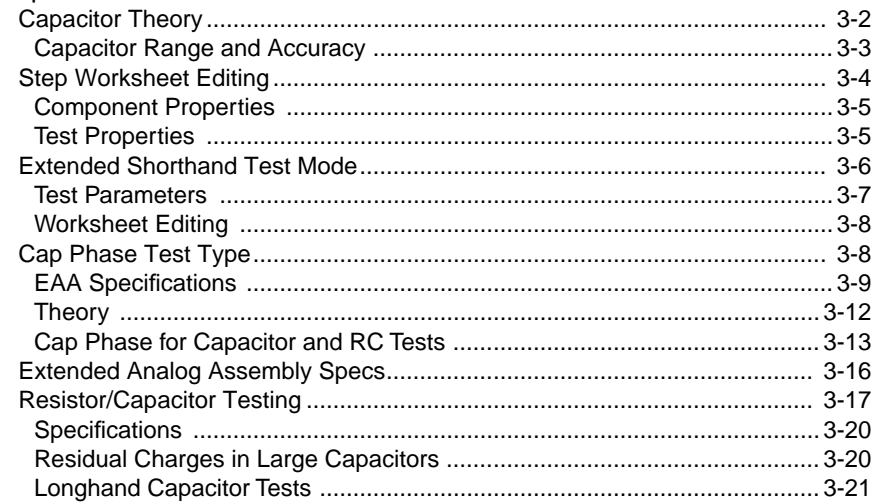

### 4 Digital Devices

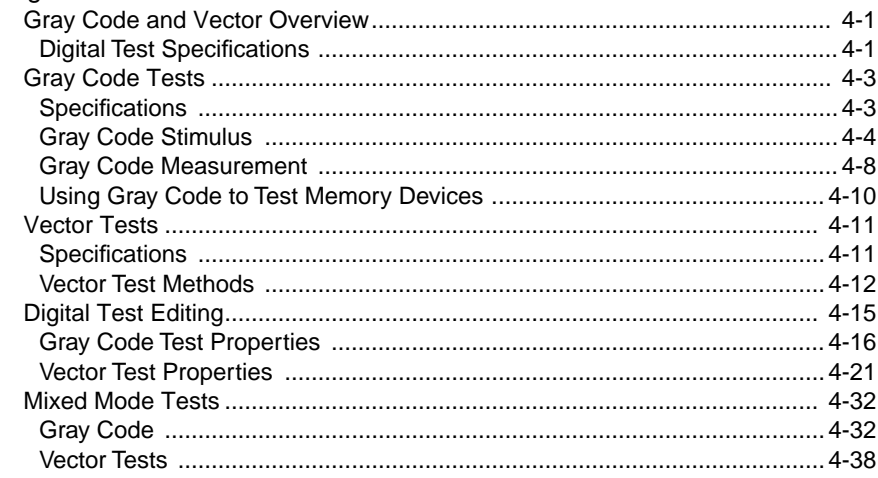

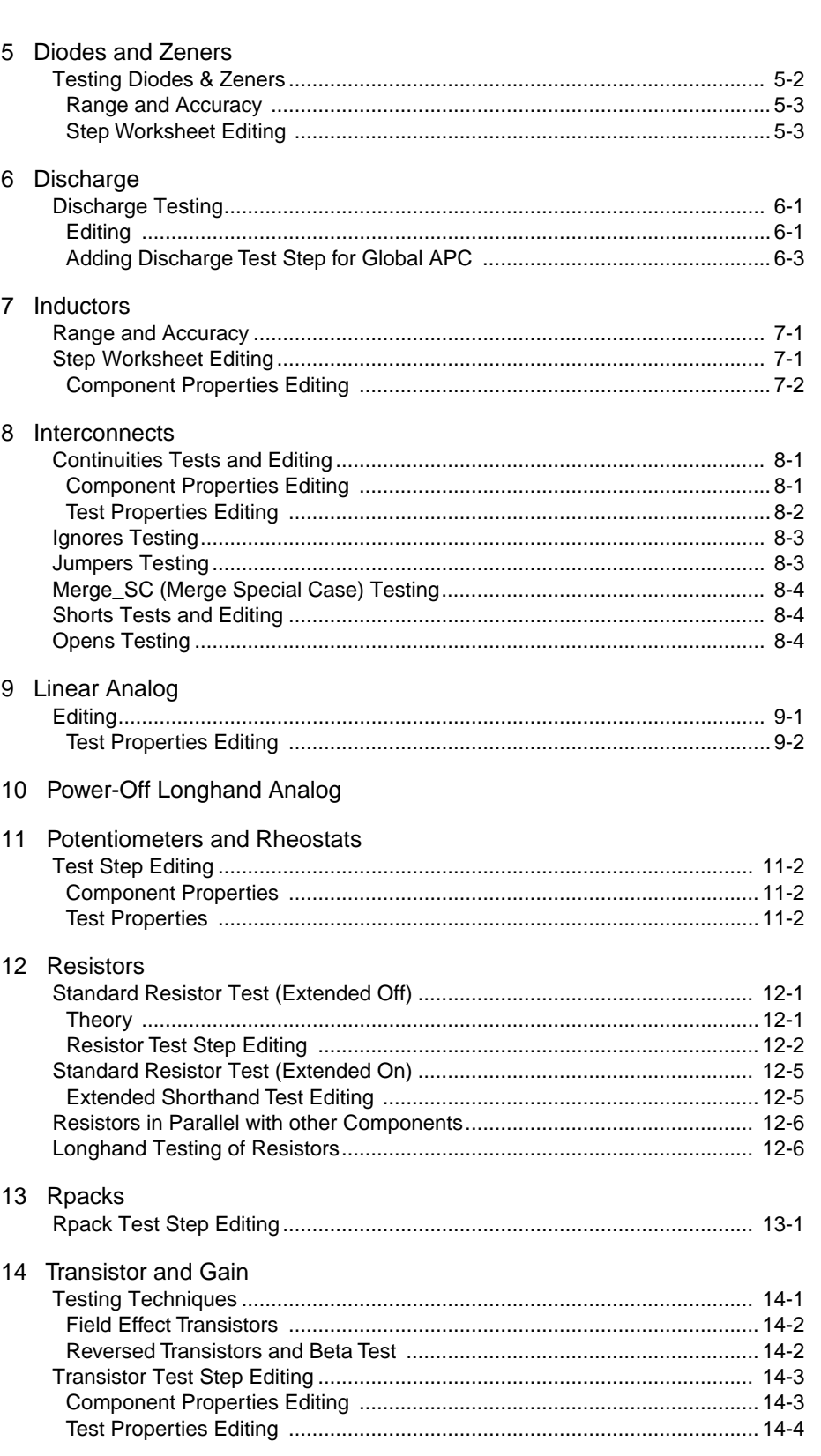

# **PREFACE**

This document is an alphabetical reference of analog and digital device tests. It starts with an explanation of shorthand and longhand test methods.

The analog component chapters cover shorthand and longhand test methods, test types, range and accuracy specifications, calculating test accuracy, and test step editing.

The digital section covers test techniques for SSI/MSI, non-programmable LSI, ROM and RAM devices, and ASICs and PALs, with the following subject areas:

- Test Philosophy
- Test Specifications
- Gray-Code Test Methods
- Vector Test Methods
- Digital Test Editing

Refer to the **Z1800-Series Programmer's Guidebook**, Chapter 12, for vector test strategies.

The table below describes the unit multipliers or scales that appear often in this reference and throughout the software.

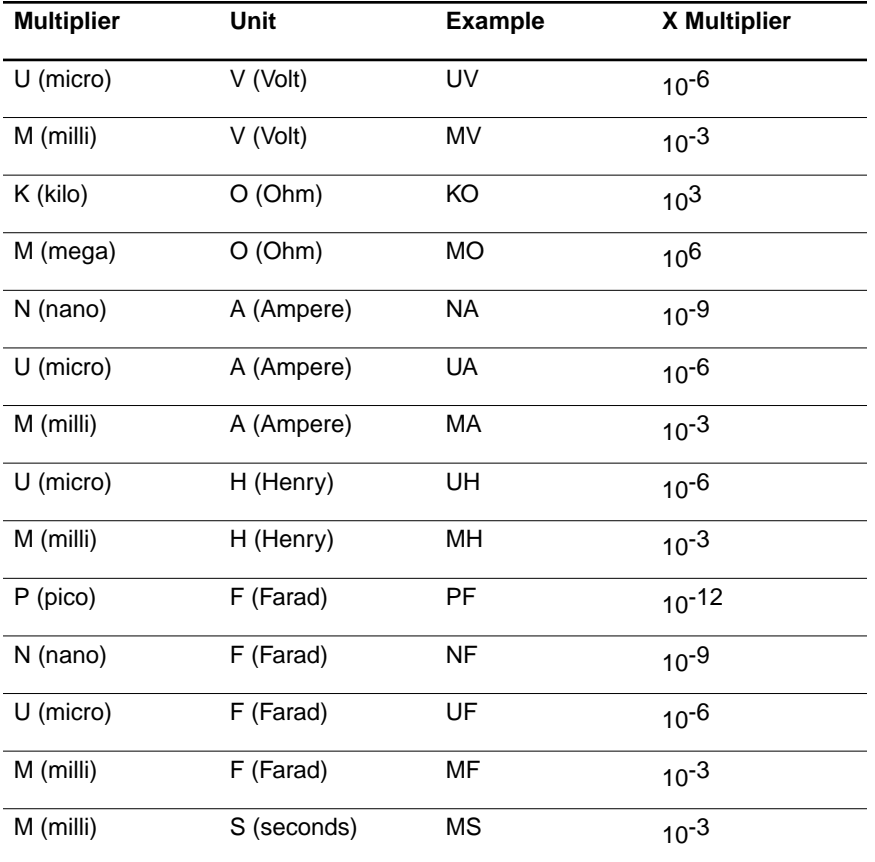

# <span id="page-6-0"></span>**1 SHORTHAND AND LONGHAND TESTING**

The test system can take analog measurements in two distinct modes: shorthand and longhand.

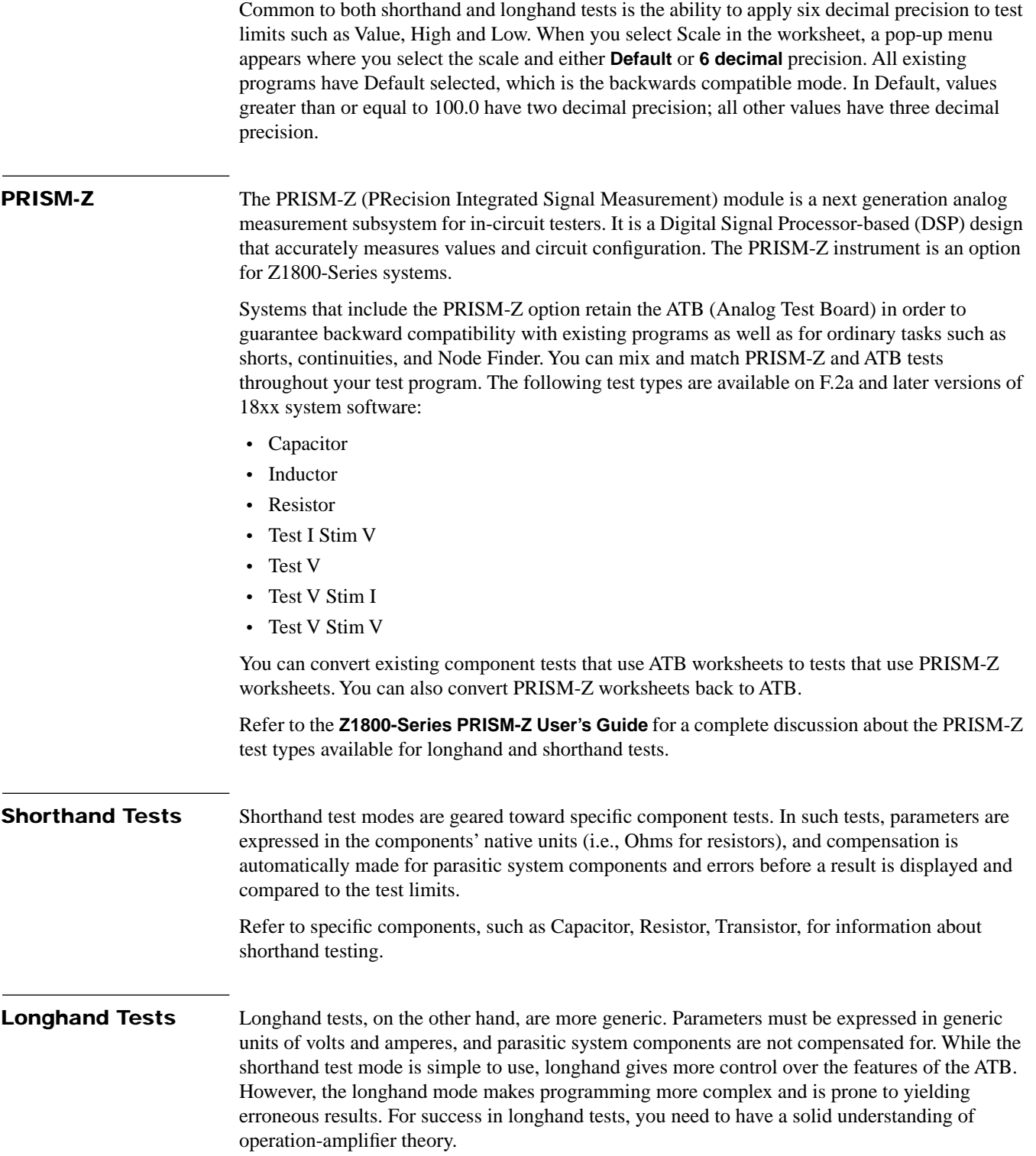

Longhand tests are grouped into four categories:

- Test V
- Test V Stim V, Test V Stim V Stim V
- Test V Stim I, Test V Stim I Stim V
- Test I Stim V, Test I Stim V Stim V

<span id="page-7-0"></span>**Test V** Test V mode sets the ATB up for basic voltage measurements according the following diagram.

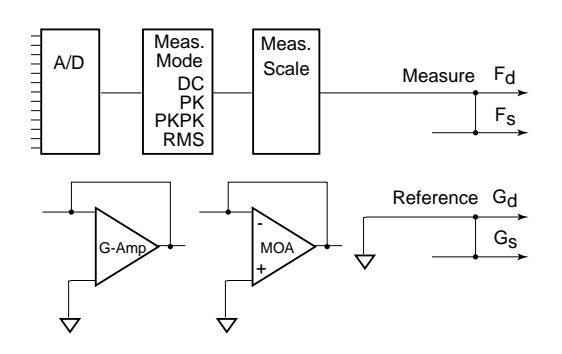

#### **The Worksheet**

The following illustration shows the work sheet for Test.

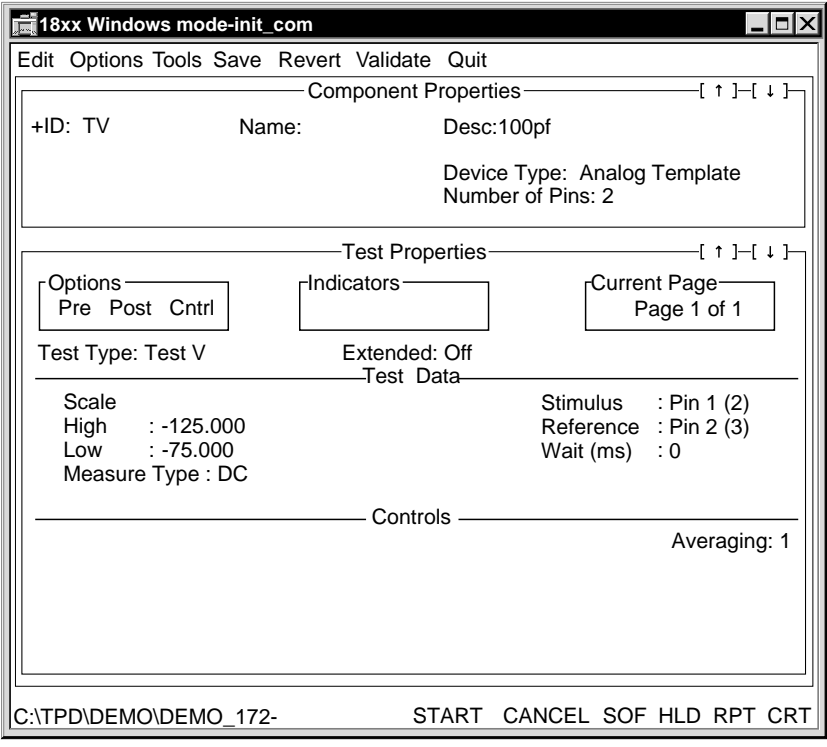

#### **Test Data for Test V /Test Properties Portion of Step Worksheet**

#### **Test V Type:**

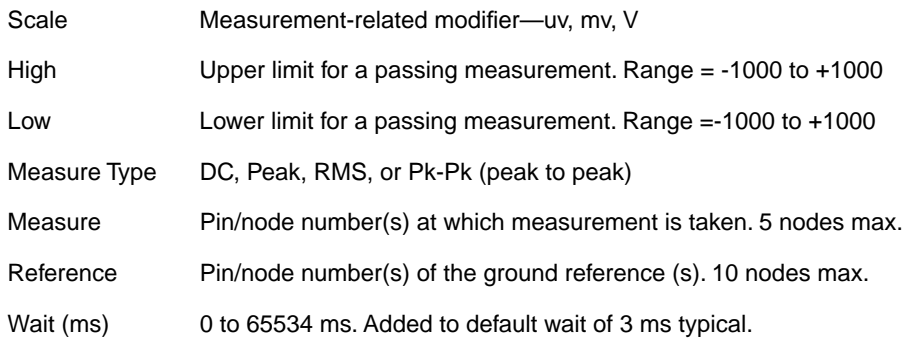

**Measure Modes**. Test V can be done in four measure modes, DC, Peak, Peak-Peak and RMS as controlled by the measure type field.

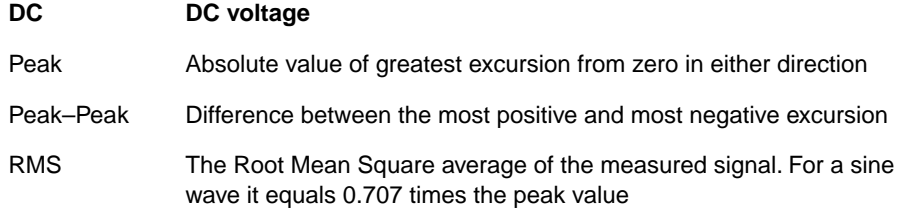

**Wait Time**. The Wait time field is used to specify the time between when the ATB is completely set up and when the measurement is taken. An internal relay settling time of 3 ms is applied after all relays on the ATB and driver/receiver card have closed and before the wait time applies.

For PK, PK–PK, and RMS measurements, the wait time is effectively the gate time for the detectors. For DC measurements it acts simply as a further delay after all the relays have closed. Minimum wait times are enforced depending on the measure type: they are 10 ms for PK and PK–PK, 500 ms for RMS, and 2 ms for DC. The wait time appearing on the Test Properties portion of the Step Worksheet is added to these defaults.

The effect of extending wait time depends on the measure type. For PK and PK–PK, the wait time should be at least one full cycle of the signal to be measured. Extending the time much beyond that only worsens the risk of capturing possible noise spikes and therefore distorting the reading. The 10 ms default for PK and PK–PK allows for signal measurements down to 100 Hz. Beyond that, extra wait times have to be programmed in Test Properties.

For RMS, the longer one lets the RMS converter collect input signals, the more precise and stable the result is. The minimum conversion time the RMS converter needs is 500 ms; therefore, RMS measurements have a much larger default.

**Differential Measurements**. As you can see from the ATB Setup for Test V Mode diagram above, the reference for the measurement is connected to the system ground via the ATB. This causes a problem when the board is powered, since the DUT power supplies are also referenced to the same system ground. (The ATB is not floating.)

For example, if on a powered board you want to measure two points that are at  $+3$  volts and  $+5$ volts in respect to system ground and board-under-test ground, where the +3 V point is used as the reference point, the ATB would connect this point to system ground as well and shorts out the +3 volts. To overcome this problem, the system performs differential measurements whenever

the board under test is powered up by taking two measurements on (1) the reference point and (2) the measure point and then subtracting one from the other for the result. Differential measurements therefore take twice the time a single measurement would take.

Differential measurements require that you specify a ground reference node in the PRGMVARS Ground Reference Node field. The system indicates that it took a differential measurement by putting a D in the display line just before the result.

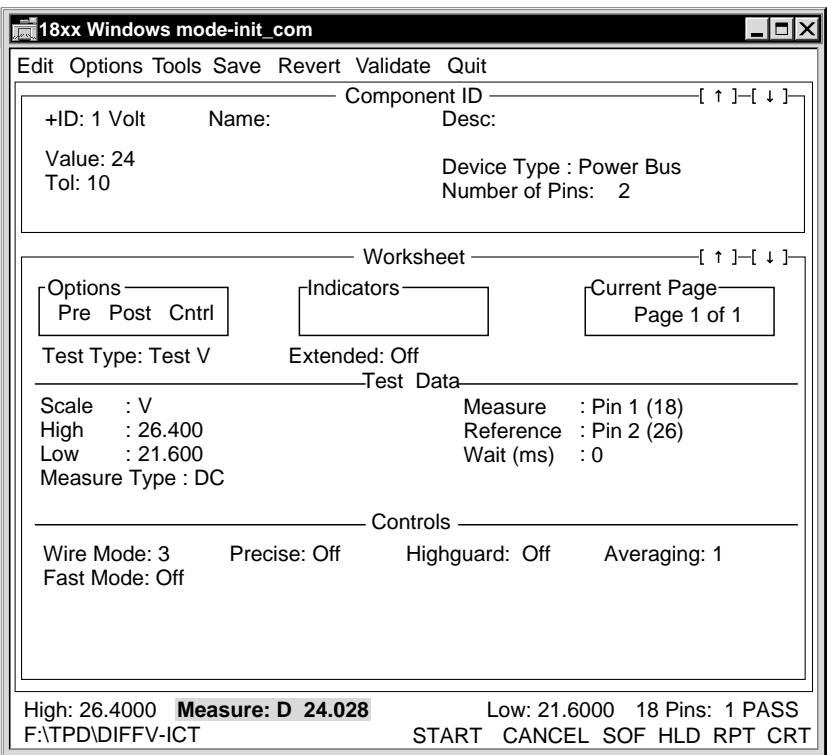

Be aware that differential measurements can be suppressed by listing known ground points in the program Header. When a Test V test is executed, and the reference node matches a known ground reference node out of the program Header, the system can perform a single-ended measurement instead. Also, if no reference node is specified in Test Properties, no conflict exists and a single-ended measurement is taken by default.

#### **Test V and Ranges**

Test V by default autoranges to higher scales until all ranges are exhausted before displaying an overrange flag.

<span id="page-10-0"></span>**TEST V STIM V** The Test V Stim V mode is an extension of the TEST V test type with an added voltage stimulus. See TEST V for a description of the measurement parameters.

The following illustration show the ATB setup for Test V Stim V.

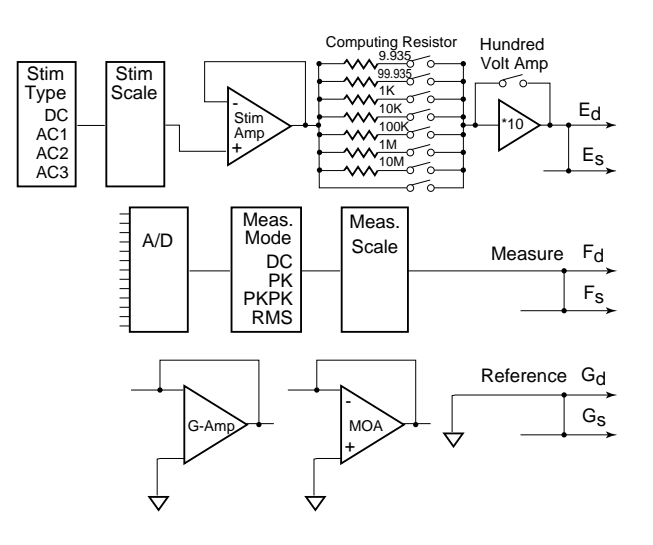

#### **Worksheet**

The Test Properties for Test V Stim V is shown below.

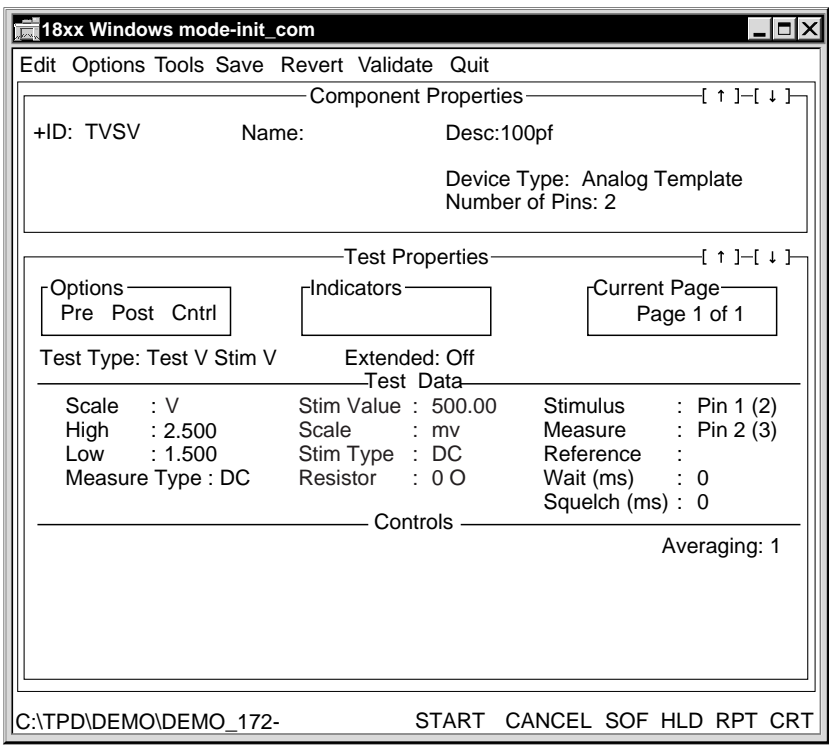

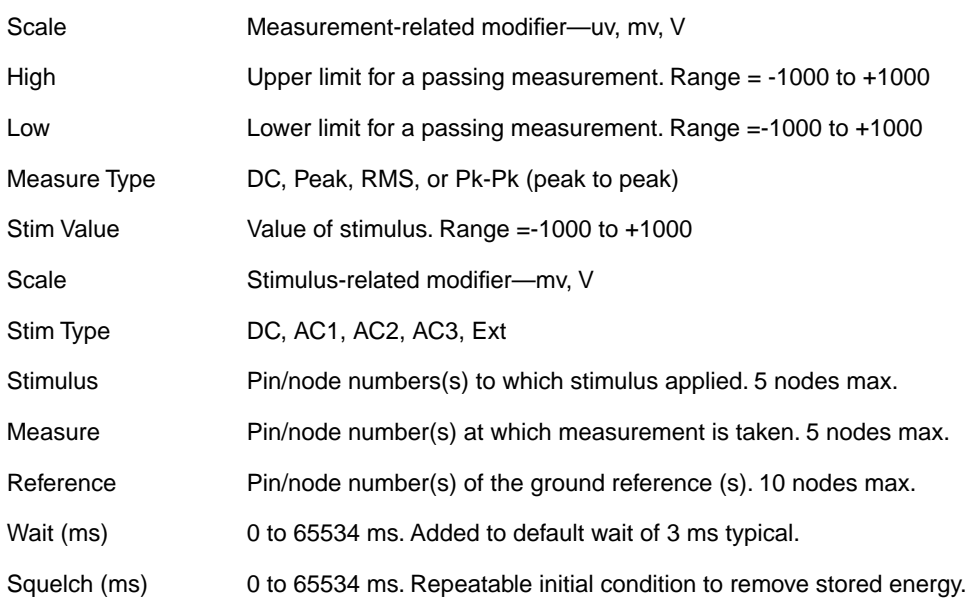

**Test Data for Test V Stim V /Test Properties Portion of the Step Worksheet Test V Stim V Type:** 

In addition to the Test V test type this test setup provides a voltage stimulus via the stimulus poles.

**Stimulus magnitude and type**. The Stim Value and Scale fields in Test Properties define the magnitude of the stimulus. The Stim Type selects:

• DC or AC sine wave stimulus

Where AC1 equals 159 Hz, AC2 equals 1.59 Khz, and AC3 equals 15.9 Khz.

• Ext

Where Ext stands for external oscillator. The input for this stim source can come from the connector J4 pin 8 on the front edge of the ATB and the EXT OSC pin in the fixture interface.

**Stimulus impedance**. The Resistor field in Test Properties controls the output impedance of the Stimulus circuit when stimulus voltages below 10 V are requested.

**Stimulus greater than 10V.** When a stimulus greater than 10 V is requested, the \*10 amplifier (hundred volt amplifier) is switched into the stimulus path, and the resistor should be set to 0 Ohms, otherwise the resulting stimulus can be less than expected. There is no equivalent Stimulus resistor for 100 V option.

**Stimulus current limit.** The maximum current the stimulus amplifier can deliver is  $\sim$ 275 ma unless limited by a stimulus resistor. When the \*10 amplifier is in effect, the minimum guaranteed output current is ~20 ma for DC and ~10 ma for AC stimulus. However, the maximum output current could be as high as 50 ma, depending on ambient temperature or the revision of the ATB.

**Squelch**. Squelch is a means to establish a known initial condition before the measurement takes place. It executes after all the relays involved close and before the stimulus is turned on. The system provides a minimum of 3 ms of squelch time that can be extended by the squelch field in Test Properties. Squelch can be used to discharge capacitors associated with the measurement to be taken.

#### **TVSV Ranges**

Test V Stim V by default autoranges to higher scales until all ranges are exhausted before displaying an overrange flag.

Refer to the **Z1800-Series Programmer's Guidebook**, Chapter 5, for more information about Test V, Test V Stim V Stim V tests.

<span id="page-12-0"></span>**Test V Stim I** Test V Stim I measures the resulting voltage across a device under test while forcing a programmed current through it.

The following illustration shows the ATB Setup for Test V Stim I 3 Wire Precise off.

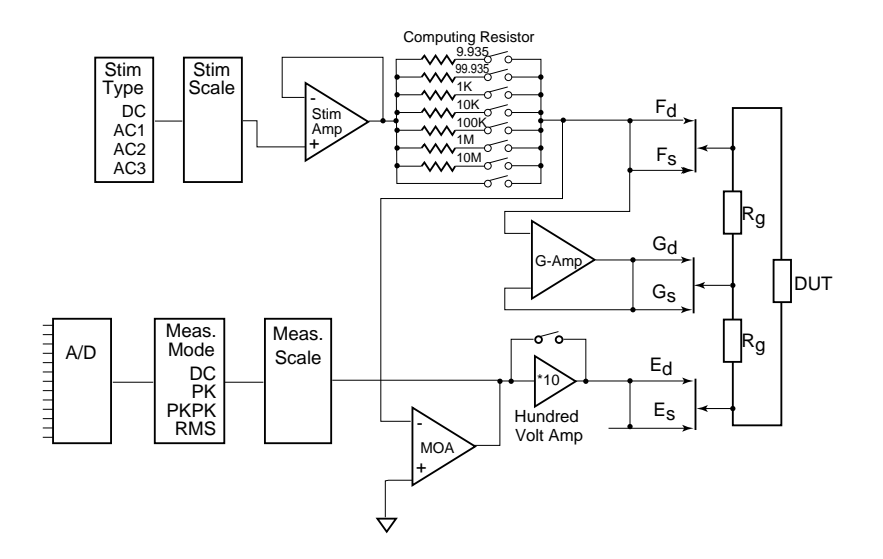

#### **The Worksheet**

The Test Properties for Test V Stim I is shown below.

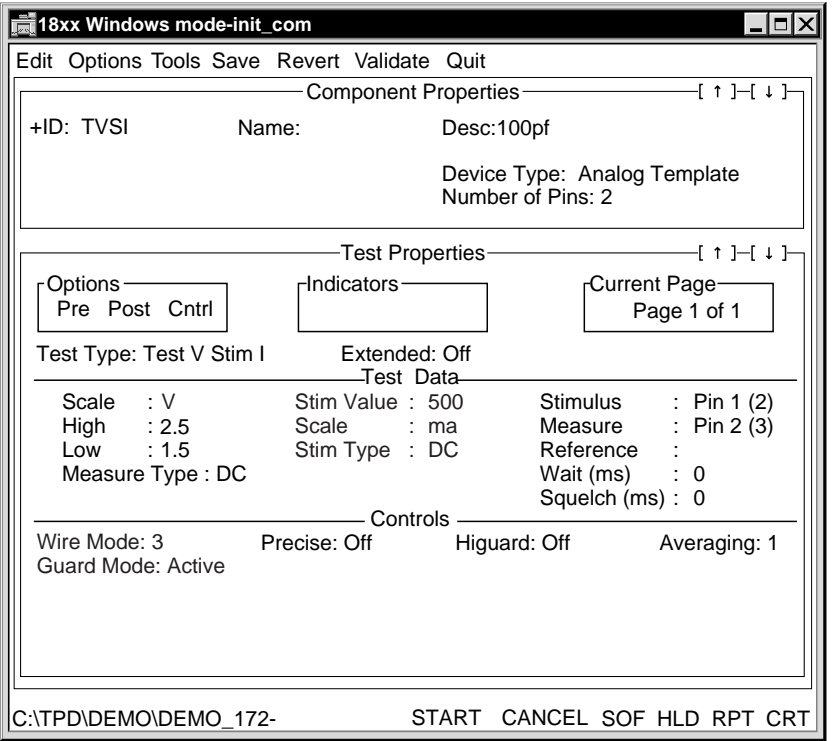

Test Properties fields specific to the Test V Stim I Test Type are summarized in the table below.

#### **Test Data for Test V Stim I /Test Properties Portion of the Step Worksheet**

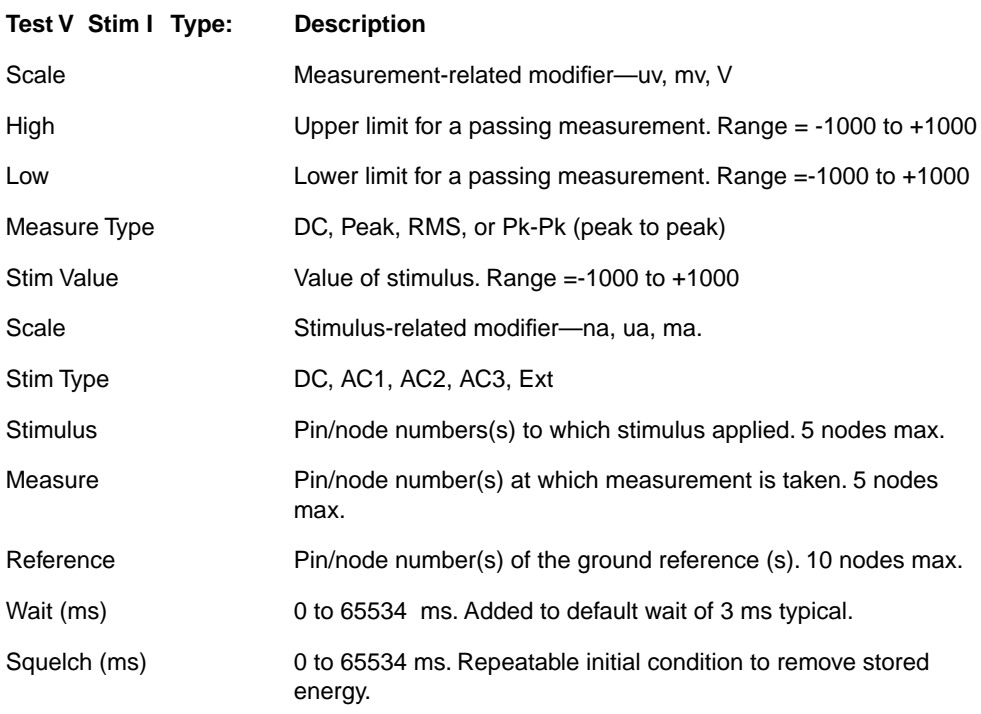

The ATB is set up to use an inverting operation amplifier to provide Test V Stim I with the DUT in its feed back path. The stimulus amplifier and computing resistor are used to produce the programmed current.

Refer to the **Z1800-Series Programmer's Guidebook**, Chapter 5, for an explanation of the op amp theory.

Since the setup uses an inverting op amp, the resulting voltage has the opposite sign of the forced current. For example, setting up for an +1 ma current through a DUT of 1 K $\Omega$  results in a measured voltage of -1V. This holds true only for DC measurements since measurements taken with PK, PK–PK and RMS are unsigned by nature.

When programming in this mode, take care to use compatible stimulus and measurement types. For example, an AC stimulus cannot be measured with a DC measure type.

#### **Hundred Volt Amplifier**

When measurements of more than  $+10$  V or less than  $-12$  V are requested, the times 10 amplifier is switched into the circuit, and the maximum current it can deliver is in the area of 10–20 ma as opposed to ~275 ma without it.

#### **Test V Stim I over Test I Stim V—Advantages/Disadvantages**

**Advantage**. The Test V Stim I mode is preferable for capacitor testing since it suppresses noise and instability due to the placement of the capacitor under test in the feedback.

**Disadvantage**. The voltage across the DUT is affected by the value of the component under test. If the impedance of the DUT is higher than expected, the voltage across the DUT is also higher and might cause unguarded paths to affect the result. The worst case occurs when the DUT is entirely missing, and the MOA output swings all the way to its power supply rail, therefore putting  $\pm 13$  V on the board under test. When the 100-volt amplifier is in the circuit, the maximum voltage is about 60 V.

#### **Test V Stim I Ranges**

Test V Stim I does not autorange. An overrange flag is displayed, and the test fails for measures outside of the current range.

Refer to the **Z1800-Series Programmer's Guidebook**, Chapters 3 and 5, for more information about the Test Properties Controls section.

See also Test V, Test V Stim V, and Test V Stim I Stim V in this chapter.

<span id="page-15-0"></span>**Test I Stim V** The Test I Stim V mode is the opposite of Test V Stim I. In this situation, the DUT is placed in the input leg of the MOA. While the voltage across the DUT is programmed, the current through it is measured.

The following illustration shows the Test I Stim V 3-Wire Precise Off.

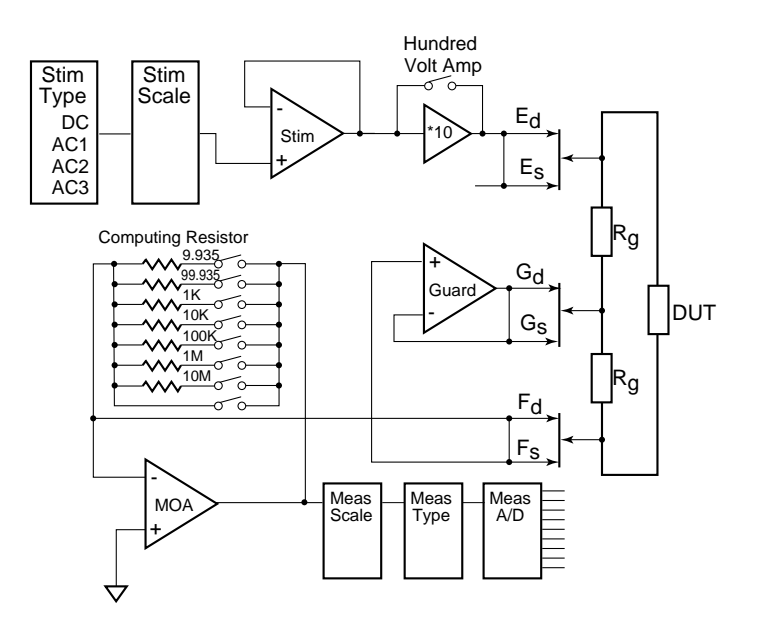

The Test I Stim V Test Properties portion of the Step Worksheet is shown below.

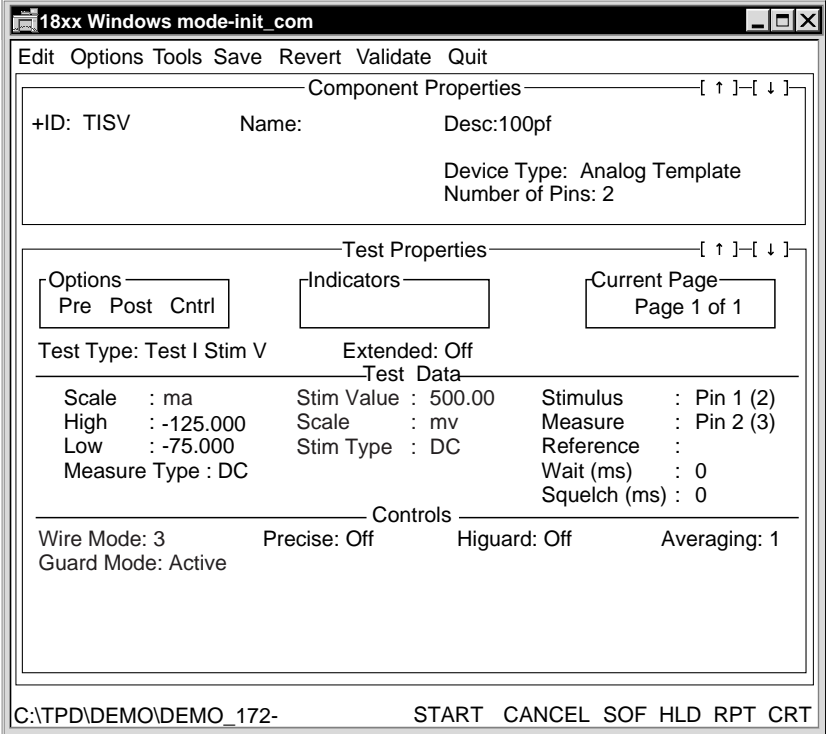

<span id="page-16-0"></span>Test Properties' fields specific to the Test I Stim V Test Type are summarized in the table below.

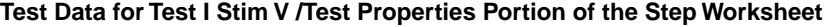

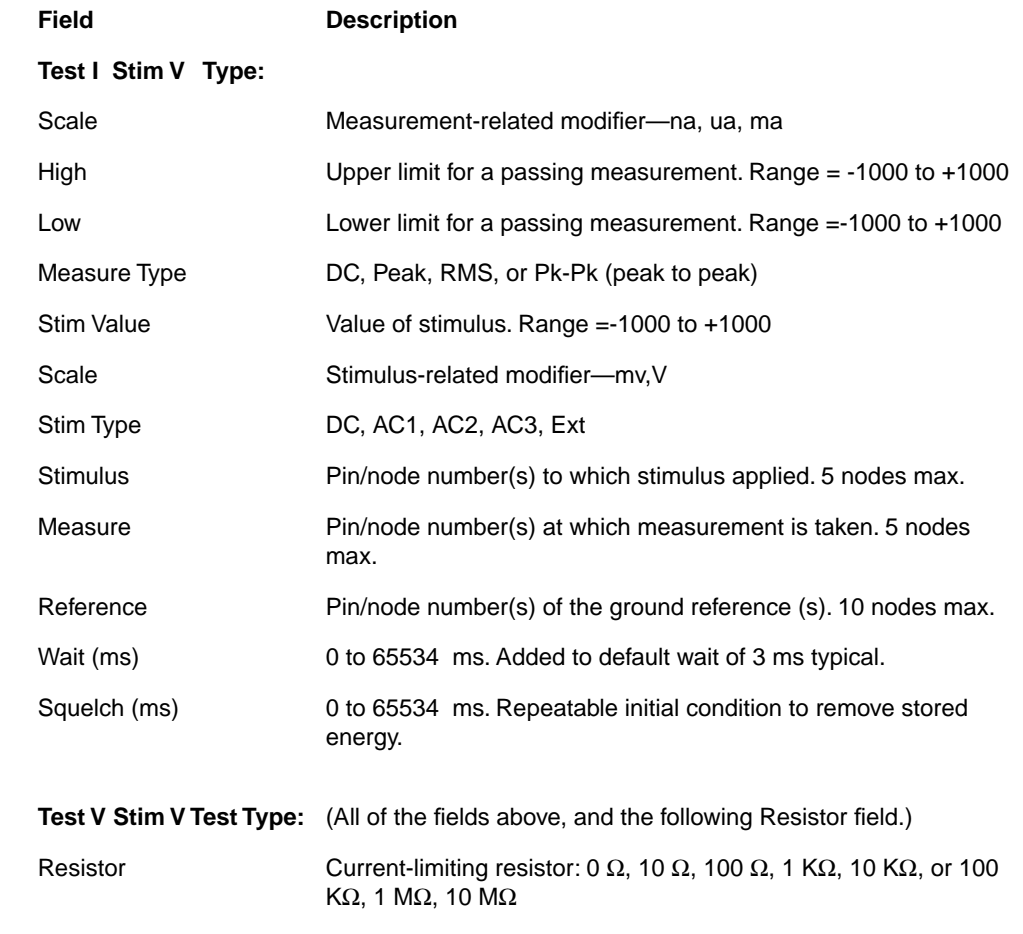

The stimulus voltage is directly programmed and applied to one side of the DUT. The other side is held at virtual ground by the inverting measurement op amp. The Test V Stim I logic for the polarity of stimulus and measurement holds true for Test I Stim V, that is, a positive stimulus voltage will create a negative measure current.

This mode doesn't have the drawback of uncertain voltage across the DUT as does the Test V Stim I method, and therefore, it is best used for resistive components. It is not a preferred mode for capacitor testing since, depending on the DUT, the Test I Stim V setup might be unstable due to inherent oscillation tendencies with capacitors in the feedback and guard path.

Refer to the **Z1800-Series Programmer's Guidebook**, Chapter 5, for more information about TV, TVSV, TVSI and TISVSV tests.

**Dual Stimulus Modes** The three dual stimulus modes, TV SV SV, TI SV SV, and TV SI SV, are extensions to their related base modes providing an extra voltage stimulus. The ATB setup is modified by splitting the Stimulus pole into its drive and sense half to gain access to a fourth pole for the extra stimulus. The controls for wire mode and precise are traded off for the dual stimulus feature.

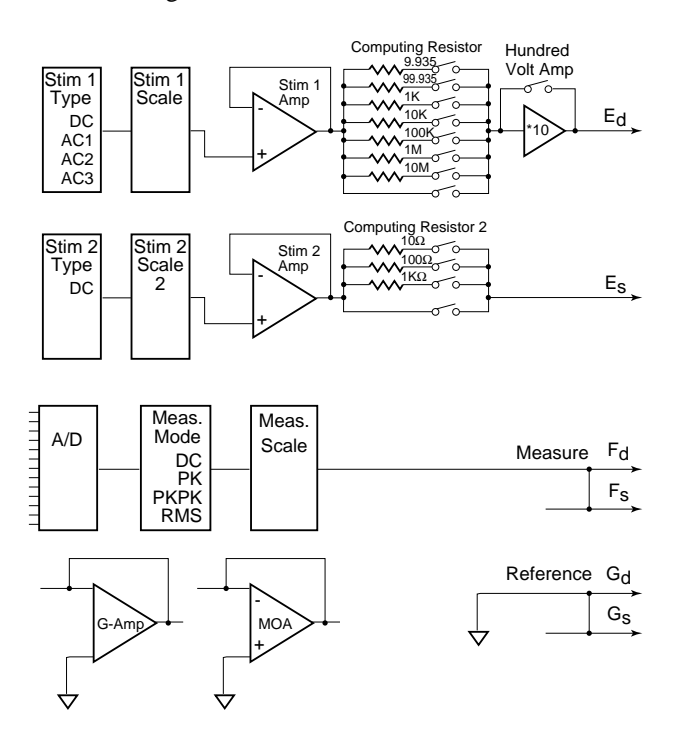

The following illustration shows the Dual Stim Mode, Test V Stim V Stim V.

The TV SV SV worksheet is shown below.

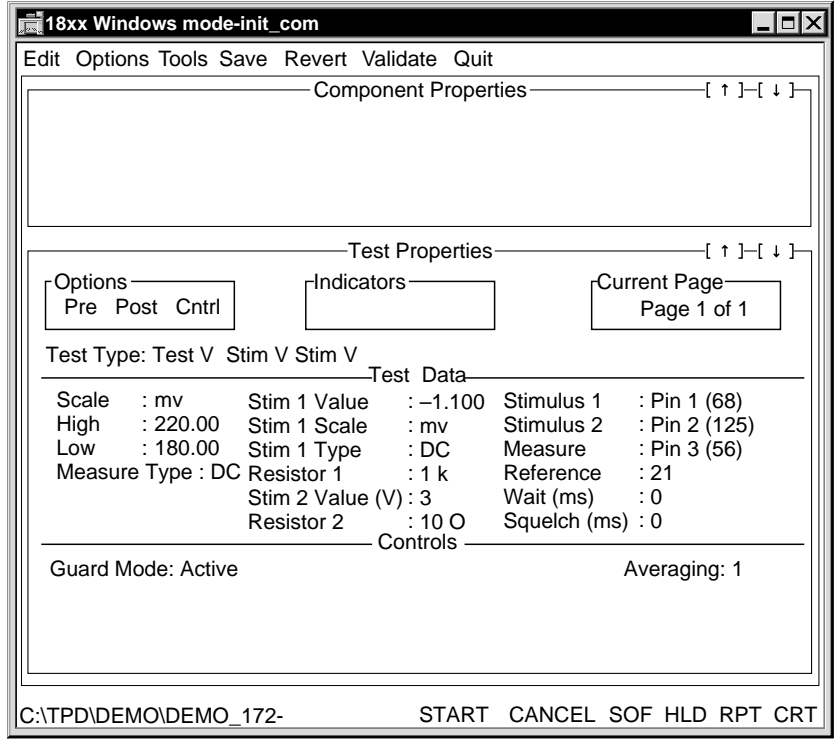

Test Properties fields specific to the Test V Stim V Stim V Test Type are summarized in the table below.

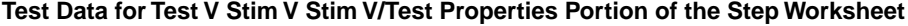

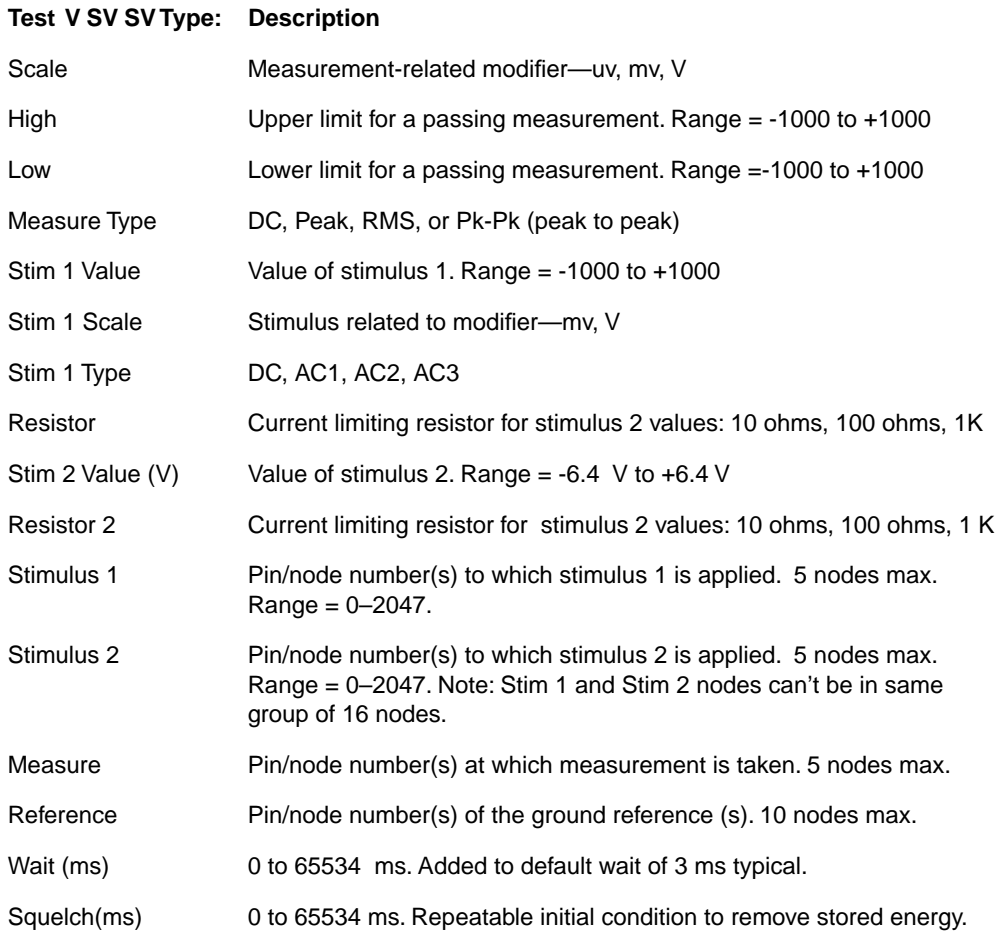

The second stimulus is controlled by the Stim 2 Value, Resistor 2, and Stimulus 2 pin/node fields. Stimulus 2 is a low resolution output stimulus from 0 to +6.4 V DC in 25 mv increments. You can select an output impedance of 10  $\Omega$ , 100  $\Omega$  or 1 K $\Omega$  via the Resistor 2 field. The maximum current from Stim 2 is limited to 275 ma unless limited further by Resistor 2. The stimulus is routed to the nodes specified in the Stimulus 2 pin/node field. Since the E sense/E drive poles are used, the nodes listed in Stimulus 1 and Stimulus 2 fields cannot be on the same half of the same driver/receiver board. For example if Stimulus 1 is set to node 3, Stimulus 2 cannot be between nodes 0 and 15.

The other two dual stimulus test types follow the same principles as TV SV SV, and the same restrictions apply.

Test Properties' fields specific to the Test I Stim V Stim V Test Type are summarized in the table below.

**Test Data for Test I Stim V Stim V/Test Properties Portion of the Step Worksheet**

| Test I SV SV Type:    | <b>Description</b>                                                                                                    |
|-----------------------|----------------------------------------------------------------------------------------------------|
| Scale                 | Measurement-related modifier-na, ua, ma                                                                                                    |
| High                  | Upper limit for a passing measurement. Range = $-1000$ to $+1000$                                                                                       |
| Low                   | Lower limit for a passing measurement. Range $=$ -1000 to +1000                                                                                         |
| Measure Type          | DC, Peak, RMS, or Pk-Pk (peak to peak)                                                                                                    |
| Stim 1 Value          | Value of stimulus 1. Range = $-1000$ to $+1000$                                                                                                    |
| Stim 1 Scale          | Stimulus related to modifier-my, V                                                                                                    |
| Stim 1 Type           | DC, AC1, AC2, AC3                                                                                                    |
| Stim 2 value (V)      | Value of stimulus 2. Range = $6.4$ V to $+6.4$ V                                                                                                    |
| <b>Resistor 2</b>     | Current limiting resistor for stimulus 2 values: 10 ohms, 100 ohms, 1 K                                                                                 |
| Stimulus 1            | Pin/node number(s) to which stimulus 1 is applied. 5 nodes max.<br>Range = $0 - 2047$ .                                                                 |
| Stimulus <sub>2</sub> | Pin/node number(s) to which stimulus 2 is applied. 5 nodes max.<br>Range = 0-2047. Note: Stim 1 and Stim 2 nodes can't be in same<br>group of 16 nodes. |
| Measure               | Pin/node number(s) at which measurement is taken. 5 nodes max.                                                                                          |
| Reference             | Pin/node number(s) of the ground reference (s). 10 nodes max.                                                                                           |
| Wait (ms)             | 0 to 65534 ms. Added to default wait of 3 ms typical.                                                                                                   |
| Squelch (ms)          | 0 to 65534 ms. Repeatable initial condition to remove stored energy.                                                                                    |

Test Properties' fields specific to the Test V Stim I Stim V Test Type are summarized in the table below.

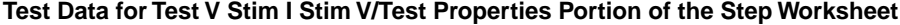

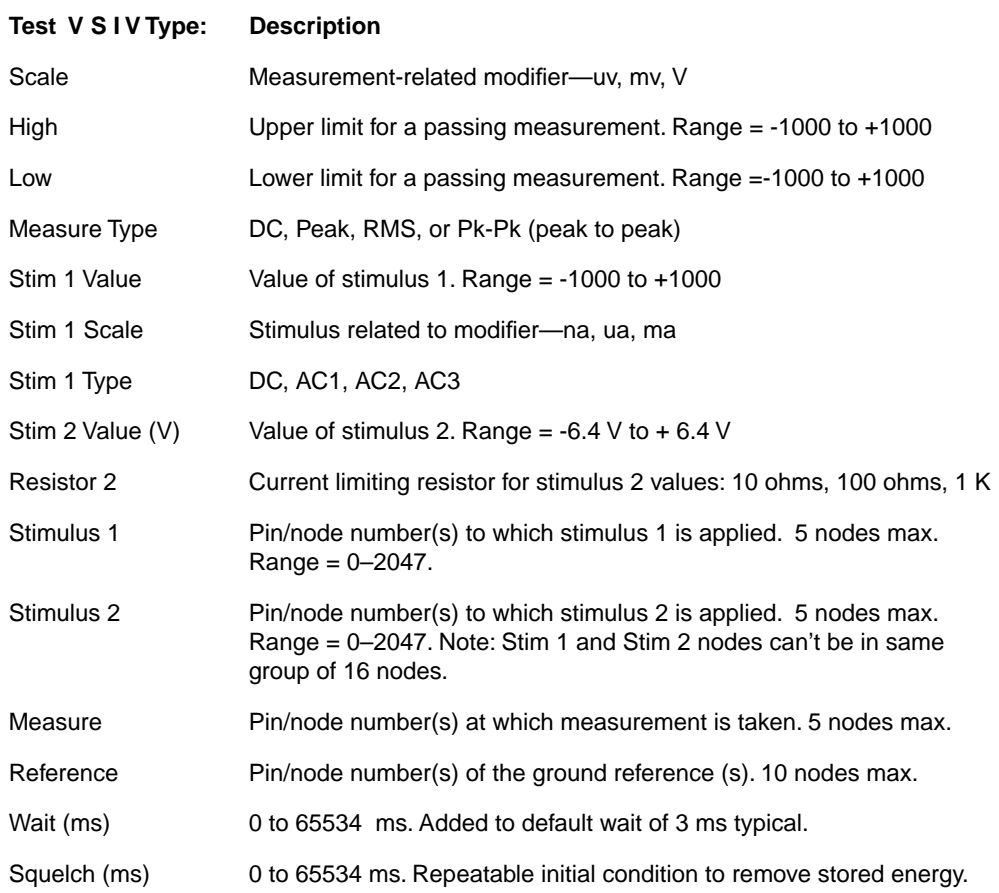

# <span id="page-21-0"></span>**2 BOARD POWER**

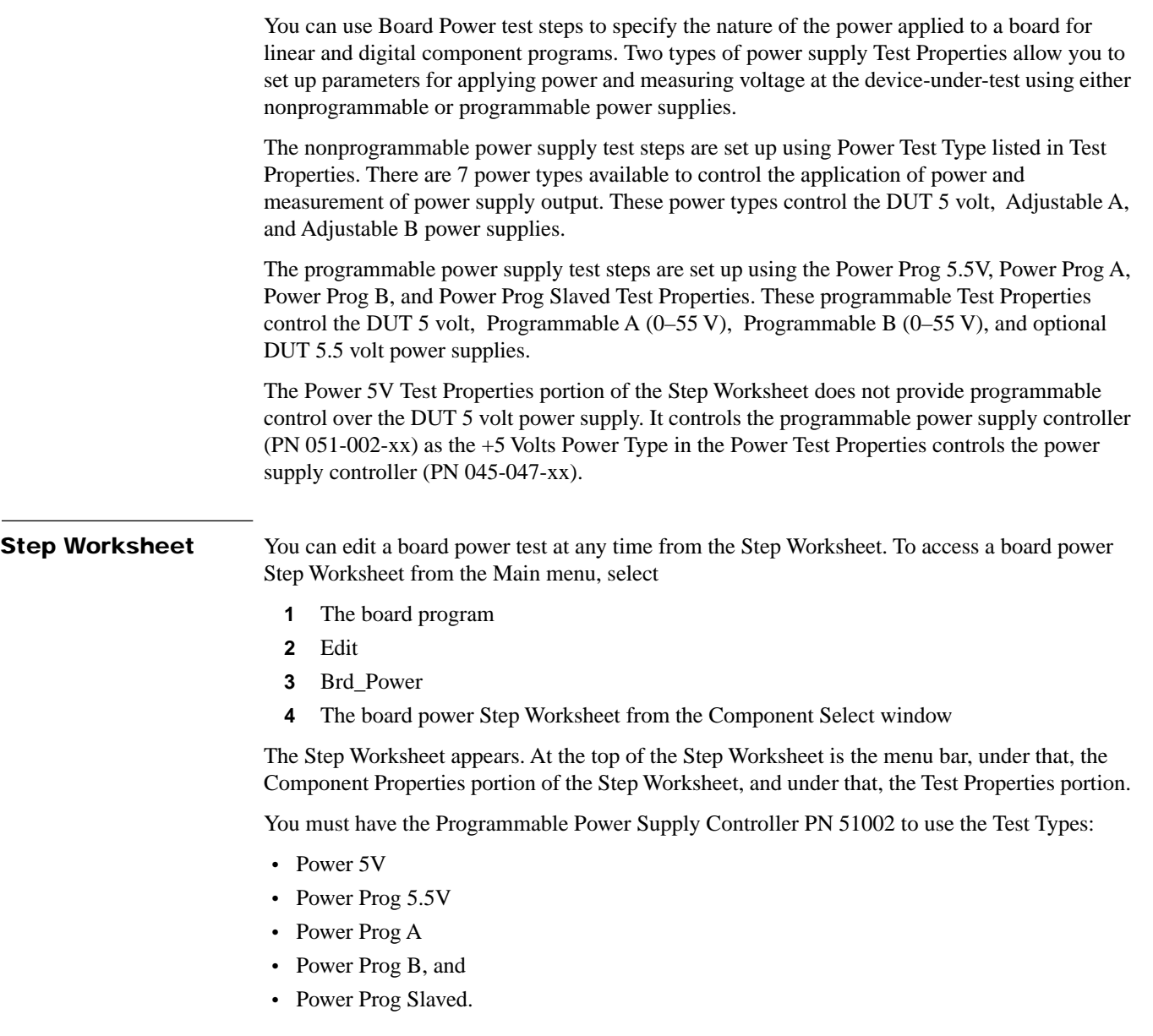

The following provides a graphic representation of the software and hardware elements involved in controlling power to 1800-series testers.

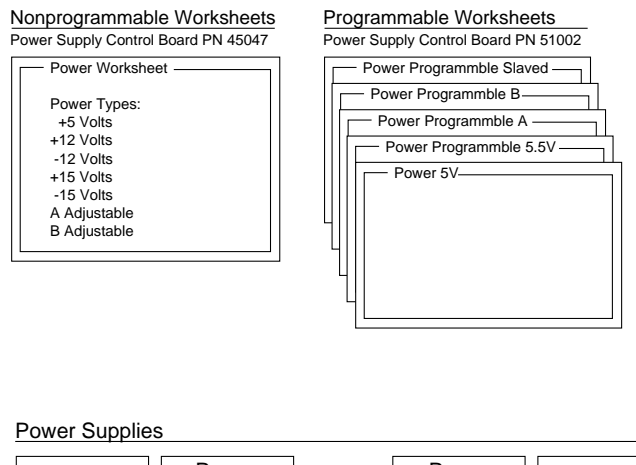

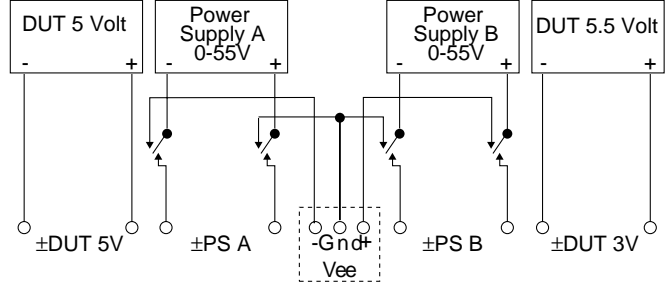

The examples on the following pages show first, a Step Worksheet for a board power test step using nonprogrammable power supplies and second, Test Properties for a board power test step using programmable power supplies.

Power Prog 5.5V DigFuncProc External Program Power Prog A IEEE Power Prog B Power Prog Slaved No Test Power Test V Power 5V **18xx Windows mode-nit\_com**  $\overline{\phantom{a}}$   $\overline{\phantom{a}}$ Edit Options Tools Save Revert Validate Quit  $+1 + 1 + 1 +$ - Component Properties-+ID:5 Volt Name:5 volt Vcc supply Desc: Vcc supply for logic test **Device Type: Power 5V** Number of Pins: 1 Test Properties  $+1 + -1$  Options Indicators Current Page-Pre Post Cntrl Page 1 of 1 **Test Type: Power** Test Data **Power Type: +5 Volts** Measure : Pin 1 (21)<br>
Reference :<br>
Wait (ms) **Scale V :** Reference : Reference : High : 5.5 Wait (ms) Low : 4.5 START CANCEL SOF HLD RPT CRT C:\TPD\DEMO-ICT Default + 5 Volts uv Adjustable PS A mv 6 decimal+12 Volts Adjustable PS B **V** –12 Volts Analog Template +15 Volts **DigFuncProc** –15 Volts Fixed/Slaved PS A A Adjustable Fixed/Slaved PS B B Adjustable PB Meas Only Power 5.5V Power 5V Power Bus

Below is an example of a nonprogrammable power supply Step Worksheet.

Below is an example of a programmable power supply Test Properties. The Component Properties portion of the Step Worksheet is the same as for the adjustable power supply test step.

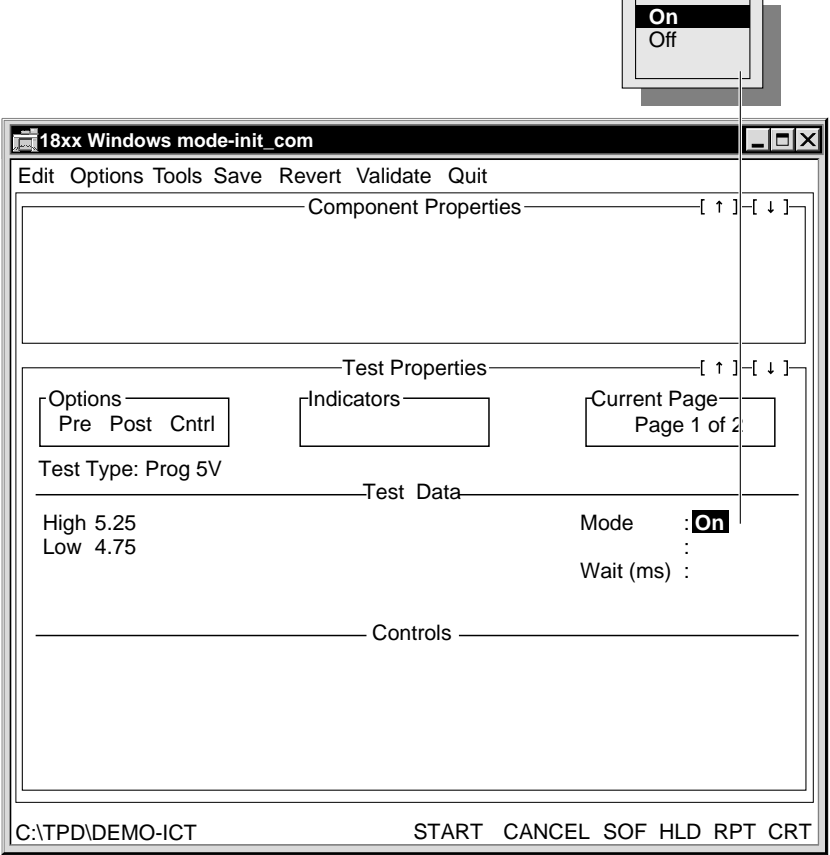

<span id="page-25-0"></span>**Editing Test Properties** The Test Properties portion of the Step Worksheet for both types of power supplies contains the parameters to execute the test step. The table below describes the Test Properties' fields unique to Board power.

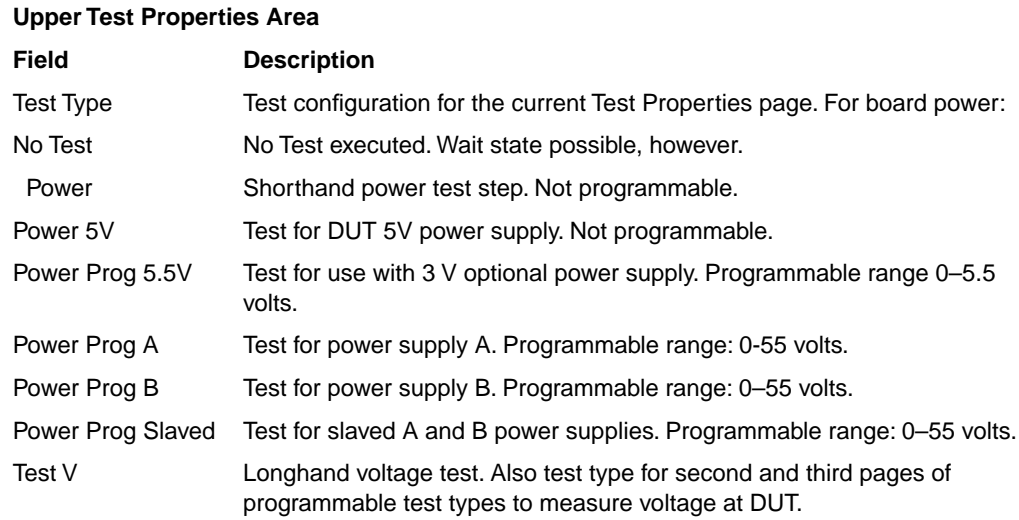

#### **Test Data/ Middle Test Properties Area**

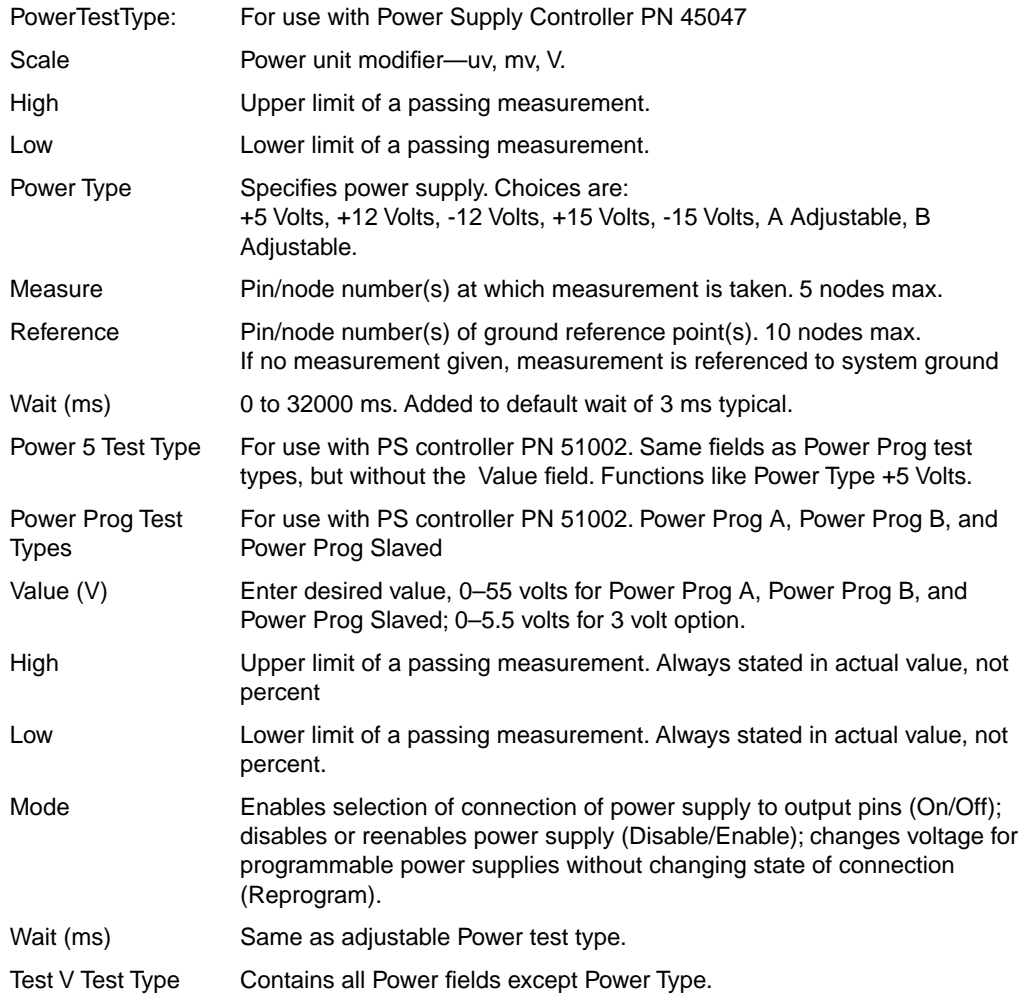

Refer to the **Z1800-Series Programmer's Guidebook**, Chapter 3, for further details about Step Worksheet fields not discussed here.

#### **Test Type**

From the Test Types pop-up window, displayed below, you can turn on and measure a system power supply, measure just a power supply output, test with IEEE instruments, or access power steps from an external program or Lab Windows.

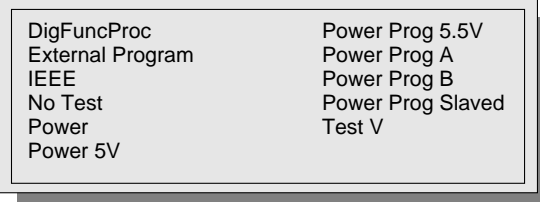

When you change Test Types, the Test Properties fields change accordingly.

No Test allows you to interact with flags and relays as you might in a normal test step, without turning on power or taking a measurement. The test type provides only a single Wait state field in Test Properties.

The Test V test type allows you to measure voltage according to the parameters stipulated in the Test Data fields.

#### **Nonprogrammable Test Properties Editing**

Nonprogrammable Power Test Properties are one-page tests that include embedded (external) measurement of the DUT nodes. The pop-up window in the Power Type field enables you to control the DUT 5 V and A and B power supplies.

The Power test type allows you to select the power supply for the test step.

+5 Volts refers to the 5-Volt DUT (device under test) logic supply. +12 Volts, +15 Volts, and A Adjustable refers to the A Adjustable power supply. -12 Volts, -15 Volts, and B Adjustable refer to the B Adjustable power supply.

You must use 12-Volt supplies together and 15-Volt supplies together. You cannot use +12 with -15, for example. For asymmetrical voltages, choose the A Adjustable and B Adjustable settings.

The 12- and 15-Volt fixed power supplies route to the fixture from the fixture receiver's V<sub>ee</sub> pins. The A and B Adjustable supplies route to the fixture from the fixture receiver's PPSA and PPSB pins.

The Scale field allows you to change the scale or unit modifier of the measured voltage from a pop-up window. Scale represents the scale of the High and Low limits. For Power and Test V the scales are uv, mv, and V. The IEEE scales are pico, nano, micro, milli, unity, Kilo, and Mega.

#### **Nonprogrammable Power Type/Power Supplies**

The following illustrations show how the Test Properties' Power Type relates to the power supplies.

This illustrates  $a + 5$  Volt Power Type.

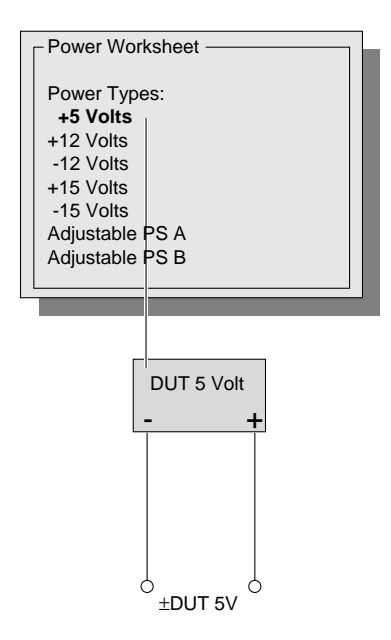

This illustrates  $\pm 12$  Volt or  $\pm 15$  Volt Power Supplies

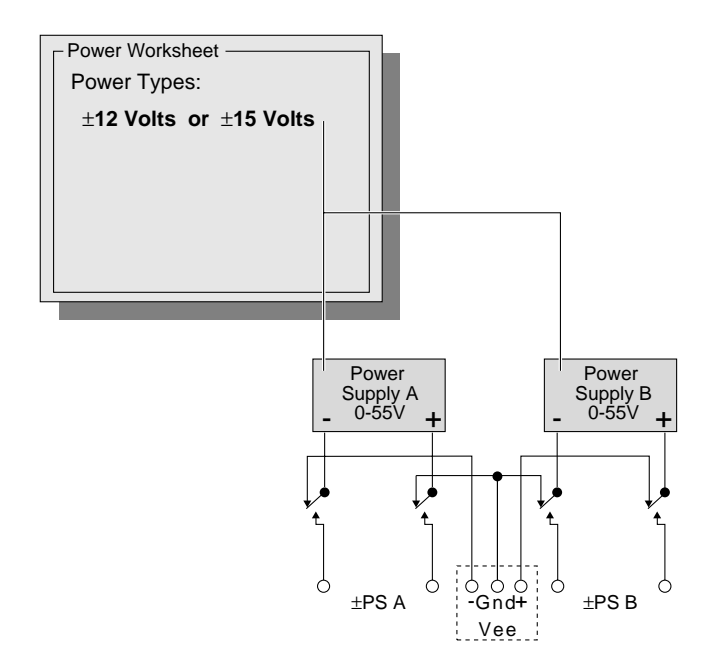

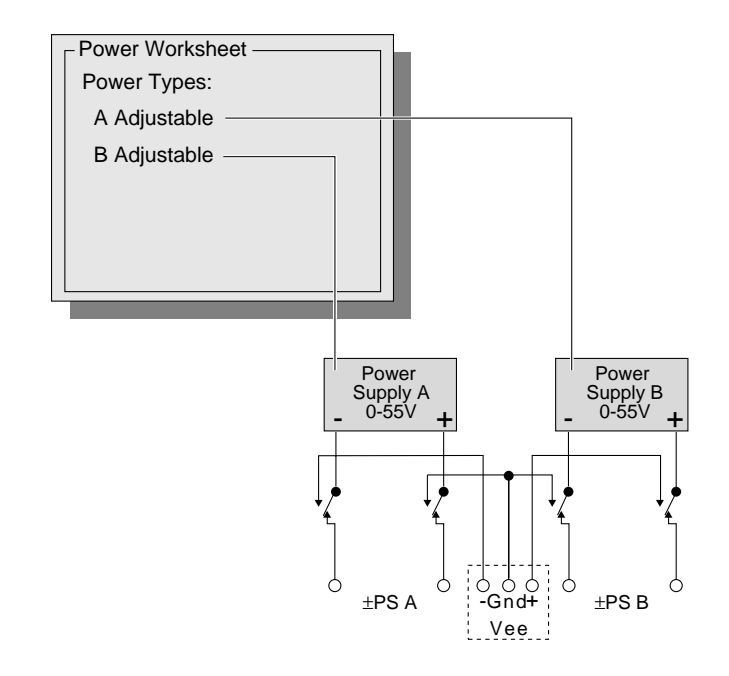

This illustrates A Adjustable and B Adjustable Power Types.

#### **Programmable Power Supplies—Test Properties Editing**

Control of the programmable power supplies is exercised through the programmable power supply Test Properties. These two-page (Power Prog 5.5 and Power Prog A and B) or three-page (Power Prog Slaved) tests make an internal measurement of the DUT directly from the power supply in addition to controlling the application of power.

All Test Properties that control the Power Supply Controller PN 51002 have high and low fields that are used as thresholds for the internal voltage measurement. They also have a control selection with the minimum choices of On or Off (Power 5V); programmable power supplies have Enable, Disable, and Reprogram functions. In addition a Wait time is available.

**Internal Measurements—Low/High Thresholds**. All power supply Test Properties that control Power Supply Controller Board PN 51002 conduct an internal measurement whenever power is turned on, enabled, or reprogrammed. The measurement path for this voltage comes directly from the power supply controller and measures the voltage directly at the output of the power supply. Depending on the placement of the sense lines and the amount of current, this voltage will vary from the voltage on the DUT. This measurement should be used to verify that the power supply is working. For all internal measurements, the low/high thresholds are derived from the requested tolerance plus 15% for an internal measurement of the supply. To precisely measure the voltage on the DUT, the Test V measurement on a subsequent page (or pages) is done to the user-specified tolerance(s).

**Wait Time**. The Wait time (0–32,000 ms) applies after a power supply has been turned on, enabled, or reprogrammed and before the internal measurement takes place.

**Mode Control**. The Mode field produces a pop-up window with the following choices:

- On—Programs, connects the power supply to the output via relays, waits, and takes an internal measurement.
- Off—Discharges and disconnects the power supply.
- Enable—Reconnects the power supply and reenables it to the same voltage specified before a Disable, waits, and takes an internal measurement.
- Disable—Disables the power supply, discharges, and disconnects the power supply.
- Reprogram—Changes the voltage for programmable power supplies without changing the state of the connection, waits, and takes an internal measurement.

The various Test Properties and their relation to the power supplies are shown in the following illustrations.

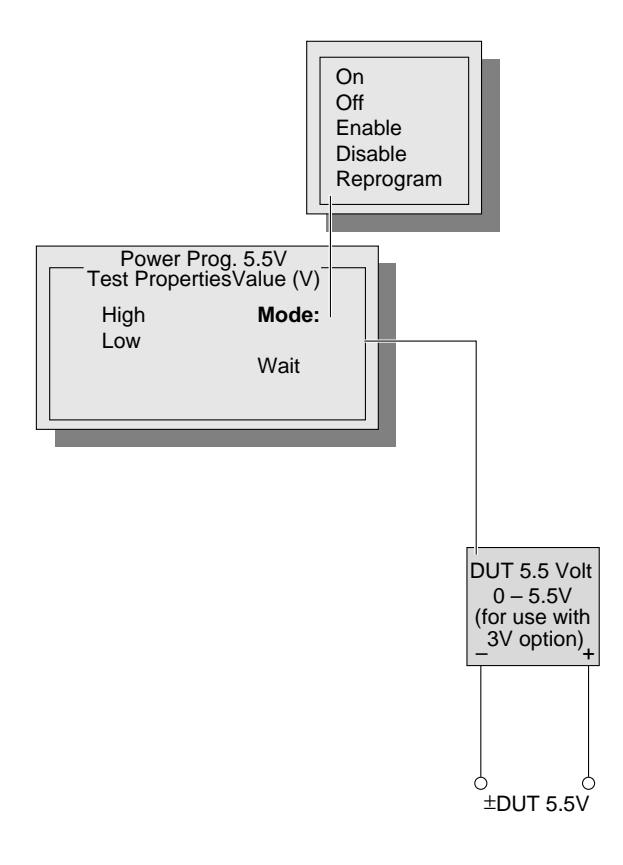

You can use the Power Prog 5.5V two-page Test Properties to control power to the DUT 5.5 V power supply that is used for the 3 Volt Option. This test is created with two test pages. Page 2 contains the Test V test to measure the voltage at the DUT.

To ensure stable test results, do not program the programmable power supply below 1 volt.

The Value field enables you to specify the voltage the power supply will be set to from 0–5.5 volts.

The High, Low, and Wait fields function as explained above.

#### This illustrates Power Prog A or B.

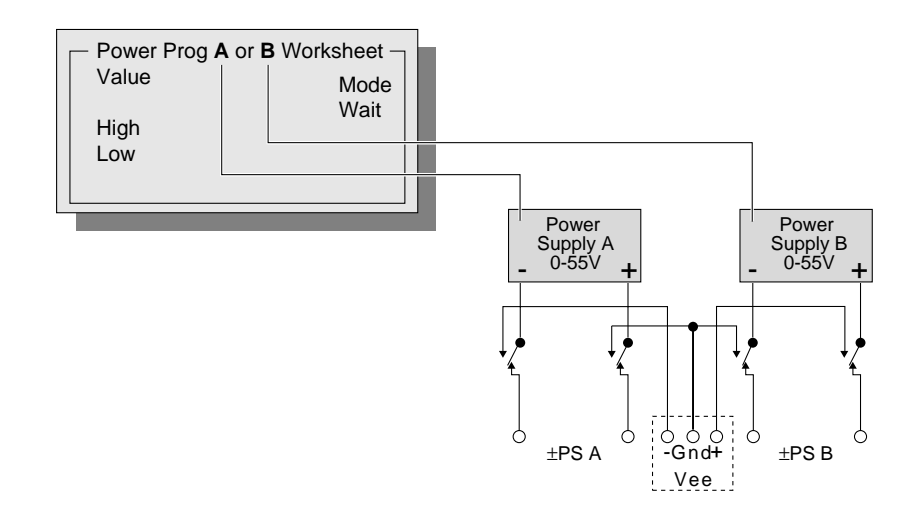

The Power Prog A and Power Prog B Test Properties affect power supplies A and B respectively. The second page of the Test Properties measures the voltage at the DUT through the Vee relays.

The Value, High, Low, Mode, and Wait fields function as they do for the Power Prog 5.5V Test Properties.

This illustrates Power Prog Slaved.

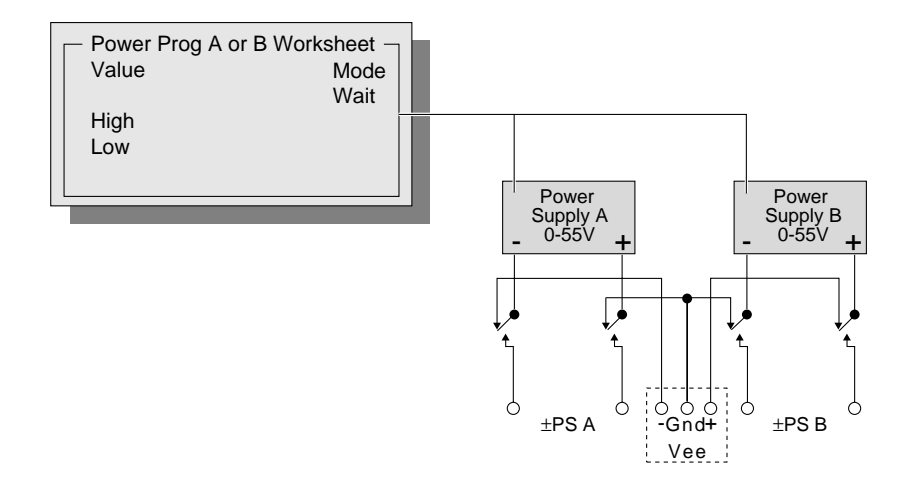

The Power Prog Slaved Test Properties enables power supplies A and B. If you use this Test Type, you cannot have a Power Prog A or Power Prog B test type in the same test.

This test type has three pages. To create the second and third pages for this test you must have the PRGSUPWS variable in the PGEN.CFG file set to Yes. To produce a Test V type of test page, use Tools/Add Page to create pages two and three.

The Value, High, Low, Mode, and Wait fields function as they do for the Power Prog 5.5V Test Properties.

This illustrates Power 5V.

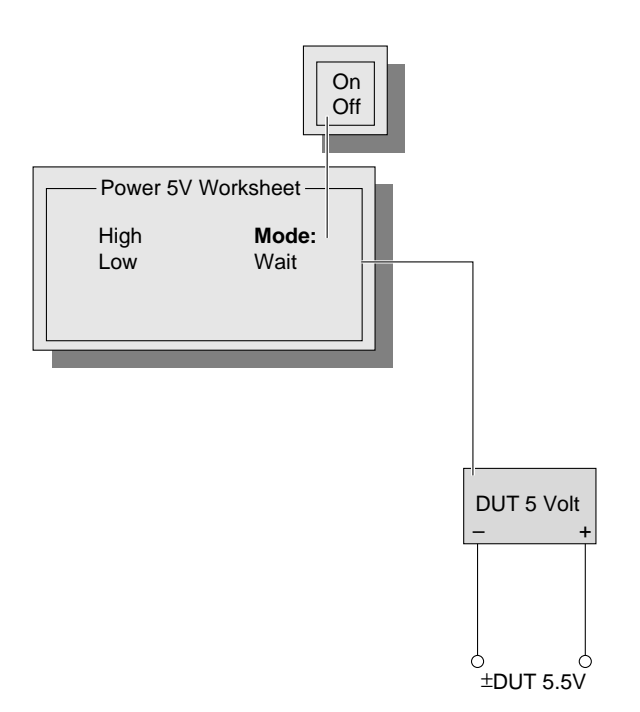

The Power 5 Test Properties turns power on and off to the DUT 5 volt power supply using the programmable power supply controller PN 51002. It functions like the Power Type +5 Volts in the Power Test Properties.

The High and Low fields function as they do for Power Prog 5.5V.

Use the Power 5 Mode field pop-up window to select On or Off to connect or disconnect the power supply to the output pins via relays.

The Wait field allows you to specify a wait state from 0 to 32,000 ms. Wait happens after the power is turned on and before the internal measurement is concluded.

# <span id="page-32-0"></span>**3 CAPACITORS**

Capacitor tests can be divided into two basic modes of testing—shorthand and longhand. The shorthand modes are component-type specific and offer the best possible performance since the operating system can make certain assumptions about the component under test and about the way the test system is applied to test it.

You can use the following shorthand test modes for capacitor tests:

- Capacitor
- Extended
- Cap Phase

You can access the Capacitor and Cap Phase modes through their respective Test Types in Test Properties. To enable Extended mode, select Extended/Yes in to the right of the Test Type field in Test Properties. Each of these modes has an option for resistor/capacitor (RC) combination test.

Longhand tests, while available for capacitor testing, have certain disadvantages in that the longhand test types do not have built-in programming to automatically compensate for varying effects of board and system capacitance on the device under test.

Test Type: Capacitor Functionality

- Basic test type for capacitors from 10 pF to (end of range)
- Two modes of operation—AC or DC change up
- Fastest test type (Fast Mode On increases execution speed)
- Basic RC test capability
- Auto-ranging with Extended On
- Specifiable V\_dut Pk–Pk with Extended On

Test Type: Cap Phase Functionality

- Improved low end, single digit pF to 99.9 nF
- Improved test for RC combinations
- Improved precision and stability (speed is not as great as with the Capacitor test type)
- Test Properties Offset Cap compensates for capacitance in the fixture

The PRISM-Z (PRecision Integrated Signal Measurement) module is available as an option and can be used for Capacitor tests. Refer to the **Z1800-Series PRISM-Z User's Guide** for a complete discussion about the PRISM-Z test types available for Capacitor tests.

<span id="page-33-0"></span>**Capacitor Theory** The tester performs standard shorthand capacitor tests in Test V Stim I mode.

The following illustration shows the shorthand measurement configuration for capacitors (Test V Stim I).

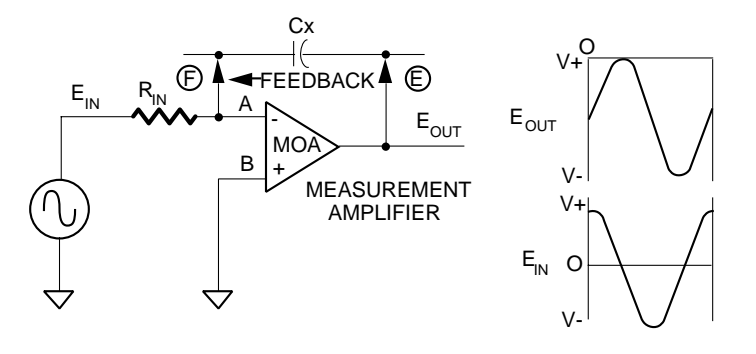

With this ATB setup, a reference resistor is in the amplifier input leg and the DUT is in the feedback loop. The voltage stimulus source and reference resistor set the stimulus current. The ATB measures the resulting voltage across the DUT.

The tester executes capacitor tests in either AC or DC mode, depending upon the capacitor's value. (See the table on the following page.) AC tests are preferable since capacitors have low impedance due to stimulus, and are not easily influenced by unguardable parallel paths. However, for capacitors above 300 µF, the tester uses DC when DUT impedance approaches the residual series resistance. A shift in test results can sometimes be observed at the AC/DC break point. This shift is largely due to the fact that the impedance of the DUT when tested in DC mode is higher, and parallel paths affect the result more than when an AC test is done.

For capacitors below 300  $\mu$ F, the tester chooses an AC stimulus and peak-to-peak measurement. AC1 is for capacitors of 1  $\mu$ F and up, while AC2 is for values less than 1  $\mu$ F. The AC stimulus voltage is 200 mV for 1 µF capacitors and up, and 2 V when values are less than 1000 pF. See also the extended shorthand option.

When DC tests are in effect, a constant DC current is stimulated for a specific time, and the voltage across the DUT is measured. The stimulus current and time are chosen so the resulting voltage across is about 200 mv. The E-pole (stimulus) is positive with respect to the F-pole (measurement).

#### <span id="page-34-0"></span>**Capacitor Range and Accuracy**

The range column states the testable range of capacitor values. The accuracy of a test technique at a given range is opposite each row of ranges. The stimulus column displays the stimulus within the stated range.

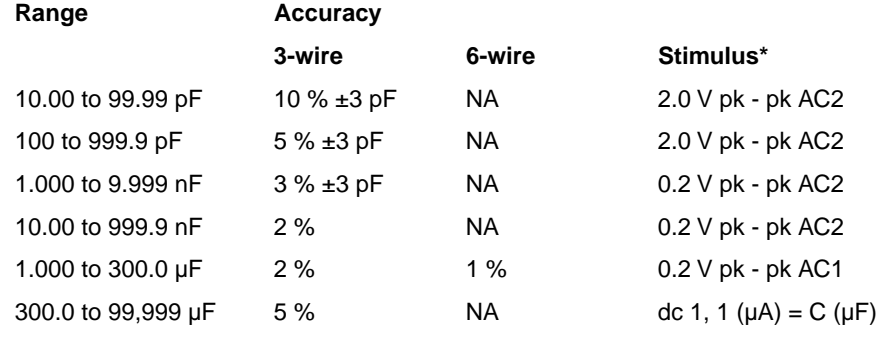

 $*AC1 = 159.1$  Hz; AC2 = 1.591 kHz

The test jacks used for viewing signals during debugging can influence small capacitor measurements. Test jacks are normally on during test execution but not during production test. To eliminate the test jack influence, turn off the test jacks in the Main Menu/Environment/Setup menu. (Waveforms are not visible with the test jacks off.)

#### **Calculating Test Accuracy**

The program generator automatically creates tests for capacitors within its range. Calculate a test's accuracy by adding the following:

- Shorthand accuracy tolerance
- System capacitance
- Guard ratio error tolerance
- Device-under-test (DUT) tolerance

Calculate the tolerance limits for a shorthand 3-wire capacitance test of 1 nF with a 20% tolerance as follows:

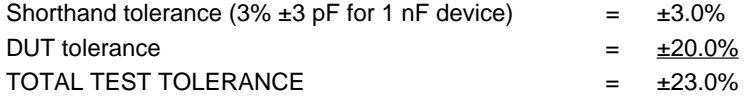

The tester extracts system resistance (stated in Setup/Environment) from capacitors above 50 µF in AC mode.

The Setup/Environment menu contains a field for system capacitance. The default is 22 pF. The tester subtracts system capacitance from all capacitor shorthand measurements before it displays test results or compares them to programmed limits. As long as system capacitance is entered in the Setup menu, it is subtracted from the test result before the pass/fail determination is made.

The 22 pF default value is probably not correct for your particular system because of variances in fixturing and driver/receiver configurations. You should calculate your system's capacitance using the procedure outlined below in the Cap Phase Test Type section, or turn On Learn Cap Phase Offsets in PRGMVARS, General Variables.

Erroneous failures on large capacitors can occasionally occur when you are running your program from the hard disk using write-back caching. To prevent these failures, turn off write-back caching.

### <span id="page-35-0"></span>**Step Worksheet Editing**

The following illustration shows a typical capacitor Step Worksheet.

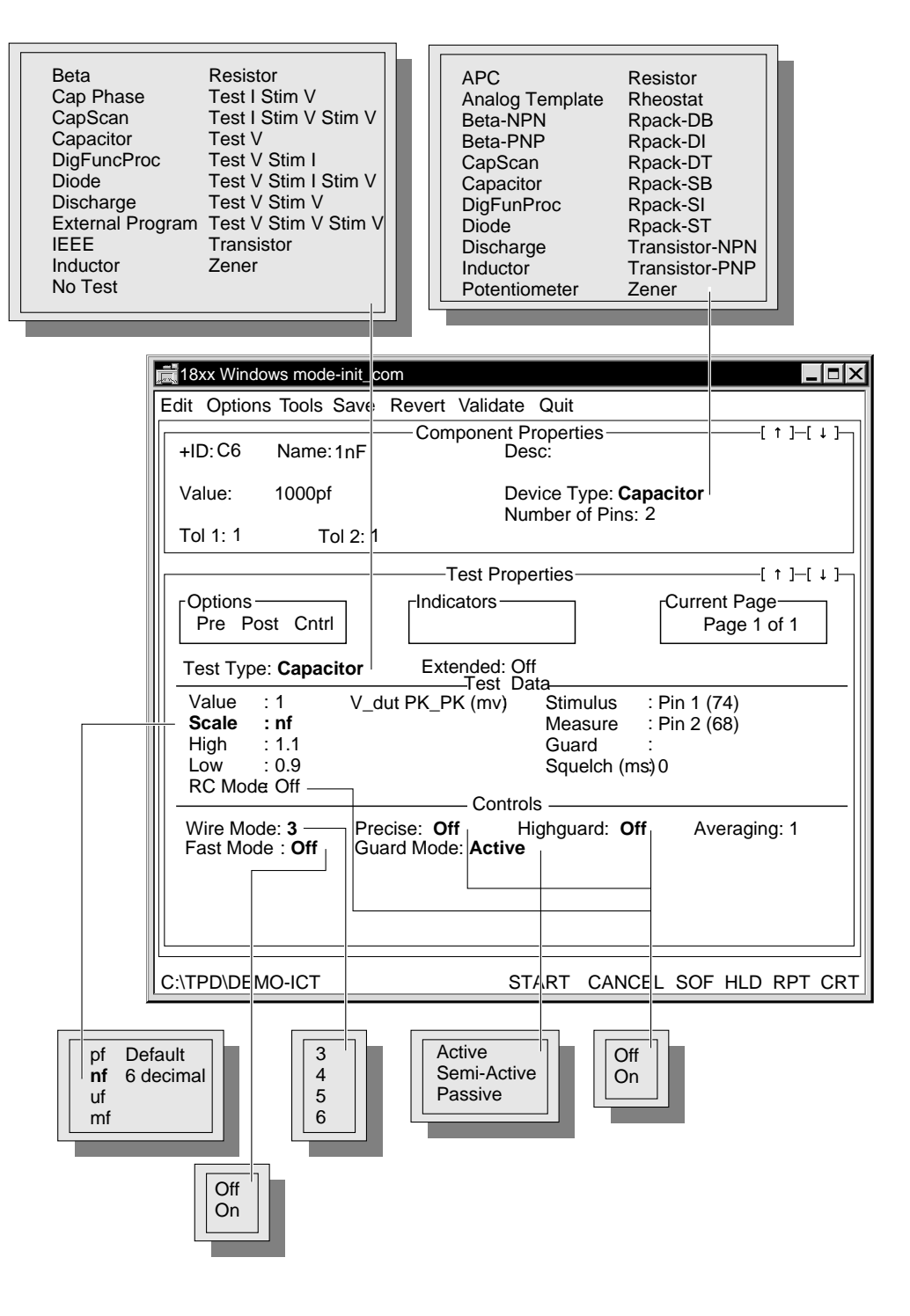

The tester's program execution sequence places capacitors after the global Discharge category. However, you can insert a discharge test step in a capacitor section. Select the Discharge test type in the Test Properties portion of the Step Worksheet, then identify the test step by selecting Discharge in the Test Properties Device Type field.
# **Component Properties** The Component Properties for capacitor test operates as it does for analog tests in general.

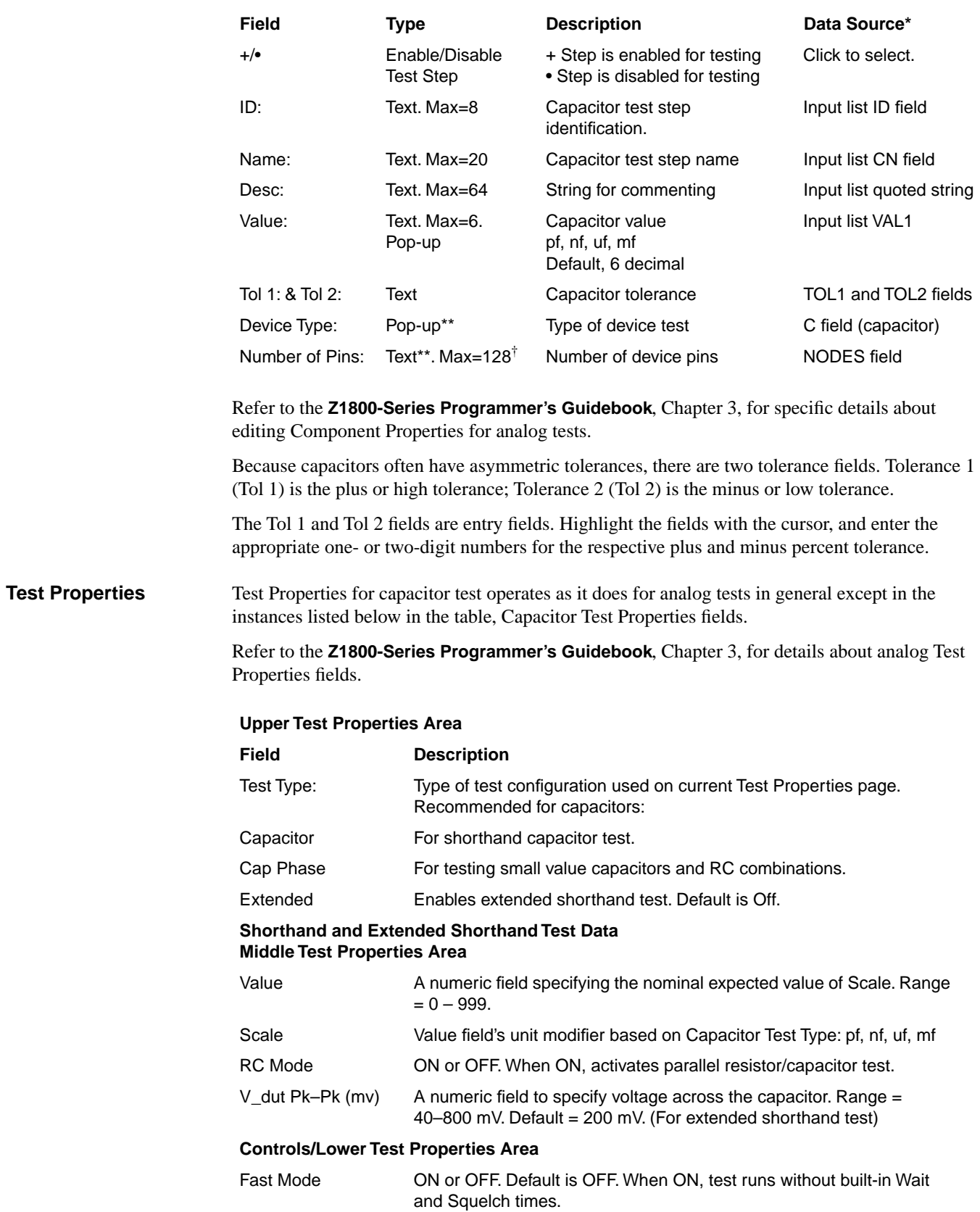

# **Upper Test Properties Area**

**Test Type Field**. The Capacitor Test Type is a shorthand test type that automatically configures the ATB to the Test V Stim I test mode. The appropriate stimulus frequency, limits, measurement voltage, measurement scale, and computing resistor are also selected, based on the component value and the tolerances.

The Cap Phase Test Type is a special version of the shorthand capacitor test type. Cap Phase uses a phase angle measurement to determine the capacitor value. In general Cap Phase works better than the standard capacitor measurement type for small, difficult-to-read capacitors with parallel resistance. For more information about Cap Phase testing, refer to the Cap Phase Test Type section on page [13.](#page-44-0)

**Extended Field**. The Extended field enables you to enable or disable extended shorthand capacitor test. This is an On/Off field with the default state being Off.

In the On state, another field is turned on in the Test Data area where you can enter the peak–peak measurement voltage in millivolts.

#### **Test Data Area**

The RC Mode field allows you to select parallel resistor/capacitor mode. Select the RC Mode field and select either On or Off. RC mode is off by default. The RC Mode field is available only in shorthand capacitor test type. It requires a shorthand resistor test on Test Properties page 1 and a shorthand capacitor test on Test Properties page 2 of the Step Worksheet.

#### **Squelch**

Refer to the **Z1800-Series Programmer's Guidebook**, Chapter 5, for detailed information about the effects of Squelch on Capacitor tests see the discussion of general analog measurement concepts.

# **Controls Area**

The Fast Mode field, when set to On, suppresses built-in Wait and Squelch times resulting in faster test execution. Depending on the value of the component to be measured, the minimum Wait times that are built into to the system software vary from 1 to 200 milliseconds. When the Fast Mode field is set to the default Off, the test executes with the built-in Wait and Squelch times.

# **Extended Shorthand Test Mode**

For capacitors smaller than 1000 pF, the stimulus voltage is approximately 2 V. The higher stimulus voltage prevents the use of an internal limiter circuit. If a less-than-1000 pF capacitor is missing from the board (due to a broken lead, for example), high stimulus voltage may be applied to the surrounding circuitry. In addition, the high stimulus voltage  $(2 V)$  poses a problem when testing these small capacitors in the vicinity of semiconductors that start to conduct at 0.7 V and cause a guarding problem.

To overcome both of these problems, the capacitor test has an Extended option. When the Extended option in Test Properties is On, the stimulus current is autoranged to the point that the voltage across the device under test matches the voltage requested in the V\_dut Pk–Pk field in Test Properties. Then a regular capacitor measurement is performed. During autoranging, the internal limiter circuit is in effect to limit the voltage on the DUT to less than 2 V Pk–Pk. The allowable V\_dut is between 40 mV and 800 mV to prevent conflict with semiconductor guarding paths.

# **Test Parameters** To see the actual test parameters used for a particular capacitor test, select Tools/Test Parameters. A window displays the voltages, currents, and frequency involved in the test for the currently displayed Test Properties page.

As mentioned in the foregoing discussion of capacitor testing, the ATB is set up in Test V Stim I mode for stability reasons. The stimulus (current and frequency) is chosen to yield a voltage of approximately 200 mv Pk–Pk across the DUT. However, for capacitor values below 1000pF, the stimulus is chosen in order to yield approximately 2 V Pk-Pk. A higher voltage is used to improve the signal-to-noise ratio for small capacitors. The voltage is said to be approximate since the precise value depends on the value of the capacitor under test; a smaller than expected capacitor value will result in a higher than expected voltage. This moving voltage and the fact that 2 V Pk-Pk is used for small capacitors create a guarding problem when the DUT is located in the vicinity of semiconductors such as diodes, transistors, and integrated circuits. These devices act as parallel unguardable paths as soon as the voltage reaches about 500 mv. The extended option on the Capacitor Test Properties page solves this problem by autoranging the stimulus current in order to yield the voltage across the DUT as specified in the V\_dut field in Test Properties.

During the autoranging process, the maximum voltage across the DUT is limited to approximately 2 V Pk-Pk for protection of the surrounding components on the board under test. V\_Dut should be programmed as high as possible but not high enough to turn on any semiconductor junctions. 300mV is a good starting value. When the autoranging process has ended, a final measurement is taken without the limiter circuit.

The autoranging effect of extended mode provides an additional benefit because a wide tolerance capacitor can be tested without losing precision at either end of the thresholds.

#### **Drawbacks**

Extended mode test takes slightly longer than regular shorthand because of the autoranging involved.

Extended mode is applicable only for capacitors measured with the AC technique used for capacitors from 10pF to 300uF.

There is no extended option available for the Cap Phase test type.

**Worksheet Editing** The extended shorthand mode uses all of the test page fields as described above in the shorthand test editing section plus two others: the Extended field and the V\_dut Pk–PK field.

> The Extended field in the upper area of Test Properties allows you to enable or disable the extended mode for capacitor test. It is an On/Off field, with the default state being Off.

> > $\boxed{\bigcap_{\text{Off}}\bigcap_{\text{Diff}}$

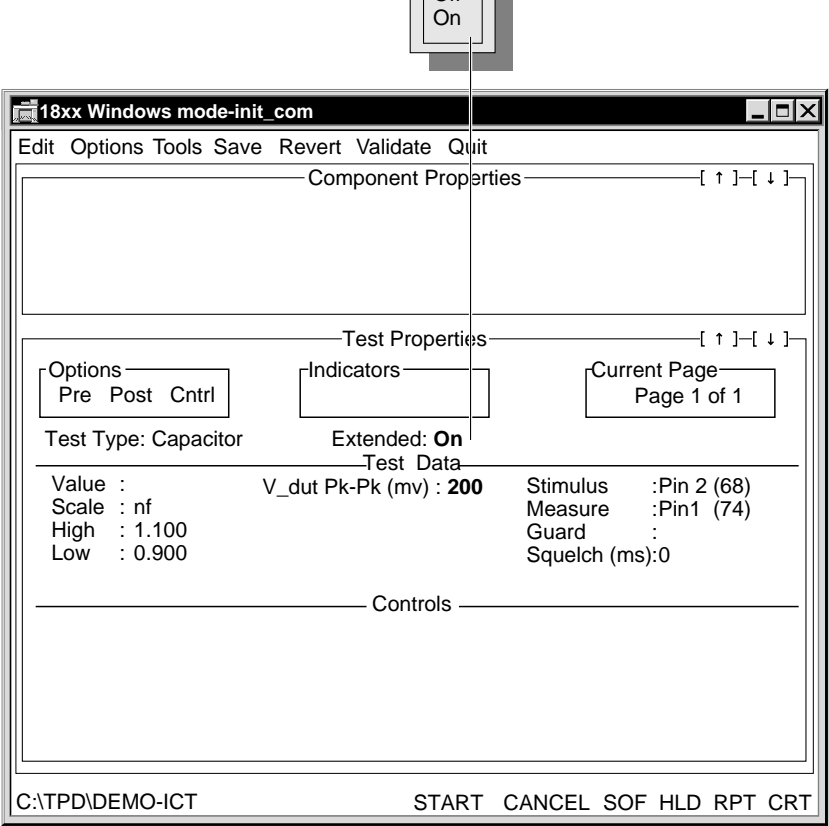

In the On state, another field in the Test Data area of Test Properties is enabled allowing you to specify the measurement voltage, in millivolts.

The extended shorthand capacitor mode field V\_dut Pk–Pk is enabled when the Extended mode field is turned on. It enables you to specify a measurement peak–peak voltage other than the default voltage (usually 200 mv Pk–Pk as the lower limit) used by the system software. The system software still specifies the measurement (Pk–Pk) and stimulus types (AC), and the computing resistor.

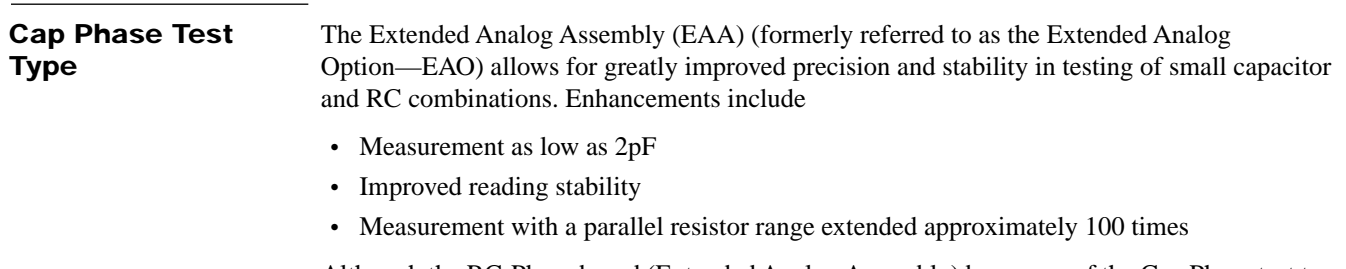

Although the RC-Phase board (Extended Analog Assembly) by means of the Cap Phase test type enables you to choose a more precise measurement technique for small capacitors and RC

combinations, the increased accuracy does affect speed. The overall range for small capacitors is single digit pF to 99.9 nF. On RC combinations, the range is specified in bulk impedance at a frequency of AC3 (15.59 kHz); the range is from 333 kΩ to 21.5 Ω. The technique permits testing to tight tolerances of a few percent.

For following illustrates an ATB Cap Phase Mode Block Diagram.

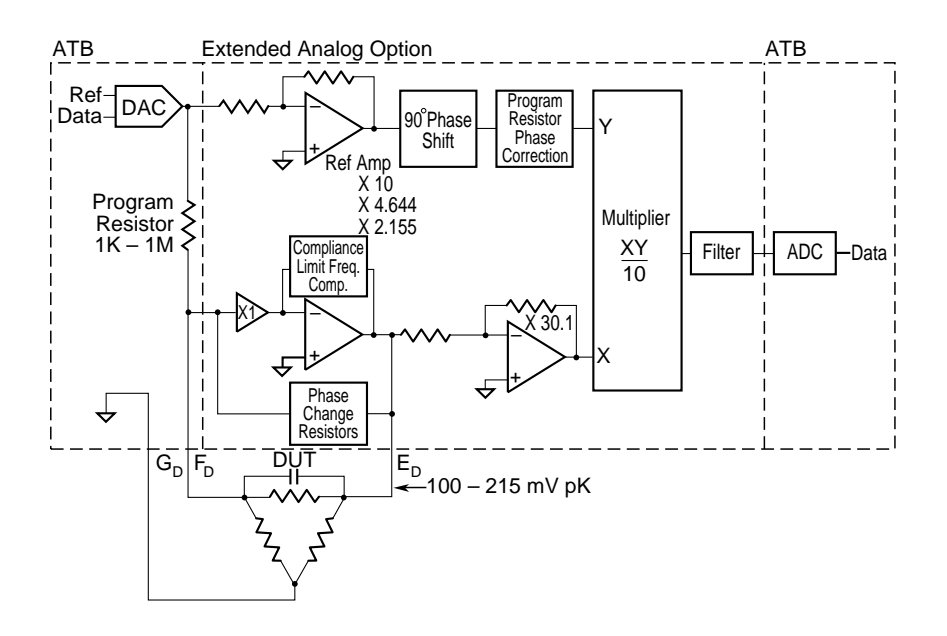

#### **EAA Specifications**

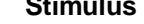

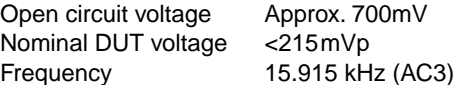

#### **Guard**

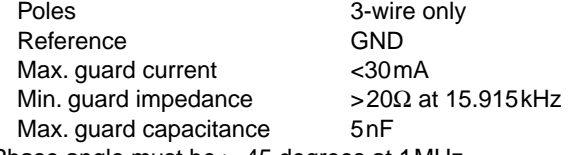

Phase angle must be > 45 degrees at 1MHz

# **Error Messages**

Tests will not run if an error condition is detected. The DUT TC/Phase Angle too low error can be overridden by adjusting the low test limits to a  $TC > 100$ ns. However, there is a danger of failing good components.

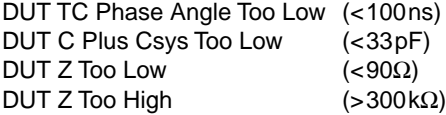

# **Capacitor**

Tolerance is for the total measured capacitance that includes both the system capacitance and the DUT capacitance.

Range 7pF to 99.9nF

(System capacitance and DUT capacitance combined must be >33pF.)

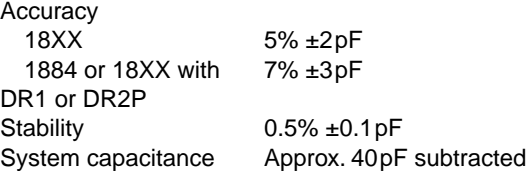

# **Resistor/Capacitor**

Tolerance is for the total measured capacitance that includes both the system capacitance and the DUT capacitance.

Range Capacitance 7pF to 99.9nF

(System capacitance and DUT capacitance combined must be > 33pF.)

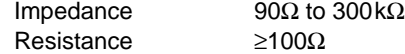

### **Capacitance Accuracy**

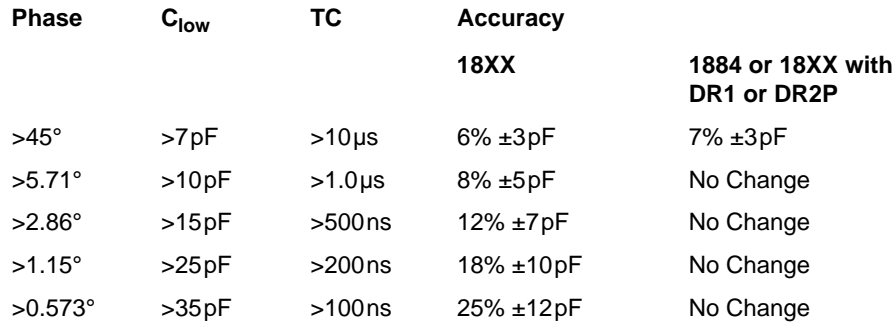

Phase =  $arc \tan (Rdut/Xc)$ 

Where: Xc = 1/100,000 Cdut

 $C<sub>low</sub>$  = lowest capacitance that can be measured in the range combined with SysCap.  $TC = (Csys + Clowtol) * Rdut$ Where: Csys = Measured System capacitance<br>Clowtol = Lower limit of capacitor measure  $=$  Lower limit of capacitor measure tolerance

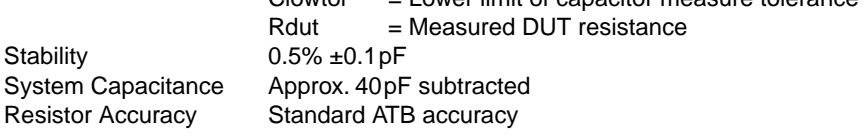

#### **Resistor/Capacitor Tolerance Calculation**

- **1** Calculate the Time Constant (TC). TC = Rdut value\* Cdut value
- **2** Determine the appropriate range.

Example: If  $TC \ge 200$ ns, use range > 200 ns.

- **3** Determine the typical Csys. Csys will typically be in the range of 33pF to 55pF. You can measure system capacitance by doing a Learn Cap or by measuring typical system capacitance.
- **4** Calculate the low tolerance of capacitor test. Example: If  $TC \ge 200$ ns  $C$ lowtol =  $C$ dut – (( $C$ dut \* $C$ tol) – (( $C$ dut +  $C$ sys)\* 18%)) –10pF where Ctol is the tolerance of Cdut
- **5** Calculate the TC for Clowtol.  $TClow = (Csys + Clowtol)*Rdut$
- **6** If TClow is > 100ns, proceed; otherwise the test may not be possible.
- **7** Calculate the high tolerance of capacitor test.

Example: If  $TC \ge 200$ ns

 $Chightol = Cdu$ t + (( $Cdu$ t\*Ctol) + (( $Cdu$ t + Csys)\*18%)) +10pF

#### **Typical Measurement Accuracy**

Assumes: Csys = 40pF, No Cdut tolerance included

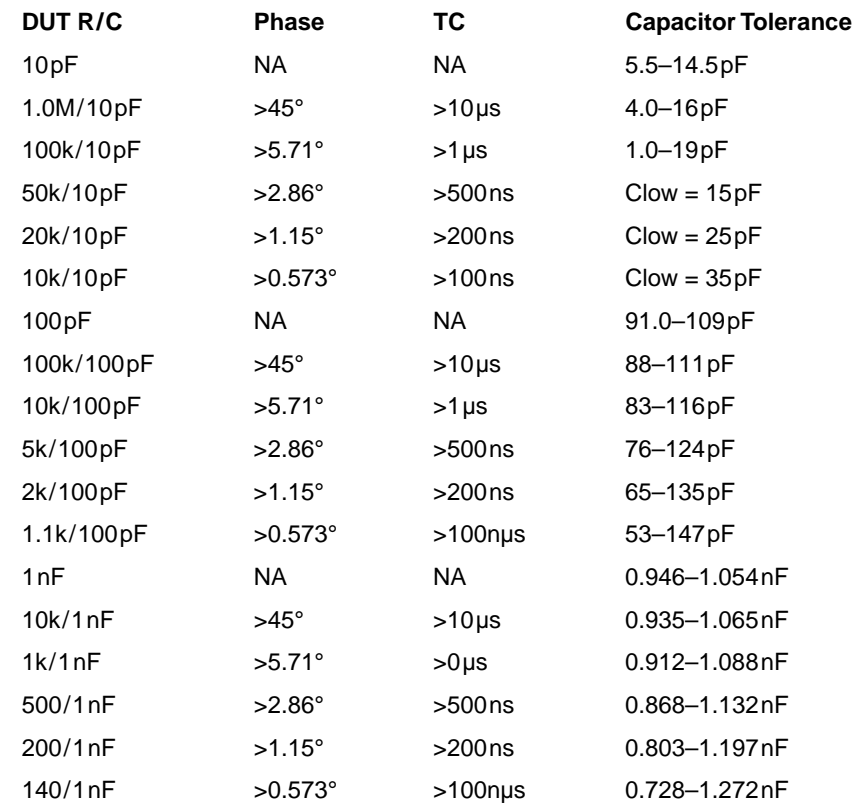

#### **RC (Resistor/Capacitor) Testing**

Capacitors connected in parallel with resistors frequently appear on printed circuit boards. The tester provides a method of testing these resistor/capacitor (RC) networks in two parts using the shorthand Capacitor Worksheet as the basis for the test.

During autogeneration of an entire test program, Pgen looks for RC combinations. If a resistor is found in parallel to a capacitor, the following automatically happens:

- The capacitor test is moved to a second page.
- The resistor test is copied from the resistor section into the vacated page number 1 in the capacitor section.
- The original resistor test is disabled in the resistor section but is left there for documentation purposes.

The first page of an RC test measures the resistive component of the combination and records the result internally. When debugging RC test combinations, you must measure the resistive component as precisely as possible by using wait times, averaging, and guarding to the full extent since the result of the measurement directly affects the precision of the following capacitor test.

There is an impedance ratio beyond which the resistor is ignored, and only a capacitor, not an RC, test is generated.

The second page contains a capacitor test (Capacitor or Cap Phase test type) with the RC Mode set to On. When this test is run, the result is mathematically modified with the previously measured resistive component to extract the capacitive component.

The extraction is most successful when the bulk impedance is dominated by the capacitor, that is, when the phase angle between the current going through the resistor and the capacitor is large. The extraction becomes increasingly difficult as the phase angle decreases. Phase angle is a function of the component values involved and the stimulus frequencies.

Capacitor measurements made using the Capacitor test type are generally done with AC1 and AC2. Capacitor measurements made using the Cap Phase test type are exclusively done with AC3, which improves RC test capability

**Theory** The EAA uses a phase measurement technique to extend the range of capacitors and parallel RC combinations beyond what ATB can provide with its impedance measurement approach. The EAA operates at 15.915 kHz exclusively.

> When phase detection is used, the ATB stimulus DAC is programmed to provide one of three voltages: 1.0 V, 2.155 V, or 4.644 V. The stimulus follows two paths through the circuit: the reference path and the measurement path. See Figure 7.14.

The reference path provides a 10 Vp signal to the Y input of the multiplier, which is 90 degrees out of phase with the stimulus. The stimulus feeds an amplifier with three gain settings. One gain setting is selected to produce the 10 volt peak signal. This signal is phase-shifted 90 degrees, then phase-compensated to ensure 90 degree phase shift with each of the four range programming resistors.

The measurement path connects the stimulus to the  $F<sub>D</sub>$  pole through one of the range programming resistors. The  $F<sub>D</sub>$  pole also connects to the DUT and to the summing junction of the EAA measurement op amp. The EAA measurement op amp output connects to the other side of the DUT through the  $E_D$  pole. The DUT is placed in the amplifier feedback loop in the same fashion as the ATB's Test V Stim I configuration. The voltage across the DUT will vary from 100 mVp to 215 mVp, depending on the nominal DUT value. A 0.7 Vp compliance limit protects the DUT and surrounding circuitry from either missing or wrong value components.

The wide bandwidth EAA measurement op amp introduces negligible phase error, and is a key element in allowing effective phase measurement. Its output drives an X30.1 amplifier, which connects to the X input of the multiplier. The output of the multiplier is filtered to remove any AC components. The resulting DC voltage is proportional to the current flowing through the capacitor being measured. The ATB measures this DC voltage.

<span id="page-44-0"></span>**Cap Phase for Capacitor and RC Tests**

Testing a component using Cap Phase is similar to testing using the Capacitor test type with the exception that you can specify capacitance offsets for each test step in the Test Properties portion of the Step Worksheet.

Test Properties for Cap Phase is very similar to Test Properties for the conventional capacitor test except for the addition of the Offset Cap (pf), Use Sys Cap, and Circuit Offset (pf) fields and the removal of control fields that are not applicable to Cap Phase test. The Offset Cap (pf) and Use Sys Cap fields allow you to control the subtraction of stray capacitance in the system and fixture. When Use Sys Cap is on (Yes), system capacitance as defined in the Setup/Environment menu is subtracted from the test result to compensate for back plane capacitance in the test system. The Offset Cap (pf) field enables you to specify a value to hold the parasitic capacitance of the fixture wiring and trace capacitance of the board under test.

The Circuit Offset (pf) field allows you to enter the stray capacitance contributed to the measurement of the DUT from the surrounding circuitry of the DUT. The Circuit Offset field also allows you to use the Value field for the actual component value and the Offset Cap field for the Fixture and System contributions to the measurement.

An independent feature associated with the Offset Cap (pf) field is Learn Cap Phase Offsets that can be turned on in the Header PRGMVAR menus.When enabled, this feature will learn the system capacitance for Cap Phase tests automatically at runtime and store the measurements in the Offset Cap (pf) field.

Refer to the **Z1800-Series Programmer's Guidebook**, Chapter 3, for additional information about Learn Cap Phase Offsets.

# **Creating a Test using Cap Phase Test Type**

To create a test for small capacitors using the Cap Phase Test Type:

**1** From a Capacitor Test Properties page, select Cap Phase from the Test Type menu. A Test Properties page similar to the following appears.

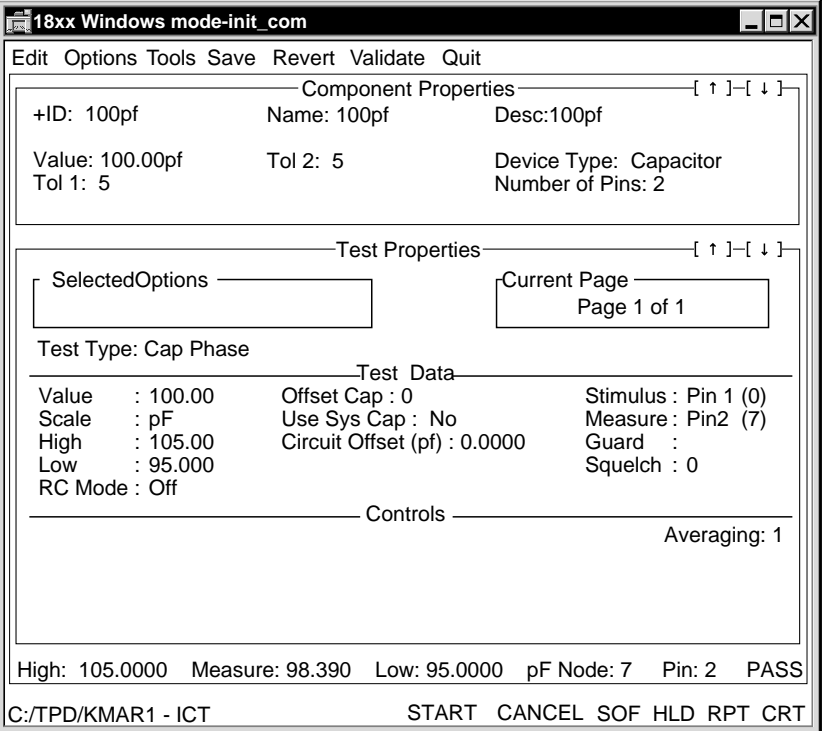

**2** Modify in the Value, Scale, and Tolerance fields as necessary.

Be aware that you should not specify wide tolerance ranges when using Cap Phase. Wide tolerances make it necessary for the analog circuits to be setup to accept a wide range of measurement values that will decrease accuracy and stability.

- **3** If you are creating an RC test, click the RC Mode field, and select Yes from the pop-up window.
- **4** Select the Offset Cap (pf) field to specify the offset capacitance.
- **5** If you want to add the system capacitance to the value subtracted from the test result, click Use Sys Cap, and select *Yes* from the pop-up window.
- **6** In necessary, enter the capacitance offset in the Circuit Offset (pf) field. Range is from  $-1000$  to  $+1000$ . Default is 0.000.
- **7** Select Save to save your edits.

#### **Error Messages**

An error message tells you why a test cannot be executed. Cap Phase error messages are:

- Phase mode: Impedance too high to conduct measurement.
- Phase mode: Impedance too low to conduct measurement.
- Phase mode internal error: Unable to measure.
- Phase mode: Measured values too far off expected value.

There are no remedies for these sorts of errors.

#### **Determining System and Offset Capacitance**

System capacitance is a function of the number and types of driver/receiver boards. Therefore, it is likely to be different for different test systems. Every time you make modifications to your test system, you should relearn the system capacitance and enter that value in the Setup/Environment menu. The system capacitance default value of 22 is merely a default and is probably not correct for your particular system. The procedure for calculating system capacitance is outlined below.

The offset capacitance Test Properties is a function of the fixture wiring, the layout of the traces on the board under test, and the relative node numbers involved in the particular test. Should any of these items change, you should relearn the offset capacitance.

For Cap Phase test, the two capacitative offsets are kept separate to facilitate moving a program from one test system to another without the necessity of debugging small capacitor tests again while still being able to compensate fully the parasitic wiring capacitance.

Use the following procedures to find the appropriate value for system capacitance to specify in the Setup/Environment menu and the offset capacitance to specify in the Cap Phase Test Properties.

#### **Environmental System Capacitance**

To determine environmental system capacitance

- **1** Using the Cap Phase Test Properties, set Offset Cap to 0, set Circuit Offset to 0, and Use Sys Cap to No.
- **2** Set the High value to 100 pF and the Low value to 80 pF.
- **3** Set the RC Mode to Off.
- **4** Set the Stimulus field in Test Properties to Nodes, making sure not to specify any node numbers.

To do this, click the Stimulus field. When the Stimulus Nodes window appears, click in the parentheses to the left of Node Numbers and leave the parentheses to the right empty.

- **5** Set the Measure field in Test Properties to Nodes, making sure not to specify any node numbers.
- **6** Set the Guard field in Test Properties to Nodes, making sure not to specify any node numbers.
- **7** Press Start.

The result shown is the system capacitance.

**8** Enter the value in the Sys Cap field in the Setup/Environment menu.

Refer to the **Z1800-Series Programmer's Guidebook**, Chapter 2, for more information about the Setup/Environment menu.

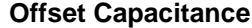

After you have entered the value for system capacitance in the Setup/Environment menu, return to Test Properties for the component under test to determine the Offset Cap.

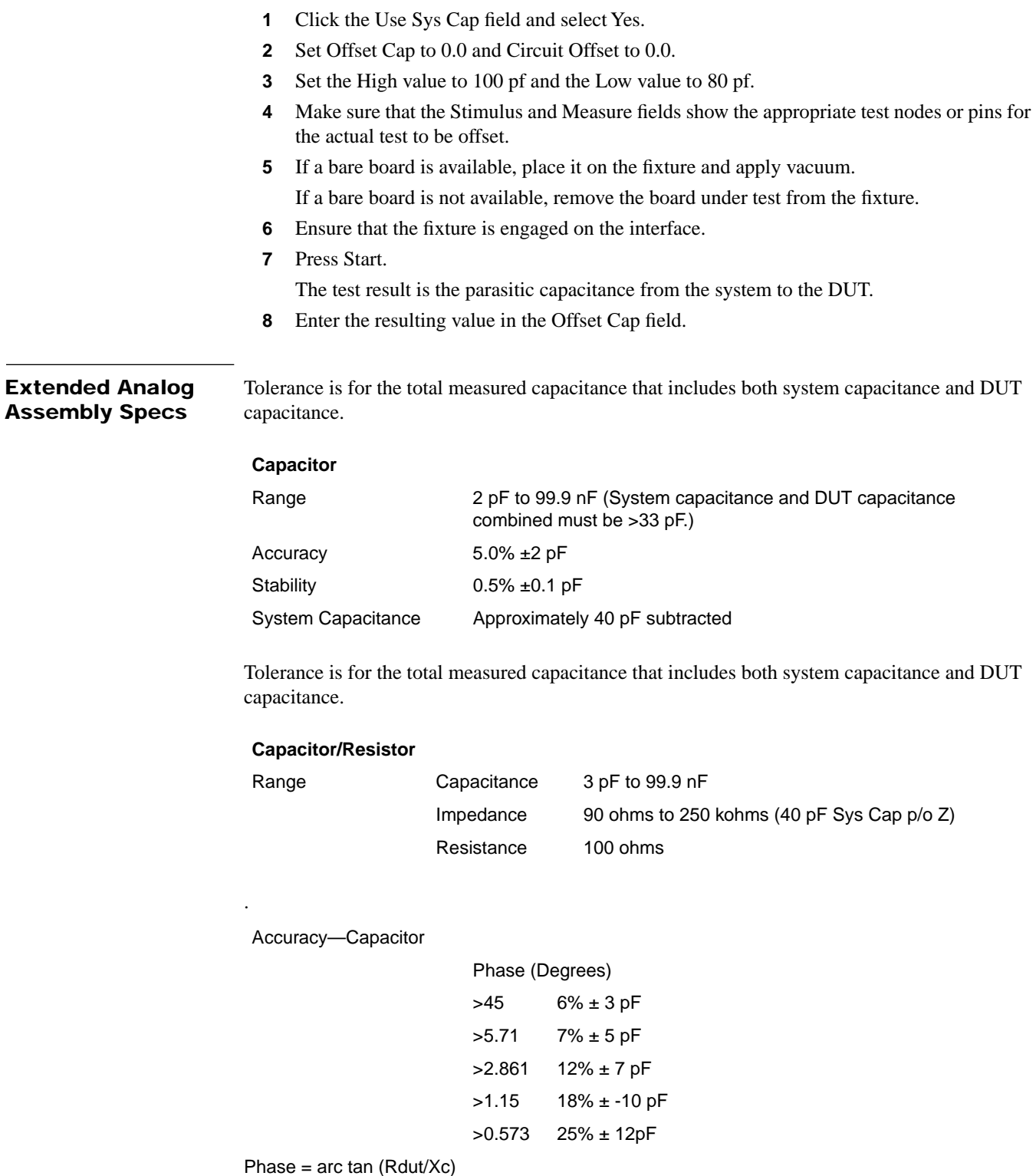

Xc = 1/100,000 Cdut

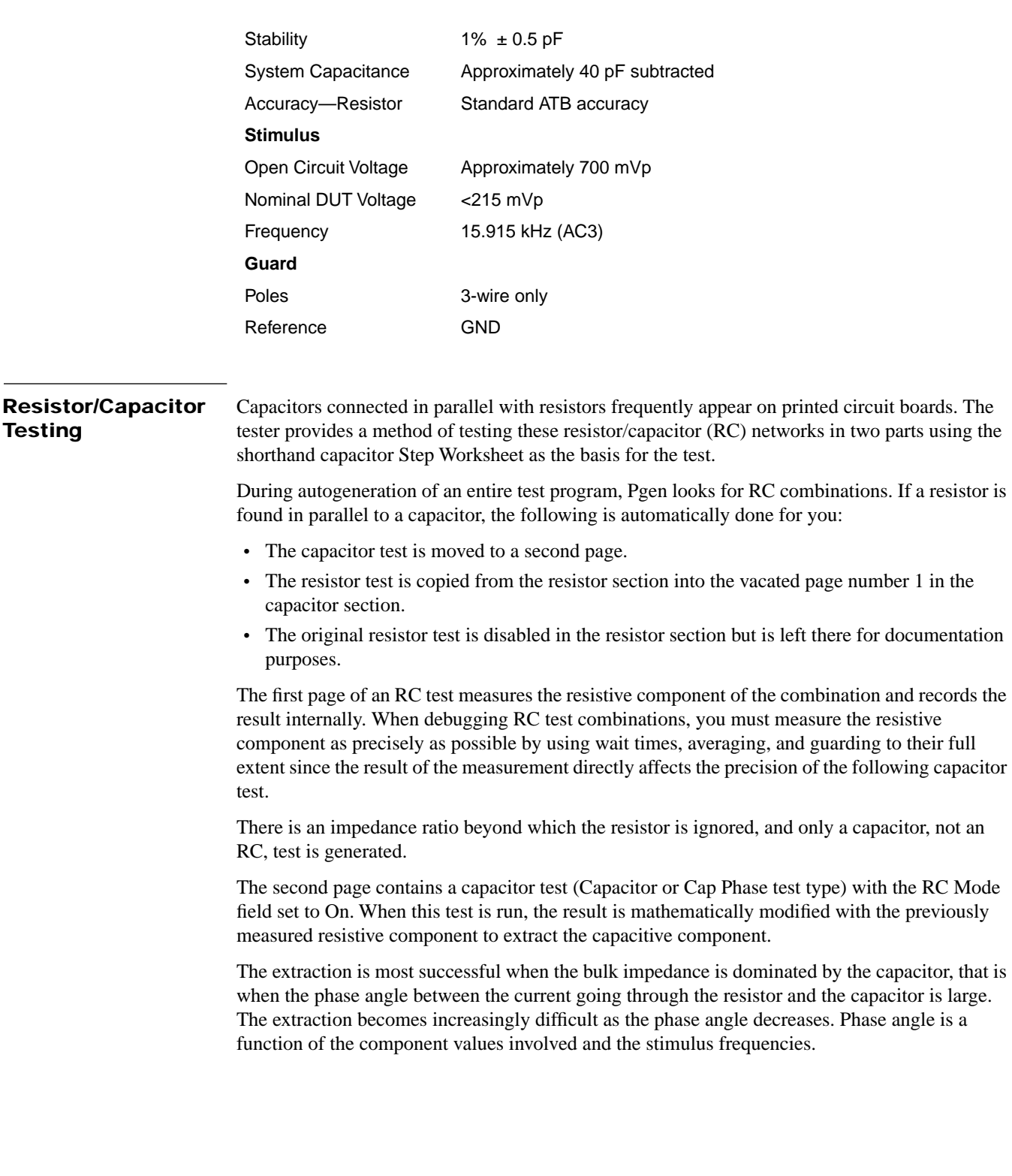

Capacitor measurements done using the Capacitor test type are generally done with AC1 and AC2. Capacitor measurements done using the Cap Phase test type are exclusively done with AC3, which improves RC test capability.

Please refer to the following lists.

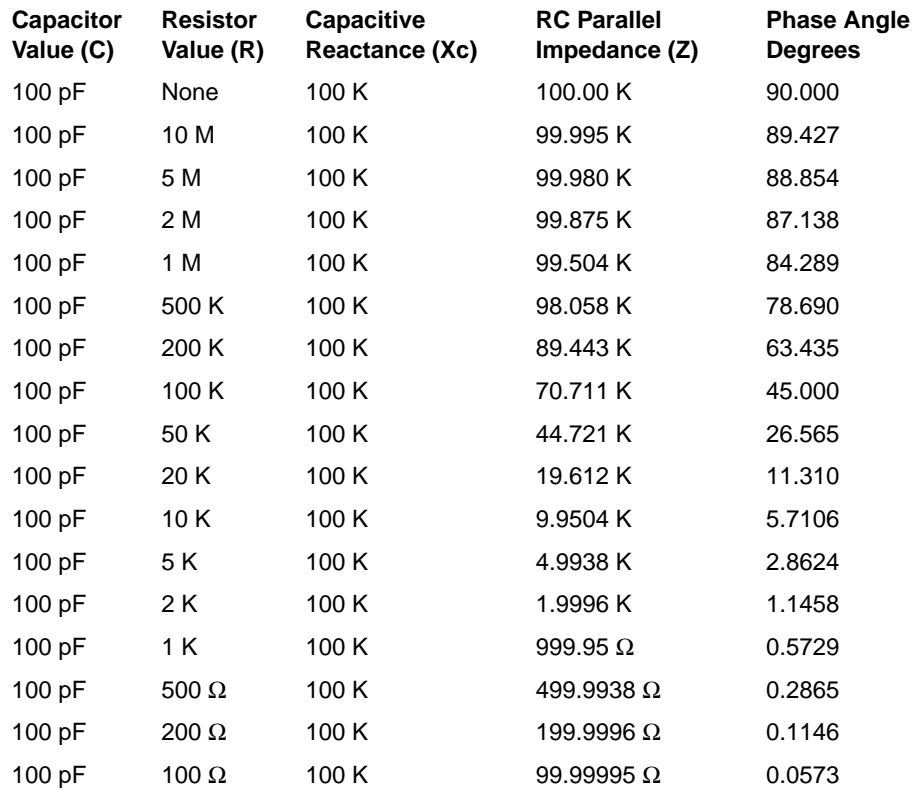

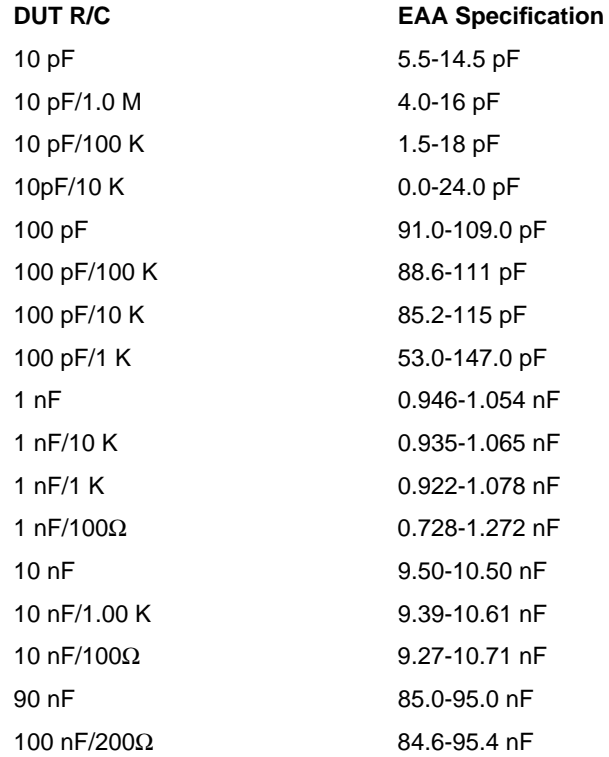

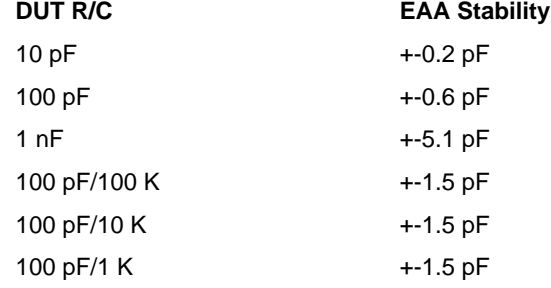

**Specifications** ATB specifications for RC testing are as follows:

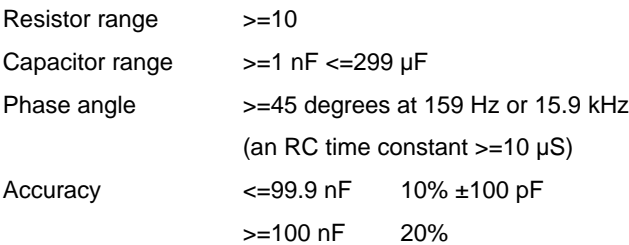

The Cap Phase test type makes it possible to perform RC tests on low value capacitors in parallel with resistors greater than 100  $\Omega$ . The specifications are as follows:

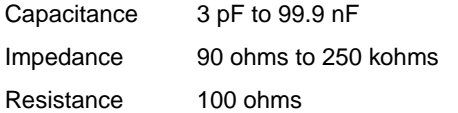

Accuracy

.

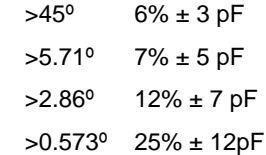

# **Residual Charges in Large Capacitors**

Residual charges after a test has completed can pose a potential problem for further tests later on in the program. To prevent possible damage to the hardware, you can add a discharge test page to capacitor test to ensure that the capacitor will be discharged at the end of its test. For very large capacitors (above 1000 µf), which don't have a discharge path on the board under test, a fixture-mounted resistor controlled by a user relay should be added. The relay connects the resistor across the capacitor during testing of other components and is programmed to open during the test of the capacitor itself. Use the NC (normally closed) pins of a user relay and control it with Pre-/Post-Test options around the capacitor test.

# **Longhand Capacitor Tests**

Although not recommended, capacitor test can be done with the longhand test type Test V Stim I. Test I Stim V mode is not suitable because of the inherent stability problems associated with capacitors placed in the input leg of the measurement amplifier.

# **Programming**

To program a capacitor test in TVSI mode, you need to calculate the expected impedance of the component using the following formula.

$$
Xc = \frac{1}{2 \cdot Pi \cdot F \cdot C}
$$

where  $Pi = 3.14159$ 

 $F =$  stimulus frequency in Hz

 $C =$  capacitance in Farad

Xc = impedance in Ohms

Or abbreviated as

$$
Xc = \frac{1}{Omega \cdot C}
$$

where Omega  $AC1 = 1000$ Omega AC2 = 10000

 Omega AC3 = 100000 C = capacitance in Farads Xc = impedance in Ohms

Then calculate the stimulus current to yield a certain test voltage according to Ohms law.

$$
Istim = \frac{V\_dut expected}{Xc expected}
$$

where Istim = peak stimulus current in Amperes V\_dut = peak stimulus voltage in Volts Xc = impedance in Ohms

Note that the expected V\_dut is a peak value that needs to be multiplied by 2 when measured with Pk-Pk measure type.

For example:

For a 1nF capacitor the impedance when measured with AC2 is

$$
Xc = \frac{1}{10000 \cdot 1 nF} = 100K\Omega
$$

$$
Istim = \frac{100mV}{100K\Omega} = 1uA(peak)
$$

# **Longhand Test Properties page**

The longhand Test Properties page should then be setup as follows:

- Stim: 1 uA AC2
- Measure:  $(100 \text{mv} * 2) \pm \text{tol}$ , measure type Pk-Pk

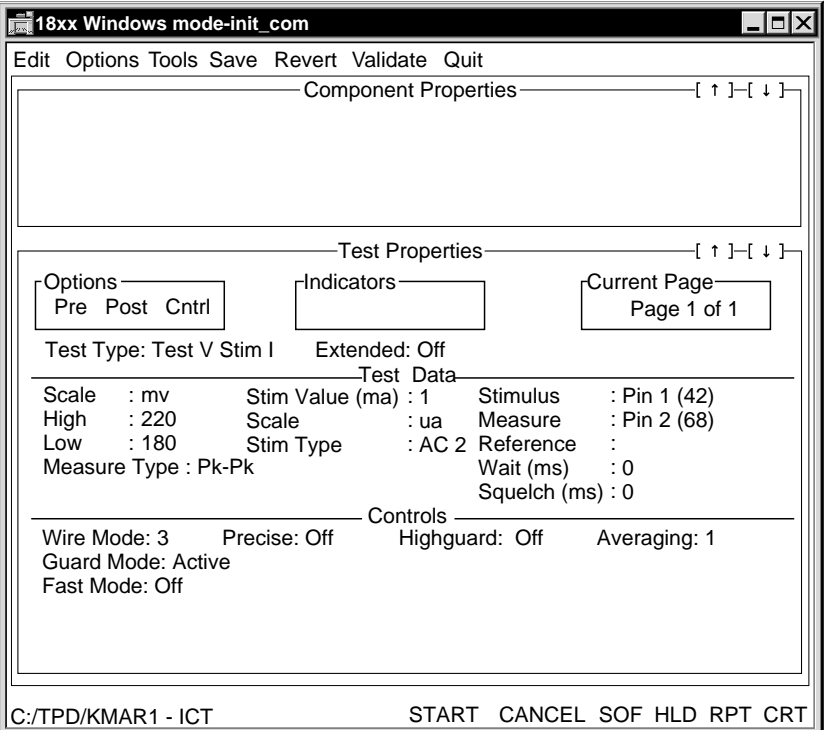

**Wait times**. Be aware that wait times need to be kept short when you test capacitors in longhand mode. Long wait times can adversely affect the result.

Since longhand tests are not specific to the component under test, the system cannot correct for errors and parasitic values that makes longhand tests less precise than shorthand test for the same component.

**Conversion**. To automatically convert a shorthand test into a longhand test, use the Convert to Longhand selection from the Tools pull-down menu while Test Properties for a particular shorthand capacitor is displayed.

|     |           | AC1              | AC <sub>2</sub> | AC <sub>3</sub>  |     |           | AC1        | AC2              | AC <sub>3</sub> |
|-----|-----------|------------------|-----------------|------------------|-----|-----------|------------|------------------|-----------------|
| 10  | PF        | $1.00E+08\Omega$ | $1E+07\Omega$   | $1.00E+06\Omega$ | 10  | NF        | 100000.00Ω | $10000.00\Omega$ | $1000.00\Omega$ |
| 18  | PF        | 5.56E+07         | 5.56E+06        | 5.56E+05         | 18  | NF        | 55555.56   | 5555.56          | 555.56          |
| 22  | PF        | 4.55E+07         | 4.55E+06        | 4.55E+05         | 22  | NF        | 45454.55   | 4545.45          | 454.55          |
| 27  | PF        | 3.70E+07         | 3.70E+06        | 3.70E+05         | 27  | NF        | 37037.04   | 3703.70          | 370.37          |
| 33  | PF        | 3.03E+07         | $3.03E + 06$    | $3.03E + 05$     | 33  | NF        | 30303.03   | 3030.30          | 303.03          |
| 39  | PF        | 2.56E+07         | 2.56E+06        | 2.56E+05         | 39  | NF        | 25641.03   | 2564.10          | 256.41          |
| 47  | PF        | 2.13E+07         | 2.13E+06        | $2.13E + 05$     | 47  | NF        | 21276.60   | 2127.66          | 212.77          |
| 56  | PF        | 1.79E+07         | 1.79E+06        | 1.79E+05         | 56  | NF        | 17857.14   | 1785.71          | 178.57          |
| 68  | PF        | 1.47E+07         | 1.47E+06        | 1.47E+05         | 68  | NF        | 14705.88   | 1470.59          | 147.06          |
| 82  | PF        | 1.22E+07         | $1.22E + 06$    | $1.22E + 05$     | 82  | NF        | 12195.12   | 1219.51          | 121.95          |
|     |           |                  |                 |                  |     |           |            |                  |                 |
| 100 | PF        | 1.00E+07         | 1000000         | 100000           | 100 | <b>NF</b> | 10000.00   | 1000.00          | 100.00          |
| 180 | PF        | 5.56E+06         | 5.56E+05        | 55555.56         | 180 | NF        | 5555.56    | 555.56           | 55.56           |
| 220 | PF        | 4.55E+06         | 4.55E+05        | 45454.55         | 220 | NF        | 4545.45    | 454.55           | 45.45           |
| 270 | PF        | 3.70E+06         | 3.70E+05        | 37037.04         | 270 | <b>NF</b> | 3703.70    | 370.37           | 37.04           |
| 330 | PF        | 3.03E+06         | 3.03E+05        | 30303.03         | 330 | <b>NF</b> | 3030.30    | 303.03           | 30.30           |
| 390 | PF        | 2.56E+06         | 2.56E+05        | 25641.03         | 390 | <b>NF</b> | 2564.10    | 256.41           | 25.64           |
| 470 | PF        | 2.13E+06         | 2.13E+05        | 21276.60         | 470 | <b>NF</b> | 2127.66    | 212.77           | 21.28           |
| 560 | PF        | 1.79E+06         | 1.79E+05        | 17857.14         | 560 | <b>NF</b> | 1785.71    | 178.57           | 17.86           |
| 680 | PF        | 1.47E+06         | 1.47E+05        | 14705.88         | 680 | <b>NF</b> | 1470.59    | 147.06           | 14.71           |
| 820 | PF        | 1.22E+06         | 1.22E+05        | 12195.12         | 820 | NF        | 1219.51    | 121.95           | 12.20           |
|     |           |                  |                 |                  |     |           |            |                  |                 |
| 1   | <b>NF</b> | 1.00E+06         | 100000          | 10000.00         | 1   | UF        | 1000.00    | 100.00           | 10.00           |
| 1.8 | <b>NF</b> | 5.56E+05         | 55555.56        | 5555.56          | 1.8 | UF        | 555.56     | 55.56            | 5.56            |
| 2.2 | <b>NF</b> | 4.55E+05         | 45454.55        | 4545.45          | 2.2 | UF        | 454.55     | 45.45            | 4.55            |
| 2.7 | <b>NF</b> | 3.70E+05         | 37037.04        | 3703.70          | 2.7 | UF        | 370.37     | 37.04            | 3.70            |
| 3.3 | NF        | 3.03E+05         | 30303.03        | 3030.30          | 3.3 | UF        | 303.03     | 30.30            | 3.03            |
| 3.9 | <b>NF</b> | 2.56E+05         | 25641.03        | 2564.10          | 3.9 | UF        | 256.41     | 25.64            | 2.56            |
| 4.7 | <b>NF</b> | 2.13E+05         | 21276.60        | 2127.66          | 4.7 | UF        | 212.77     | 21.28            | 2.13            |
| 5.6 | NF        | 1.79E+05         | 17857.14        | 1785.71          | 5.6 | UF        | 178.57     | 17.86            | 1.79            |
| 6.8 | NF        | 1.47E+05         | 14705.88        | 1470.59          | 6.8 | UF        | 147.06     | 14.71            | 1.47            |
| 8.2 | NF        | $1.22E + 05$     | 12195.12        | 1219.51          | 8.2 | UF        | 121.95     | 12.20            | 1.22            |

# **4 DIGITAL DEVICES**

If you have an analog-only test system, information regarding digital test is not pertinent to your test situation. The analog-only functionality prevents you from generating, editing, or running digital tests.

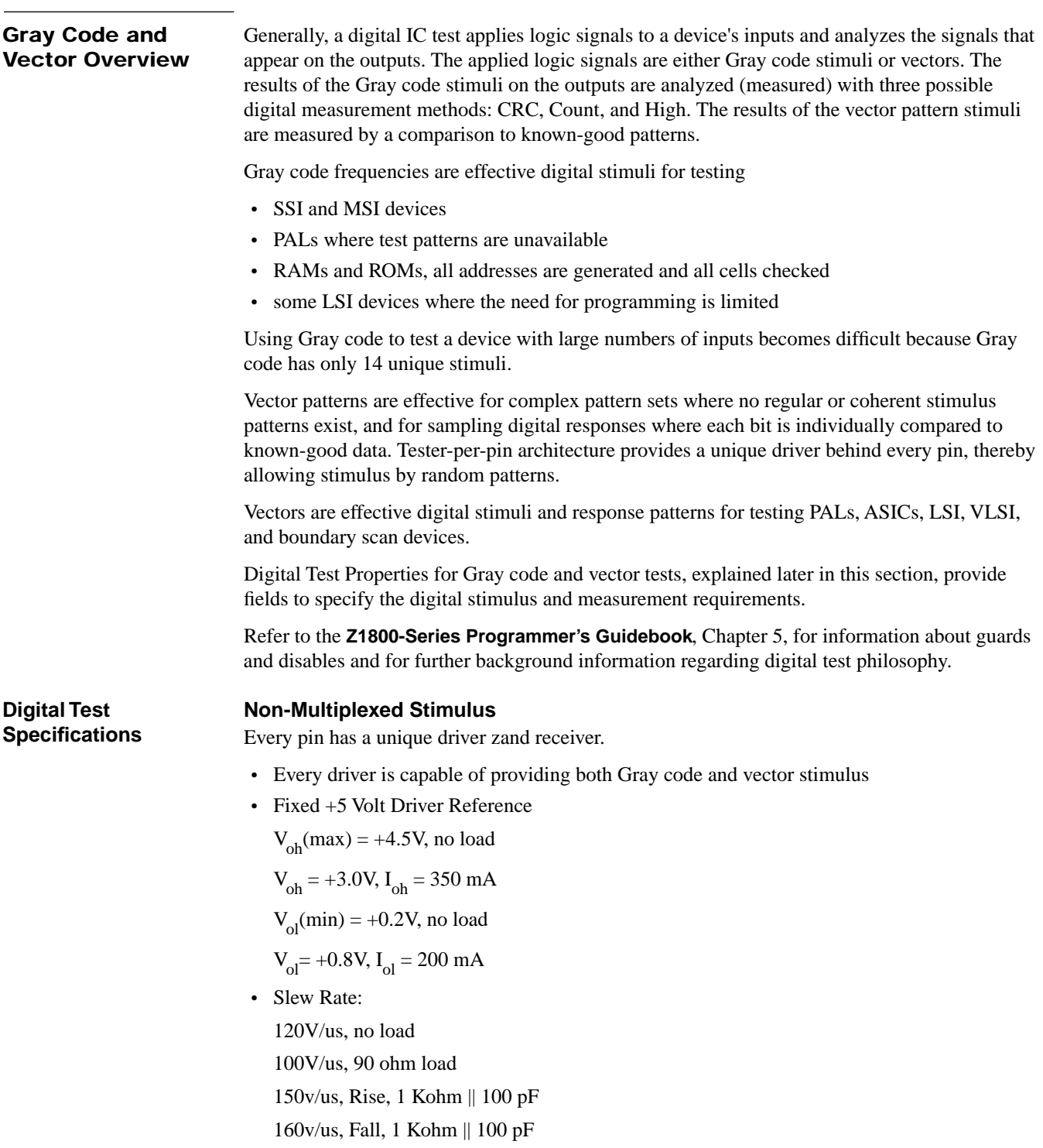

#### **Programmable Measurement Threshold Reference**

- Threshold reference can be programmed -2 V to +9.95 V. Accuracy of programming is 1%  $\pm 35$  mV.
- Can select comparison to dual or single threshold.
- Programmed threshold levels and type (dual or single) apply to all measurements in a test step.

#### **Driver/Receiver Boards—Digital Measurement**

Driver/receiver boards are organized for digital measurement in two sections, each section having a 16:3 matrix.

Programming features of the boards are as follows:

- Threshold comparison at driver/receiver board
- Receiver Specs:

Threshold detection accuracy: Threshold reference  $\pm 200$  mV

The receiver will transition from one state to the other if the input signal is more than 200 mV from the threshold reference cited above. For example, if receiver output is logic low and the threshold reference is 1.0 V, receiver output will go to logic high when the input signal exceeds 1.2 V.

• Acceptable voltage range going into the receiver without damaging the tester:

-10V to +10V, response only pin

0V to +5V, stim and response pin

- Open receiver input defaults to Logic High Input Resistance:
- 4 Kohm, minimum
- Single threshold, digital only tests:

Minimum 3 measurements/burst

- Maximum 6 measurements/burst
- Dual threshold, digital only tests:

Maximum 3 measurements/burst

- Mixed mode: analog measurement reduces possible digital measurements by one for the burst in which analog measurement is taken.
- Mixed mode: analog stimulus reduces possible digital measurements by one for all measurements in group.
- Software automatically assigns measurement pins to matrix, no special fixture wiring required.

#### **Termination Resistors**

- Provide loads to measurement nodes
- Choices: 1K and 500 Ohms to  $+5V$ , Prog 5.5 V, or ground, or 1K each to  $+5V$ , Prog 5.5 V, or ground
- Adds ~500 pF to measurement node when selected
- Default: No terminators selected

#### **Software Features**

- Software can automatically learn response from DUT
- Software Timeout: The software timeout notifies the user if a burst will exceed user-specified backdrive timeout and will not run the burst. Default: No timeout

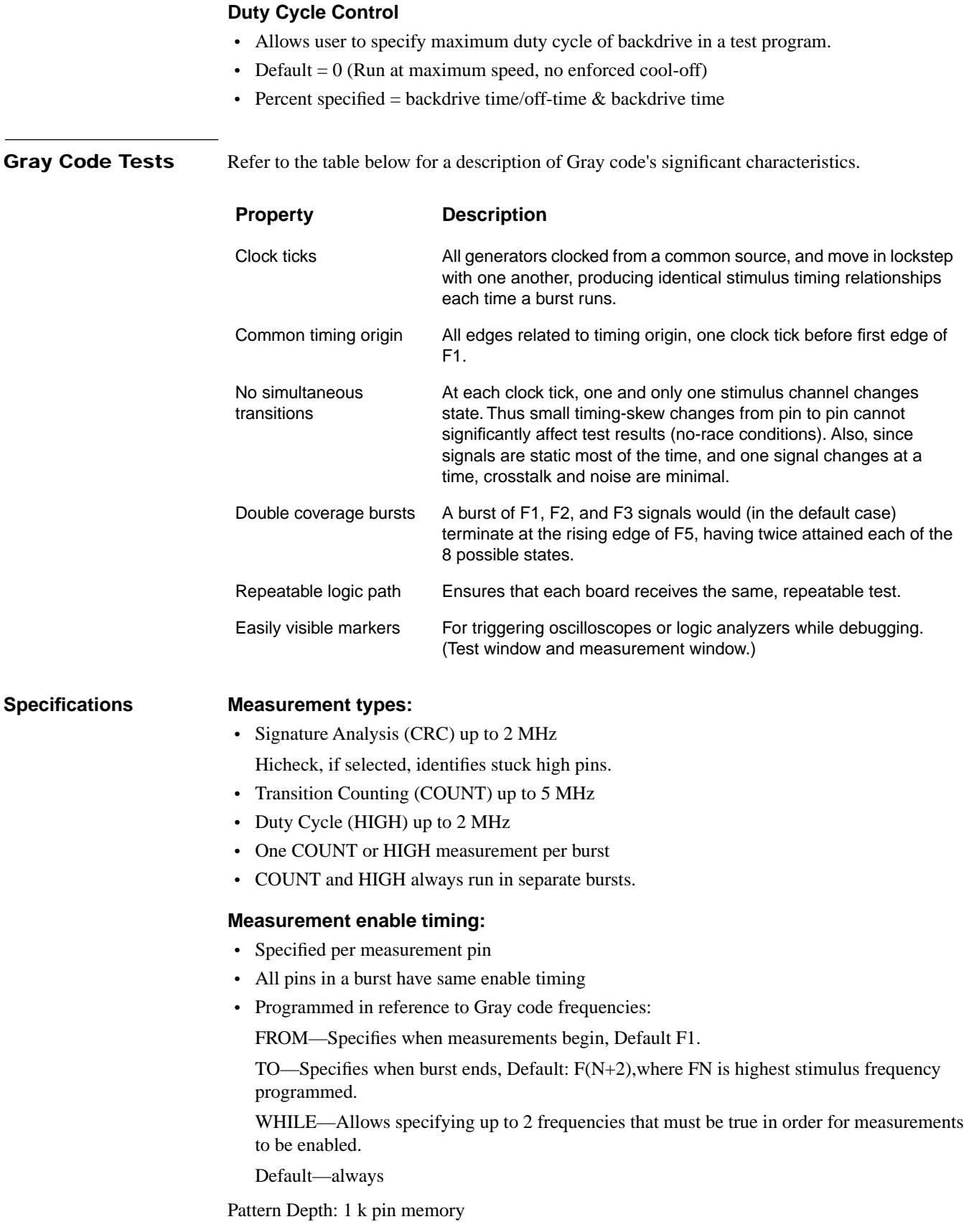

#### **Device Size Constraints:**

- Disables: 128 nodes maximum
- Device pins in test: 128 maximum
- Guards per test: 20 maximum

#### **Programmable clock rate**

- Clock Frequency =  $2MHz/CD$ , where CD= Clock Divisor)  $1 \leq CD \leq 200$
- Default and Maximum Frequency: 2MHz (CD =1)
- Minimum Frequency: 10 KHz (CD = 200)
- Single clock for stim and measure

### **Hardware time-out: <= 16 ms @ 2 MHz**

Hardware timeout is at F16  $\lt$  = 16 ms @ 2 MHz. It increases proportionately with the changing clock divisor. For example, when  $CD = 2$ , timeout is 32 ms.

#### **Mixed mode: Analog stimulus and measurement within digital test.**

- Up to 10 analog pins per test step (device)
- Single analog stimulus in each group
- Single analog measurement per burst
- Software ensures that analog measurement falls within digital burst

**Gray Code Stimulus** Up to 14 Gray code frequencies (F1 through F14) and their complements (F1\* through F14\*), preset high (PH), preset low (PL), preset pulse (PP), logic high (LH), and logic low (LL) can be applied to the device-under-test in any combination. Preset pulse works only in conjunction with the programmed frequency. Connect and disconnect features also provide synchronous three-state function.

Typically, clock pins use the higher frequencies such as F1 and F2. Major mode controls use the lower frequencies, such as F13 and F14. Address and data pins use the middle frequencies. The signatures you receive will depend on the IC functionality and stimulus assignment. Remember that the measurement window can change with changes in the stimulus.

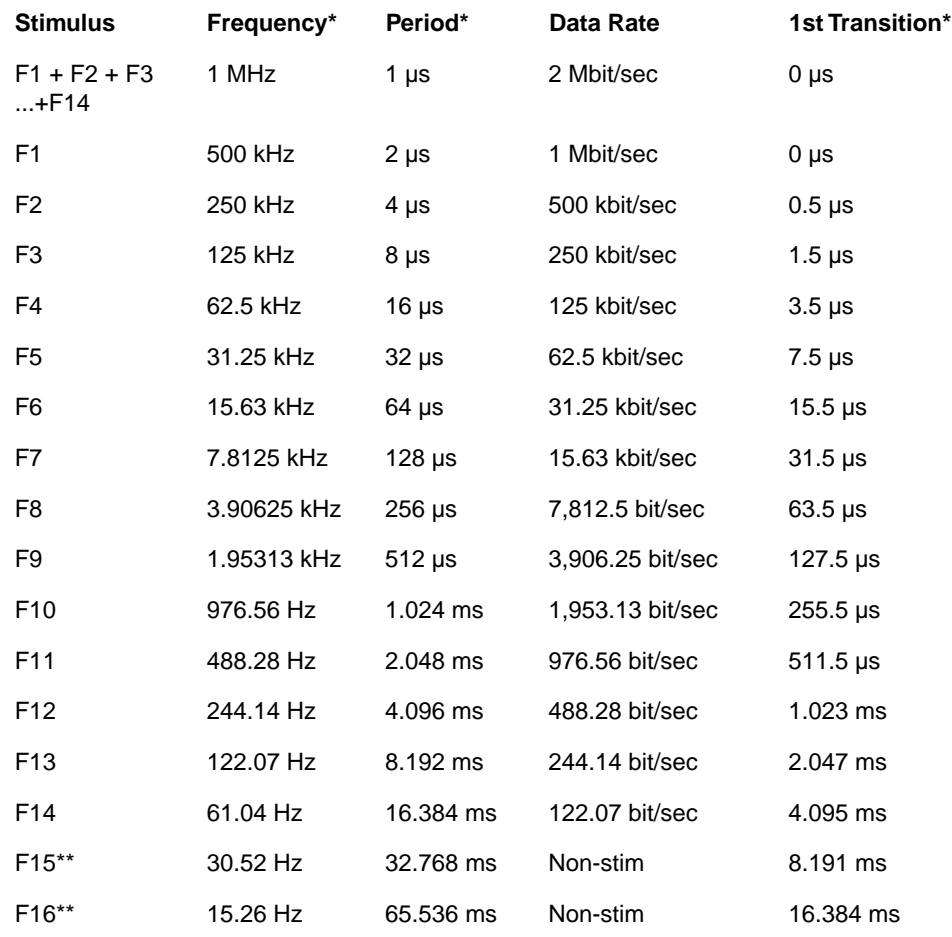

\*Clock divisor 1

\*\*F15, F16 are available for measurement timing only.

There are 32 basic stimulus types available:

- 14 Gray codes F1 through F14
- 14 Gray code complements F1 through F14 (F1\*, etc.)
- preset high
- preset low
- logic high
- logic low

In addition, frequencies can be grouped:  $F1 + F3 + F5$ .

The frequencies are bit stream inputs. The highest Gray code frequency is F1 (500 kHz at clock divisor = 1), the lowest, F14. Each frequency (F*n*) is one-half the lower frequency (Fn-1), where n is an integer 1 through 14. Each higher frequency (in terms of F number) is half the frequency of the preceding one. Note that only one frequency changes state at any given clock time. All Gray code stimuli terminate at the end of the execution burst.

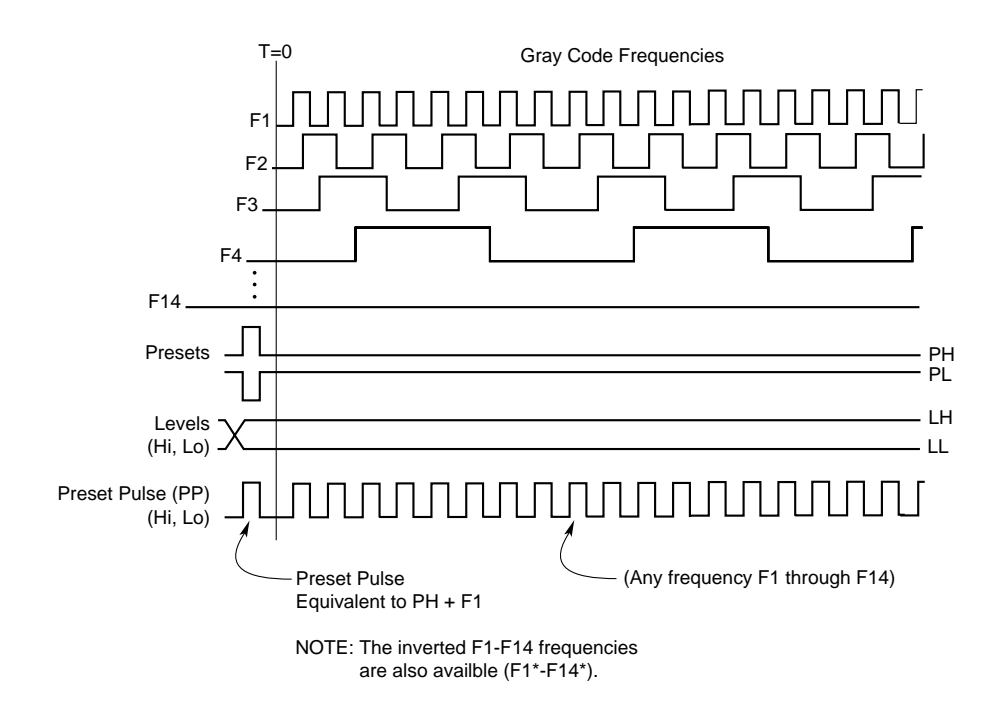

The following illustration shows the 32 basic discrete Gray code inputs.

Gray-code digital waveforms (32 in all, including complements)

Each of the tester's channels has its own individual Gray-code generator. The generators are powerful, flexible, and easily programmed. The signature generators, which evaluate the behavior of ICs on the DUT, measure during an interval known as the listen window. Selected edges corresponding to the Gray-code set open, close, and gate the listen window.

You can use Gray code in debug mode to validate that stimuli are stable by checking that a change in each input pin's stimulus also changes at least one of the output signatures. Also, the signature should not change when you change the clock rate.

When you edit the Stim Type and Stimulus Frequencies in the Digital Stimulus window, you will affect the overall measurement window timing. It is important to note, however, that if you change the Stimulus Type from Freq to another type such as LL or PH, the measurement timing will remain the same unless you deselect any frequencies enabled in the Stimulus Frequencies area before changing the Stim Type.

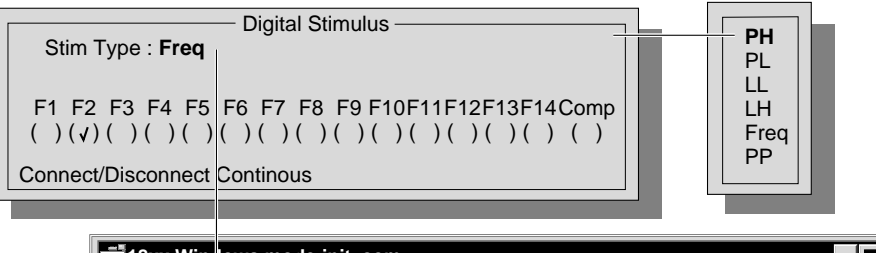

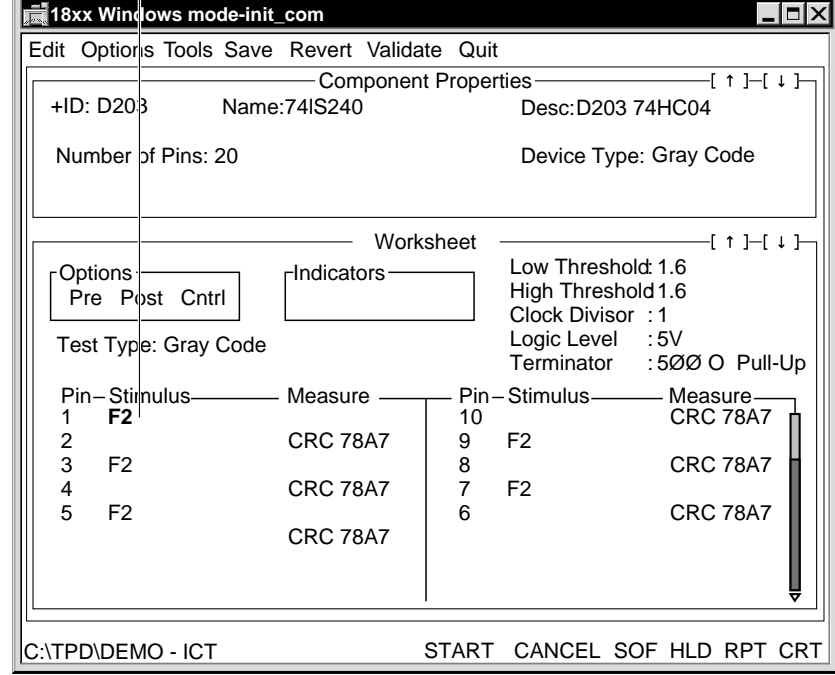

#### **Stimulus Example**

In the following illustration of an MSI test, a set of Gray code digital stimuli is applied to the flip-flop's various inputs. The highest frequency, F1, is assigned to the CLK input. The lower frequencies F4\* and F5 are assigned to the asynchronous inputs, Preset and Clear, respectively.

MSI testing—D-type flip-flop example.

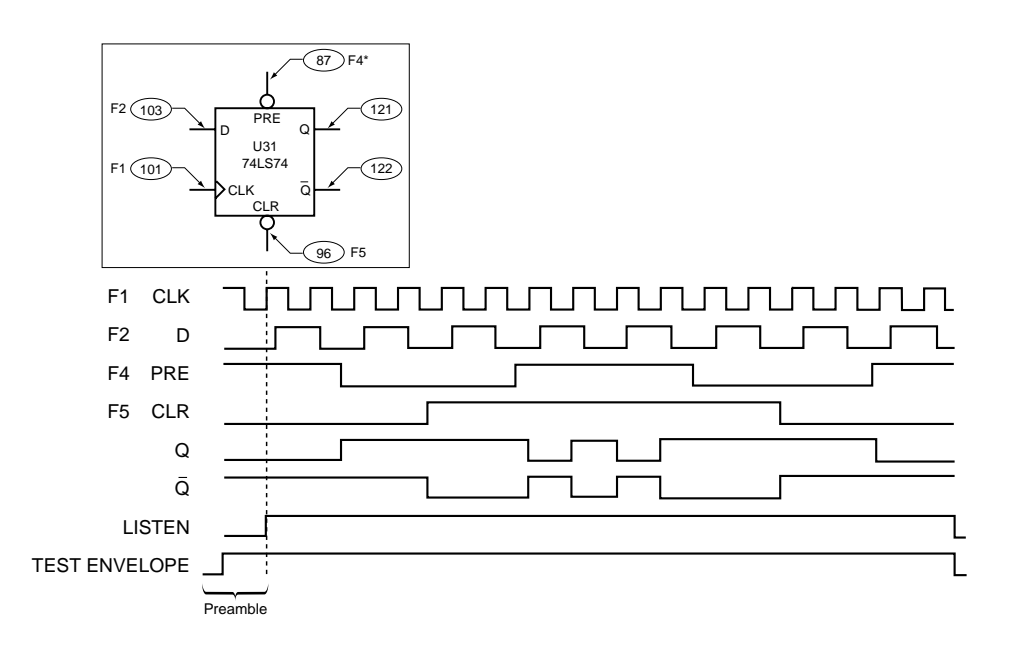

The resultant signature at the Q output would be unique to that stimulus pattern. You may similarly assign F4 and F7, and so on.

An intermediate frequency such as F2 or F3 is assigned to the D input. The Q output is sampled at each clock tick and processed by the signature generation circuit to produce a four-character hexadecimal value, in this case F443. The  $Q^*$  output signature for this example is 09AD.

#### **Measurement Types**

Three measurement types are available for making Gray code digital measurements: CRC, COUNT, and HIGH.

**Cyclic Redundancy Check**. The CRC, or Cyclic Redundancy Check, measurement type is the most precise, and therefore the preferred of the three measurement methods. It should be used in situations where the device-under-test can be initialized to a known beginning state. If the device can be initialized, then as long as a controlled stimulus is applied and the measurement circuits are synchronized with the stimulus, the device outputs will produce a consistent and repeatable response.

The CRC measurement type analyzes response data over a specified period of time (the listen window) and divides the data by a set polynomial ( $X^1 + X^{12} + X^5 + 1$ ) to produce a remainder in the form of a four bit hexadecimal signature. Each output data stream generates a unique signature or CRC. Any change in input produces a different CRC for the outputs. A CRC can also be affected by a tri- state condition in the measurement window or an output which may have a relatively slow rise time.

**Gray Code Measurement** Measurements on tri-stated outputs should be avoided, or if unavoidable, a pull-up or pull down should be programmed to ensure that the measured output always tri-states to the same state. Open collector devices may have slow rise times if they are heavily loaded or if they have a weak pull-up. Clock these tests down or program an additional pull-up to ensure a stable CRC. Up to six CRC measurements can be made per digital burst. The actual number depends on:

- wiring configuration
- Hicheck usage
- group considerations
- threshold types
- mixed mode usage
- differences in the listen window

**Count**. The Count measurement type counts the number of positive-going transitions through the programmed threshold during the measurement window and displays them as a five-digit decimal number. The maximum display for the count function is 65535 which corresponds to 6.5535 MHz. The Count clock is 8 MHz, so measuring frequencies above 5 MHz is not practicable. Counting more than 65535 transitions in one window will result in counter circuit overflow. Counting 65537 transitions will display a count of 00002 or two counts beyond 65535. Multiple simultaneous Count measurements are not possible because the THC or VP contains only one count circuit. The count measurement method is useful when the device-under-test cannot be initialized and the beginning state of the device is unknown. Since the Count measurement type is used on devices that cannot be initialized, a measurement range rather than a single value should be programmed. The TO range specifier in the Digital Measure window is provided for this purpose. Free-running clocks and counters are prime examples of devices which will need the count measurement type.

**High**. The High measurement type counts the number of master clock pulses that occur while the measurement node is at a logic high state. The result is displayed as a five-digit decimal number with an upper limit of 32767 (2 MHz master clock counted out to F16 or for 16.384 ms). Multiple simultaneous High measurements are not possible for the same reasons as the Count measurement type. The high measurement type is useful when the device cannot be initialized or if the duty cycle of the device is the desired measurement parameter. One-shots are prime examples of devices which are best tested with the High measurement type. Using Clock Divisor multiples of two on a High measurement will result in measurement data that directly corresponds to the device time-out. Use master clock frequencies of 1MHz (Clock 2) or 100KHz (Clock 20) or 10KHz (Clock 200) for direct measurement data correlation.

#### **Measurement Windows**

Care should be taken when programming FROM, TO, WHILE 1, WHILE 2 parameters. Unexpected measurement windows may be generated if invalid arguments are chosen.

Whenever Gray code stimuli are programmed, and a node is measured using one of the above measurements types, the system software creates a default measurement window. The default measurement window starts just after the first transition of F1 and ends just before the first transition of the frequency, which is two frequencies beyond the highest numbered frequency programmed. For example, if the highest stimulus frequency used is F4, the default measurement window begins on the first transition of F1 and ends just before the first transition of F6. The default measurement window can be modified to start and stop at selected intervals and further modified to make measurements only at selected times within the selected start and stop points.

The Digital Measure parameters that accomplish these modifications are:

- From
- To
- While 1
- While 2

**FROM**. The FROM measurement modifier indicates where the measurement window should open. Valid arguments to the From parameter are F1 through F15. Choosing FROM: F8 in the Digital Measure window would program a digital measurement window that starts just after F8 goes high and ends just before F10 goes high. The FROM parameter is useful when the device-under-test requires time to reach a known state. Shift registers that cannot be initialized and outputs that have very slow rise times are prime examples of devices that need the FROM measurement modifier.

**TO**. The TO measurement modifier indicates where the measurement window should end. Valid arguments to the TO parameter are F2 through F16. Choosing TO: F8 in the Digital Measure window would program a digital measurement window that starts just after F1 goes high and ends just before F8 goes high.

**WHILE 1**. The WHILE 1 measurement modifier indicates that measurements should only be made while the programmed frequency is true within the FROM TO range window. Valid arguments to the From parameter are F1 through F14. The compliments of these arguments are also available. Choosing While 1: F5 in the Digital Measure window would program a digital measurement window that starts just after the programmed FROM point and samples only while F5 is high until just before the programmed TO point goes high.

**WHILE 2**. The WHILE 2 measurement modifier is an extension to the WHILE 1 modifier. It adds a second while parameter to the programmed From-To window. Choosing WHILE 2: F7 Comp (V) to the above While 1 example would create a Listen window that sampled only while F5 was high and F7 was low.

# **Using Gray Code to Test Memory Devices**

Memory tests using Gray code stimulus and signature analysis methods provide 100% pin-level fault coverage for most devices.Gray code is engineered in such a way that if you assign a different frequency to each input, when you measure a device to the default measurement window, you automatically realize all the input states for that device.

Use a group of Gray code frequencies to produce all possible address combinations on the address bus inputs of ROMs, for example. Gray codes or static levels provide the necessary control input signals, like chip select and output enable. A CRC (signature) type of measurement on each data output pin collects the long streams of output data. The CRC for each data output pin uniquely represents the exact data pattern that results from the Gray code stimulus patterns applied at the device input pins.

An SRAM test can also employ Gray code frequencies to write data into the device before reading out its contents. Generally, a frequency lower than those on the address lines operates the Read/Write\* line. The lower-numbered frequency covers the entire address space while writing a data pattern into the SRAM. The Read/Write\* line transitions before the same addressing reads back the contents. The Read/Write\* line's stimulus frequency can also control the measurement interval (window) and sample only the read data.

Unlike SRAM tests, DRAM tests require refresh operations (RAS/CAS cycles). To achieve the RAS/CAS operation, use two Gray code frequencies to generate the two signals. The most common arrangement is to use an inverted  $F1$  ( $F1^*$ ) for CAS and  $F2$  for RAS. These frequencies provide the most common RAS/CAS relationship where the RAS signal goes low, CAS goes low then high, and RAS returns high. If RAS and CAS are F1 and F2, the address bus must be a lower (high-numbered) frequency.

# **Vector Tests** Vector stimulus allows specifying drive high, drive low, or high impedance state for each pin and for each clock cycle.

Vector measurement allows specifying expect high, expect low, or ignore for each pin and for each clock cycle.

#### **Specifications Measurement enable timing**

- Vector Enable specifies each pin at each clock cycle independently.
- Global Ignore specifies that all measure pins are ignored on a given clock cycle.

### **Pattern Depth:**

- Vector Processor board contains 1 Mbyte VP1, or 4 Mbyte VP3, of memory, with 64K reserved for use by its microprocessor.
- Remaining memory is available for test patterns.
- Memory consumption is pattern-dependent.
- Each clock cycle consumes at least 4 bytes.
- No maximum pattern depth is enforced, and 100K patterns (clock cycles) should be achievable.

# **Device Size Constraints:**

- No device size constraints are enforced, other than those of tester hardware:
	- Maximum nodes =  $2048$  for 1820, 1860, 1890, and 1888-2

= 640 for 1800, 1840, 1880, and 1888-1

• Disable nodes:

Quantity limited only by tester hardware. Duplicate nodes produce an error message.

Disables can be any series of vectors, and are applied prior to the patterns specified in the digital Test Properties.

Both Gray code and vector disables are run before all digital tests. The order in which they are run depends on the type of test you are executing. Refer also to the **Z1800-Series Programmer's Guidebook**, Chapter 5.

Disable nodes hold their last state during the test page burst.

• Guard nodes:

Quantity limited only by tester hardware.

Guard nodes are specified as additional nodes in the digital Test Properties portion of the Step Worksheet.

#### **Programmable clock rate**

- Separate clocks for stimulus and measurement.
- The stimulus clock reference is free-running.
- The period of the stimulus clock reference is programmable for each test step.

Programming resolution: 25 ns

Clock Divisor (CD):  $20 \leq CD \leq 32767$ 

Default and minimum period: 500 ns (CD=20)

- Multiple stimulus clock reference periods may elapse between stimulus clocks (i.e. the stimulus clock period is irregular, but synchronous to the reference).
- All stimulus pin changes are synchronous with the stimulus clock.
- For a test step, all measurements are taken the same amount of time after the stimulus clock.
- The measurement delay is programmable. Programming resolution: 25 ns Measurement Delay (MD):  $4 \leq MD \leq CD$ Default period: 500 ns (MD=20) Minimum period: 100 ns (MD=4) Measurement delay cannot exceed stimulus clock reference period.

**Vector Test Methods** Z1800-series testers with the Vector Performance option are capable of performing vector tests on digital devices. While Gray code testing allows for easy-to-understand and easy-to-create programs, vector testing provides great flexibility in specifying the test pattern. A vector test pattern specifies the state of each stimulus pin and the expected state of each response pin for every clock cycle of the pattern. Since each pin is uniquely specified, its pattern is completely independent from the other pins. Whereas Gray code test patterns are predictable and repetitive, vector test patterns can vary greatly, from extremely repetitive, like a clock pin, to completely random, like a serial data stream. Devices such as microprocessors and programmable peripheral devices have read and write cycles that cannot readily be created with Gray code, but are easily managed with vector test patterns.

> Vector testing is useful not only because it is flexible, but also because its usage is so prevalent. Custom devices such as ASICs are typically tested by vector test patterns. These patterns can be translated into a format that the Z1800-series testers can use, allowing board test a step up in creating a test for those devices. Similarly, programmable devices such as PALs frequently have JEDEC format test vectors. The Z1800-series can take in these patterns for use in board test.

#### **Vector Processor Controller Board**

The Vector Performance option is required on Z1800-series testers in order to test digital devices using vectors. The heart of the Vector Performance option is the Vector Processor controller board (VP). The VP employs a unique patented approach in performing vector tests. The VP approach maximizes memory efficiency. The efficiency is realized in several ways. First, memory is centralized. All memory resides on the VP controller; there is no pin memory. Vectors of great length can be created since lengths are not constrained by per pin memory. Until all memory is used up, more vectors can be stored. Next, the memories store pin transitions, rather than actual pin states, thus reducing the amount of memory required to store a vector. Finally, memory is reused. Each clock cycle has a set of pins associated with it. The set of pins is stored in a list. The list is stored only once, but multiple clocks (states) can use it.

The VP is very efficient at applying deep vector patterns. The VP supports vector test using the same driver/receiver boards used in a standard Z1800-series tester for Gray code tests and requires no special fixture considerations. Its capacity for long vectors supports Boundary Scan and deep memory testing.

#### **Vector Clock—Priming Pins**

When running a digital test burst, the VP accesses its centralized memory and uses that data to address and prime pins one at a time. Priming notifies a pin that is about to change state. After priming all pins, the VP issues the vector clock, causing all primed pins to change state and clearing all primes. One effect of serially addressing pins is that the pattern changes at irregular intervals. If many pins must change on a clock cycle, all of those pins must be addressed individually and primed for change. Priming applies to both stimulus and measurement pins. Priming of a measurement pin indicates a change in expected data. The architecture is well suited for testing static gate arrays and other devices insensitive to clock rate.

The vector clock is synchronized to a master clock (default frequency is 2 MHz) and is issued only after all active pins are primed. The vector clock always occurs at a master clock edge, but consecutive vector clocks may occur after multiple master clocks. The time required to prime all pins is proportional to the number of pins changing state. The more pins that change state, the longer it takes to prime them, resulting in irregular clock intervals. The VP can prime up to two pins within the 500 ns (default) clock period. Each additional prime takes 150 ns with additional time added as needed for synchronization to the master clock. Most test patterns change a few pins on each clock cycle, and infrequently change many pins (usually an address or data bus), so that the pattern rate will average out about 1 MHz (half the default clock rate).

#### **Digital Response Signals**

Z1800-series testers support six simultaneous digital measurements. Digital response signals travel from the driver/receiver boards to the controller board through six digital response lines. The controller captures and processes the digital response signals.

On the VP controller, each digital response line has a prime circuit like that on the driver/receiver board. For vector tests, expected responses are stored in memory, along with the stimuli. Transitions in the expected response are primed like stimulus nodes and change state on the stimulus clock.

The tester has only six digital response lines, but can have as many as 2048 pins. A vector test can expect data on all 2048 pins, at least in theory. All vector tests that require more than six digital measurements run multiple bursts automatically in order to capture all of the results. For each vector test burst, a map memory assigns response pins to the six digital response lines.

#### **Map Memory**

Each location in the map memory corresponds to a unique tester pin. Since the tester can have 2048 pins, the map memory has 2048 locations. The data stored in each map memory location determines if the corresponding pin is active for the present burst, and if active, the digital response line on which the pin data is expected. If a response pin is active, then the expected response for the appropriate digital line is primed. If a response pin is inactive, then no primes occur.

The contents of the central memory used for priming memory remain constant for all bursts of a given vector test; only the map memory is modified for each burst. Two advantages result from this. First, since the list never changes, each burst of the vector has identical timing. This makes test results repeatable. Next, map memory modification is much simpler and quicker than modifying expect data within the central memory. Reloading the map memory takes at most twelve write operations: six to clear old assignments, and six to set new assignments. Reloading central memory would take many calculations, and could involve thousands of memory write operations. In addition to modifying map memory, response relays are set and cleared between bursts. The time to write the map memory is small compared to relay settling.

#### **Behavior of Disables**

When running multiple burst vector tests, the entire stimulus pattern, including disables and guards, runs for each and every burst. Both vector and Gray code disables will hold state after their disable sequence runs, and until the end of the test pattern burst. For example, if the last state of a vector disable sequence programmed the pin high, the pin will remain high through the test pattern burst. For a Gray code disable, logic high, logic low, and presets will act as expected. If a disable frequency is programmed, it will act as a logic low for a true frequency, and as a logic high for a complemented frequency.

Be aware that the Disable Table Test Properties function checks for duplicate nodes in vector and Gray code disable tables. An error message opens if a duplicate node is entered.

Refer to the **Z1800-Series Programmer's Guide**, Chapter 5, for more information about Gray code and vectors.

### **VP Stimulus and Measurement Clocks**

When using the Z1800-series test head controller (Gray code only), stimulus and response use the same clock. The response from one cycle is recorded at the clock for the next cycle. With an irregular vector clock, test results could be erratic with a single clock. With the VP controller, measurement capture uses a second clock. The stimulus clock toggles all primed stimulus pins and expected responses. The measurement clock captures the resulting response. For a given test, the measurement clock issues a fixed time after the stimulus clock. This keeps the delay from stimulus to measurement constant throughout test, in spite of the irregular stimulus clock rate.

The stimulus clock triggers the measurement delay countdown, producing a measurement clock with a programmable delay relative to the stimulus clock. The minimum measurement delay is 100 ns and is programmable in 25 ns increments. The measurement clock for one cycle must occur at or before the next stimulus clock.

# **Failure Register**

Vector tests compare actual and expected response at the measurement clock edge, and store the result in memory and in a global response failure register. The global response failure register has a failure flag for each digital response line. The failure flag for a response line sets whenever the line fails and stays set throughout the burst. This allows the software to quickly determine failing pins because it does not have to read the entire response memory. The software retrieves the response memory contents when displaying results for tests debug and when learning the response.

#### **Programming the Listen Window**

The listen window for a response pin can be programmed in two different ways. The first is to program the individual expect-high, expect-low, and don't care for the pin for every state. The other method is to use Global Ignore. Global Ignore acts as a don't care for all response pins for clock cycles in which it is programmed. Global Ignore eliminates the need to prime each response pin into a don't care state. This is especially useful when dealing with buses that pass through an unknown state. The transitions can all be ignored, and then only the pins whose final state changed need to be primed. Refer to the **Z1800-Series Programmer's Guidebook**, Chapter 11, for more information.

#### **Pole Assignments for Vector Tests**

Homing Loops and Mixed Mode with Vectors make the pole assignment for vector tests complex. In tests with homing loops, it is possible to construct a test which cannot execute due to a lack of available measurement poles.

All nodes in the 1800-series systems have access to six measurement poles, named  $E_d$ ,  $F_d$ ,  $G_d$ ,  $E_s$ ,  $F_s$ , and  $G_s$ . The d stands for drive and the *s* for sense, for historical reasons related to the poles used to perform analog Kelvin (that is, four-wire) measurements. For this reason, if a test has more than six measurement pins, it must be broken up into multiple bursts. All stimulus pins must, of course, be active during each burst.

Each driver/receiver board in the test head cage serves 32 nodes; the lower 16 nodes can directly access the three drive poles, and the upper 16 have direct access to the three sense poles. In addition, there are three bridging relays which can connect any drive pole to the corresponding sense pole (for example, the  $F_d$  pole to the  $F_s$  pole). As a result, all nodes have potential access to all poles. The benefit of this bridging capability is that it often allows more measurements per burst than would otherwise be possible. For example, without bridging, a test having measurements on nodes 0, 1, 2, 32, 33, and 34 would require two bursts, each using all the drive poles. However, with bridging, all six nodes can be put into one burst; nodes 0, 1, and 2 on the

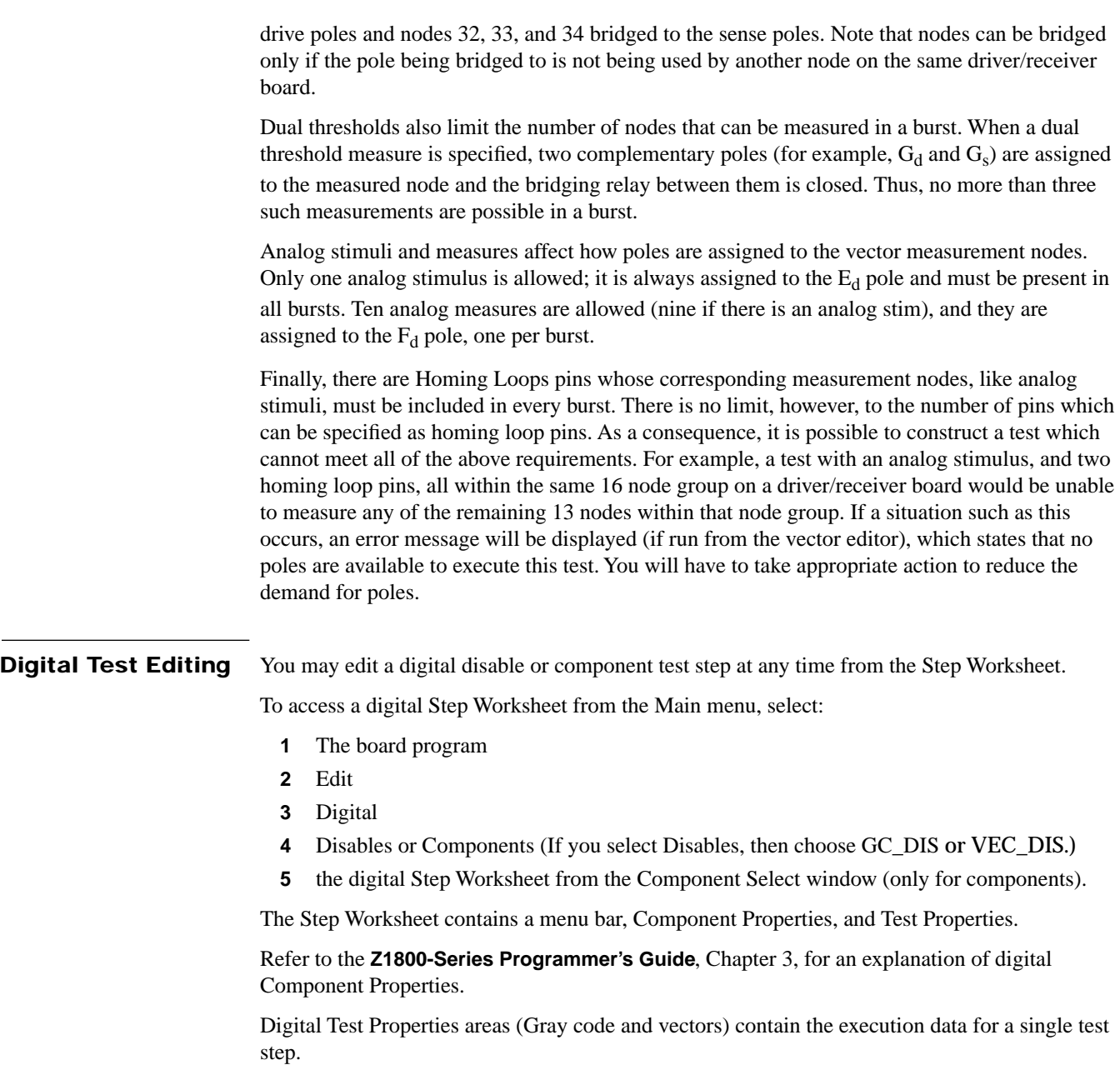

# **Gray Code Test Properties**

Like analog Test Properties, Gray code Test Properties have a single page which appears in its entirety when you select a Gray code test. The following illustration shows a typical Gray code Step Worksheet.

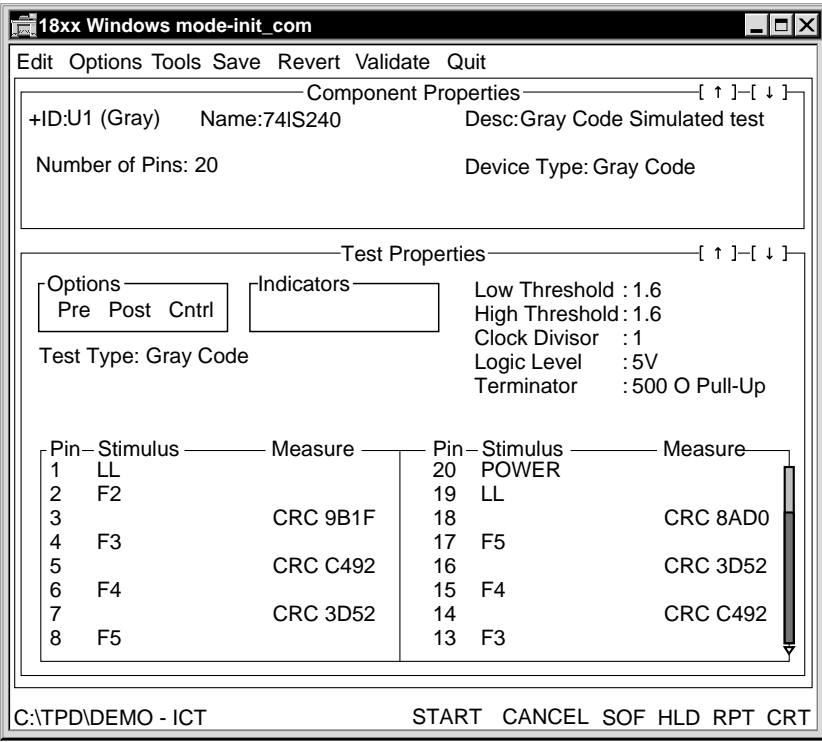

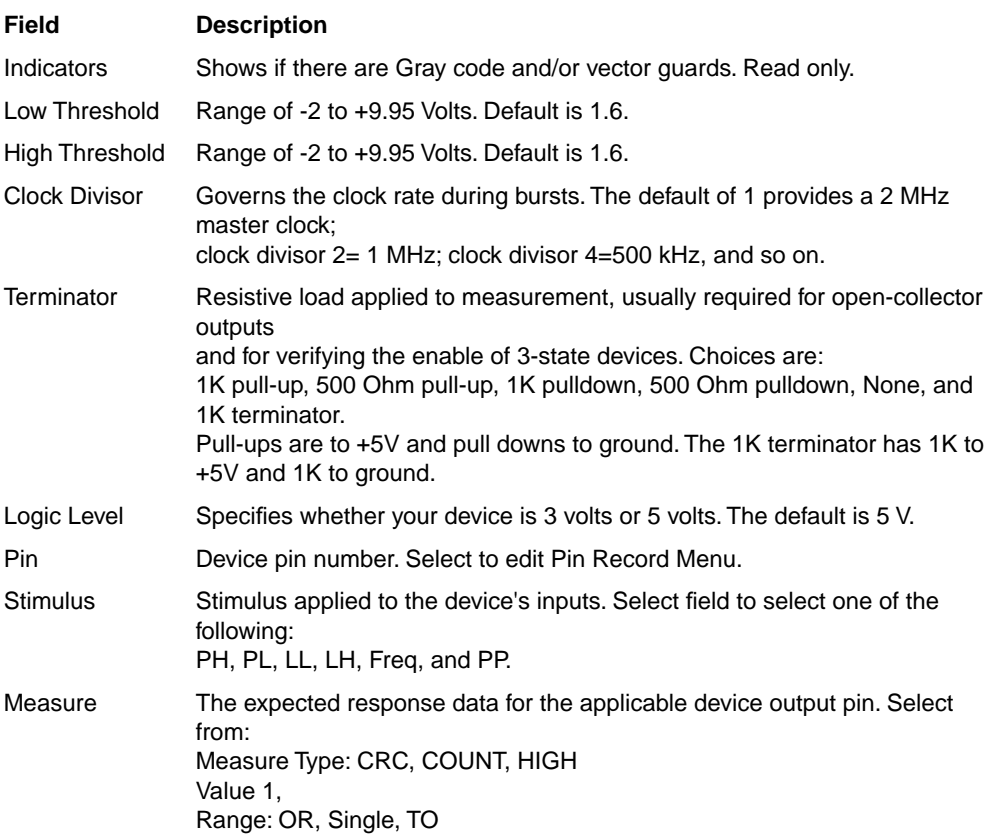

Refer to the following table for Gray code Test Properties field details.

The Pin column lists all the device pins. When you select a Pin field, the Pin Record appears.

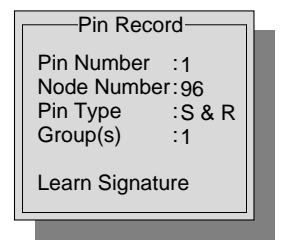

Value 2

From, To, While 1 and 2

Pin Number is a number of the device package's pin. Node Number is the tester's node number. Pin Type lists possible pin functions. Group(s) represent digital burst groupings.
A group is a subset of nodes on an IC package used to test one logical element, such as a single NAND gate in a quadruple NAND gate package. Typically, a group describes all inputs and outputs of a single element. A pin can be assigned to a single group or to multiple groups.

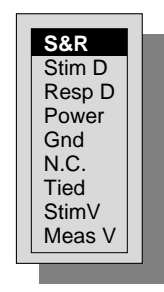

Pin Type offers the pop-up window at left from which you may choose a function for the pin. S&R represents digital stimulus and response. Stim D is digital stimulus only. Resp D is digital response only. Power and Gnd are labels for pins tied to power (logic high) and ground (logic low) sources. NC representsa no pin connection. Tied means that the pin is tied to another signal pin. Stim V (Test Digital Stim Voltage) and Meas V (Test Voltage

Stim Digital) are for mixed mode testing.

Refer to the end of the Digital Test section for further discussion of mixed mode testing.

The Stimulus field allows you to select one of the following stimuli for the corresponding pin: PH (pulse high), PL (pulse low), LH (logic high), LL (logic low), PP (preset pulse), Freq (Gray code frequencies F1 to F14 and their complements, also for PP.)

Select the Stimulus field to view the Digital Stimulus window.

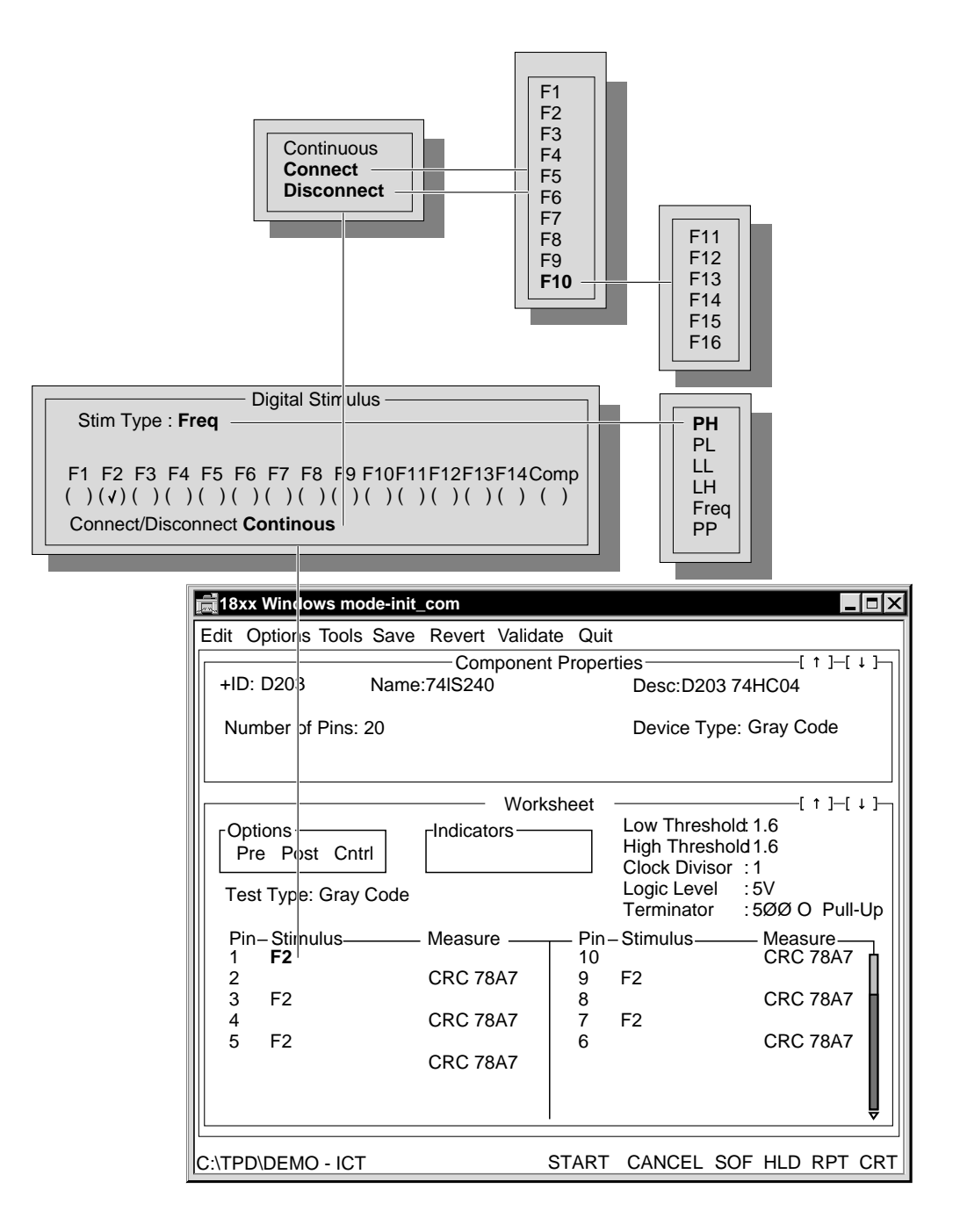

The Comp field inverts all selected Gray code frequencies for that pin. In other words, you may not select F3 and the complement of F5 at the same time. You cannot select the complement of logic levels and pulses.

Multiple frequencies produce the Exclusive-Or of the individual frequencies. Select the Comp field to obtain the inverted signal.

The Connect/Disconnect field allows you to select one of 16 frequencies. Continuous indicates a continuous, uninterrupted frequency burst. Connect activates the stimulus only during the times the qualifier is in the high state. For example, F1 Connect F10 applies F1 when F10 is high. Disconnect disables the stimulus only during the times the qualifier is in the high state. For example, F1 Disconnect F10 disables F1 when F10 is high.

The Measure field allows you to select Measure Type, Value 1, Range, Value 2, and From, To, While 1 and 2 with complements. To access the Digital Measure window where you can make these selections, click the Measure field. Within the Digital Measure window the Measure Type, Range, and From, To, While1 and While2 fields expand as shown below.

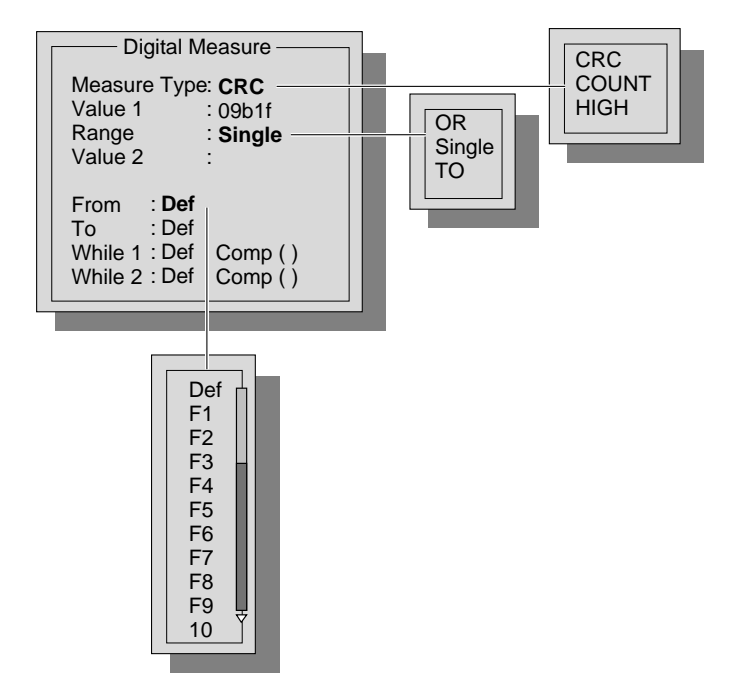

Selecting OR or TO from the Range field enables the Value 2 field.

When you click a From, To, While1 or While2 field, the frequency scroll window appears. Use the scroll bar to access F11 through F16. Select the Comp field to select the inverted signal.

### **Vector Test Properties** When you first access a vector test, a Step Worksheet similar to the following appears.

Click here to expand view.

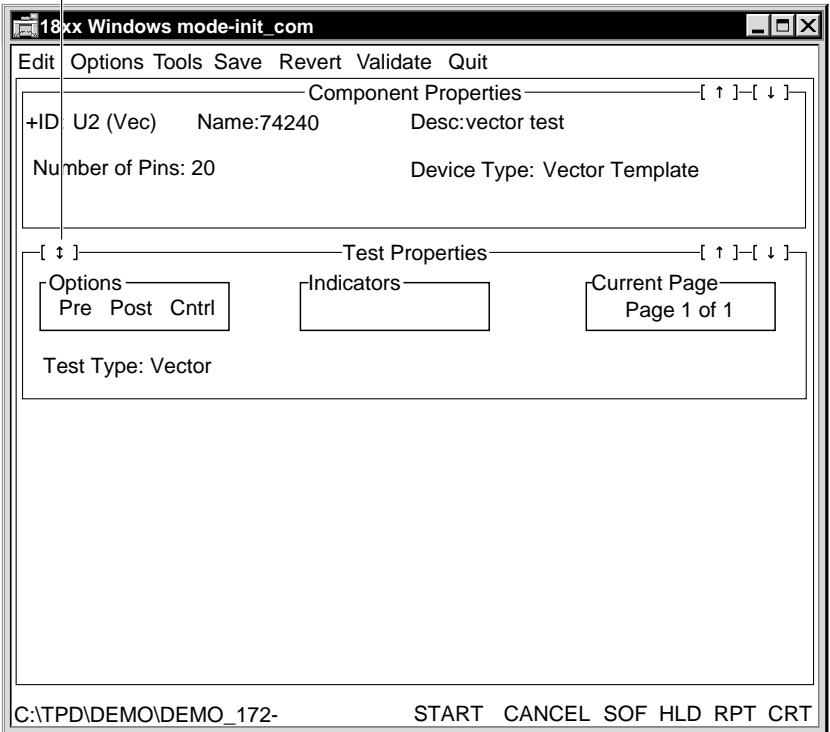

When you click the double-pointed arrow, the Test Properties page expands as follows:

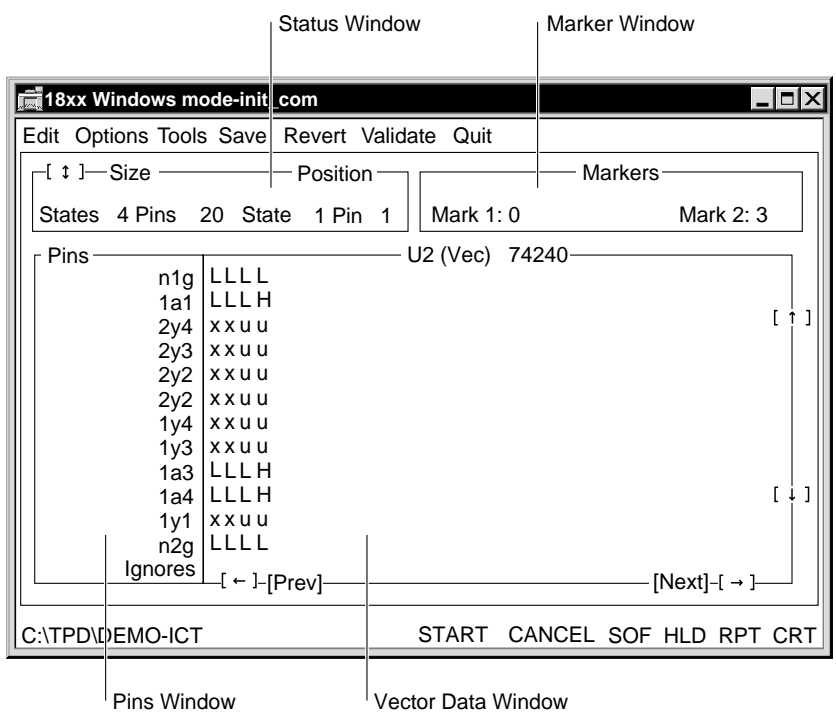

4-21

The Vector Editor is made up of four windows. They are the Status Window, Marker Window, Pins Window, and Vector Data Window. Movement between these windows can be accomplished with the mouse or the F2 key which changes windows in a counterclockwise order.

**Revert**. Select Revert at any time to go back to the Test Properties variables last saved on disk.

#### **Status Window**

This window contains the overall dimensions of the vector and the current cursor position in the Vector Data Window. To go to a particular position in the Vector Data Window you can enter the coordinates in the State and Pin fields and either press Enter or click the mouse. The double-arrow field when clicked or Entered will take you back to the compacted Test Properties page.

#### **Markers**

Markers are vertical bars within the Vector Data window. They are there to mark a particular pattern for easy reference. Two markers are supplied. As default these markers come up at the first and last pattern of the vector. To move a marker, just enter the pattern number in one of the marker fields and press Enter or click. To go to a marker position double-click one of the marker fields and the Vector Data window will reposition at that marker if it is not already visible. An alternate way to move markers is to click and hold the mouse button down on the border of the Vector Data window directly above a marker. The marker bar will disappear. With the mouse button still down, drag the mouse to the position that you would like to place the marker and release the button. The marker will appear at that position.

#### **Pins Window**

The pin names for each row of the Vector Data window are listed here as well as a row for Ignores. This window scrolls vertically with the movement of the Vector Data window. Also the Up, Down, and Enter keys can scroll the Pins window if pressed at the top/bottom of the window. This window's scrolling is tied with the Vector Data window—if one scrolls vertically, so does the other.

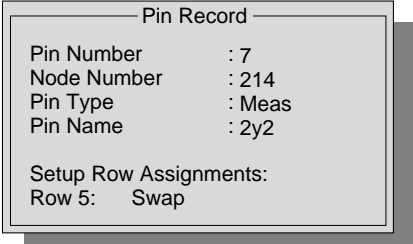

Clicking or pressing the keypad's plus key on a field in this window presents the Pin Record window.

Pin Type allows you to specify Unused, Stim, Meas, Stim/Meas, Monitor, Stim V, Meas V, Homing Meas, or Homing S/M.

Pin Name is a 9-character text field for the name of the pin.

With Setup Row Assignments, pins can be moved vertically in the vector editor using the Row and Swap/Insert fields. Initially the row will display the current row of the vector editor that this pin resides in. By entering a different number in this field you can change the row of this pin in the display. Swap will make this pin trade rows with the pin specified in the row field and Insert will put this pin in the row specified and push all the pins below it down one. This feature is useful for putting all the pins of a data bus side-by-side on the display.

If a pin type is one in which a response will be taken—Meas, Stim/Meas, Monitor, Homing Loop Meas, Homing Loop Stim/Meas, Mixed Mode Meas— then other fields will be present in the Pin Record Menu window.

- Assigned Pole
- Trigger
- Learn Expect Data

The Assigned Pole field indicates the actual measurement pole that has been assigned to a pin so that you know where to place your probe on the test jack panel when the Trigger function is On.

The Trigger field enables you to toggle the Trigger function On and Off. When On, only the vector burst containing this pin will generate a test envelope at the test jack panel. Selecting a pin automatically deselects any other pin.

Refer to the **Z1800-Series Programmer's Guide**, Chapter 11, for more information about using it to debug vector tests.

The Learn Expect Data field is for learning the measured responses. When you click or press Enter on this field, the data in the Vector Data window for this pin will be replaced with the measured data. This function takes place on a per pin basis—you can learn only one pin at a time. Furthermore, Learn Expect Data is limited to processing 32K of failures in any one pass. If there is more than 32K's worth of failures on one pin, you must select Learn again to learn all of the data associated with that pin.

#### **Vector Data Window**

The Vector Data window allows you to examine and manipulate the data patterns of the vector. You can move in this window by paging or scrolling. Paging moves the window by one half of its width/height, scrolling moves the window by one line. To page vertically use the up and down arrows in the left border or press the Page Up and Page Down keys. To page horizontally, use the left and right arrows in the bottom border or use the key combinations of Ctrl-Left Arrow and Ctrl-Right Arrow. To scroll, use the left, right, up, and down arrow keys within the Vector Data window.

You can toggle the state  $(H, L, Z, u, d, x)$  of an individual cell within the vector data window by clicking the cell or using the Space bar. See the table below for an explanation of the default state characters. You can modify the character set by selecting Modify/Data Characters from the menu bar. A query window will allow you to edit either hexadecimal or ASCII characters.

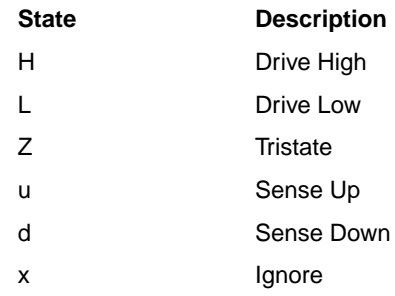

If you are working with bidirectional pins, there is no Z state. Because Z and x states are the same on Stim/Meas pins, the software allows you to create only an x state on such pins.

The software system cannot instruct you on the best method to correct a bad vector, but it can simplify the process by disclosing failed or unexpected data. When you select Start to run the test step, the software translates, loads, and executes the vector table. If the burst does not pass, failures will be highlighted with a defined fail color. The NEXT function lets you advance to the next failing state. The PREV function lets you return to the previous failing state. When you depress the mouse button on Prev or Next, the cursor highlights the failing vector data cell. When you release the mouse button, the cursor control returns to either Prev or Next. Holding the mouse button down keeps advancing to the next (or previous) failure.

With the RPT (repeat) function, you can determine if results are stable over a large number of repetitions. The delay function allows you to move a sampling strobe with respect to the vector clock signal. With the Learn Expect Data function, you can import test results into a test program and discard the previously programmed results. You are not required to enter any of these results—the software will do the work. Note, however, the software will change only those states which are specified as u or d; it ignores changes to the ignore state.

With SOF (Stop On Fail), you can run a program as an operator. If you choose the editor, the cursor will indicate the first failing bit.

**Edit**. The Edit command places the cursor in the Vector Data window at the position specified by State/Pin in the Status window.

**Save**. The Save command briefly issues a message that it is saving the vector test step.

**Compress**. The Compress command builds a new, compressed internal image of the vector in the form of pointers and lists, and reloads the new pointers and lists into vector processor memory. Editing of vectors creates lists in the vector file that are not referenced any more. Executing Compress after editing will remove these unreferenced lists and run the list sharing algorithm to get maximum use of the list space. Vector compression is not necessary for proper test execution, but when performed, reduces RAM and disk space storage requirements.

When you select Compress, two brief process messages appear.

If you have a slow PC, large vector files will require more time for compression.

**Modify**. The Modify command allows you to change vector states, guards, pins, homing loops, and strings and to automatically ignore failing states.

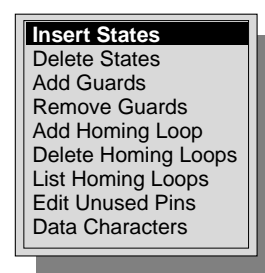

**Insert States**. Insert States allows you to pad out the overall vector by adding additional patterns. The result will be a vector with more states, useful, for example, when additional clock cycles are necessary at a particular point in the test vector. Insert States copies the vector state only immediately prior to insert; it doesn't give an alternating pattern on the inserted states. You must edit them in.

If new states are being added, a window (Insert States Menu) appears asking at what state the addition should start and how many states are being added.

Execute the Insert States menu by entering states and selecting Execute.

Cancel aborts the window. The software adds the new, states in the edit fields after issuing process messages.

**Delete States**. Delete States works in much the same way as Insert States, except that it deletes rather than inserts the specified number of test vector states.

Add Guards. Add Guards allows you to add new guard pins. Guard pins isolate the device from surrounding devices on the board. The Add Guard window appears.

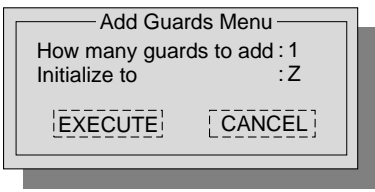

After you select Execute to add the guard or guards, the software will issue process messages, then prompt you to assign a node number or numbers into the window below. Press Enter to complete the process.

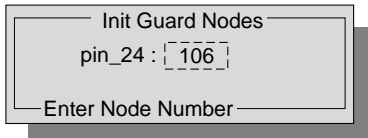

**Remove Guards**. Remove Guards allows you to remove the pins and associated signal names from the vector edit window. A deletion window similar to the one below appears when you select Remove Guards.

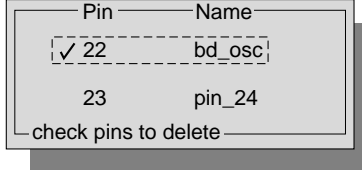

Click or press the Space bar on an item to mark the pin/name for deletion. Press the Enter key when done.

A query window will ask you to confirm deletion. Select Yes to remove the guard. The software will then issue process messages and remove the marked guard or guards.

#### **Homing Loops**

Homing loops extend board test coverage to include devices that do not have a master reset pin or command to initialize them to a known state. The homing loop function allows initialization of the device before each section is tested.

To implement the function use the vector editor Modify menu to add, delete and list the homing loops.

**Add Homing Loop**. To add a homing loop to your test program

- **1** Select the desired vector test from the Component Select window.
- **2** Click the double-pointed arrow in the left portion of Test Properties to expand the page, invoking the vector editor window.

**3** Define the range for the homing loop by dragging the vertical markers to the start and end states of the desired homing loop, or by entering the desired column numbers in the Markers subwindow at the upper left of the screen.

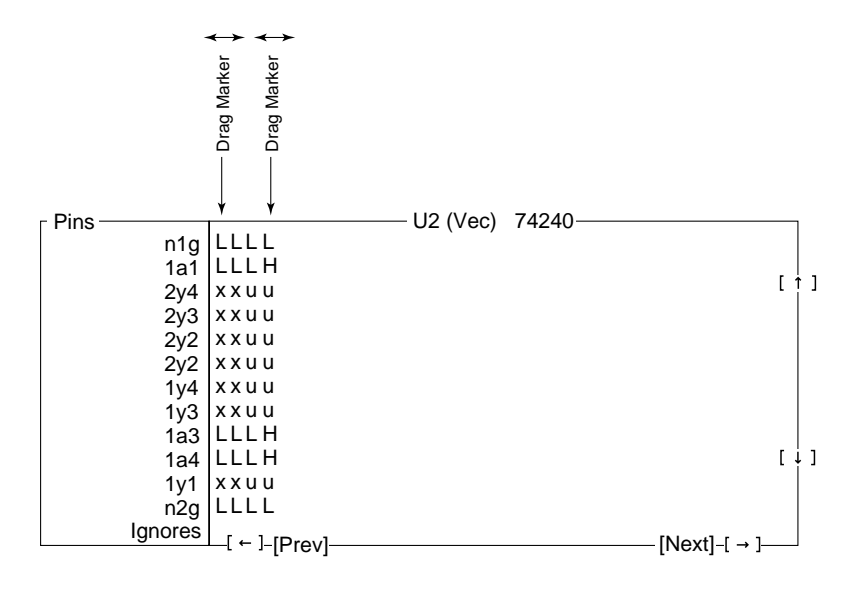

**4** Select Modify/Add Homing Loop.

A query window appears asking you to select OK to create a homing loop that is defined by the area between the two markers. You may also select Cancel.

Homing loops cannot overlap. If Add Homing Loop is selected when the markers either overlap or surround existing homing loops, then the homing loops that intersect with the newly defined homing loop will be deleted, and the homing loop defined by the markers will be added. This feature can be used to modify existing homing loops simply by repositioning the markers and selecting Add Homing Loops. When you have selected the range of the homing loop, the area between the markers changes color.

You may select up to 10 homing loops per test.

**5** Click OK in the next query window to save your edits.

A Homing Loop window similar to the one below appears.

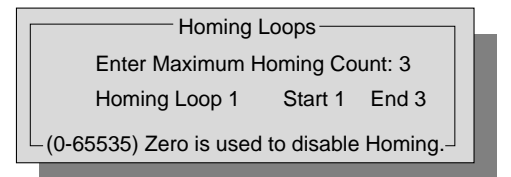

**6** Enter the maximum number of times you want to execute the homing loop before aborting the test.

**Delete Homing Loops**. To delete homing loops,

**1** Select Delete Homing Loops from the Modify menu.

A window appears listing the homing loops you have set up.

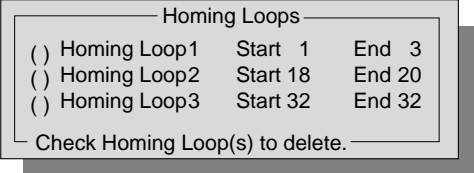

**2** Click within the parentheses of the homing loop(s) you wish to delete.

The homing loops are deleted when you exit the window.

**List Homing Loops**. To list homing loops, select List Homing Loops from the Modify menu. A list of your selections appears on the screen.

**Edit Unused Pin**. Edit Unused Pin allows you to assign an active pin type to an unused vector pin. (An unnecessary pin can be marked unused in the pin record. The unused pins are listed in the Edit Unused Pin window.)

Select Edit Unused Pin to view and edit the unused pins.

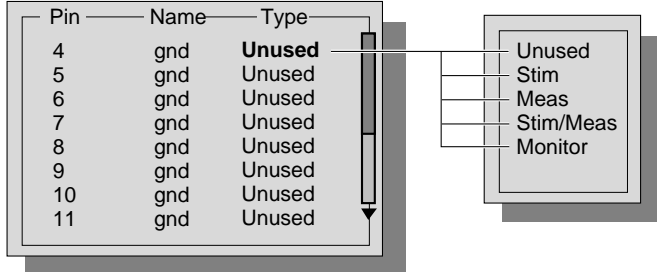

Select the Type field and choose one of the pin types. Select an area outside the window. The software will include the former unused pin in the vector edit window when it redraws the screen.

**Data Characters**. Data Characters allows you to select the data characters that represent the vector states.

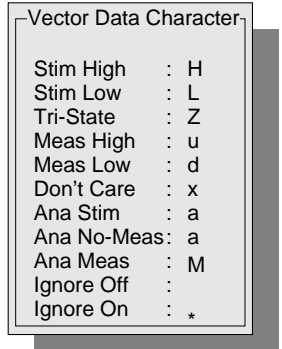

Type your choices into the fields of the Vector Data Character window. The characters shown in the window are the default characters (ASCII). You can select either HEX or ASCII characters. The software will issue an error when you enter an unauthorized character.

#### **Tools**

The Tools menu provides access to the Statistics window, Fault Inject function, the Display Analog Measure and Close Analog Measure functions.

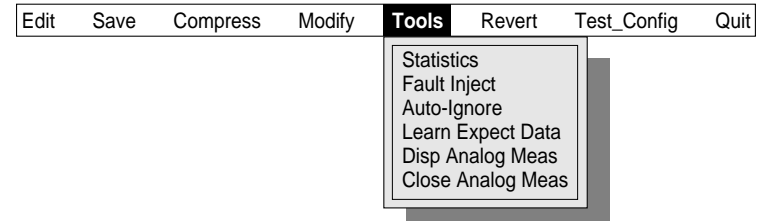

**Statistics**. The Statistics command allows you to produce a statistical report of the vector test. The report will appear on the screen in a window similar to a program output window. To control window scrolling and cursor movement, refer to quick help (F1) for instructions.

The report contains information about pin activity on a pin-per-pin basis. The report displays the State number of the first toggle and the number of toggles for each pin with regard to both stimulus and measurement.

More than one toggle on a particular pin does NOT necessarily mean that the pin has achieved both possible data states.

If in the State of First Toggle column for either Stim or Meas there is a field of asterisks \*\*\*\*\*\*\*\*, then this pin had no toggles, that is, it is not being tested. This can be used as a quick reference to identify test coverage of your vector.

The statistics window can be closed by either clicking outside the window or pressing ESC. A window will appear asking if you would like to save this report to a file.

A vector test statistical report will look similar to the one below.

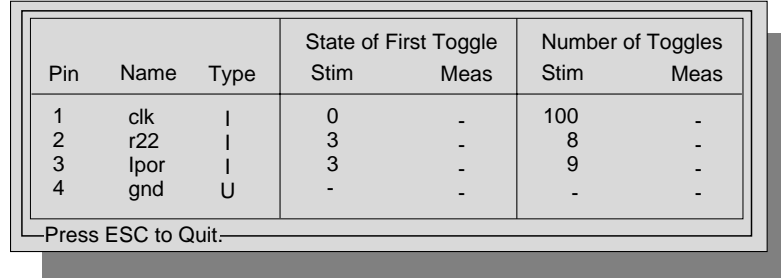

**Fault Inject**. Fault Inject is a tool to help you assess the quality of a digital test by analyzing test patterns for failing output when any one input or bidirectional pin is held to a constant high or low state. In other words, you should expect to see failing test results when you inject a fault on a pin. If there are no failures, then the test is not a good test to detect the fault injected. Fault Inject is intended for use on passing tests so that if there are any failures, they can be attributed to the injected fault.

The Fault Inject interface consists of the Fault Inject window listing all the pins you are allowed to include in the Fault Inject analysis, their types, and names. You can specify whether you want to hold/analyze the pin high, low or both high and low.

When you execute Fault Inject, a report window appears showing the fault coverage and detailed results.

Refer to the **Z1800-Series Programmer's Guide**, Chapter 11, for detailed information about using Fault Inject.

**Auto-Ignore**. Auto-Ignore allows you to change all failing states of a vector test to the don't care (X) state. The feature is most useful when a vector test generated by the program generator has timing problems. Auto-Ignore automatically changes U and D states to X when the edges from the template cannot be met by the tester.

To use this tool

**1** Select Auto-Ignore from the Modify menu.

A window appears prompting you for a range of pins and vectors to ignore.

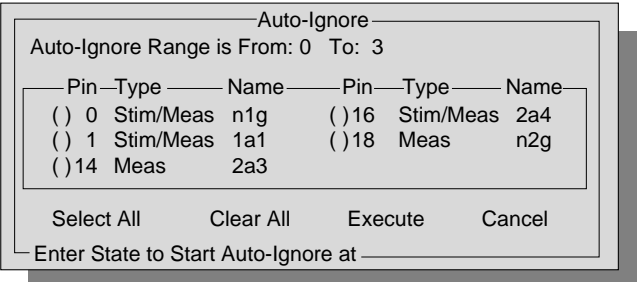

**2** Specify the range of states.

By default, this range is all of the patterns of the vector. If you want to narrow that range, enter that range in the Auto-Ignore Range field.

**3** Select the pins which you wish to have the test mark as ignored.

Either click Select All to specify that you want all failures ignored, or click within the parentheses to select particular measure or stimulus/measure pins. If you click Select All, you can deselect individual pins by clicking the check marks within the parentheses.

**4** Click Execute to confirm your selections and execute the test or Cancel to terminate the procedure.

**Learn Expect Data**. The Learn Expect Data field is for learning the measured responses. When you click or press Enter on this field, the data in the Vector Data window for this pin will be replaced with the measured data. This function takes place on a per pin basis—you can learn only one pin at a time. Furthermore, Learn Expect Data is limited to processing 32K of failures in any one pass. If there is more than 32K's worth of failures on one pin, you must select Learn again to learn all of the data associated with that pin.

**Display Analog Measure**. The Disp Analog Meas field is for monitoring the test set up and monitor the test as it runs When you select Tools/Display Analog Meas the following window appears.

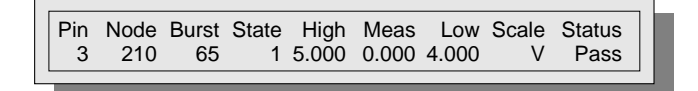

You can drag the window to the bottom of the screen to monitor the results as the test runs.

**Close Analog Measure**. Select Close Analog Meas when you want to remove the Display Analog Measure window from the screen.

**Test\_Confi**g. Test\_Config allows you to check the current status of the following digital test control features.

Refer to the following table for a complete description of Test\_Config fields.

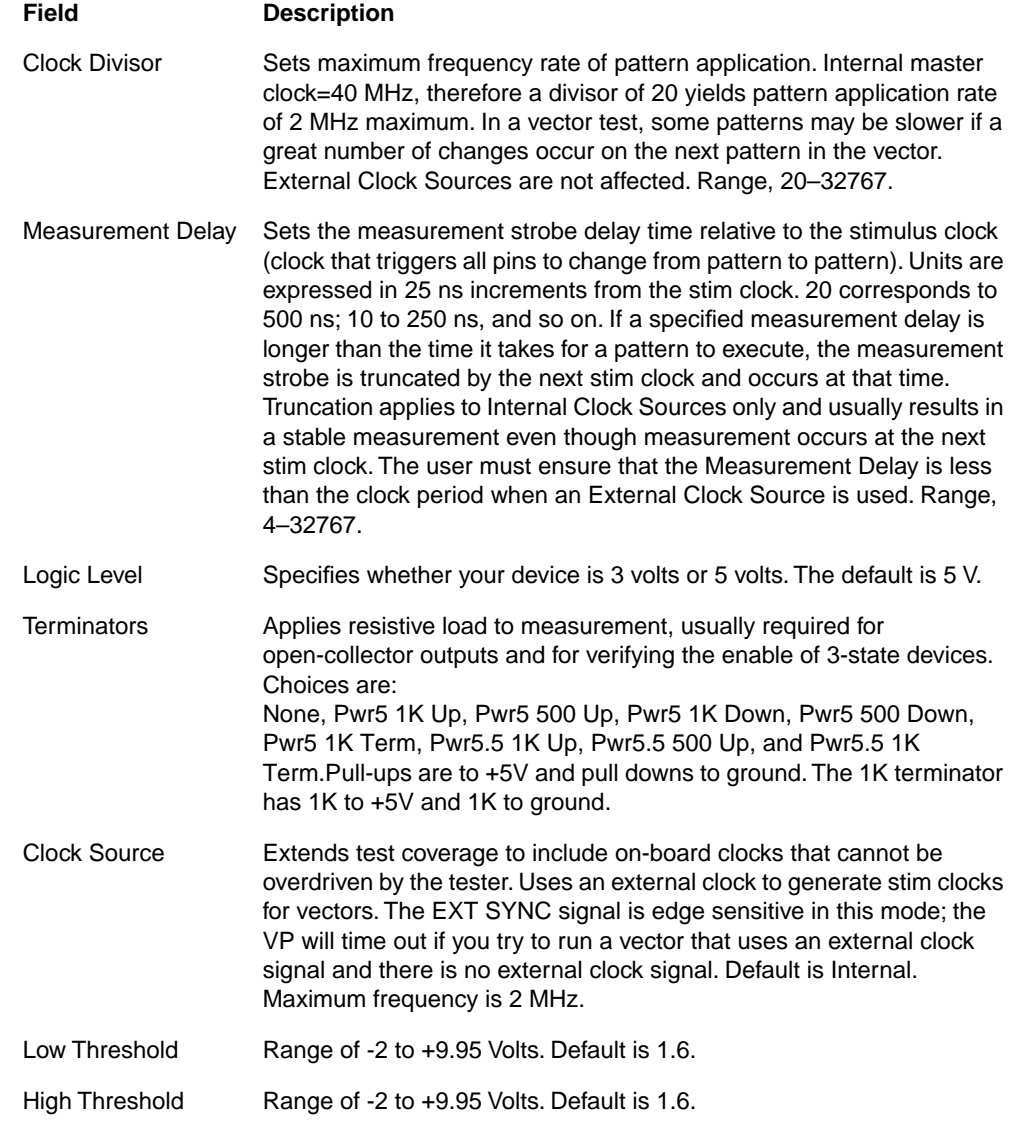

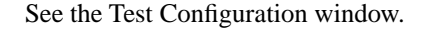

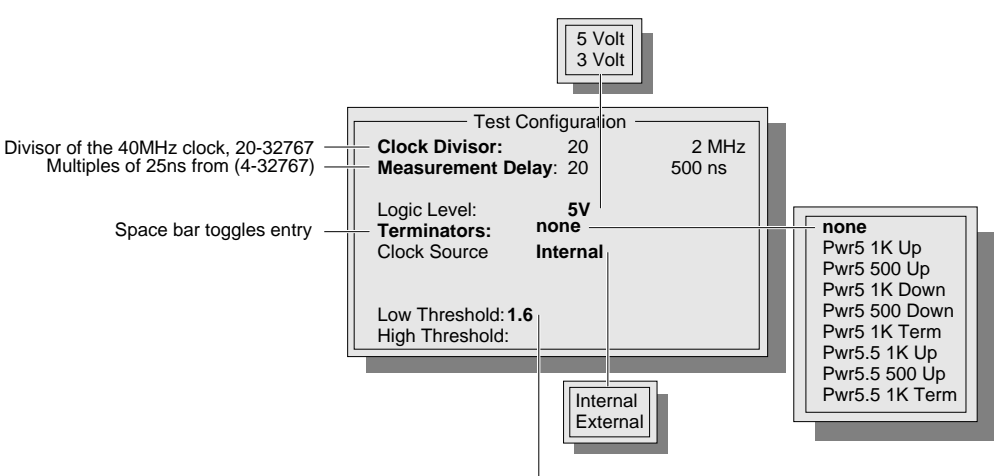

Enter value from (-2.0 to 10.0)

**Mixed Mode Tests** A mixed mode test is a combination of a Gray code or vector test and a Linear test. You can have two types of mixed mode tests: mixed mode measure and mixed mode stimulus. A mixed mode test can have both mixed mode measure and stimulus within the same test. The following procedures show you how to develop each type.

**Gray Code** To add a mixed mode test to your program, you can modify a previously generated Gray code test.

- **1** Select Component from the Edit/Digital menu.
- **2** Select the desired Gray code test from the Component Select window.

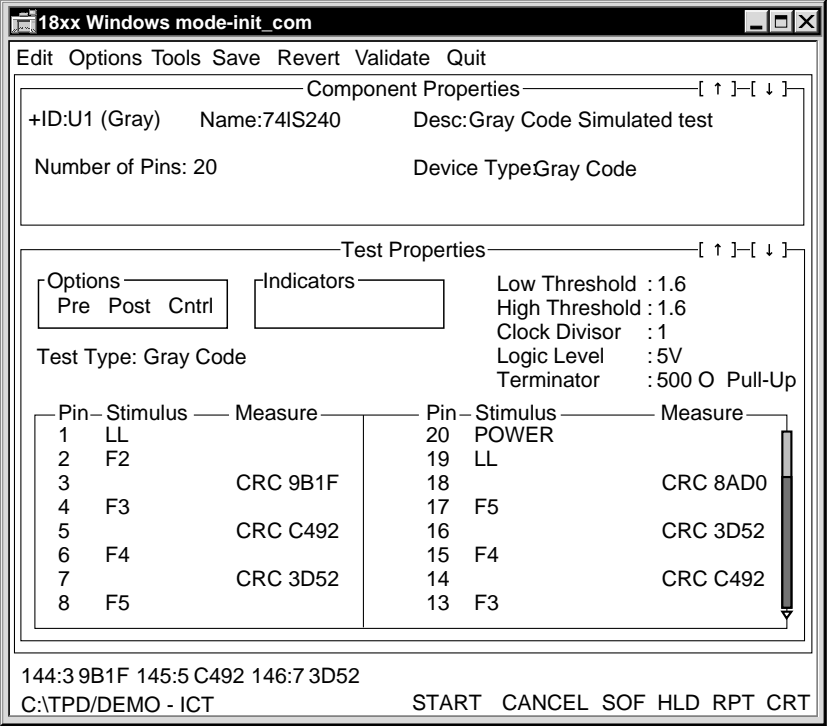

(Note the items in boldface type. Values in the control line at the bottom of the screen will reflect changes made to pin 5.)

**3** Click the number of the pin you wish to modify for a mixed mode test (in this example, Pin Number 5) to access the Pin Record.

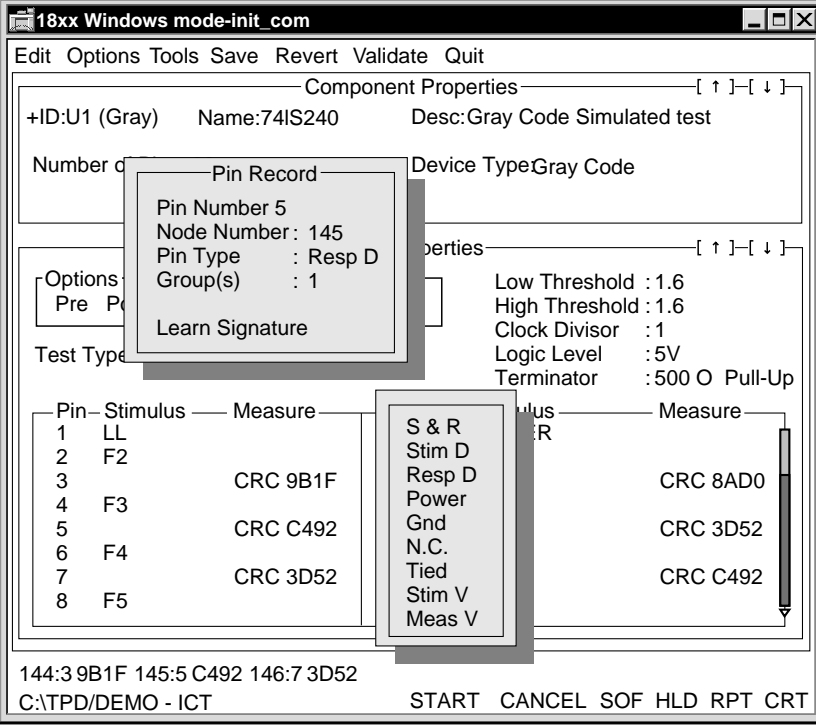

**4** Select Pin Type.

A pop-up box (shown in the center of the illustration above) appears enabling you to select, among other choices, Stim V or Meas V.

You can proceed to make your mixed mode test using either Stim V or Meas V. Both procedures are explained below, starting with Meas V.

#### **Meas V Mixed Mode Test**

To change Gray code Test Properties and create a Meas V mixed mode test after you have performed steps 1–5 above

**1** Select Meas V from the Pin Type pop-up box in Pin Record.

The Test Properties changes so that the measure field for pin 5 reads 0.00 V instead of CRC C492.

**2** Click the measure field for pin 5.

The Mixed Mode pop-up window appears.

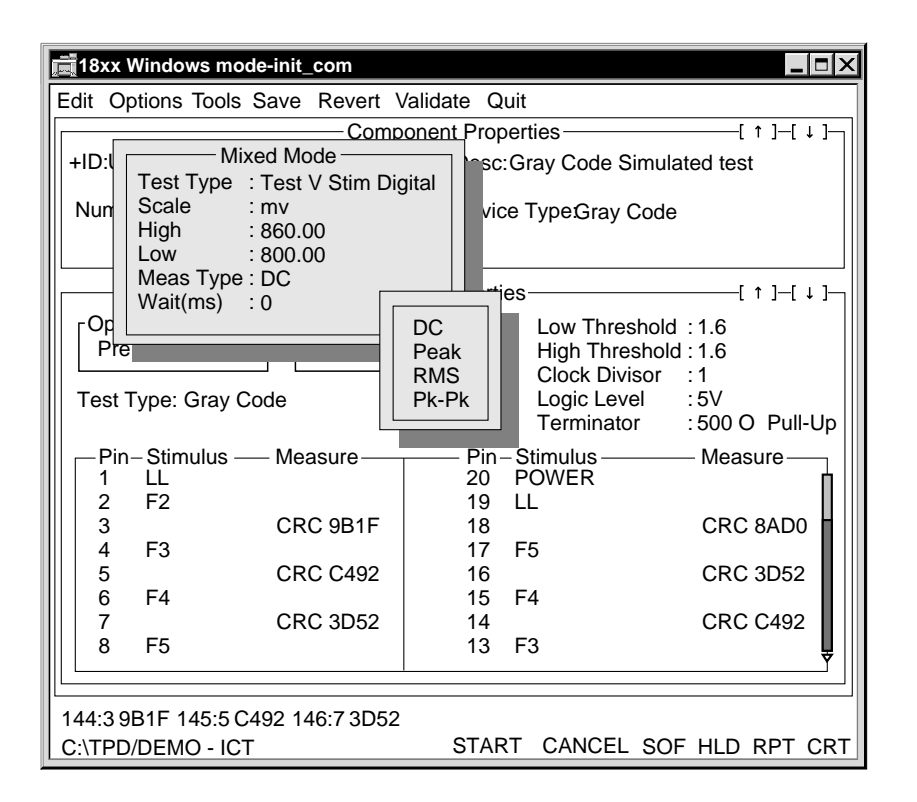

- **3** Click the Scale field and select the appropriate scale from the pop-up window.
- **4** Change the High and Low values as appropriate.
- **5** Click the Meas Type field and select the appropriate value, for purposes of this example, DC.

Refer to the Analog Measure section below for information about Wait.

**6** Click outside of the Mixed Mode window.

Notice that the Measure field in Test Properties has changed. For example, in this case, to 860.00 mv.

**7** Press Start to see the results of your changes.

Notice that the measure display line below Test Properties now shows an mv measurement rather than a CRC.

#### **Stim V Mixed Mode Test**

To change Gray code Test Properties in order to create a Stim V mixed mode test:

- **1** Perform steps 1-3 of Mixed Mode test.
- **2** Click the number of the pin you wish to modify for a mixed mode test (in this example, Pin Number 4) to access the Pin Record Menu.

**3** Select Stim V from the Pin Type pop-up box.

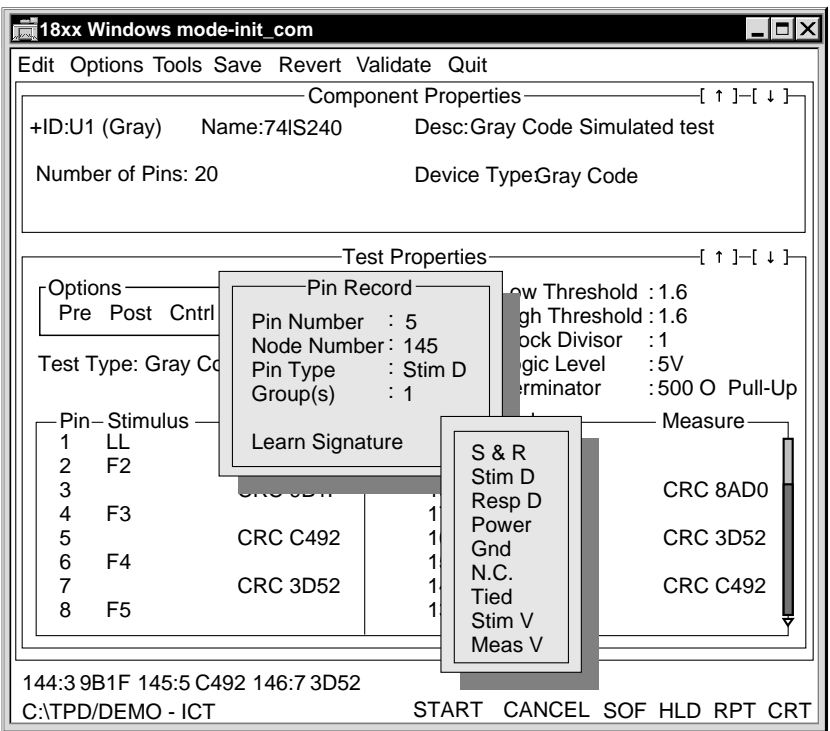

**4** Click outside of the Pin Record Menu to return to Test Properties.

Notice that Test Properties changes so that the Stimulus field for pin 4 reads 0.00 V instead of F3.

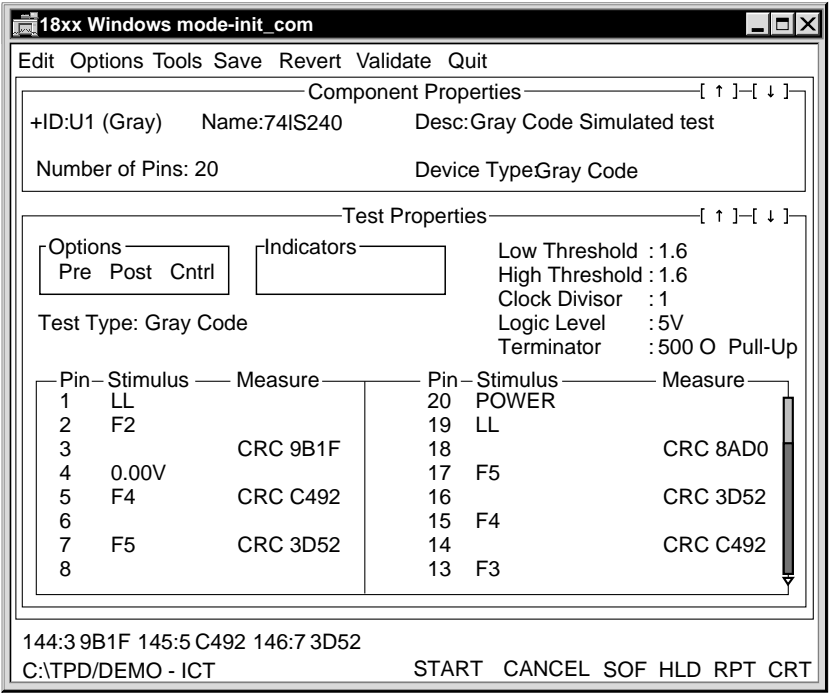

**5** Click the Stimulus field of pin 4.

The Mixed Mode window opens.

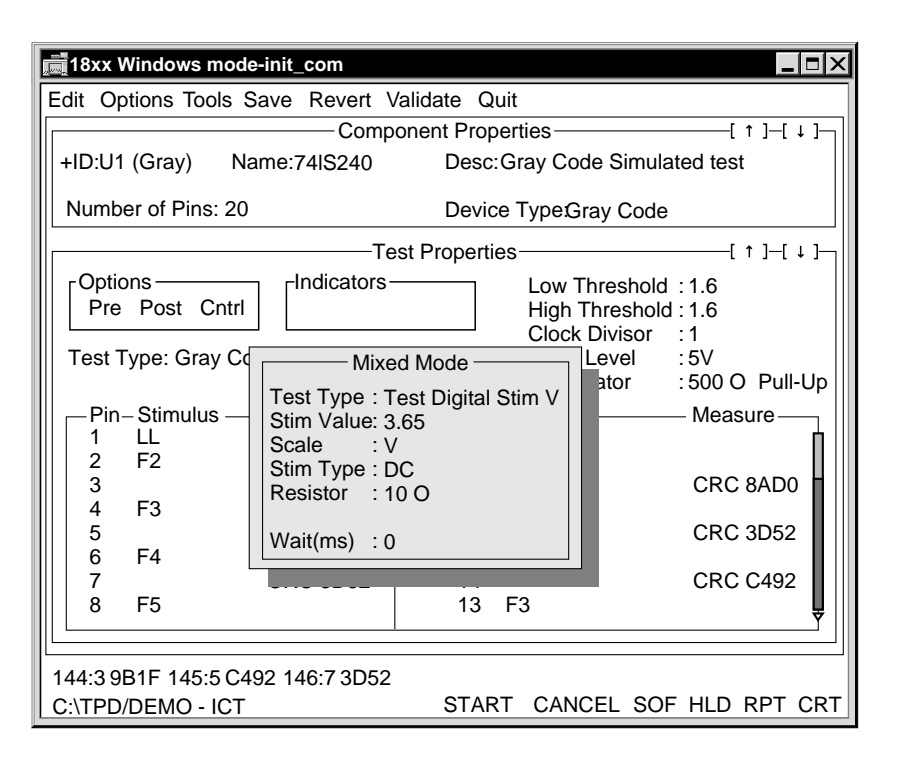

- **6** Highlight the Stim Value field and type in the appropriate value, in this case, for example, 3.65.
- **7** Click the Scale field and select the appropriate scale from the pop-up window, in this case for example, V.
- **8** Click the Stim Type field.

A pop-up window appears listing DC, AC 1, AC 2, AC 3.

- **9** Select the appropriate type, in this case, for example, DC.
- **10** Click the Resistor field.

A pop-up window appears listing 0 O, 10 O, 100 O, 1 K, 10 K, 100 K, 1 M, 10 M.

**11** Select the appropriate value, in this case, for example, 10 O. See the Analog Measure section below for detailed information about Wait. **12** Press Start to see the results of your changes.

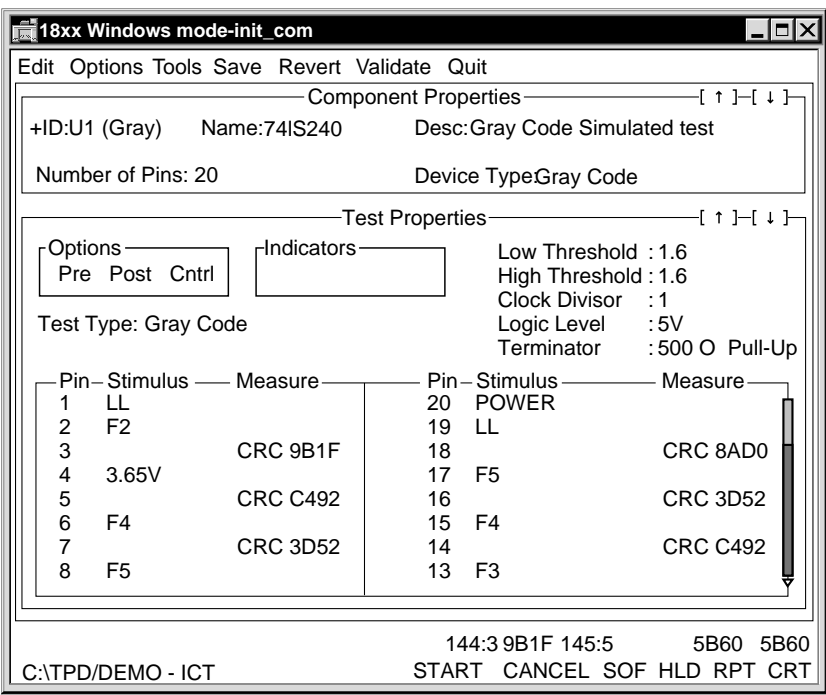

In the example above, agreement between the measure field for pin 5 and the CRC signature in the measurement display line indicates that you have created a valid test.

All analog measures are single-ended (the Reference node is not specified).

There can be only one analog stimulus per group. Stimuli can be in multiple groups as long as one group has only one analog stimulus. A group can have multiple analog measurements.

Analog measure wait time is the time from the start of the digital burst to the analog measurement. Analog measurement occurs while the digital stimuli are active. If the analog wait time is less than the duration of the current digital burst, the test is executed normally. If the analog measurement wait time exceeds the digital burst time, the software will equalize them by extending the To time of the digital test. If the analog measurement wait time is so long that the digital burst time cannot be adjusted in the To time, a warning message will appear. You can either modify the analog measurement wait time or the clock divisor.

In mixed mode, adding wait time may change the To time. This affects the digital measurement and require changing the expected CRC signature in Test Properties. Analog stimulus is applied before digital and holds throughout analog and digital measurements.

**Vector Tests** As in Gray code tests you can have both mixed mode measure and mixed mode stimulus in vector tests. You can have both types in one test. You can have up to 10 measures in one test. If you have one stimulus, however, you can have only up to 9 measures. Only one analog measure per burst is allowed, and only one analog stimulus is allowed per test.

#### **Meas V Mixed Mode Vector Test**

To add a mixed mode test to your program you may modify a previously generated vector test.

Briefly, to add a mixed mode measure

- Select the desired vector test
- Change the Pin Type.

When you are testing mixed analog digital devices such as D to A converters and A to D converters, it is possible to damage the test system's driver/receivers. To avoid possible damage, you must make sure that voltage at the node on the DUT never exceeds that node's drive high voltage, the voltage present at the V+ pin on the driver/receiver board. This rule applies only if the node is used in the test step as a digital pin type (Stim, Meas, Stim/Measure, Monitor). The rule does not apply if the pin type is Unused, Meas V, or Stim V.

- Specify when to take the measurement
- Enter your specifications in the Mixed Mode window
- Stabilize voltage on the measure pin for 50 µs after the measure state
- Use the Display Analog Measure window to monitor the test
- **1** Select Component from the Edit/Digital menu.
- **2** Select the desired vector test from the Component Select window.
- **3** When the Step Worksheet appears, click the double arrow on the left side of Test Properties to expand the page.

A window similar to the following appears.

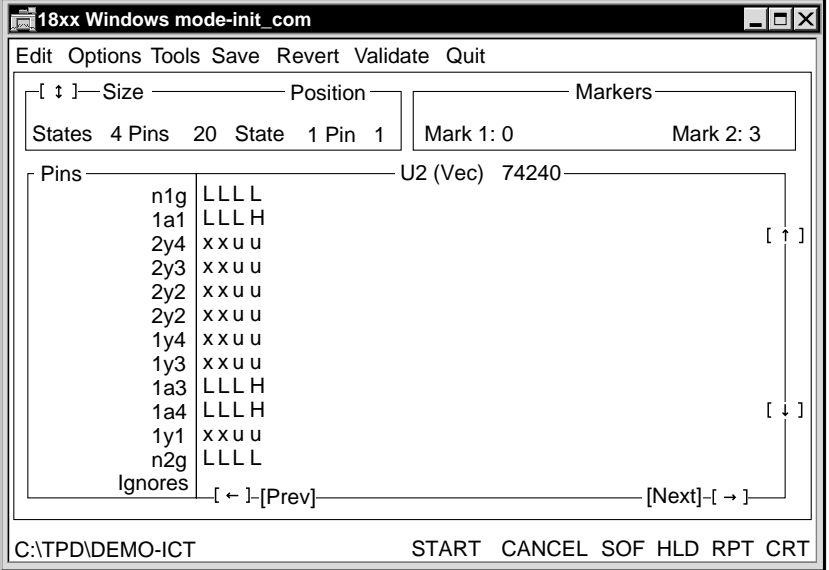

- **4** Click the pin name, for example, 2y4, to bring up the Pin Record menu and select Meas V.
- **5** Click outside the menu.

A query window notes that pin types have changed and asks if you want to modify the vector.

**6** Select Execute from the Query Window.

The pop-up menus will disappear, and the vector state, xxuu in this example, will all change to a (for analog).

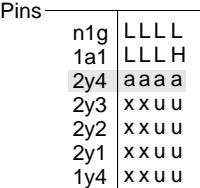

**7** To indicate where in the vector you want to take the measurement, place the cursor on the desired cell and click the leftmost button.

The letter a will be replaced by M for measure.

**8** Click the right mouse button to bring up the Mixed Mode window.

The following window appears.

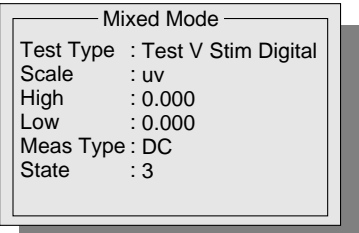

You cannot change the Test Type or State, but you may specify Scale and Meas Type, and values for High and Low.

- **9** Click the Scale field to select uv, mv, or V.
- **10** Enter values in the High and Low fields.
- **11** Click the Meas Type field to select DC, Peak, RMS, or Pk-Pk.
- **12** Make the Measure state stable for 50 µs.

The voltage on the measure pin has to be stable for 50 µs after the measure state because of the analog instrument conversion time. To make it stable either

Don't make any stimulus changes to the vector for 50 µs, or

change the Clock Divisor in Test\_Config to 200 to allow the analog measure to be completed within the specified vector state.

**13** For more information about the test set up and to monitor the test as it runs, select Tools/Display Analog Meas.

The following window appears. You can drag the window to the bottom of the screen to monitor the results as the test runs.

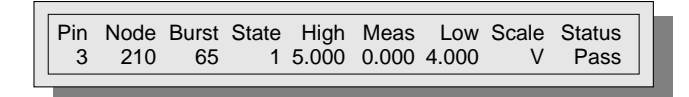

**14** To remove the Display Analog Meas window, select Close Analog Meas from the Tools menu.

#### **Stim V Mixed Mode Vector Test**

To change vector Test Properties so you can add a Stim V mixed mode vector test to your program

- **1** Perform steps 1–3 of the Meas V mixed mode vector test.
- **2** Click the pin name to bring up the Pin Record menu.
- **3** Click the Pin Type field and select Stim V.
- **4** Click outside the menu.

A query window notes that pin types have changed and asks if you want to modify the vector.

**5** Select *Yes* from the Query Window.

The pop-up menus will disappear, and the vector state, xxuu in this example, will change to all a's.

- **6** To specify the voltage you want to stim, click the pin name again. The Pin Record menu appears.
- **7** Click the Edit Analog Stim field at the bottom of the menu.

The Mixed Mode window appears.

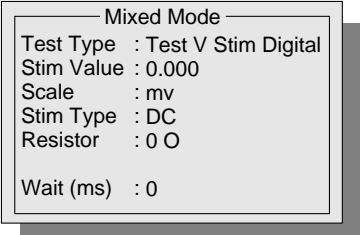

You cannot change the Test Type.

- **8** Select the Stim Value field and enter a value.
- **9** Click the Scale field to select a value from the pop-up window: mv or V.
- **10** Click the Stim Type field to select a value from the pop-up window: DC, AC 1, AC 2, or AC 3.
- **11** Click the Resistor field to select a value from the pop-up window: 0 ohms, 10 ohms, 100 ohms, 1 K, 10 K, 100 K, 1 M or 10 M.
- **12** Click Wait to specify the wait time.

The wait time specifies the delay of the vector burst after the application of the analog stim.

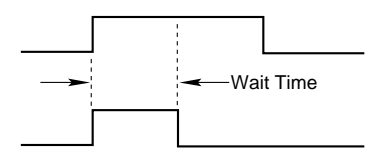

You may want to add time to the vector burst so that the digital state persists long enough for a proper analog sample to be taken.

# **5 DIODES AND ZENERS**

The tester performs standard diode tests in two parts:

- The forward-biased voltage drop test
- The reverse-biased current leakage test

The forward-biased drop test employs Test V Stim I mode. The reverse-biased test uses Test I Stim V mode.

In Test V Stim I, the reference resistor is in the amplifier input leg and the DUT is in the feedback loop. The voltage stimulus source and reference resistor set the stimulus current. The ATB measures the resulting voltage across the DUT.

The following figure illustrates the analog measurement configuration for typical forward and reverse-biased diode measurements.

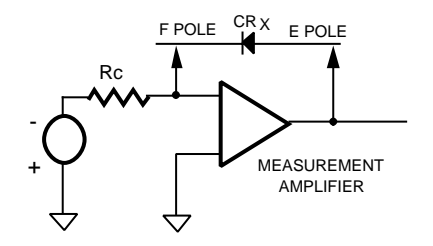

A. FORWARD BIASED (NEGATIVE STIMULUS) C. REVERSE BIASED (NEGATIVE STIMULUS)

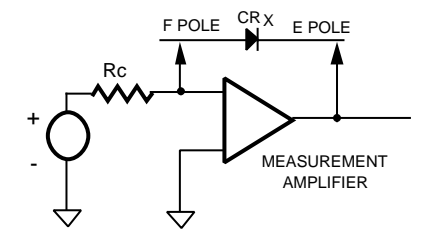

B. FORWARD BIASED (POSITIVE STIMULUS)

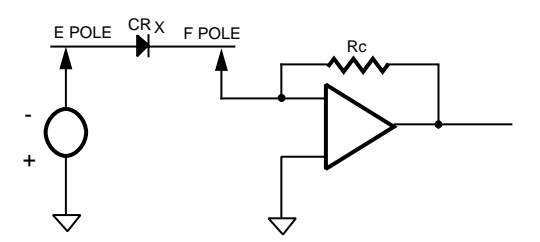

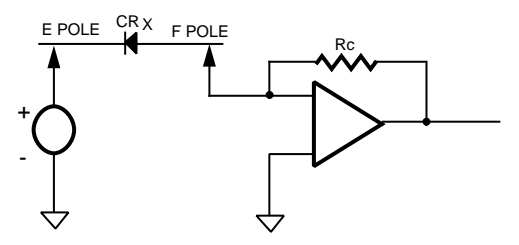

D. REVERSE BIASED (POSITIVE STIMULUS)

The tester applies a current stimulus for forward-bias measurements, with the diode in the feedback loop of the measurement amplifier, and measures the voltage drop of the forward biased diode junction. Reverse-bias measurements place the diode between the stimulus input and the input to the measurement amplifier, apply a voltage stimulus, and measure the reverse leakage current through the diode junction.

The analog measuring circuits measure forward bias first. If the test passes, the circuits are configured for reverse-bias measurements.

Diodes, zener diodes, and LEDs are similar in that they have a single semiconductor junction and are tested in the same manner. Voltage and current characteristics are examined to verify that the devices operate properly, even though component values may not always be well defined.

LEDs are usually examined for forward-bias characteristics only. Zeners are tested for the forward voltage drop and for the voltage at which the zener action takes place.

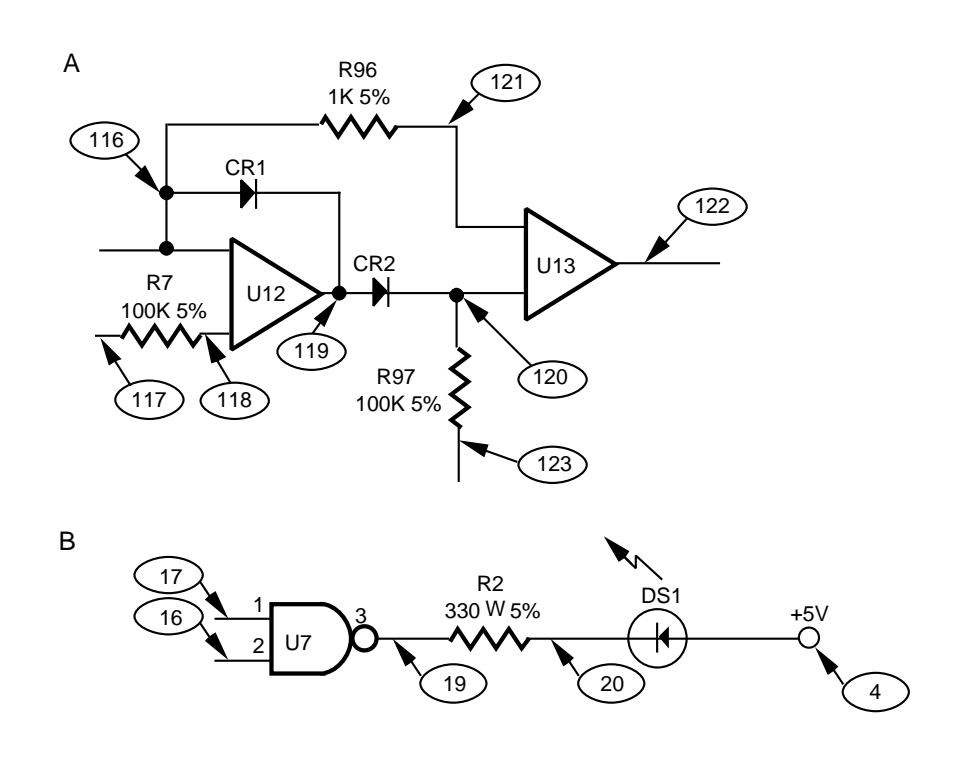

The following figure illustrates typical diode and LED circuits. (Sample nodes are circled.)

#### **Testing Diodes & Zeners**

When developing a diode test, determine if the diode is silicon or germanium. The type determines the shorthand test values and longhand test parameters. The default diode test assumes that the DUT is a silicon diode. More critical measurement of the forward and reverse-biased characteristics is possible by determining the actual measurement parameters from the component's data sheet.

If a diode is in parallel with a resistor, it may not be possible to perform a reverse-biased measurement . The shorthand diode test works well with normal silicon and germanium diodes, but not with other single junction semiconductor devices such as LEDs and zeners diodes. Figure B in the previous drawing is a simplified schematic representation of a typical LED circuit. The DIALCO 521-9203 LED has the parameters:

- Forward Voltage: 2.0V typical, 1.8 min. 2.8 maximum
- Forward Current: 10 mA nominal
- Reverse Voltage: 3.0 Volts maximum
- Reverse Current: 1.0µA typical, 10µA maximum

Your test program would configure the analog test circuits for Test V Stim I and set the tolerance at  $\pm 20\%$  of expected value. Although  $\pm 20\%$  is a relatively wide tolerance, the forward voltage drop of the LED does not require a more critical one. The diode value for the forward-biased test is the typical forward voltage parameter.

Do not connect the E pole to a power bus. Instead, connect the E pole to the cathode side of the LED and apply a negative stimulus to satisfy the polarity requirements for forward-biasing the LED. It is not necessary to perform a reverse-biased measurement of the LED, although you can do so by applying a positive stimulus and changing to Test I Stim V configuration.

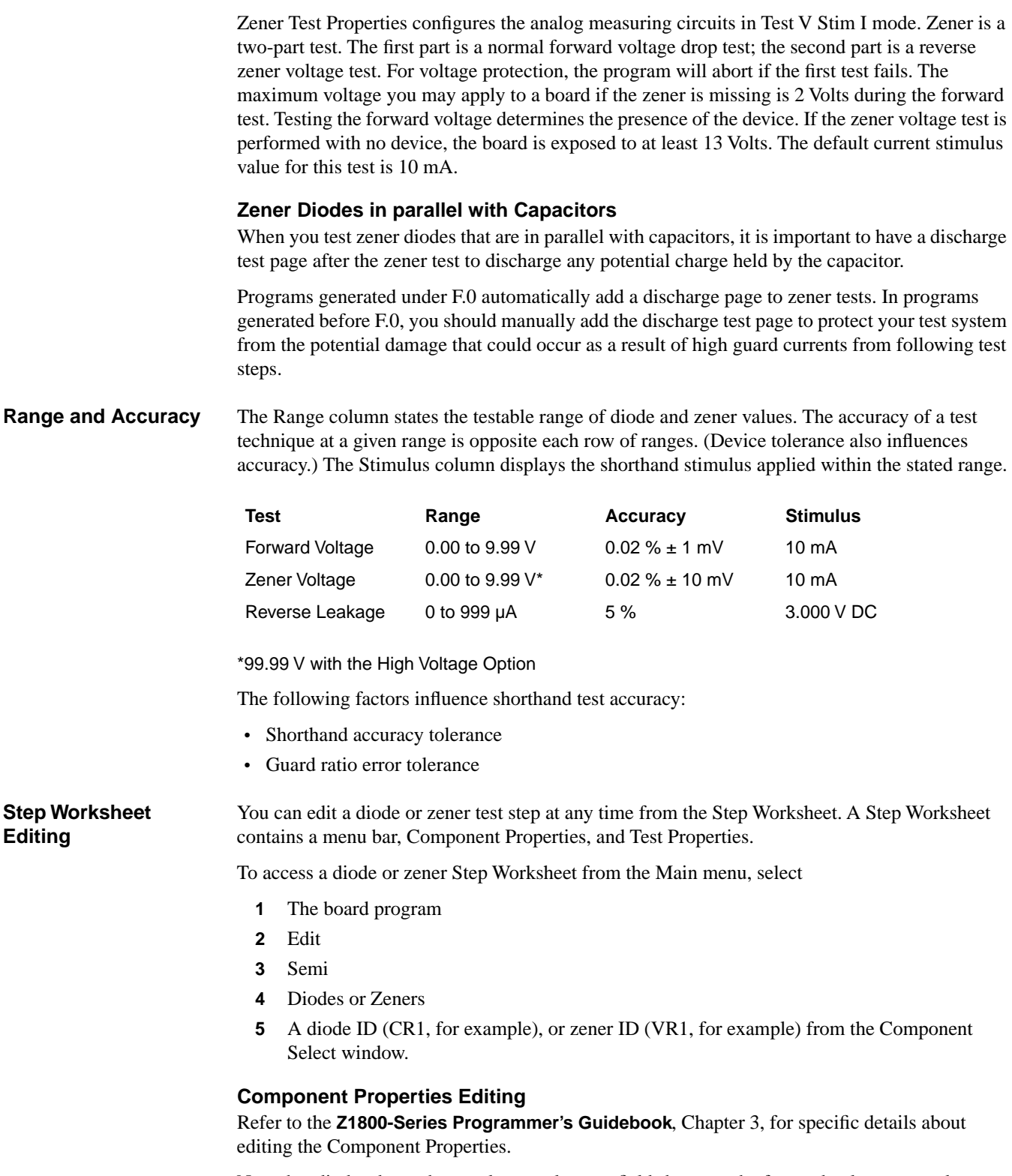

Note that diodes do not have value or tolerance fields because the forward voltage test values are predetermined by the software and reported in Test Properties High and Low fields. Zeners have a single tolerance percentage field.

#### **Test Properties Editing**

Diode and zener Test Properties contain the parameters to execute the test step. To edit Test Properties, select Edit from the menu bar, then Test Properties—or simply place the cursor on the data field you wish to edit.

An example of a diode Step Worksheet with pop-up menus appears below.

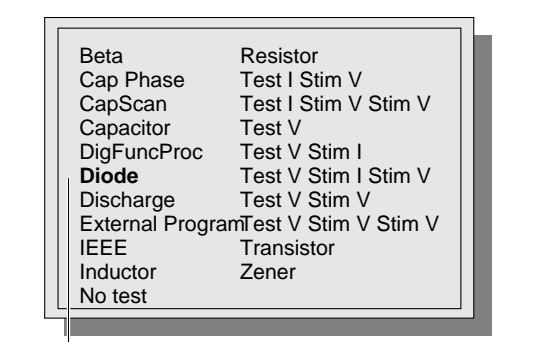

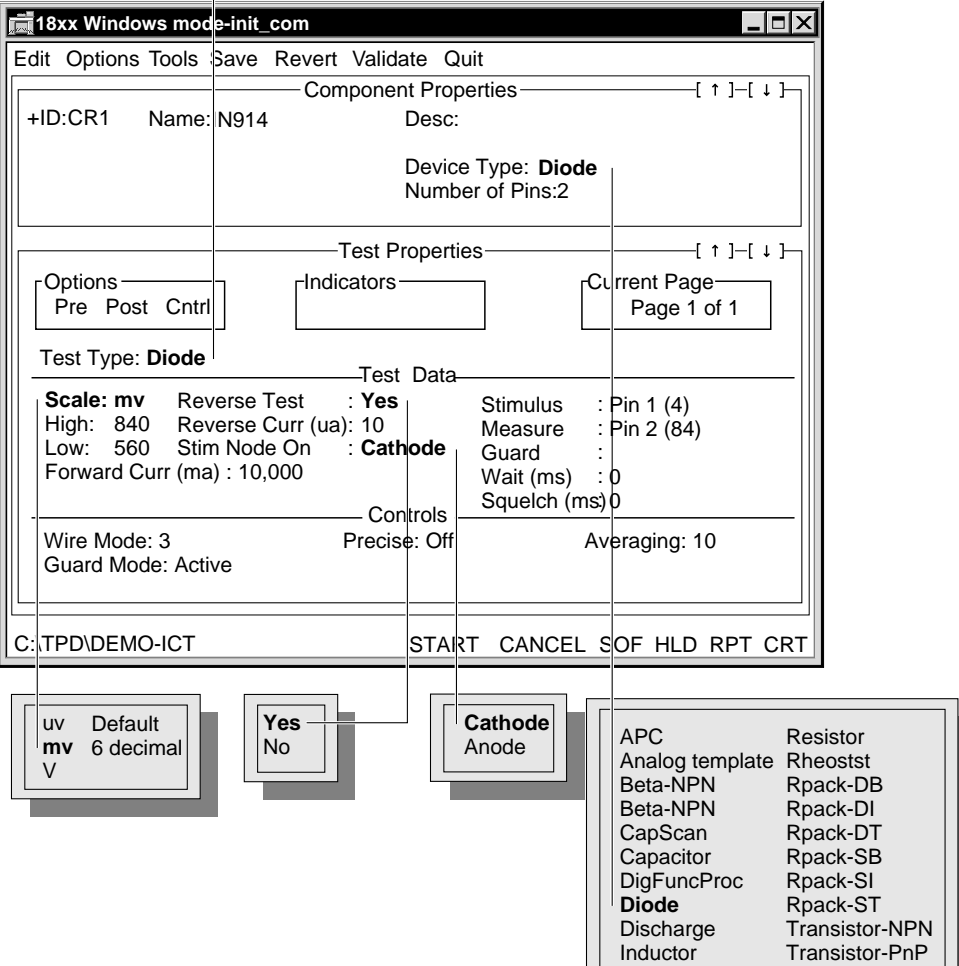

Potentiometer

Zener

Test Properties fields specific to diodes are described in the following table.

### **Upper Test Properties Area**

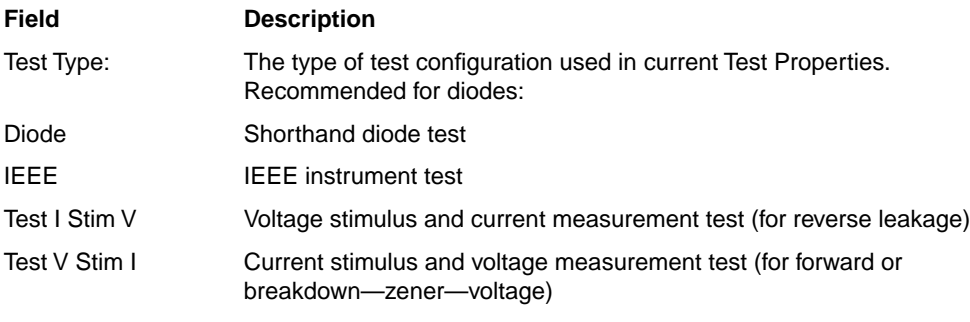

## **Test Data/Middle Test Properties Area**

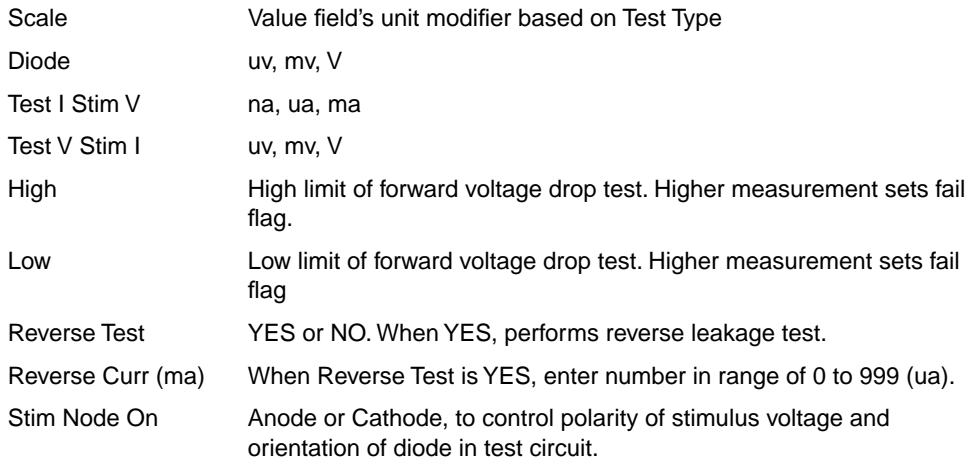

An example of a zener Step Worksheet with pop-up menus appears below.

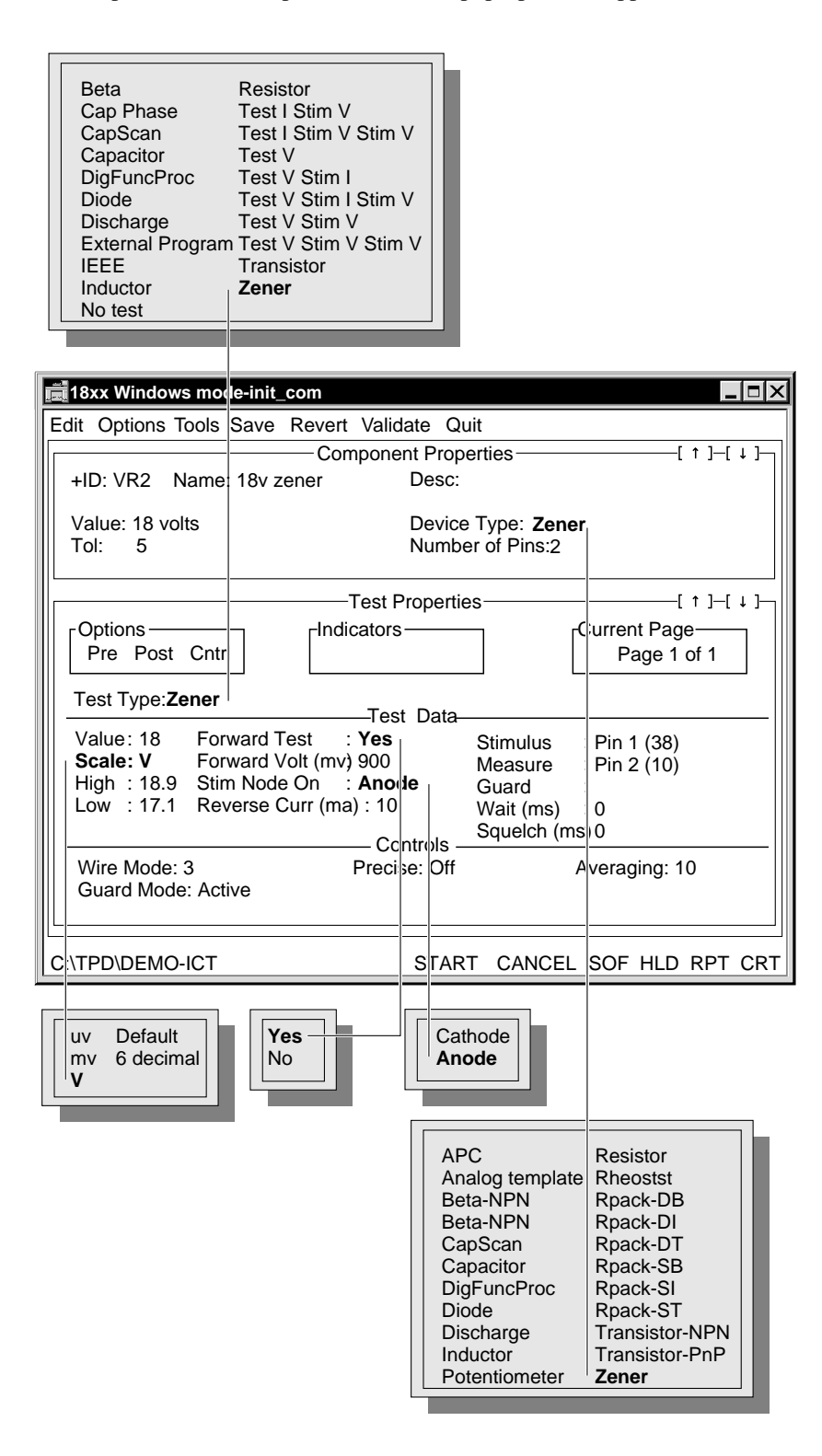

Test Properties fields specific to zeners are described in the following table.

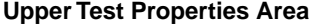

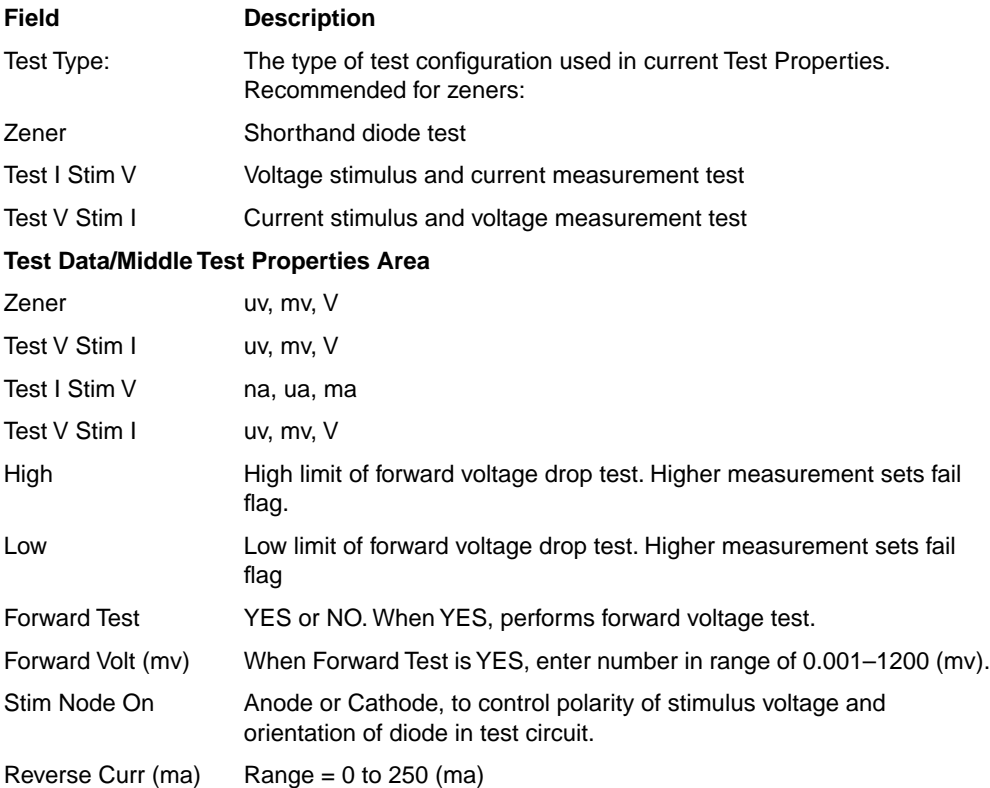

The Test Type field allows you to select an analog subsystem test configuration. Test types can either be shorthand or longhand. The shorthand test type for diodes is Diode, and for zeners, Zener.

You can select any of the test types available in the Test Type pop-up menu. However, the standard test types for diodes and zeners are shown above.

Refer to the **Z1800-Series Programmer's Guidebook**, Chapter 5, for a discussion of longhand test and test types.

The Value field (zeners only) represents the zener's rated voltage. This portion of the zener Step Worksheet applies a selectable current to the zener diode in the reverse (zener) direction.

The Forward Test field, when Yes, represents the forward voltage test, placing the zener in a forward-biased configuration using a constant current. The zener test is patterned after the diode test, but focuses on the zener (reverse breakdown) voltage rather than forward voltage.

The Forward Volt (mv) field, when Forward Test is Yes, represents the nominal forward voltage drop limitation. Most zeners have nominal forward voltage drops in the range of 700 to 800 mv, although it is occasionally necessary to program larger or smaller voltages due to variations in specifications. The range for this field is 0.001 to 1200 mv.

For diodes only, the Reverse Test field applies to standard diodes. When Yes, this field instructs the tester to measure a diode's reverse current leakage characteristic by applying a voltage of 3.0 VDC (reverse bias) to the diode and then measuring the amount of current passing through. Enter a value in the range of 0–999 (na), which will be the maximum acceptable leakage current through the diode in the Reverse Curr field. A measured value greater than that will result in a test failure. If you set Reverse Test to No, no reverse leakage test is performed.

#### **IMPORTANT**

The current should not exceed the maximum rated zener current.

For zener tests, the Reverse Curr (ma) field represents the stimulus current used to measure the zener voltage. The current programmed is related to the wattage and voltage of the zener. The default is 20 ma.

The Stim Node On field allows you to select the polarity of the zener with respect to the Stim and Meas terminals. Select either Anode or Cathode. With this field, you can control the orientation of the diode or zener in the test circuit and the configuration of the analog test subsystem.

The Squelch time on the Zener worksheet is applied both at the beginning of the page and end of the page. At the end of the Zener page, the stimulus is turned off and waits for the amount of time you entered in the Wait and Squelch fields in order to discharge the nodes associated with your Zener test.

# **6 DISCHARGE**

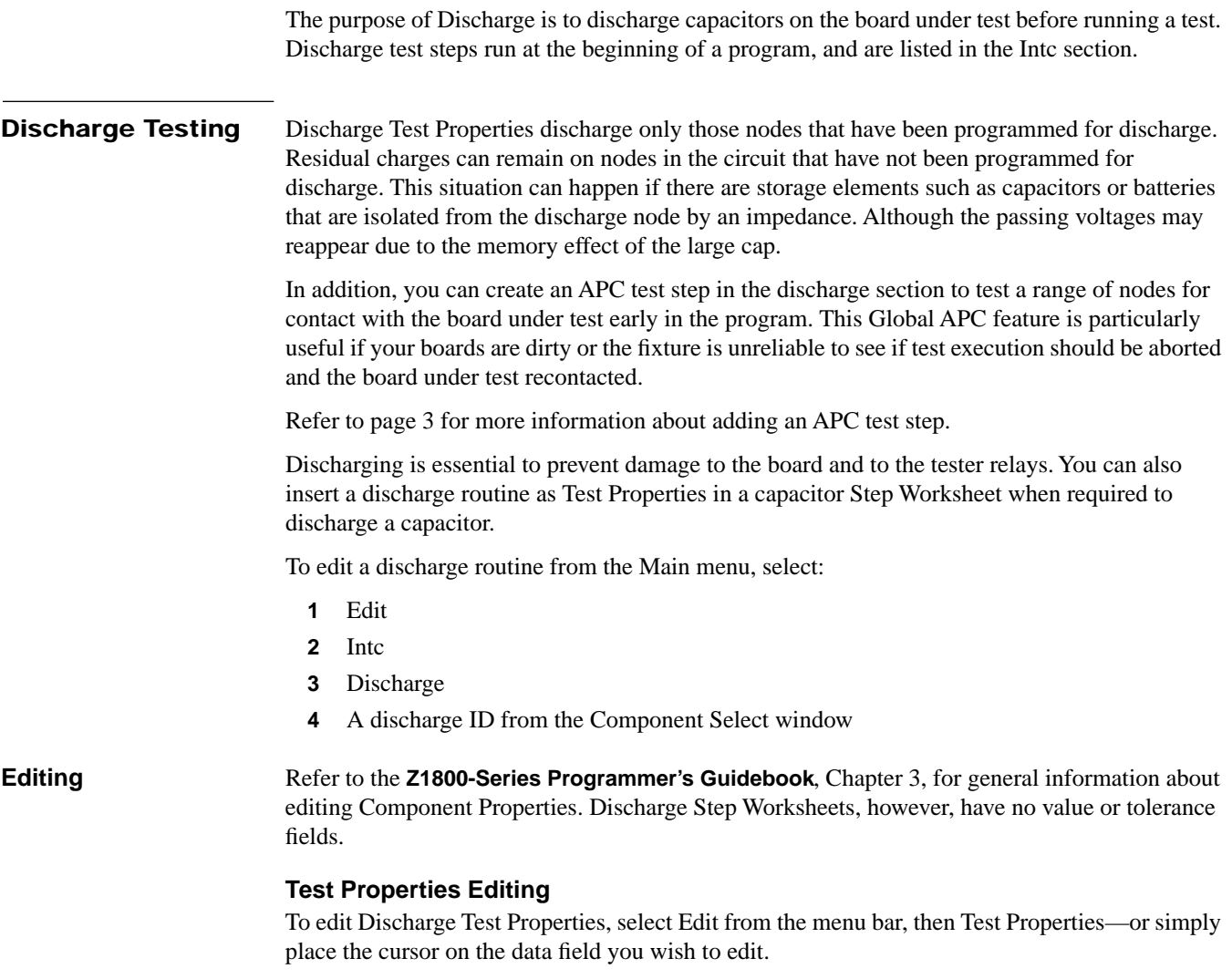

An example of a discharge Step Worksheet with pop-up menus appears below.

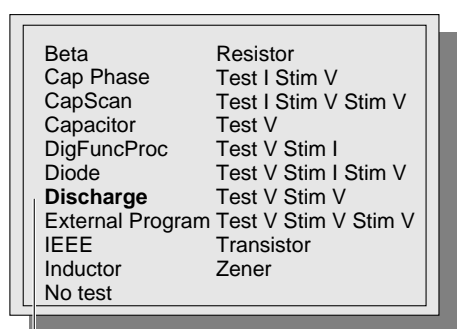

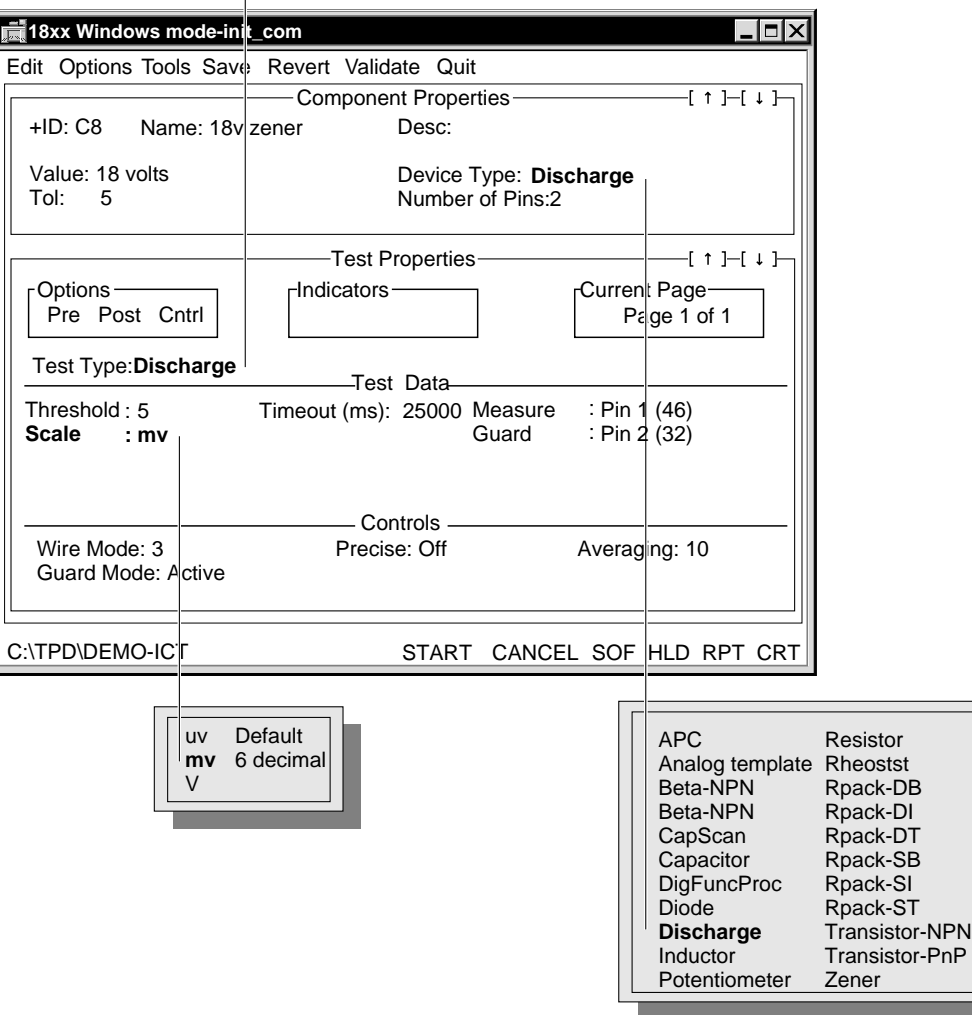

### **Upper Test Properties Area**

<span id="page-106-0"></span>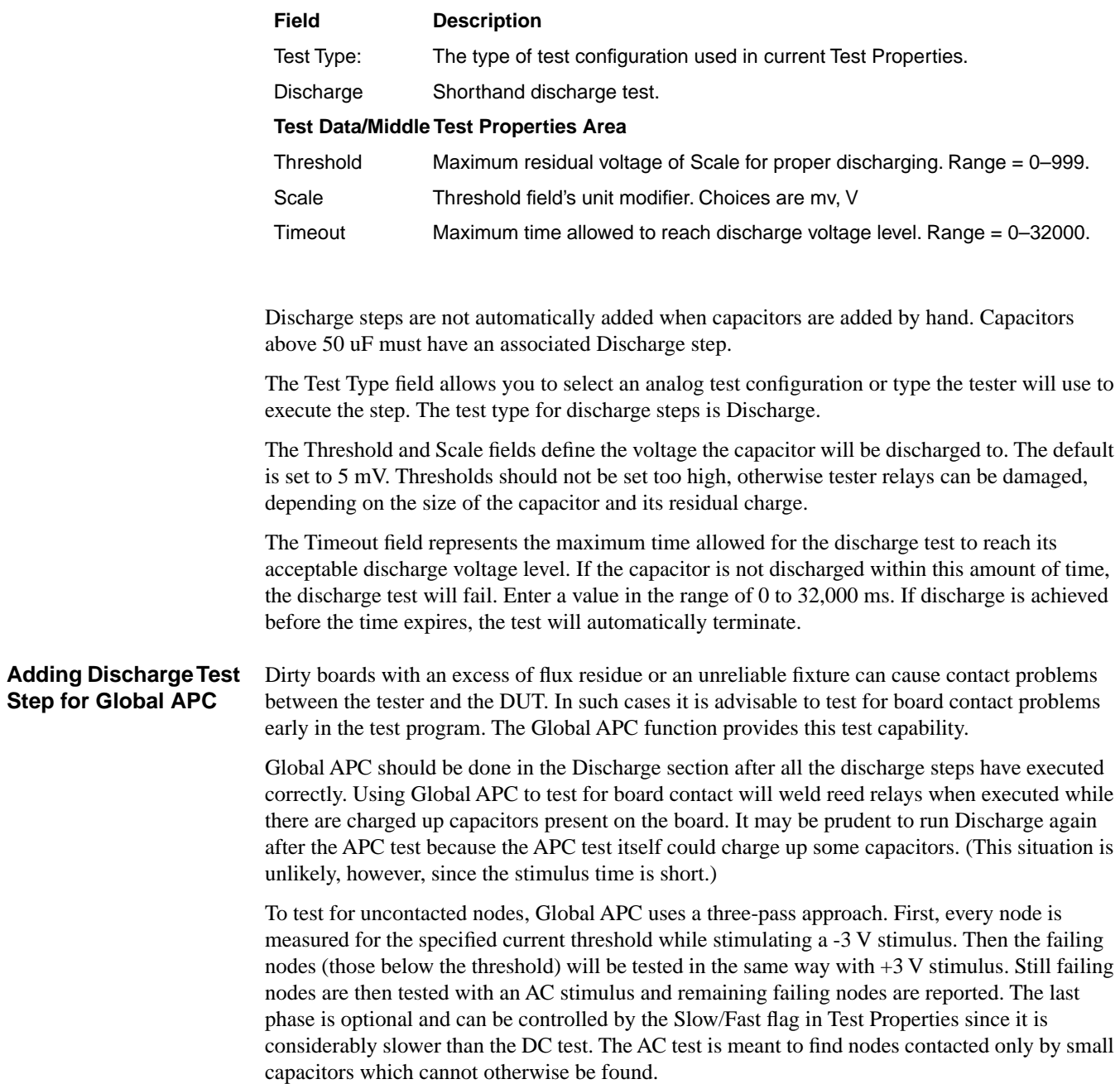

Should the APC test fail, the General Fail flag and the APC Fail flag will be set.

The generator token for APC is APC, and it follows the same syntax as Shorts—SH.

To create the Global APC Step Worksheet

- **1** Add a Step Worksheet at the end of the Discharge section.
- **2** When Component Properties appears, type an appropriate identification such as apc in the ID field.
- **3** Click Device Type and select APC from the pop-up menu.

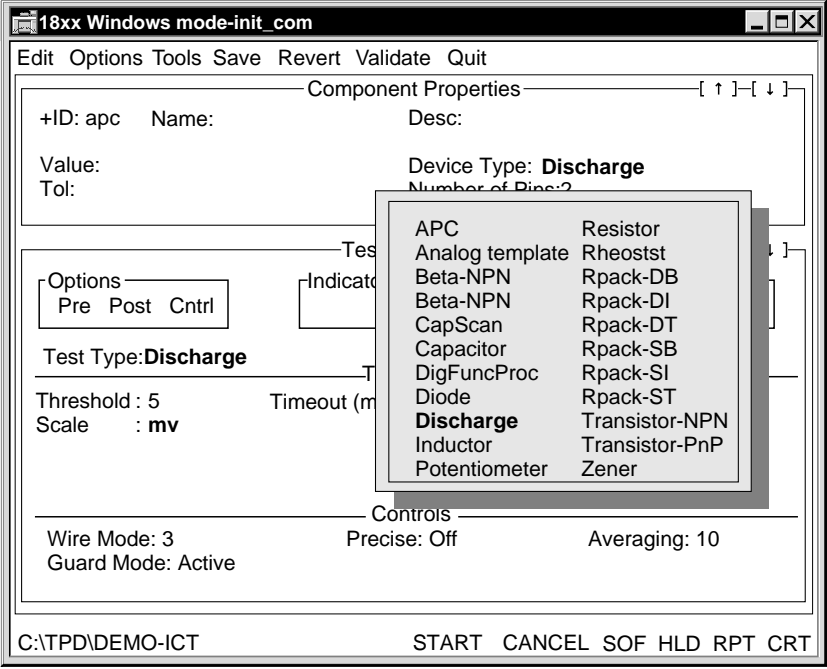

Be aware that range for the APC Threshold is 300 MOhms to 12KOhms.

- **1** Select Tools/Generate Test.
- **2** When the Test Properties page appears, fill in the node range you want to test APC on. The syntax is the same as it is in a shorts test.
Be sure to exclude from the APC node range those nodes (such as batteries) that cannot be discharged. All the nodes listed will be connected together internally, and charged up nodes would weld together. Use the Short Test node range as a starting point, and exclude further nodes that are untestable with APC.

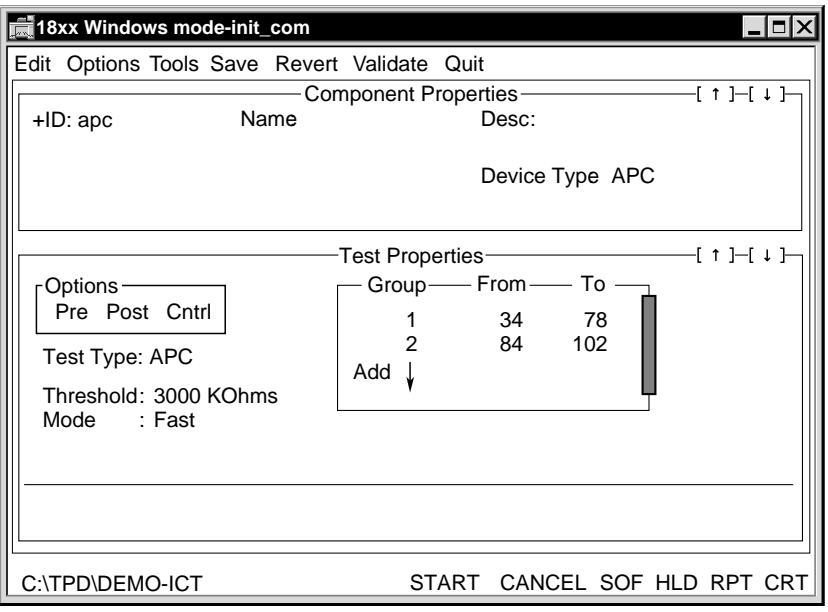

The Test Type field in Test Properties is locked and cannot be modified.

**3** Click the Mode field. A pop-up window appears allowing you to specify Fast or Slow. Use Fast for a  $\pm$ DC test. Use Slow for  $\pm$ DC and AC1 tests.

## **7 INDUCTORS**

The standard inductor is tested in Test I Stim V mode.

Inductors that are too small or too large to be measured accurately for inductance can be tested for presence on the board by measuring DC resistance. Most inductors have low DC resistance and need to be declared as Ignore groups in the Intc test section.

The PRISM-Z (PRecision Integrated Signal Measurement) module is available as an option and can be used for Inductor tests. Refer to the **Z1800-Series PRISM-Z User's Guide** for a complete discussion about the PRISM-Z test types available for Inductor tests.

# **Range and Accuracy** Use the following listing as a guide for range and accuracy  $*AC1 = 159.1$  Hz; AC2 = 1.591 kHz; AC3 = 15.91 kHz System inductance: 5 µH typical Resistive component of inductor: measured and subtracted. Shorthand test accuracy is affected by the following factors: • Shorthand system accuracy • System resistance, capacitance, or inductance (if not subtracted) • Guard ratio error tolerance • Device-under-test (DUT) tolerance **Step Worksheet Editing** You can edit an inductor test step at any time from the Step Worksheet. The Step Worksheet contains a menu bar, Component Properties, and Test Properties. To access an inductor Step Worksheet from the Main menu, select **1** The board program **2** Edit **3** Passive **4** Inductors **5** An inductor ID, such as L1 or L2, for example, from the Component Select window Range **Accuracy 3-Wire 6-Wire Stimulus\*** 10 to 29.99 µH 10 % ±10 µH 0.3V pk to pk AC3 30.0 to 299.9 µH 10 % ±10 µH 0.3V pk to pk AC3 300 to 2999 µH 5 % ±10 µH 0.3V pk to pk AC3 3.00 to 29.99 mH  $8\% \pm 10 \,\mu$ H 5 %  $\pm 10 \,\mu$ H 0.3V pk to pk AC2 30.0 to 2999 mH 8 % NA 0.3V pk to pk AC2 3.00 to 29.99 H 8 % NA 0.3V pk to pk AC1

#### **Component Properties Editing** Refer to the **Z1800-Series Programmer's Guidebook**, Chapter 3, for a description of the fields common to analog component testing. Inductors have a single tolerance field.

#### **Test Properties Editing**

An example of an inductor Step Worksheet with pop-up menus appears below.

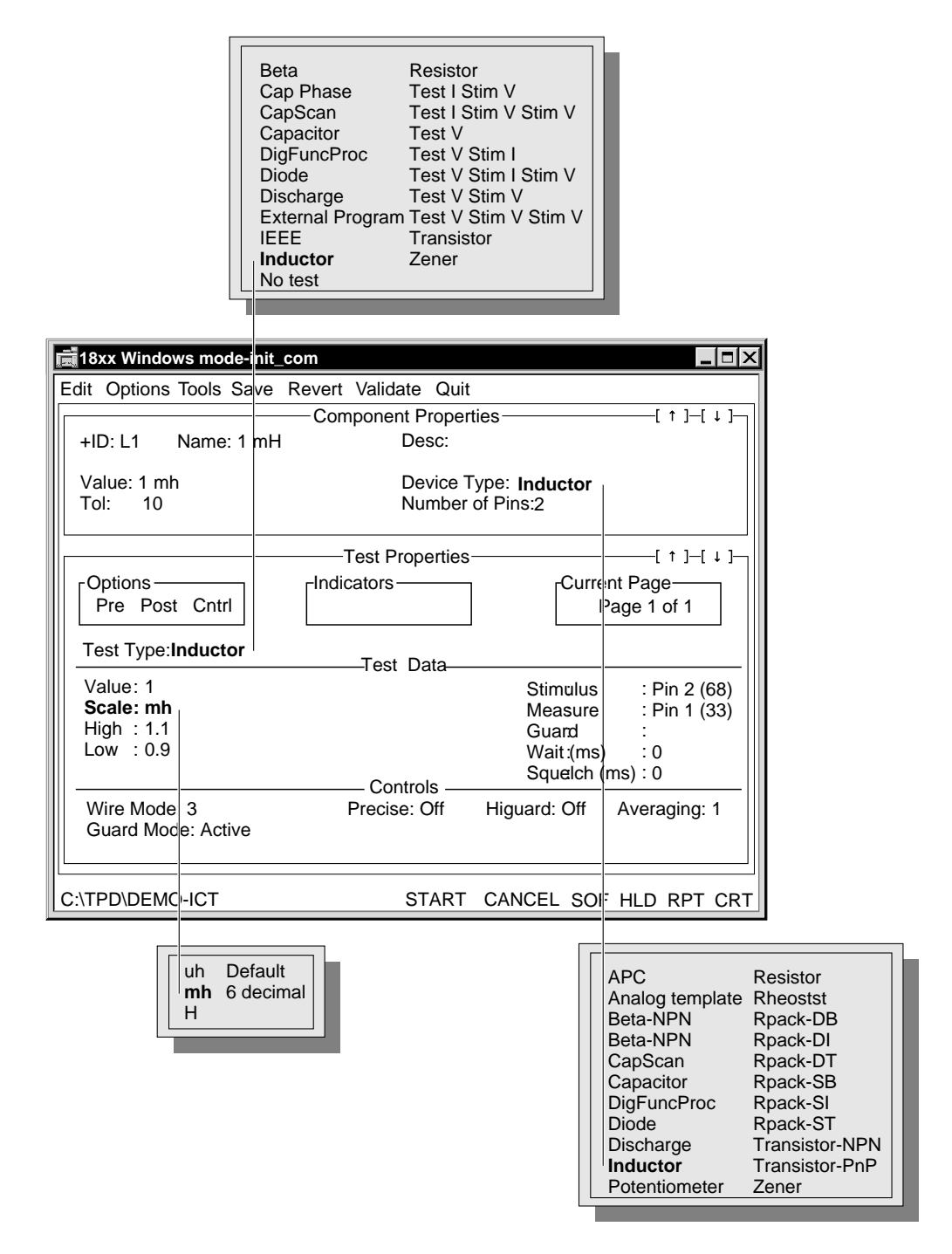

Test Properties fields specific to inductor test are explained in the table below.

Refer to the **Z1800-Series Programmer's Guidebook**, Chapter 3, for information about Test Properties fields common to analog component tests.

#### **Upper Test Properties Area**

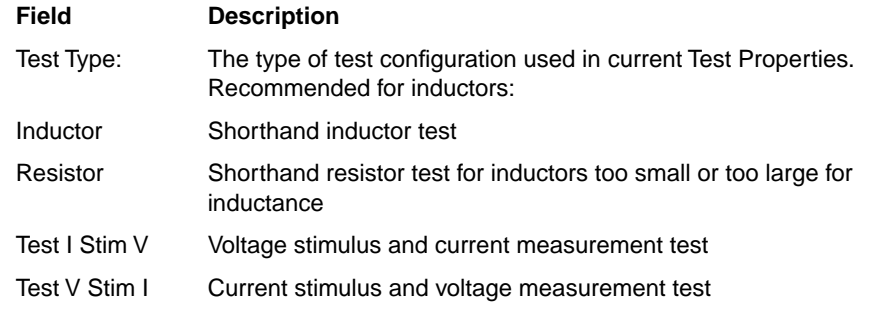

#### **Test Data/Middle Test Properties Area**

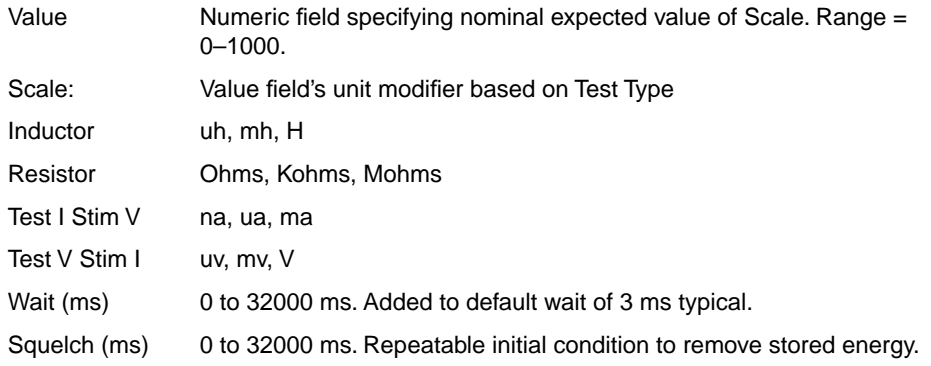

The Test Type field allows you to select an analog test configuration or type the tester will use to execute the step. Test types can be either shorthand or longhand. The shorthand test type for inductors is Inductor.

# <span id="page-112-0"></span>**8 INTERCONNECTS**

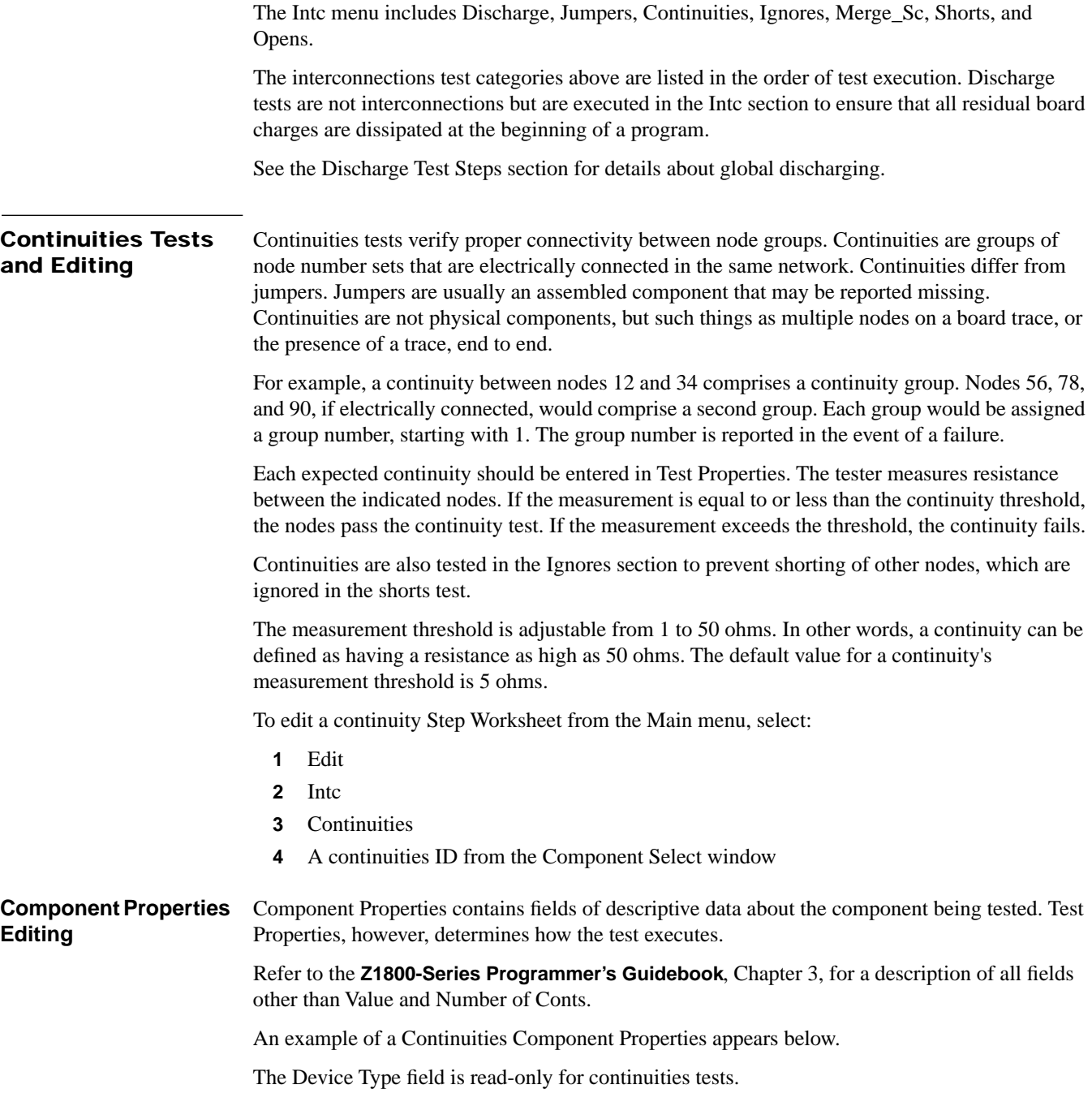

#### <span id="page-113-0"></span>**Test Properties Editing** Continuities Test Properties contain the parameters to execute the test step. To edit Test Properties, select Edit from the menu bar, then Test Properties—or simply place the cursor on the data field you wish to edit.

An example of a continuities Step Worksheet appears below.

To edit a group of nodes:

**1** Select a group field.

A node editor window appears

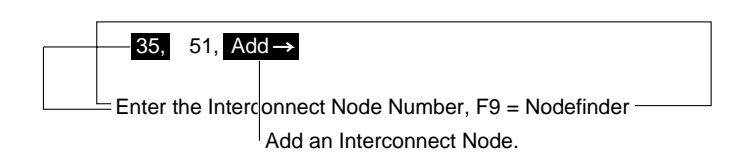

**2** To edit a node, place the cursor on the node you want to edit and type the new node number.

The Enter key advances the cursor to the next field.

**3** To add nodes, select the Add field by a single mouse click or by pressing Enter. Type a node number in the empty field.

|              | Type new node number to add a node to group |
|--------------|---------------------------------------------|
| 35.<br>-51.I | $\rightarrow$ Add                           |

Enter the Interconnect Node Number,  $F9 = N$ odefinder

**4** Select Save to save changes.

Select Revert to remove edits since last saved setup.

#### **Test Properties fields**

The following is a description of the Continuities Test Properties fields:

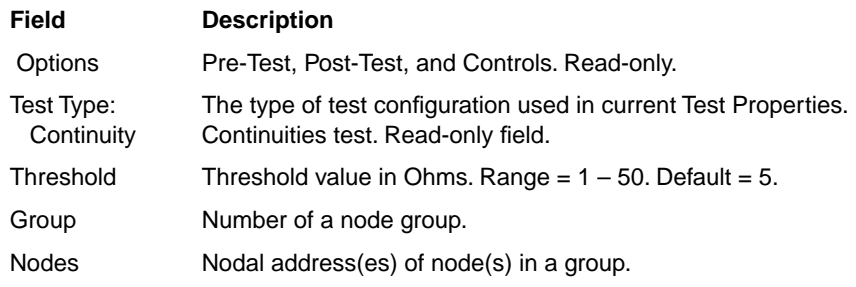

The Test Type field is always Continuity for continuities tests.

The Threshold field represents the measurement threshold value in ohms.

The Group field begins with 1. The Nodes fields associated with a group are shown immediately to the right of the group number. Only the nodes listed are associated with each group. Use numbers only to identify nodes.

<span id="page-114-0"></span>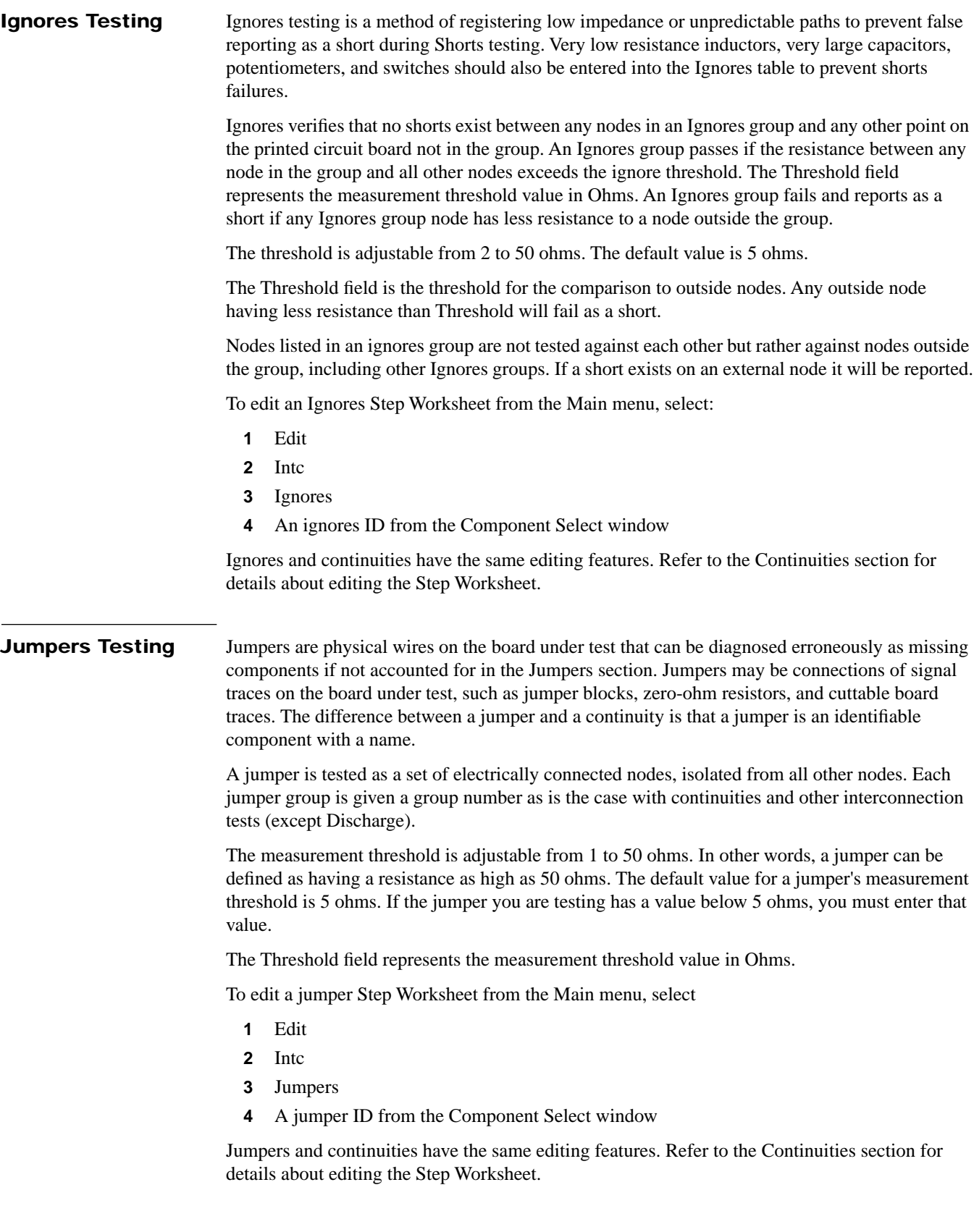

<span id="page-115-0"></span>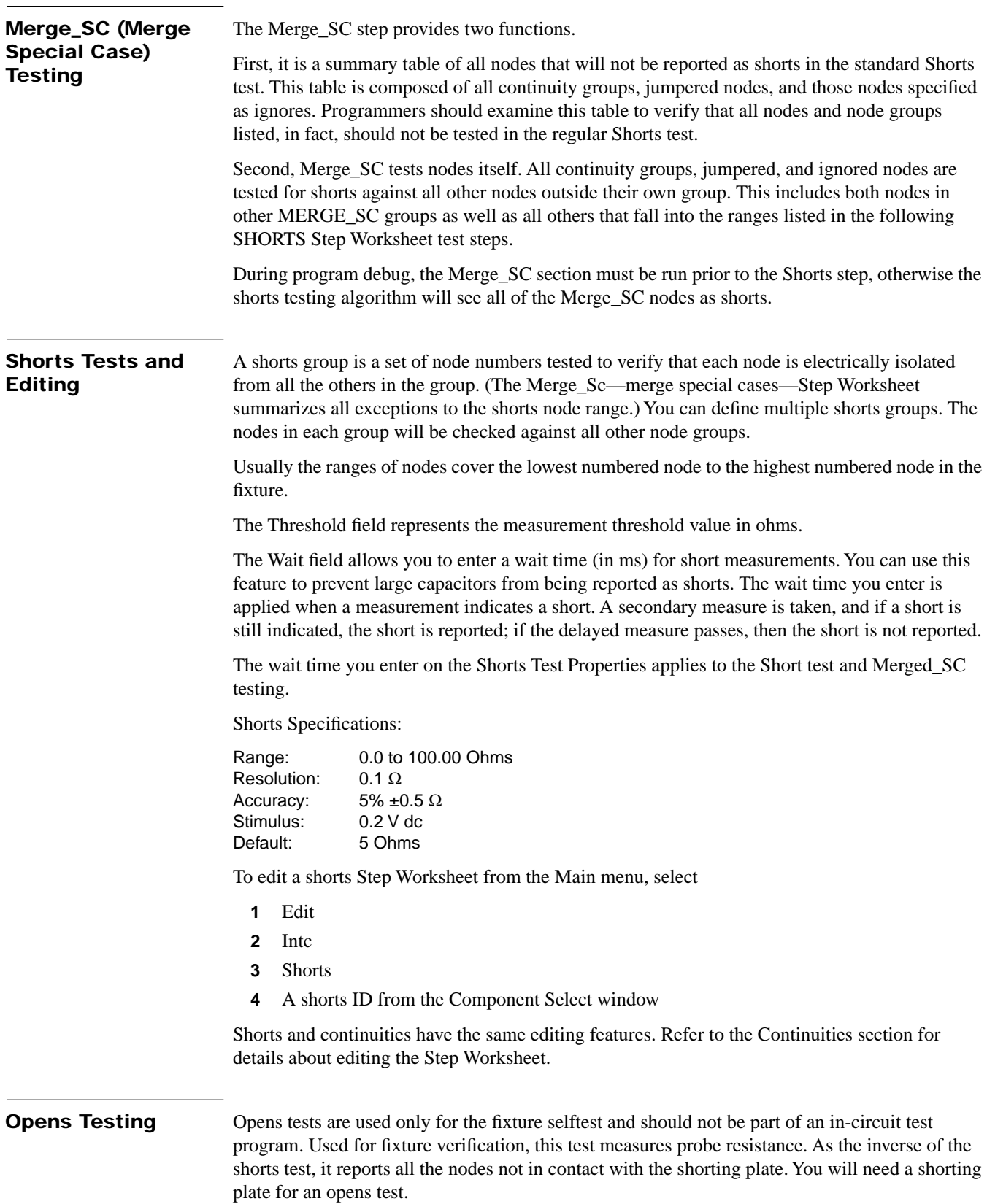

To edit an opens Step Worksheet from the Main menu, select

- **1** Edit
- **2** Intc
- **3** Opens
- **4** An opens ID from the Component Select window A window similar to the following appears

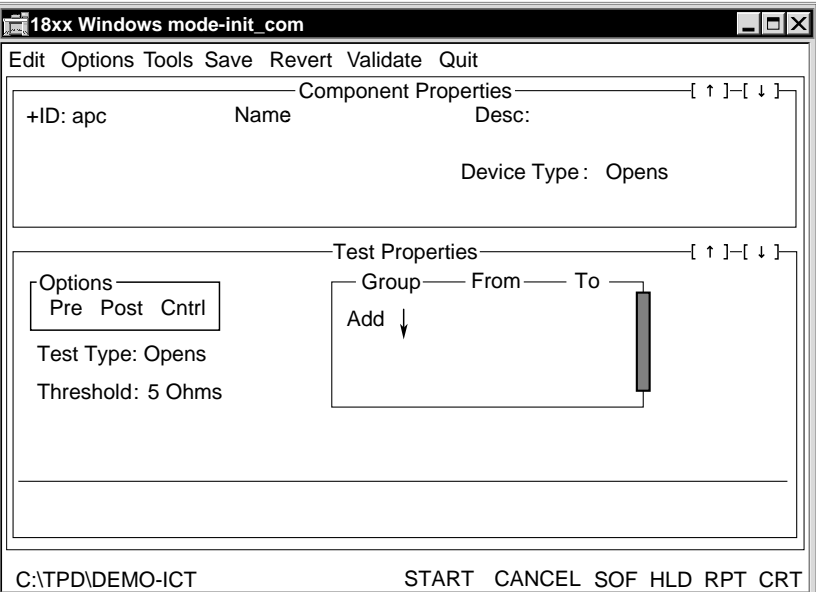

The opens range should include the range of nodes that pertain to the specific fixture.

Nodes showing a higher resistance value than the program threshold are reported as failing nodes. You must replace such nodes before testing can begin.

# <span id="page-117-0"></span>**9 LINEAR ANALOG**

Linear tests can be tests of special analog devices requiring power, or they can be tests for measuring voltage at some point at a nodal address. Devices in the Linear category can include operation amplifiers, voltage regulators, comparators, and even relays. (To test special analog devices with power off, use the PwrOff category.)

Shorthand test accuracy is affected by the following factors:

- Shorthand system accuracy
- System resistance, capacitance, or inductance (if not subtracted)
- Guard ratio error tolerance
- Device-under-test (DUT) tolerance

Longhand test accuracy is affected by the following factors:

- Stimulus tolerance
- Measurement tolerance
- Guard ratio error tolerance
- Device-under-test (DUT) tolerance.

You can edit a linear test step at any time from the Step Worksheet. The Step Worksheet contains a menu bar, Component Properties, and Test Properties, all of which appear below.

To open an analog linear Step Worksheet from the Main menu, select

- **1** Edit
- **2** Linear
- **3** A linear ID from the Component Select window

**Editing** Component Properties contains fields of descriptive data about the component being tested.

Refer to the **Z1800-Series Programmer's Guidebook**, Chapter 3, for a description of the fields common to component testing.

Linear tests, however, have a single Device Type field, Analog Template.

## **Test Properties Editing**

Linear Test Properties contain the parameters to execute the test step. To edit Test Properties, select Edit from the menu bar, then Test Properties—or simply place the cursor on the data field you wish to edit. An example of a linear Step Worksheet with pop-up menus appears below.

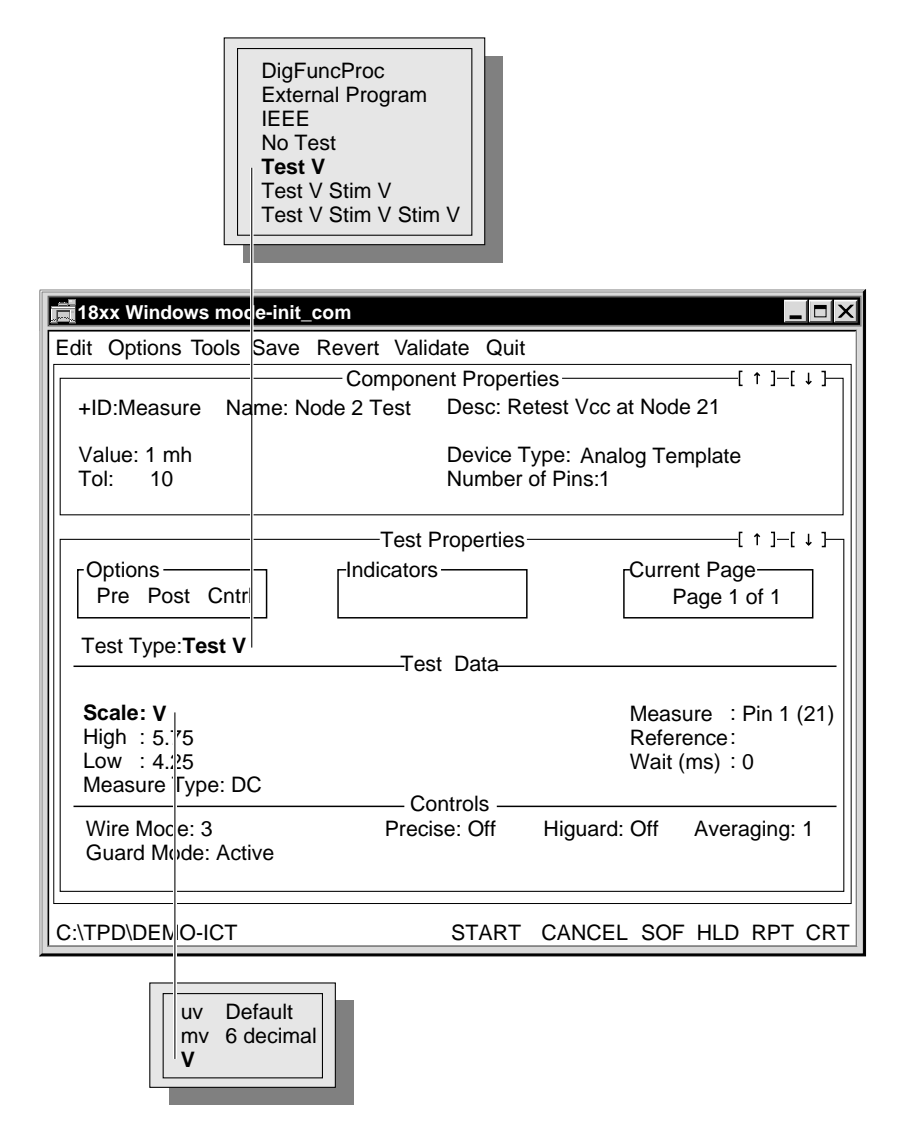

Test Properties fields specific to linear test are explained in the table below.

Refer to the **Z1800-Series Programmer's Guidebook**, Chapter 3, for information about Test Properties fields common to analog component tests.

## <span id="page-119-0"></span>**Upper Test Properties Area**

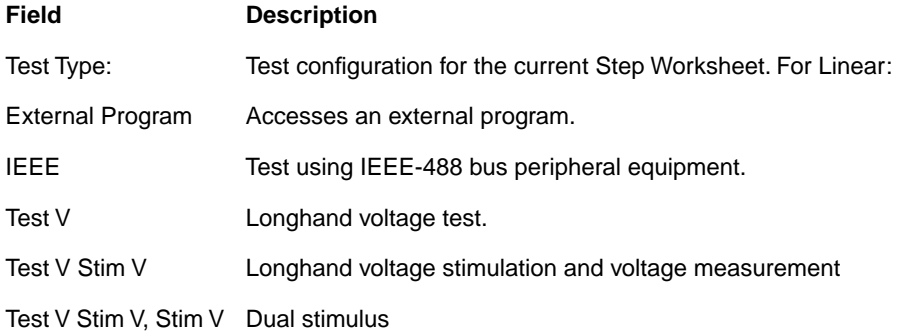

## **Test Data/Middle Test Properties Area**

**Test V :**

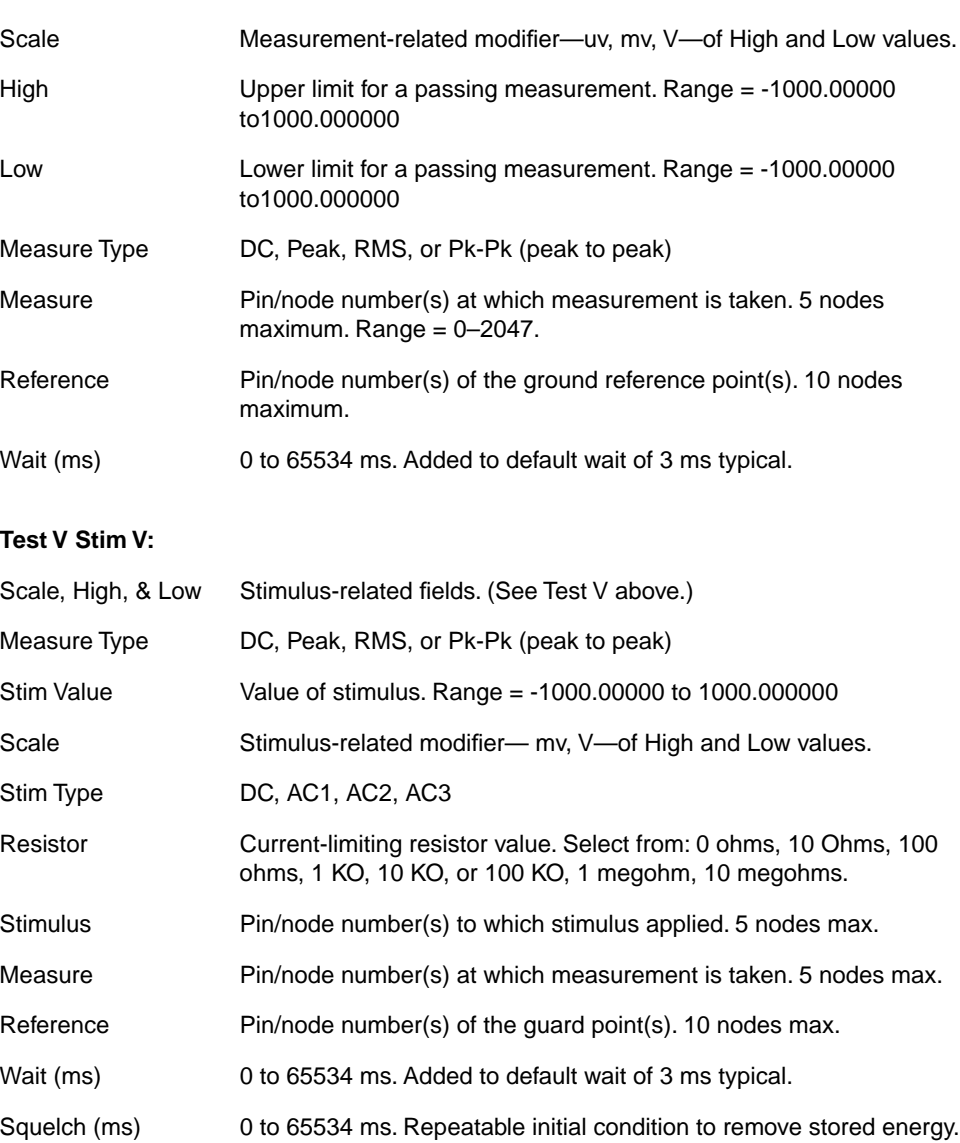

### <span id="page-120-0"></span>Test V Stim V Stim V:

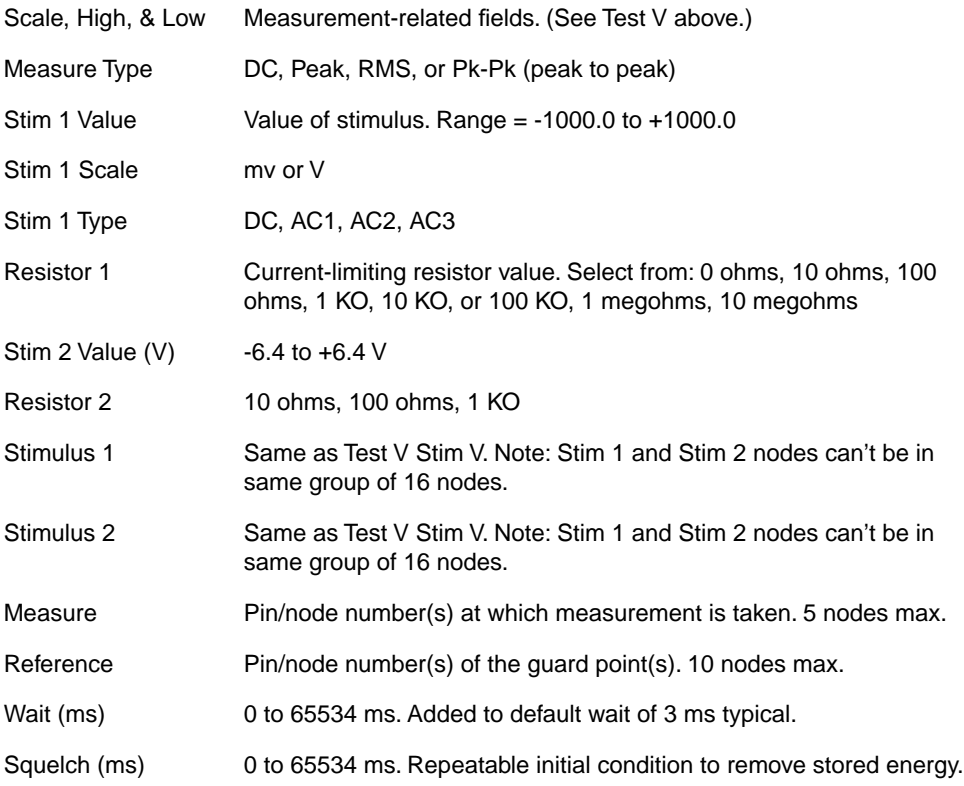

## **External Program:**

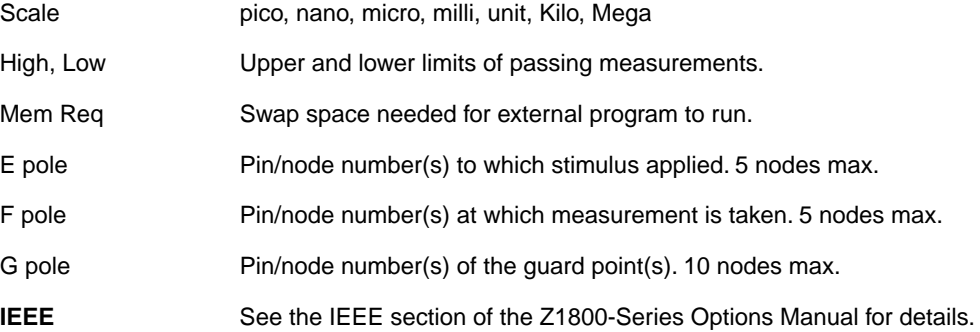

The Linear Test Type allows you to select a test configuration or test type to execute the test step. Linear test types are either longhand or IEEE.

You can select any of the test types available in the Test Type pop-up at left. If the device test does not already exist, Test Properties initially comes up as Test Type, No Test.

# <span id="page-121-0"></span>**10 POWER-OFF LONGHAND ANALOG**

The PwrOff test category accommodates special analog devices that do not require power to test, such as thermistors, MOV devices, varistors, thyristors devices requiring explicit control of all voltages and current, and tests employing IEEE instrumentation. The PwrOff category also provides access to the MultiScan tests: FrameScan, WaveScan, and DeltaScan.

See the **Multiscan User's Guide** for additional information about the PwrOff category.

To access either Analog or MultiScan test sections from the Main menu, select:

- **1** The board program
- **2** Edit
- **3** PwrOff
- **4** Analog, DeltaScan, or Frame/WaveScan/FS+

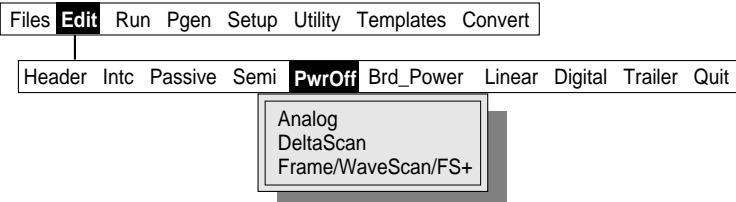

Use the Linear category to perform power-on analog longhand testing.

Refer to Chapter 1, Shorthand and Longhand Theory, for detailed information about power off longhand analog tests.

## **11 POTENTIOMETERS AND RHEOSTATS**

Potentiometers and rheostats are variable resistance devices that require operator interaction to ensure that they are tested properly. Potentiometers, rheostats, and switches are tested as a section before the other passive analog devices to avoid guarding problems. The following illustration shows typical potentiometer (R3) and rheostat (R1) circuits. (Sample nodes are circled.)

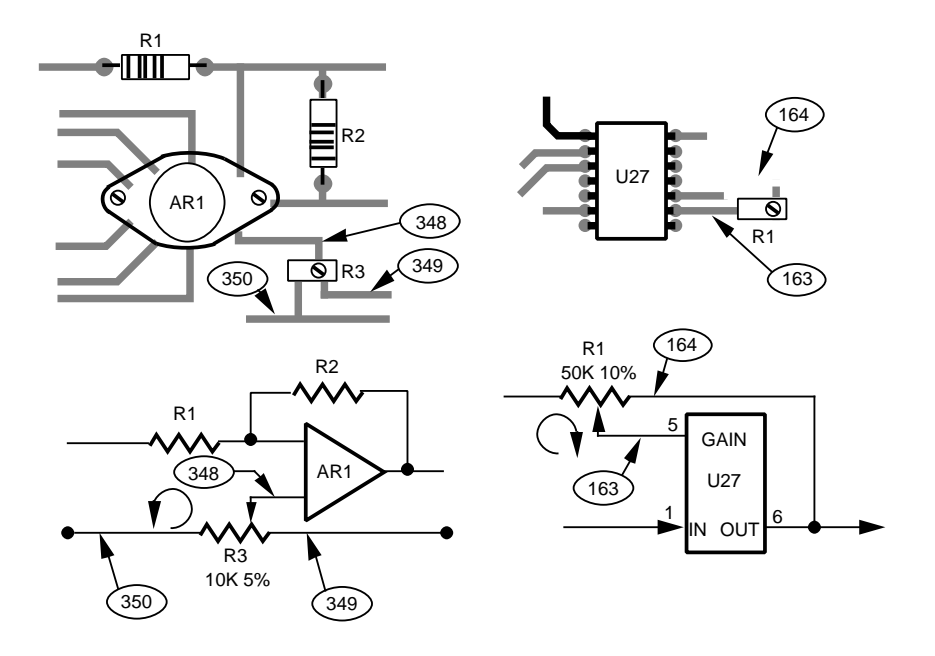

Both potentiometers and rheostats are tested with essentially the same two techniques.

A potentiometer is usually examined in two pages of a single test step as a variable resistor with two independent resistances. For potentiometers, your program must ensure that a diagnostic message is not generated even if the measurement is outside the bounds defined by the stated tolerance. The first half of the test instructs the operator to center the potentiometer by testing for half of the potentiometer's value. After the potentiometer is adjusted, the tester checks the other half.

A rheostat test step measures the overall resistance value, then sets the variable output, or wiper arm, of the resistor to a predetermined value.

The two-terminal rheostat method ensures that the wiper arm is working properly and presets the output of the device, reducing calibration time during later assembly operations.

The rheostat program should instruct the operator to set the wiper arm of the rheostat to a fully counterclockwise position, then press the tabletop Start button to continue program execution. The program should check to ensure that the value of the rheostat is correct. If the rheostat passes the first part of this examination, instruct the test to repeat on a failure loop so the operator can adjust for some value, otherwise generate a failure message and skip the loop.

You can use Repeat to repeat the associated test until the operator presses the Start key. While Repeat is active (On), the display line is also enabled so that the operator can observe the measurement data. When the adjustment is complete, have the operator press the Start key to continue testing. Perform the measurement again after the operator presses the Start key to compare the measurement results against the test limits. The Repeat time field controls the rate of samples during the repeat loop. The tester waits the specified time before measuring.

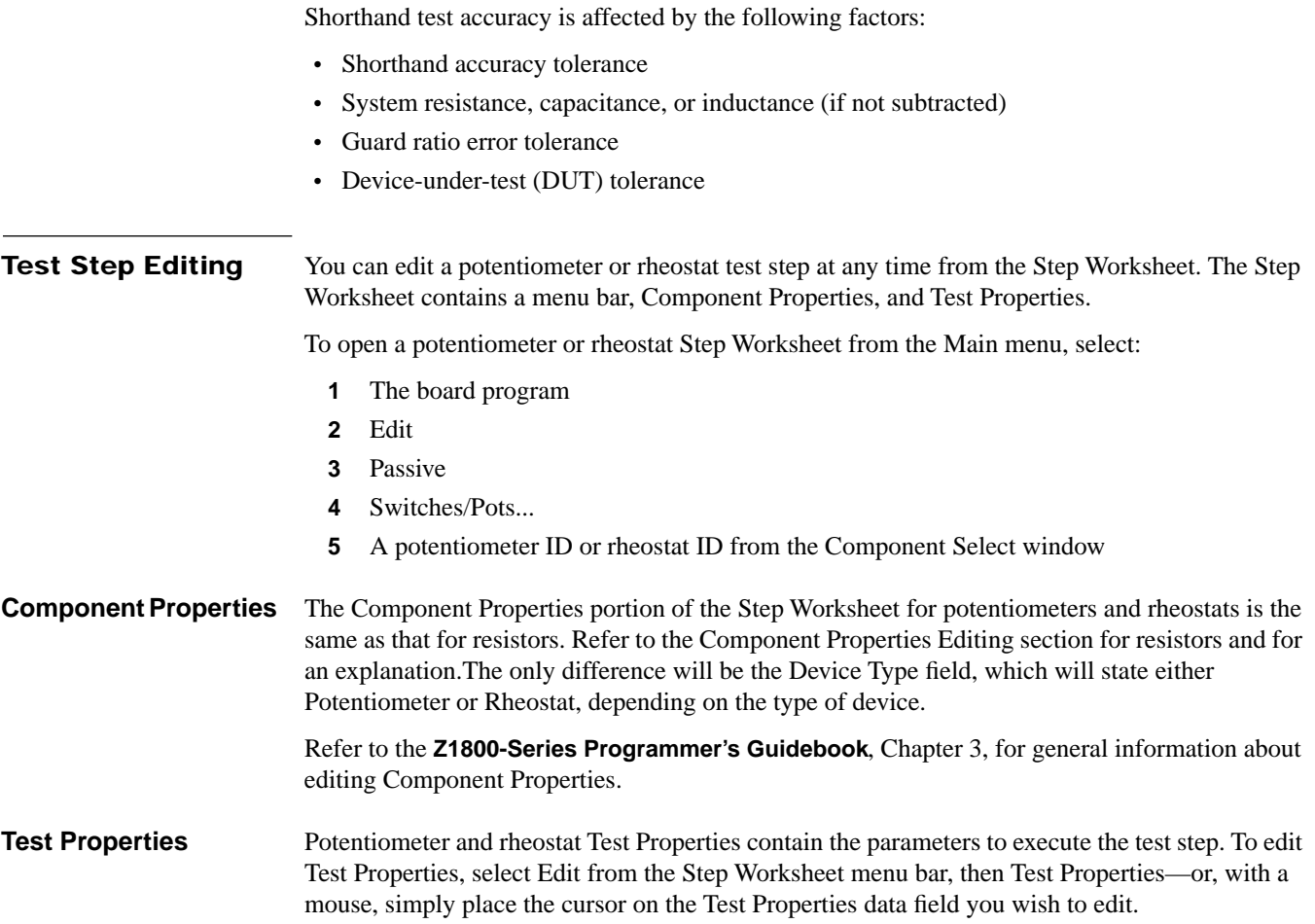

An example of a potentiometer and rheostat Step Worksheet with pop-up menus follows. Rheostat entries are shown in the following illustration in brackets and parentheses.

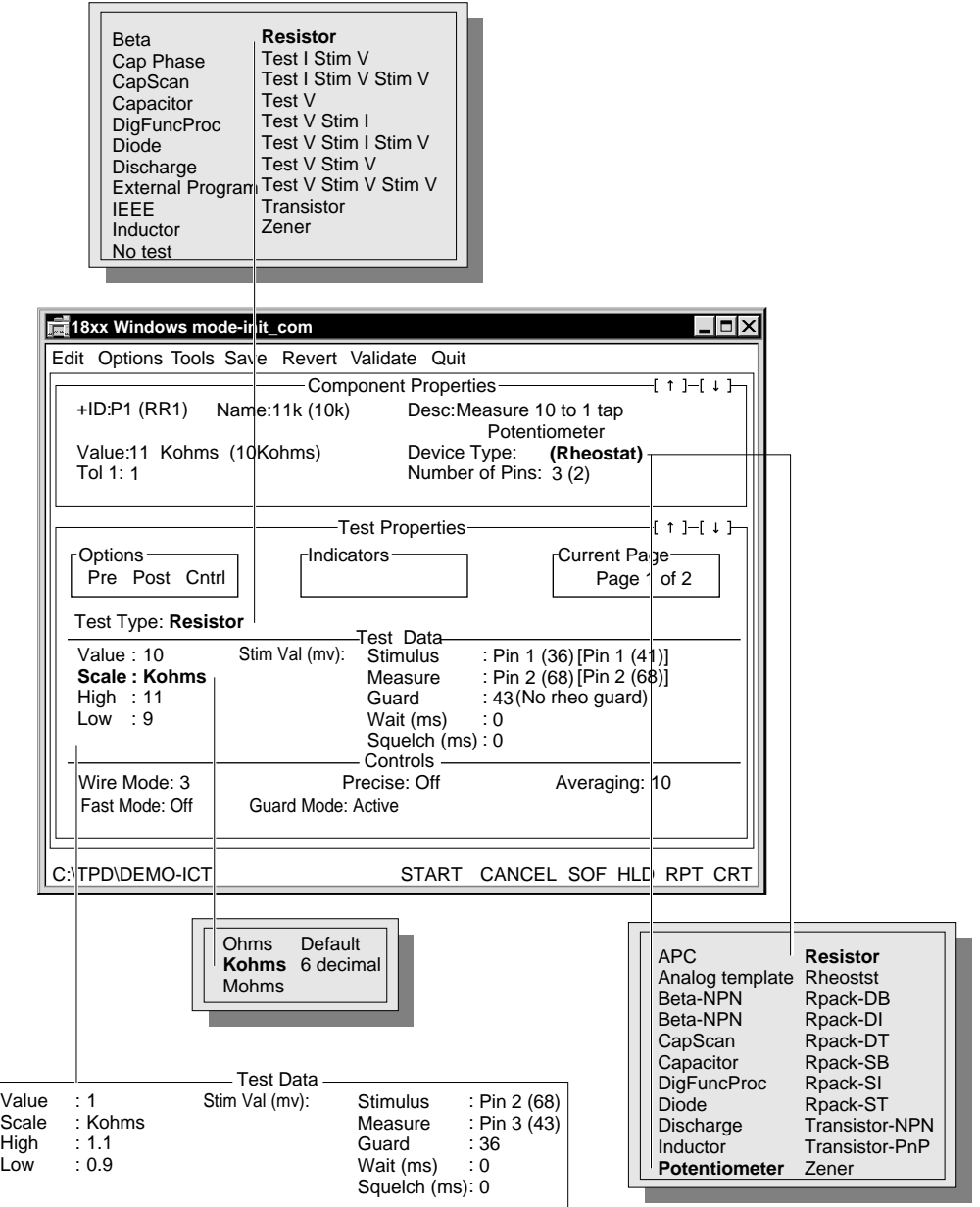

Page 2 of 2 changes for potentiometer.

#### **Upper Test Properties Area**

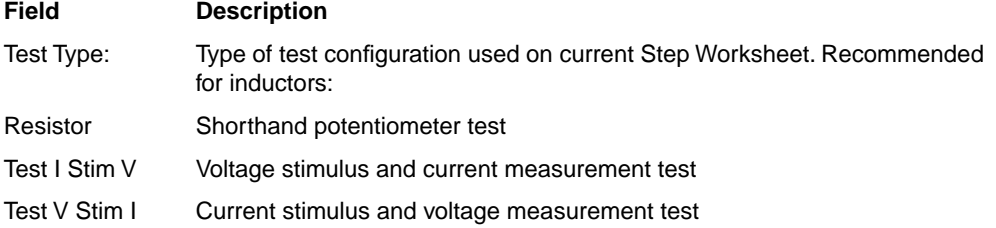

#### **Test Data/Middle Test Properties Area**

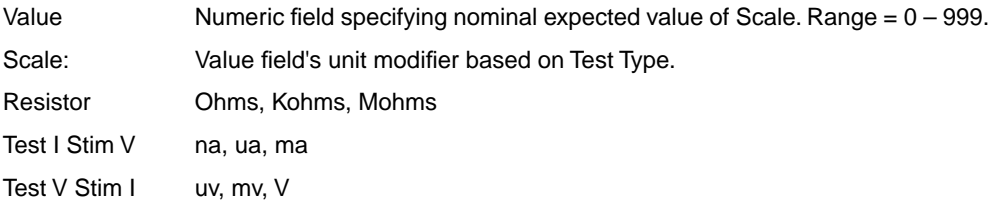

The Test Type field allows you to select an analog test configuration or test type to execute the step. Test types can be either shorthand or longhand. The shorthand Test Type for rheostats and potentiometers is Resistor. The longhand test types are Test V Stim I and Test I Stim V.

When you change test types, certain Test Properties fields also change, especially when changing from shorthand to longhand.

The following fields function the same for potentiometers and rheostats as they do for capacitors.

Refer to the **Z1800-Series Programmer's Guidebook**, Chapter 3, for more information about the following fields.

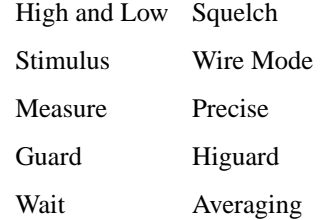

## **12 RESISTORS**

Resistor tests can be divided into two basic modes of testing—shorthand and longhand. The shorthand mode is a component-specific test that offers the best possible performance since the system software can automatically make certain assumptions and corrections.

The shorthand test is done through the Resistor Test Type. It can be further divided into standard resistor tests and extended resistor tests.

The PRISM-Z (PRecision Integrated Signal Measurement) module is available as an option and can be used for Resistor tests. Refer to the **Z1800-Series PRISM-Z User's Guide** for a complete discussion about the PRISM-Z test types available for Resistor tests.

# The following illustration shows a basic resistor shorthand test—3-wire, Precise of

#### **Standard Resistor Test (Extended Off)**

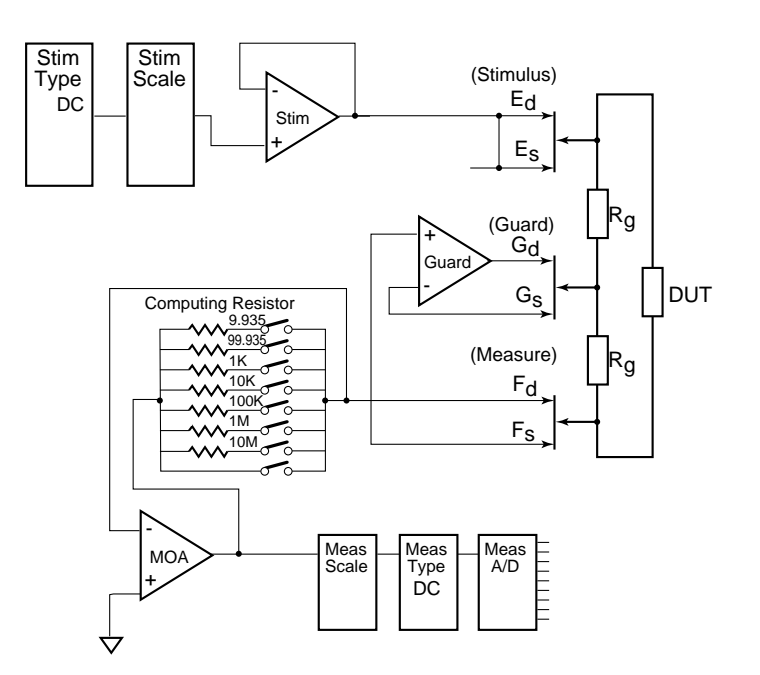

**Theory** The ATB is setup for Test I Stim V mode that places the DUT in the input leg of the measurement operation amplifier (MOA). The summing junction at the F pole is held at virtual ground by the output current of the MOA flowing through the selected computing resistor. The output voltage of the MOA is proportional to the impedance of the DUT and is routed via scale selectors to the A/D converter. Stimulus and measure types are always set to DC while the stimulus scale (stimulus voltage) depends on the expected value of the DUT. The Measure scale and computing resistor are chosen in order to yield the most accurate measurement. The stimulus voltage is normally set to 200 mv except for target DUT values above 2  $\text{M}\Omega$  where it is set to 1 V and values above 20 MΩ where it is set to 10 V. Higher stimulus voltages can cause guarding problems. Use Extended Mode to control the stimulus voltage.

Test accuracy is affected by the following factors:

- Shorthand system accuracy
- System resistance if not in 5/6-wire mode, Precise
- Guard ratio error
- Device-under-test (DUT) tolerance

Refer also to page [5](#page-130-0) for more information about Extended Mode.

Refer also to the Resistor Range and Accuracy table in the **Z1800-Series Maintenance Reference**.

#### **Effects of system resistance**

The Setup/Environment menu contains a field for system resistance with a default value of 1.5 Ohms. This value is subtracted for all shorthand resistor tests done in 3-Wire with Precise off. The 1.5 Ohm is merely an average and is not necessarily correct for all node combinations. For any other wire modes, or if Precise is enabled, the system resistance is corrected for by the measurement setup. Because of the increasingly unfavorable ratio between system and DUT resistance for component values below 200 Ohms, 5- or 6-Wire mode and/or Precise mode should be used to test such components. The greatest accuracy can be obtained in 5- or 6-Wire mode with Precise on.

**Resistor Test Step Editing** You can edit a resistor test step at any time from the Step Worksheet. The Step Worksheet contains a menu bar, Component Properties, and Test Properties.

To open a resistor Step Worksheet from the Main menu, select

- **1** The board program
- **2** Edit
- **3** Passive
- **4** Resistors
- **5** A resistor ID (R2, for example) from the Component Select window

A typical resistor Step Worksheet appears below

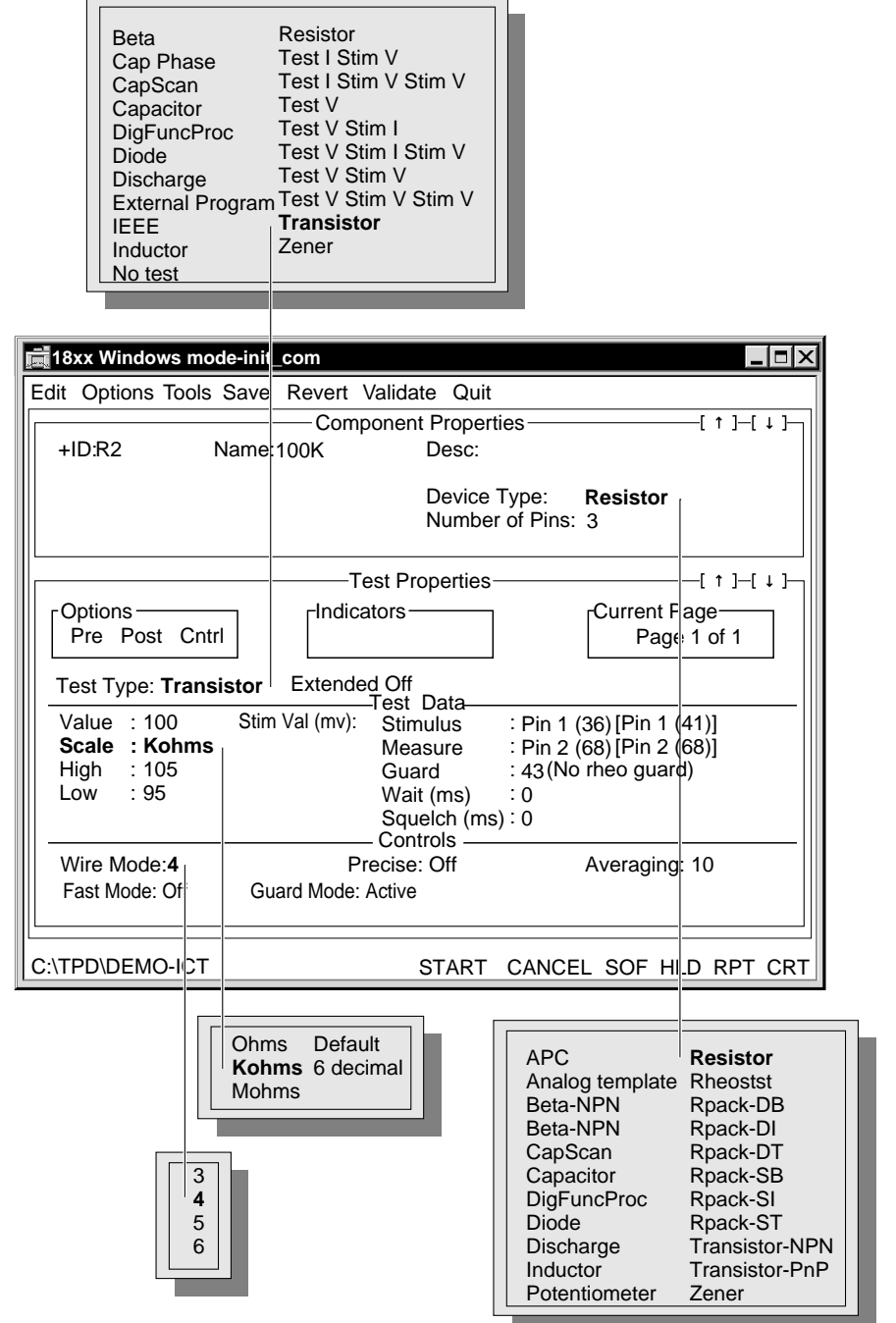

#### **Component Properties Editing**

Component Properties for resistor test operates as it does for analog tests in general.

Refer to the **Z1800-Series Programmer's Guidebook**, Chapter 3 for detailed information about Component Properties fields.

Resistor tolerance is symmetrical with the high tolerance and low tolerance being equal. Therefore resistor tolerance in Component Properties requires only one field.

If you wish to alter the testing limits, do not modify the resistor tolerance field in Component Properties. Instead use the Tolerance Calculator menu to change the testing limits in Test Properties.

To open the Tolerance Calculator:

**1** In the worksheet, double-click the Value, High, or Low fields.

The calculator shows the current worksheet values and tolerance. A field is available where you can modify the high and low tolerances. Another field shows how your modifications will effect the worksheet values.

**2** Select OK to accept the values or Cancel to exit the Tolerance Calculator.

#### **Test Properties Editing**

Test Properties for resistor tests operates as it does for analog tests in general except for instances listed below in the table, Resistor Test Properties fields.

Refer to the **Z1800-Series Programmer's Guidebook**, Chapter 3 for detailed information about Test Properties fields.

Test Properties fields specific to resistor tests are described in the following table.

#### **Upper Test Properties Area**

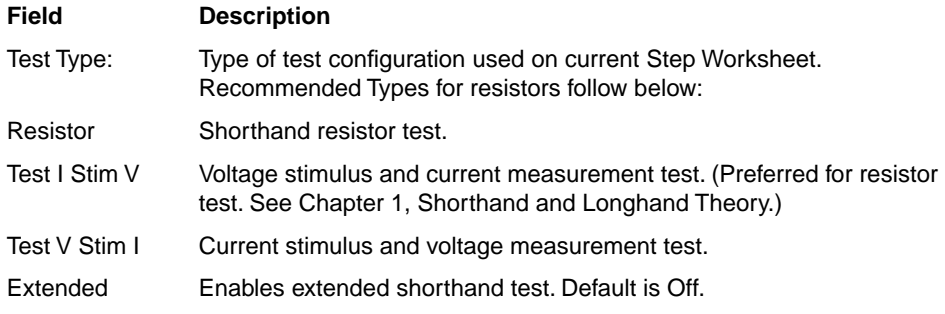

#### **Test Data/Middle Test Properties Area**

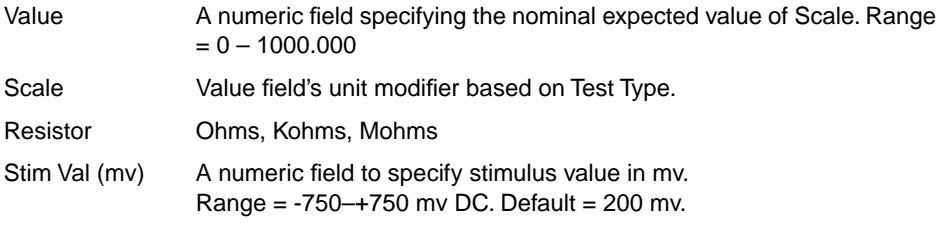

#### **Controls/Lower Test Properties Area**

Fast Mode ON or OFF. Default is OFF. When ON, test runs without built-in Wait and Squelch times.

**Fast Mode**. The Fast option when set to ON suppresses built-in wait and squelch times for improved throughput. Depending on the expected value of the DUT, the system normally supplies default squelch and wait times that might not be needed depending on the topology of the board. When you enable Fast Mode, you must find appropriate wait and squelch times yourself. While small wait times are often needed, squelch times are an issue only when the Higuard option is also selected.

Refer to the **Z1800-Series Programmer's Guidebook**, Chapter 5, for a discussion of Higuard, Wait and Squelch times, Wire Mode, and Precise.

#### **Tools/Test Parameters**

To see the actual low level test parameters for a particular shorthand resistor test, use the Test Parameters option from the Tools pull-down menu while the particular shorthand resistor test is displayed on the Step Worksheet.

#### <span id="page-130-0"></span>**Standard Resistor Test (Extended On)**

As mentioned above, the stimulus voltage for regular shorthand test is set to 1 or 10 Volts for expected values above 2 Mohms in an attempt to improve the signal to noise ratio for these test. Unfortunately, the high stimulus voltage poses a problem when testing a DUT in the vicinity of semiconductors that start to conduct at a voltage of 0.7V and cause a guarding problem.

To overcome this problem, the shorthand resistor test has an Extended option. With it turned on, one can define the stimulus voltage and polarity. This facility enables one to override the high stimulus voltages and choose voltages low enough to prevent turning on surrounding semiconductors.Above is an example of semiconductor in parallel with a high impedance resistor. A regular shorthand resistor test would place the stimulus at node 1 and the measurement pole at node 119 to measure at the least loaded node for noise reduction. The regular ATB stimulus would then be -1 V in respect to the measurement pole. This, in turn, would introduce an unguardable path through the Base-Emitter connection of transistor T1. To alleviate the situation, you can either define a positive 1 V stimulus or one that is lower than -0.5 V. The first solution would eliminate the problem by reverse biasing the junction; the second solution would eliminate the unguardable path by not turning on the B-E semiconductor junction.

While regular shorthand resistor tests are bound to one range selected by the expected component value, extended mode tests perform autoranging in order to span wide tolerance request without degrading accuracy at either end. Autoranging makes it possible to create tests with a range of, for example, from 1 to 100 K $\Omega$  without the occurrence of overranging.

**Extended Shorthand Test Editing** The extended shorthand mode uses all of the test page fields as described above in the shorthand test editing section plus two others: the Extended field and the Stim Val field.

> The Extended field allows you to enable or disable the extended mode for resistor test. It is an On/Off field, with the default state being Off.

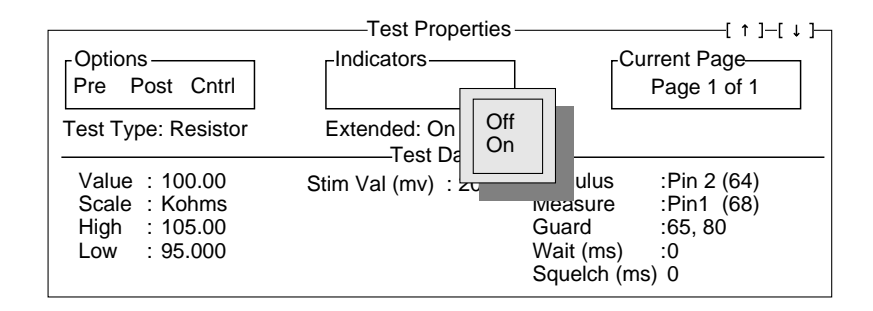

When the Extended field is in the On state, the Stim Val (Stimulus Value) field in the Test Data section of Test Properties is enabled, allowing you to specify the stimulus voltage in millivolts. The default is 200 mv, with a range of -750 to +750 millivolts.

### **Resistors in Parallel with other Components**

When resistors are in parallel with capacitors, the program generator copies the resistor test into page one of a two-page capacitor test in the Capacitor section. The original resistor test in the resistor section is disabled but left in place for documentation purposes. The resistor test needs to be done with the best accuracy possible by using averaging, precise and wire mode controls since it directly affects the outcome of the capacitor reading. For large paralleling capacitor values, an increasingly large wait time needs to be programmed during the resistor test to let the parallel capacitor charge up before a measurement is taken.

See the Capacitor Test Type for more details on RC testing.

Resistors/Resistors

When resistors are in parallel with other resistors there is no way to electrically separate them. The only option is to measure the bulk impedance of the combination. The bulk impedance is calculated with the following formula:

$$
R \text{ total} = \frac{R1 \cdot R2}{R1 + R2}
$$

where  $R$  total = Bulk impedance in Ohms  $R1 = R1$  impedance in Ohms  $R2 = R2$  impedance in Ohms

For more than 2 resistors the formula looks like this:

1  $\frac{1}{R_1 \cot} = \frac{1}{R_1} + \frac{1}{R_2} + \frac{1}{R_3} + \frac{1}{R_n}$ 

When resistors are in parallel with semiconductors, it is important to use extended mode to keep the stimulus voltage below the semiconductor turn-on voltage of 0.7 V. Programing for stimulus values of less than 500 mv, generally prevents any semiconductors from conducting.

See also the discussion for Extended mode.

#### **Longhand Testing of Resistors**

Resistors can also be tested by using longhand Test Types TISV and TVSI. These test types are programmed in generic units of volts and amperes. Because the diagnostic messages produced for longhand tests are not based on DUT units of Ohms, failure diagnostics are hard to interpret.

Refer to Chapter 1, Shorthand and Longhand Theory, for a complete discussion of shorthand and longhand testing.

# **13 RPACKS**

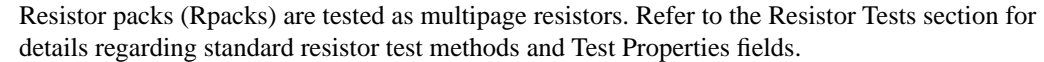

The Tol field for Rpacks is symmetric; that is, the low value tolerance is the same as the high value tolerance. Do not use this field to alter test limits. Alter test limits either in Test Properties, with the tolerance calculator, or by direct entry of high and low limits.

The Device Type field offers the following choices for Rpack testing:

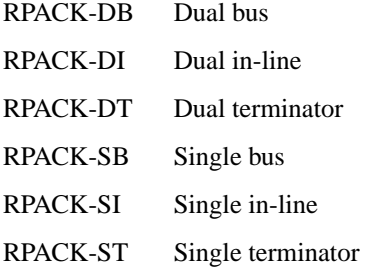

Refer to the **Z1800-Series Programmer's Guidebook**, Chapter 8, for illustrations of these Rpack types.

The Number of Pins field defines the test generation process for the test step and configures the Node Entry window with the correct number of pins. This field defines the number of pins on the device to which tester nodes will be connected. For Rpacks, enter as many as apply to the package type.

### **Rpack Test Step Editing**

You can edit an Rpack test step at any time from the Step Worksheet. The Step Worksheet contains a menu bar, Component Properties, and Test Properties.

To access an Rpack Step Worksheet from the Main menu, select:

- **1** Edit
- **2** Passive
- **3** Rpacks
- **4** The Rpack ID from the Component Select window.

Rpacks are multipage resistor tests. To move through the pages, click the up or down arrows in Test Properties.

## **14 TRANSISTOR AND GAIN**

Transistors are tested as two back-to-back diodes. Because transistors have two junctions, two Test Properties pages are required—one for an emitter-base (E-B) diode test and one for a collector-base (C-B) test.

For PNP transistors, the anodes of the diode tests are the collector and emitter. For NPN transistors, the anodes are the base. Each Test Properties page (diode test) will measure a forward voltage drop in response to an injected forward current, and an optional reverse (leakage) current measure in response to an applied reverse voltage.

The figure below illustrates the equivalent circuit configurations for both NPN and PNP transistors. The forward voltage drop test places the transistor in the feedback loop of the measurement amplifier circuit. Reverse leakage tests place the transistor between the stimulus and the input to the measurement amplifier.

Transistor test circuit configuration diagram.

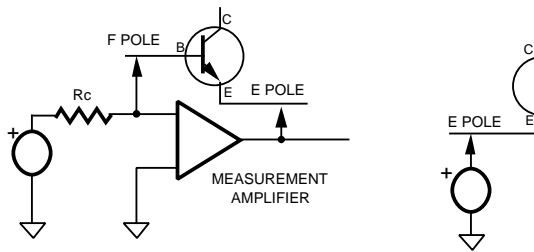

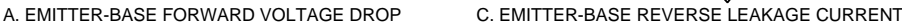

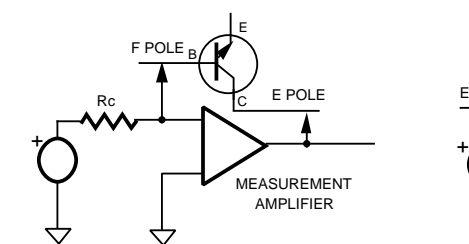

B. COLLECTOR-BASE FORWARD VOLTAGE DROP

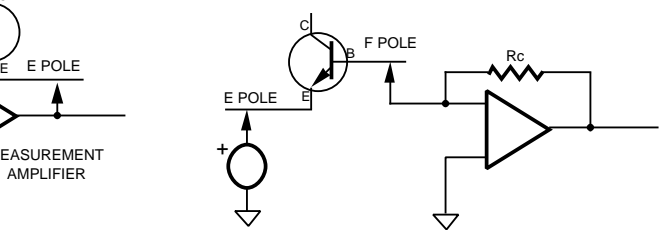

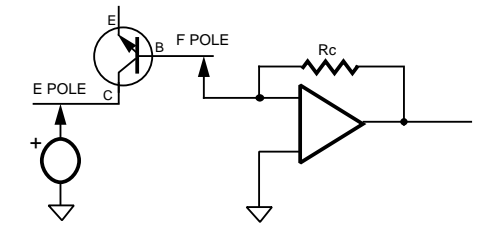

D. COLLECTOR-BASE REVERSE LEAKAGE CURRENT

**Testing Techniques** Transistors with parallel semiconductor junctions or unguardable parallel paths are usually examined for proper orientation only.

> Transistor junctions with parallel unguardable resistors can be examined using the shorthand NPN or PNP statements; however, the measurement values must be modified to compensate for the effects of the resistor. The test is possible because the transistor junction exhibits different resistance values depending on whether the junction is forward-biased or reverse-biased.

> The forward voltage drop is usually lower because of current flow through both the resistor and the transistor junction. To compensate for current loss in the parallel component, the Forward Current (ma) can be increased to achieve the proper forward drop voltage across the transistor junction. The reverse leakage current usually cannot be tested.

> Unguardable parallel capacitors do not usually influence transistor junction measurements. A delay (wait state) can be added in parallel between stimulus application and measurement execution so the capacitor can be charged to eliminate the capacitor current from the transistor measurement.

<span id="page-134-0"></span>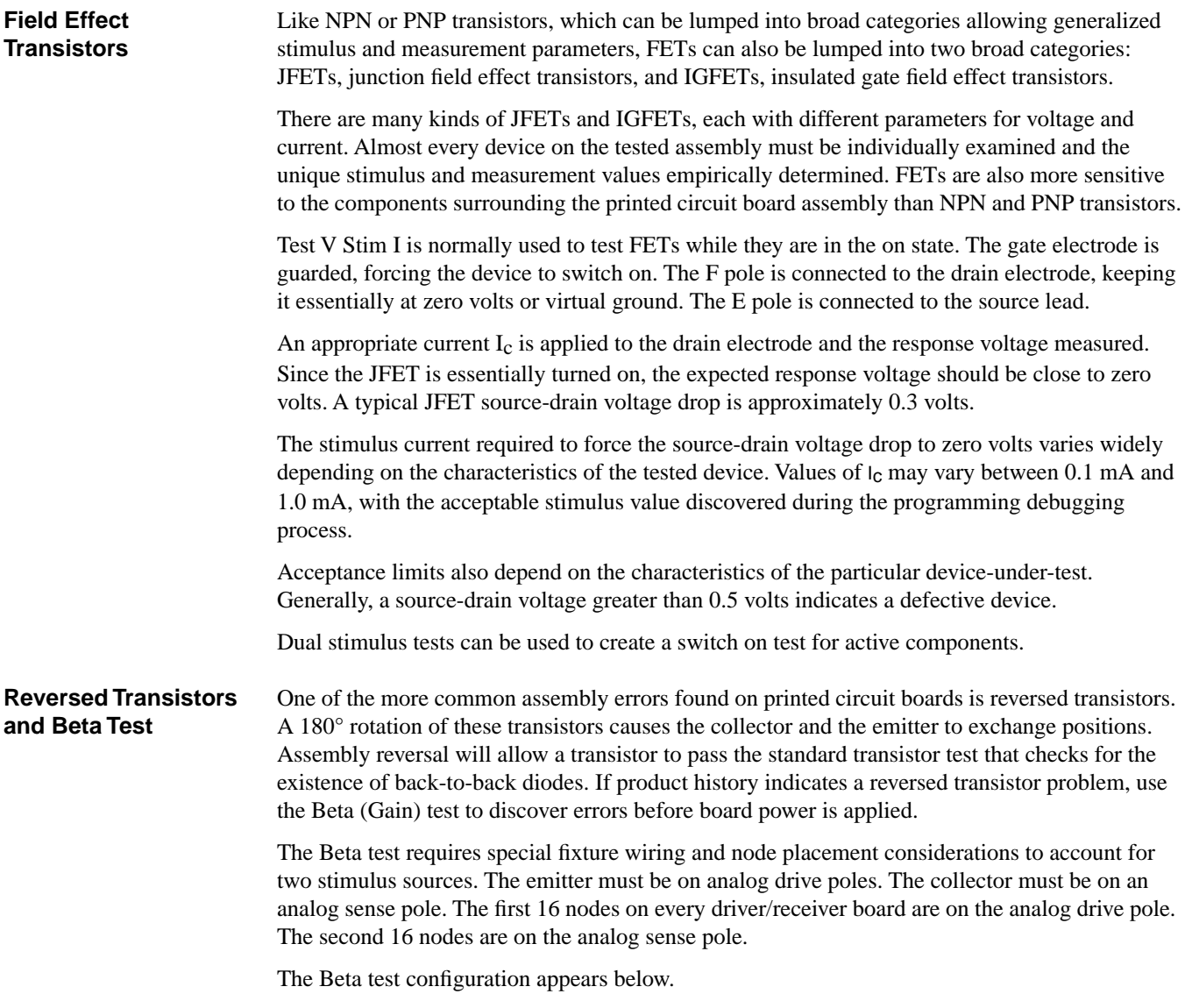

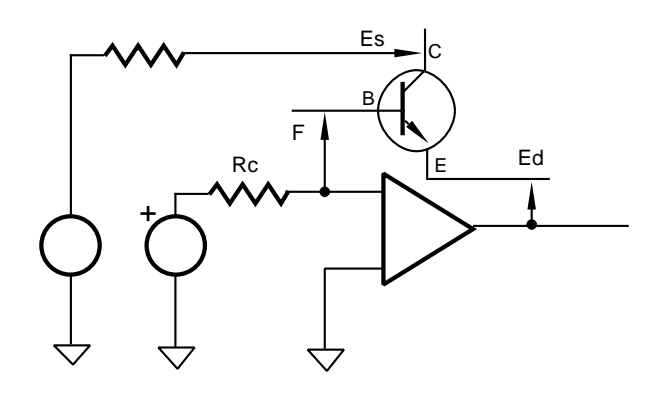

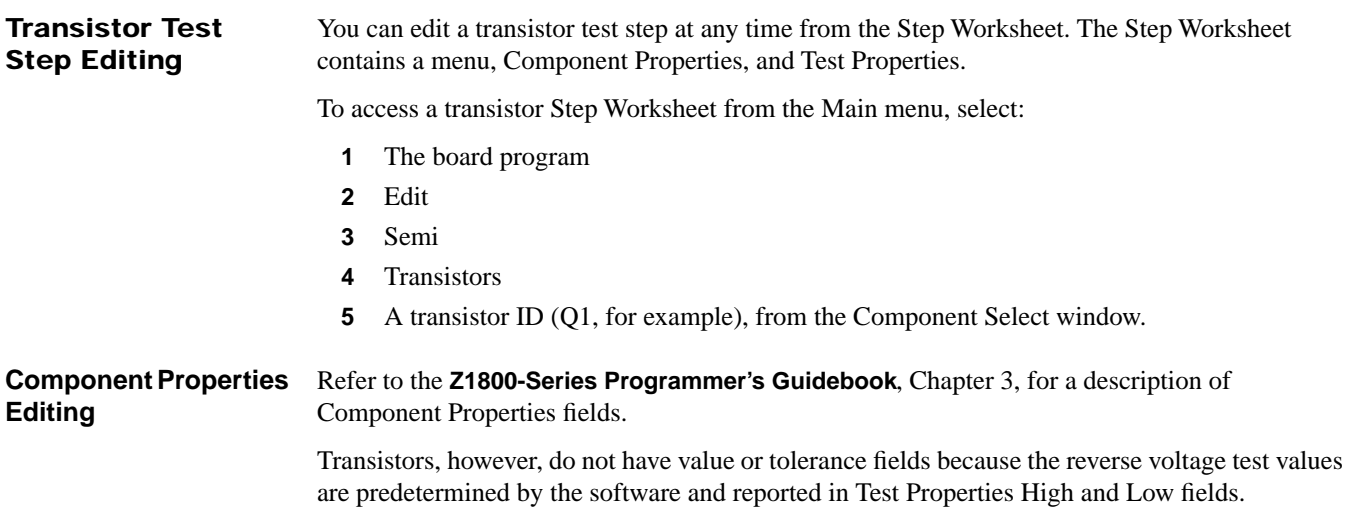

## **Test Properties Editing**

To edit a transistor Test Properties, select Edit from the menu bar, then Test Properties—or simply place the cursor on the data field you wish to edit. An example of a transistor Step Worksheet with pop-up menus appears below.

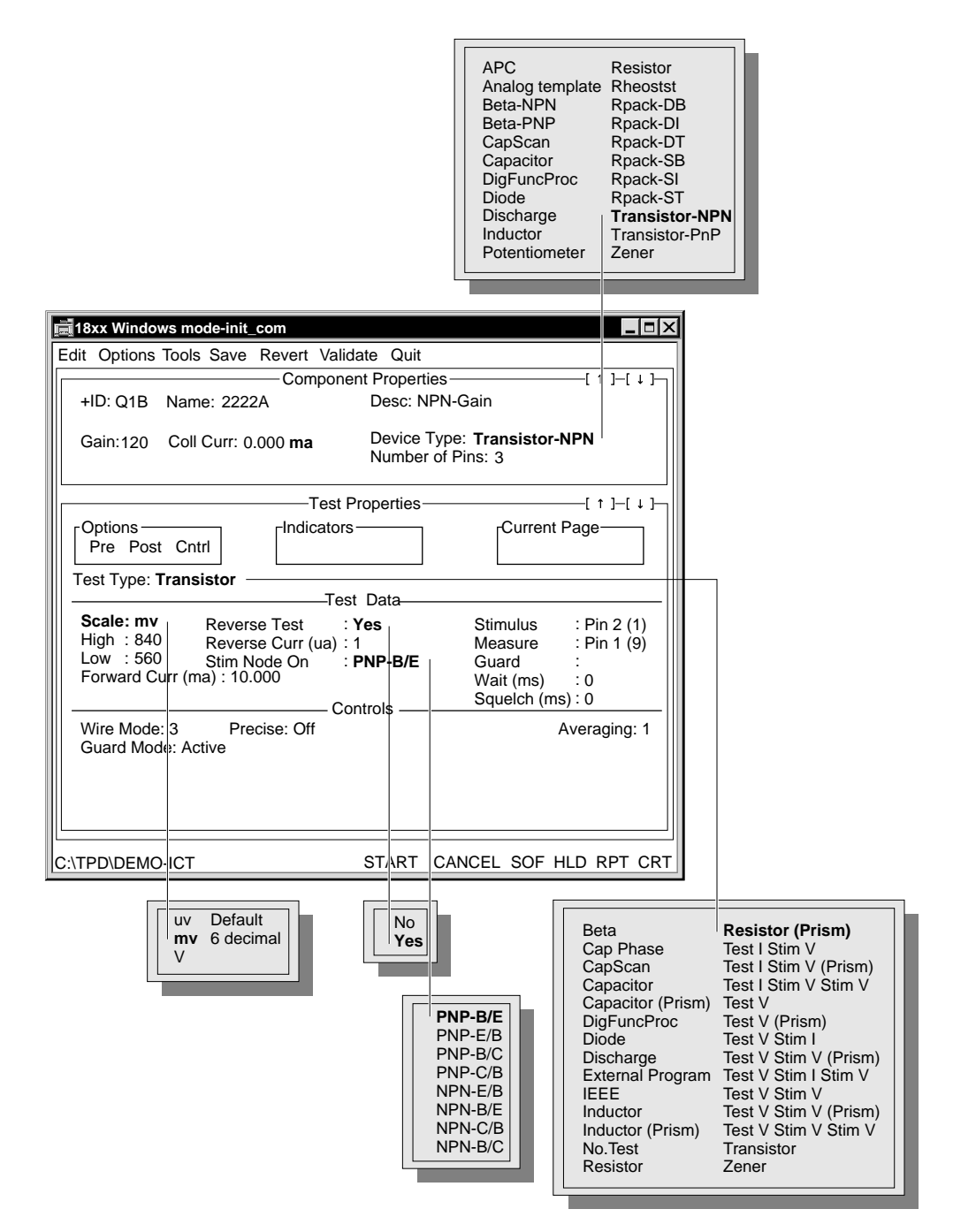

The following table describes the fields unique to transistor test. Transistor tests generally have 3 pins contained on 2 Test Properties pages.

<span id="page-137-0"></span>Refer to the **Z1800-Series Programmer's Guidebook**, Chapter 3, for further information about the Test Properties fields.

### **Upper Test Properties Area**

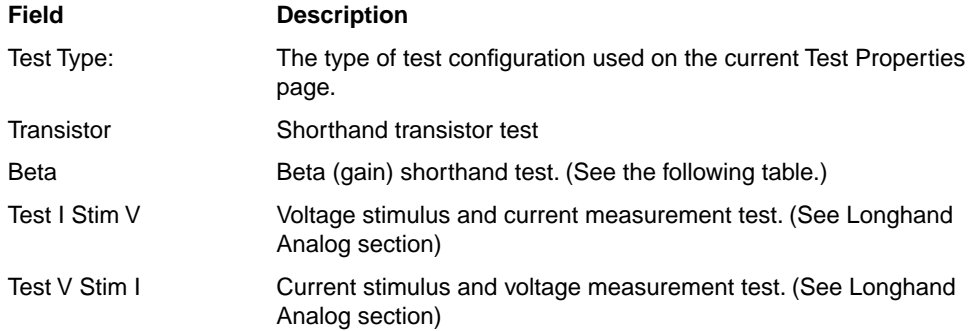

## **Test Data/Middle Test Properties Area**

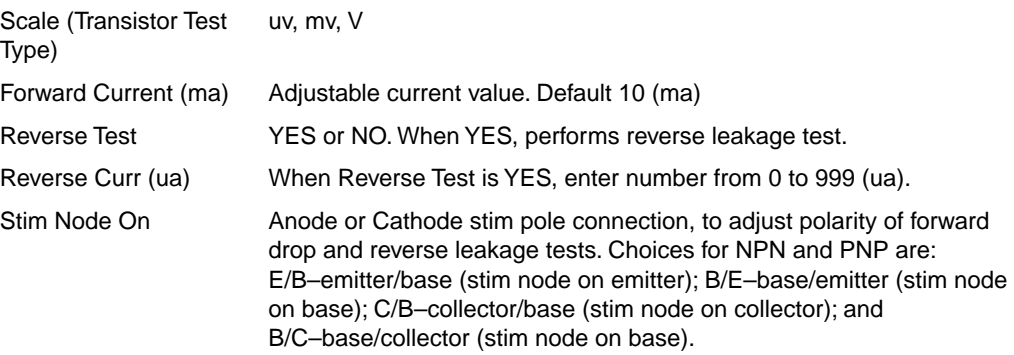

An example of a transistor Beta Step Worksheet with pop-up menus appears below.

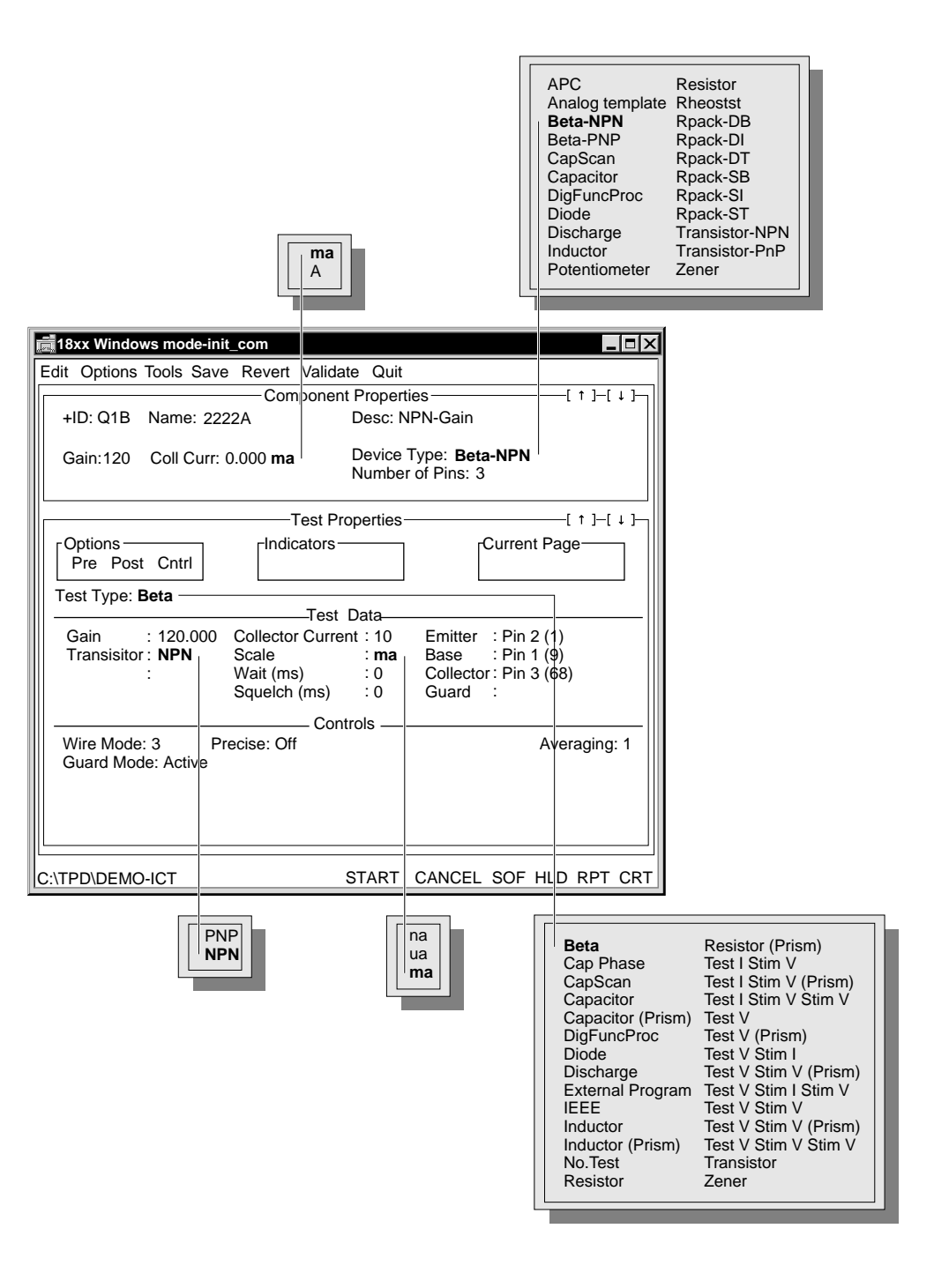

The following table describes the fields unique to Beta test.

Refer to the **Z1800-Series Programmer's Guidebook**, Chapter 3, for further information about the Test Properties fields.

**Upper Test Properties Area**

| Field           | <b>Description</b>                                                                                     |
|-----------------|----------------------------------------------------------------------------------------------------|
| Test Type: Beta | The type of test configuration used on the current Test Properties page.<br>Beta (gain) shorthand test |

#### **Test Data/Middle Test Properties Area**

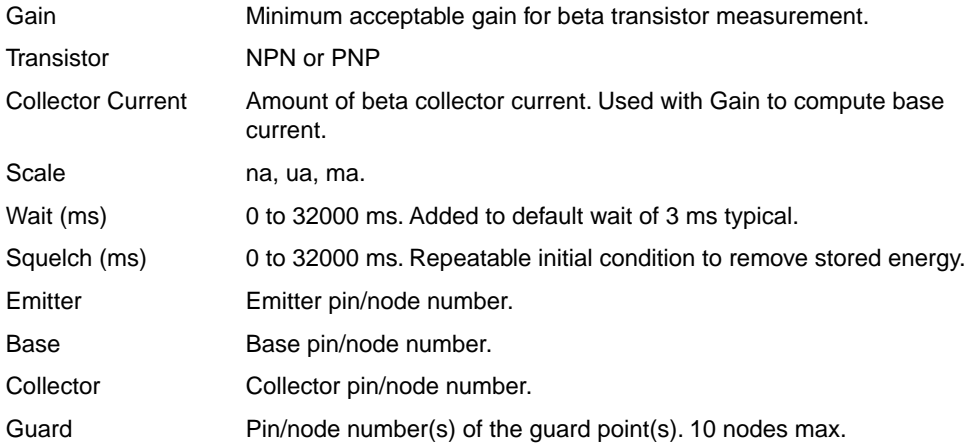

The Beta test type uses both DC stimulus sources on the ATB to perform a beta measurement. One source is a constant voltage source on the collector, and the other a constant current source on the base of the transistor.

You must specify the desired operating collector current in the Collector Current field from transistor specifications (found in data books), so the transistor is in the middle of its operating range, instead of at the saturation or cutoff point.

You must also specify the minimum acceptable gain or Hfe in the Gain field. This field is the minimum acceptable passing value.

Given the two inputs,  $I_c$  (desired Collector Current), and Hfe (Gain), the tester computes the required  $I<sub>b</sub>$  base current. The tester also selects the required stimulus voltages and computing resistors for proper operation. The tester chooses values that put the collector-to-emitter voltage at approximately 3 volts.

With  $I<sub>b</sub>$  applied and V measure sampled, the tester computes  $I<sub>c</sub>$ . The tester will make up to 20 adjustment attempts, incrementing  $I<sub>b</sub>$  base current each time until the  $I<sub>c</sub>$  is approximately the requested  $I_c$ . The tester will increment in 20% positive and 10% negative steps until it homes in on the requested Ic within a 5% of the requested Ic.

The tester takes a final measurement calculates the gain.

The Gain field represents the minimum acceptable gain for measurement on a transistor device.

The Transistor field specifies whether the device is a PNP or NPN type of transistor. This information configures the test connections and stimulus polarities.

The Collector Current field allows you to specify the amount of collector current before the tester computes the gain measurement. In other words, this entry specifies the gain measurement

operating point. With this value, plus the value in the Gain field, the tester computes the base current for the test.

The Emitter field indicates the node number that connects to the transistor's emitter. If you automatically generate the program, the software completes the field. You can also edit this field.

The Base field indicates the node number that connects to the base of the transistor.

The Collector field indicates the node number that connects to the collector of the transistor.

## **INDEX**

## **A**

```
analog test
 accessing section 10-1
 test limits 1-1
 Test Type
   Test V Stim V 1-6
   Test V Stim V Stim V 1-13
APC Threshold 6-4
ATB longhand tests
 Stim Types 1-6
ATB specifications
 RC testing 3-20
auto-ignore
 vector test 4-30
```
## **B**

Beta test for reversed transistors [1](#page-134-0)4-2 for transistors14-2 board power editing Step Worksheet [2](#page-21-0)-1 Mode field, programmable Test Properties [2-](#page-29-0)9 nonprogrammable Scale field [2](#page-26-0)-6 Power Prog test type fields [2](#page-25-0)-5 power specification, digital test [2](#page-21-0)-1 power specification, linear test [2](#page-21-0)-1 Power test type fields [2](#page-25-0)-5

## **C**

Cap Phase capacitor test using [3](#page-45-0)-14 measurements during capacitor testing [3-](#page-49-0)18 test error messages [3](#page-46-0)-15 Test Properties Offset Cap3-13 Use Sys Cap3-13 Test Properties test type [3](#page-37-0)-6 test type specifications [3](#page-51-0)-20 used with capacitor and RC tests [3](#page-44-0)-13 Cap Phase test figuring system and offset capacitance [3-](#page-46-0)15 specifying tolerance range [3](#page-45-0)-14 Test Properties3-13 theory3-12 capacitor specifications EAA3-16 capacitor testing AC/DC modes3-2 accessing Test Type modes [3](#page-32-0)-1 ATB setup3-2

autoranging in Extended mode [3-](#page-38-0)7 basic modes [3](#page-32-0)-1 Cap Phase functionality [3](#page-32-0)-1 capacitor test using Cap Phase, tutorial [3-](#page-45-0)14 capacitors smaller than 1000 pF [3](#page-38-0)-7 capacitors smaller than 300 µF [3](#page-33-0)-2 component ID block editing [3](#page-36-0)-5 default system capacitance [3](#page-34-0)-3 Discharge test step in capacitor section [3](#page-35-0)-4 discharge test steps for special cases [6](#page-104-0)-1 discharging capacitors [3](#page-51-0)-20 editing Component Properties [3](#page-36-0)-5 editing Test Properties [3](#page-36-0)-5 erroneous failures [3](#page-34-0)-3 Extended Analog Assembly (EAA) [3](#page-39-0)-8 Extended shorthand test mode theory3-6 Fast Mode [3](#page-37-0)-6 inserting Discharge test [3](#page-35-0)-4 longhand test mode [3](#page-52-0)-21 disadvantages [3](#page-32-0)-1 preferred test type [1](#page-14-0)-9 measurements [3](#page-49-0)-18 programming in TVSI mode [3](#page-52-0)-21 RC Mode field [3](#page-37-0)-6 residual charges [3](#page-51-0)-20 shorthand accuracy [3](#page-34-0)-3 shorthand test mode [3](#page-32-0)-1 theory3-2 squelch effects [3](#page-37-0)-6 Step Worksheet editing [3](#page-35-0)-4 suppressing wait and squelch times [3](#page-37-0)-6 Test Properties Cap Phase [3](#page-44-0)-13 Cap Phase Test Type [3](#page-37-0)-6 editing3-5 Extended field [3](#page-37-0)-6 longhand test mode [3](#page-53-0)-22 Test Type field [3](#page-37-0)-6 test type functionality [3](#page-32-0)-1 test type theory [3](#page-33-0)-2 testable range [3](#page-34-0)-3 Tolerance fields [3](#page-36-0)-5 V\_dut Pk–Pk field [3](#page-39-0)-8 viewing actual test parameters [3](#page-38-0)-7 wait times effects3-6 longhand test mode [3](#page-53-0)-22 Circuit Offset (pf)3-13 Close Analog Measure removing window [4](#page-85-0)-31

comparators, linear testing [9](#page-117-0)-1 Component Properties [3](#page-36-0)-5 capacitor test editing [3](#page-36-0)-5 diode testing [5](#page-98-0)-3 discharge test editing6-1 zener testing [5](#page-98-0)-3 continuity testing [8](#page-112-0)-1 Component Properties [8](#page-112-0)-1 Device Type fields8-1 expected continuity [8](#page-112-0)-1 measurement threshold [8](#page-112-0)-1 Step Worksheet accessing8-1 editing8-2 Test Properties editing8-2 Test Type field8-2 Threshold field8-2 **Count** when to use in Gray code test [4](#page-63-0)-9 CRC conditions affecting CRC measurement [4](#page-62-0)-8 Gray code testing [4](#page-62-0)-8 when to use [4](#page-62-0)-8 when to use in Gray code test [4](#page-62-0)-8 [Cyclic Redundancy Check.](#page-62-0) See CRC See also Gray code

# **D**

D/R boards, digital measurement [4](#page-56-0)-2 defaults Board Power wait [2](#page-25-0)-5 capacitor RC mode [3](#page-37-0)-6 capacitor test, Fast Mode [3](#page-37-0)-6 continuity measurement [8](#page-113-0)-2 continuity measurement threshold [8](#page-112-0)-1 digital duty cycle control [4](#page-57-0)-3 software timeout [4](#page-56-0)-2 termination resistors [4](#page-56-0)-2 digital test controls clock source4-31 diode test [5](#page-97-0)-2 Gray code clock divisor4-17 double coverage bursts [4](#page-57-0)-3 From, To, While [4](#page-57-0)-3 high threshold [4](#page-71-0)-17 logiclevel 4-17 low threshold4-17 programmable clock rate [4](#page-58-0)-4 Gray code measurement window [4](#page-63-0)-9

jumper measurement threshold [8-](#page-114-0)3 linear wait9-3**[,](#page-120-0)** 9-4 longhand analog wait [1](#page-11-0)-6**,**1-8**,**1-11**,**1-13**,**1-14**[,](#page-20-0)**  1-15 shorts measurement threshold [8](#page-115-0)-4 system capacitance [3](#page-34-0)-3 transistor Beta wait 14-7 transistor forward current [1](#page-137-0)4-5 vector editor logic level4-31 markers4-22 zeners, current stimulus value [5](#page-98-0)-3 DIALCO 521-92303 LED, parameters [5-](#page-97-0)2 differential measurements specifying ground reference node [1-](#page-9-0)4 suppressing [1](#page-9-0)-4 digital guarding adding guard pins to vector test [4](#page-79-0)-25 digital test analog-only system digital test logic signals4-1 behavior of disables [4](#page-67-0)-13 duty cycle control [4](#page-57-0)-3 editing Stim Type and Stim Frequencies [4-](#page-61-0)7 Gray code stimuli, when to use [4](#page-55-0)-1 measurement methods [4](#page-55-0)-1 mixed mode Gray code test [4](#page-86-0)-32 analog measure [4](#page-91-0)-37 analog stimulus [4](#page-91-0)-37 measure [4](#page-87-0)-33 stimulus4-34 wait time4-37 mixed mode vector test [4](#page-92-0)-38 measure [4](#page-92-0)-38 stimulus4-40 opening the Step Worksheet [4-](#page-69-0)15 specifications D/R boards, digital measurement [4](#page-56-0)-2 duty cycle control [4](#page-57-0)-3 non-multiplexed stimulus [4](#page-55-0)-1 programmable threshold reference [4-](#page-56-0)2 software features [4](#page-56-0)-2 termination resistors [4](#page-56-0)-2 theory4-1 vector patterns, when to use [4](#page-55-0)-1 vector specifications [4](#page-65-0)-11 diode testing analog measurement configuration [5-](#page-96-0)1 Component Properties [5](#page-98-0)-3 defaults5-2 determining type [5](#page-97-0)-2 editing5-3 forward-biased voltage drop test [5](#page-96-0)-1

germanium device [5](#page-97-0)-2 range of values [5](#page-98-0)-3 Reverse Test field5-8 reverse-biased current leakage test [5](#page-96-0)-1 shorthand stimulus [5](#page-98-0)-3 shorthand test accuracy [5](#page-98-0)-3 silicon device5-2 Step Worksheet accessing5-3 example5-4 Stim Node On field [5](#page-103-0)-8 Test Properties, table [5](#page-100-0)-5 Test Type field5-7 theory5-1 disable table duplicate nodes [4](#page-67-0)-13 disable Test Step [3](#page-36-0)-5 discharge test step adding APC test step to discharge [6](#page-104-0)-1 Component Properties editing6-1 danger of residual charges [6](#page-104-0)-1 purpose6-1 Step Worksheet [6](#page-105-0)-2 Test Properties editing6-1 Test Type field6-3 Timeout field [6](#page-106-0)-3 using Global APC for board contact [6](#page-106-0)-3 Display Analog Measure monitoring test set up [4](#page-85-0)-31 DRAMs, testing with Gray code [4](#page-64-0)-10 dual stimulus test modes Test I Stim V Stim V [1](#page-19-0)-14 Test V Stim I Stim V [1](#page-20-0)-15 theory1-11 duplicate nodes, checking for [4](#page-67-0)-13

## **E** EAA

capacitor specifications [3](#page-47-0)-16 capacitor/resistor specifications [3](#page-47-0)-16 effects on capacitor and RC testing [3](#page-39-0)-8 measurement technique [3](#page-43-0)-12 RC-Phase board3-8 enable Test Step [3](#page-36-0)-5 enable/disable Test Step [3](#page-36-0)-5 environmental capacitance, determining [3-](#page-46-0)15 [Extended Analog Assembly.](#page-39-0) See EAA extended shorthand test mode autoranging in capacitor test [3](#page-38-0)-7 editing3-8 Test Properties3-8

# **F**

failure reporting vector test4-24 failures erroneous on large capacitors [3](#page-34-0)-3 fixture verification, opens testing [8](#page-115-0)-4

# **G**

[Gain test.](#page-134-0) See Beta test. See also transistor testing Global APC creating test step [6](#page-107-0)-4 method to test for uncontacted nodes 6[-](#page-106-0)3 when to use in Discharge section [6](#page-106-0)-3 Gray code high threshold [4](#page-71-0)-17 low threshold [4](#page-71-0)-17 Gray code frequencies stimulus4-4 Gray code test philosophy [4](#page-55-0)-1 Gray code testing characteristics4-3 clock ticks4-3 common timing origin [4](#page-57-0)-3 easily visible markers4-3 No simultaneous transitions [4](#page-57-0)-3 repeatable logic path [4](#page-57-0)-3 device size constraints [4](#page-58-0)-4 Digital Measure window [4](#page-74-0)-20 Digital Stimulus window [4](#page-73-0)-19 Connect/Disconnect field [4](#page-74-0)-20 Digital Stimulus window, Comp field [4](#page-73-0)-19 disable table duplicate nodes [4](#page-67-0)-13 double coverage bursts [4](#page-57-0)-3 DRAM4-10 Gray code groups, definition [4](#page-72-0)-18 hardware timeout [4](#page-58-0)-4 High, when to use [4](#page-63-0)-9 Measurement enable timing [4-](#page-57-0)3 measurement modifiers [4](#page-64-0)-10 measurement types [4](#page-57-0)-3**,** [4](#page-62-0)-8 Count4-9 CR[C](#page-62-0) 4-8 High4-9 measurement window [4](#page-63-0)-9 memory device testing [4](#page-64-0)-10 mixed mode [4](#page-86-0)-32 mixed mode properties [4](#page-58-0)-4 pattern depth [4](#page-57-0)-3 Pin Record window [4](#page-71-0)-17 Pin Type4-18 programmable clock rate [4](#page-58-0)-4 SRAM4-10 stimulus example (MSI test) [4](#page-62-0)-8
Test Properties4-16 using Comp field for Exclusive-Or [4](#page-73-0)-19 validating stability of stimuli [4](#page-60-0)-6

#### **H**

**Higuard** resistor testing12-4 homing loops adding a homing loop [4](#page-80-0)-26 defining range [4](#page-81-0)-27 deleting4-28 initializing devices to known state [4](#page-80-0)-26 listing4-28 overlap4-27 window4-27

# **I**

[IGFET testing.](#page-134-0) See transistor testing ignores testing [8](#page-114-0)-3 preventing false shorts reporting [8](#page-114-0)-3 Step Worksheet editing8-3 Threshold field8-3 impedance ratio RC testing3-17 inductor testing [7](#page-109-0)-1 Component Properties [7](#page-110-0)-2 Ignore groups for low resistance [7](#page-109-0)-1 measuring DC resistance [7](#page-109-0)-1 shorthand test accuracy [7](#page-109-0)-1 Step Worksheet editing7-1 Test Properties editing7-2 Test Type field7-3 interconnect testing [8](#page-112-0)-1

## **J**

[JFET testing.](#page-134-0) See transistor testing jumper testing [8](#page-114-0)-3 different from continuity [8](#page-114-0)-3 measurement threshold [8](#page-114-0)-3 Step Worksheet editing8-3

### **L**

Learn Cap Phase Offsets [3](#page-44-0)-13 Learn Expect Data [4](#page-84-0)-30 LED testing5-1 linear testing9-1 Device Type field9-1 longhand accuracy [9](#page-117-0)-1

shorthand accuracy [9](#page-117-0)-1 Step Worksheet accessing9-1 editing9-2 Test Type Test V9-3 Test V Stim V [9](#page-119-0)-3 Test V Stim V Stim V [9](#page-120-0)-4 logic level specifying power supply in Gray code test [4](#page-71-0)-17 specifying power supply in vector test [4](#page-85-0)-31 longhand test mode converting shorthand test to [3](#page-54-0)-23 differential measurements [1](#page-8-0)-3 dual stimulus modes [1](#page-16-0)-11 Test I Stim V [1](#page-15-0)-10 Test V1-2 Test V Stim I [1](#page-12-0)-7 Test V Stim I Stim V [1](#page-20-0)-15 Test V Stim V [1](#page-10-0)-5 theory1-1 wait time1-3 wait times3-22

### **M**

measurement modifier WHILE 14-10 measurement modifiers FROM4-10 TO4-10 WHILE 24-10 measurements capacitor testing [3](#page-49-0)-18 Merge\_SC testing [8](#page-115-0)-4 summary table function [8](#page-115-0)-4 testing nodes for shorts [8](#page-115-0)-4 merge\_SC testing [8](#page-115-0)-4 mixed mode analog effect on digital measurement [4-](#page-56-0)2 modifying for Meas V test [4](#page-87-0)-33 modifying for Stim V test [4](#page-88-0)-34 modifying Gray code test [4](#page-86-0)-32 modifying vector test [4](#page-92-0)-38 pole assignment [4](#page-68-0)-14 stimulus/measurement properties [4](#page-58-0)-4 vector measure test [4](#page-92-0)-38 vector stimulus test [4](#page-94-0)-40 MultiScan testing accessing test category [1](#page-121-0)0-1

#### **N**

node group connectivity, verifying [8](#page-112-0)-1 non-multiplexed stimulus, digital testing [4](#page-55-0)-1 [NPN testing.](#page-133-0) See transistor testing

### **O**

Offset Cap Test Properties field [3](#page-47-0)-16 offset capacitance, determining [3](#page-47-0)-16 op amp testing comparators9-1 linear testing9-1 opens testing [8](#page-115-0)-4 fixture verification8-4 Step Worksheet accessing8-5 using shorting plate [8](#page-115-0)-4

#### **P**

pattern depth, vector test [4](#page-65-0)-11 [PNP testing.](#page-133-0) See transistor testing potentiometer testing [1](#page-122-0)1-1 Component Properties editing11-2 shorthand test accuracy [1](#page-123-0)1-2 Step Worksheet accessing11-2 editing11-2 example11-3 Test Properties editing11-2 Test Type field11-4 theory11-1 Power Off longhand testing [1](#page-121-0)0-1 [power off testing.](#page-121-0) See analog testing power supplies controlling A and B [2](#page-26-0)-6 controlling DUT 5 V2-6**[,](#page-31-0)** 2-11 controlling DUT 5.5 V [2](#page-29-0)-9 controlling Power Prog Slaved [2](#page-30-0)-10 using 12 V together [2](#page-26-0)-6 using 15 V together [2](#page-26-0)-6 verifying programmable supplies [2](#page-28-0)-8 Power Test Properties controller requirements [2](#page-21-0)-1 editing nonprogrammable [2](#page-26-0)-6 editing programmable [2](#page-28-0)-8 nonprogrammable [2](#page-21-0)-1 nonprogrammable example [2](#page-23-0)-3 Prog 5.5 V worksheet [2](#page-29-0)-9 programmable [2](#page-21-0)-1 programmable example [2](#page-24-0)-4 relation to power supplies [2](#page-29-0)-9

Power Test Types  $±12$  V and  $±15$  V [2](#page-27-0)-7 A Adjustable, B Adjustable [2](#page-28-0)-8 Power2-5 Power Prog 5.5V [2](#page-25-0)-5 Power Prog B [2](#page-25-0)-5 Power Prog Slaved [2](#page-25-0)-5 relation to power supplies [2](#page-27-0)-7 PRISM-Z test types [1](#page-6-0)-1 Capacitor3-1 Inductor7-1 Resistor12-1 programmable threshold reference, digital testing [4-](#page-56-0)2

### **R**

RC testing ATB specifications [3](#page-51-0)-20 Cap Phase test type specifications [3](#page-51-0)-20 debugging [3](#page-48-0)-17 impedance ratio [3](#page-48-0)-17 low value capacitors [3](#page-51-0)-20 theory3-17 using Cap Phase Test Type [3](#page-40-0)-9 RC-Phase board testing small capacitors [3](#page-39-0)-8 testing small RC combinations [3](#page-39-0)-8 relays linear testing [9](#page-117-0)-1 [resistor pack.](#page-132-0) See Rpack resistor testing ATB setup [1](#page-126-0)2-1 autoranging [1](#page-130-0)2-5 basic modes [1](#page-126-0)2-1 Component Properties [1](#page-128-0)2-3 defining stimulus voltage and polarity [12](#page-130-0)-5 effects of system resistance [1](#page-127-0)2-2 extended mode [1](#page-130-0)2-5 Fast Mode [1](#page-129-0)2-4 in parallel with another resistor [1](#page-131-0)2-6 in parallel with capacitors [1](#page-131-0)2-6 in parallel with semiconductors [1](#page-131-0)2-6 longhand test mode [1](#page-131-0)2-6 preferred longhand mode [1](#page-16-0)-11 shorthand mode [1](#page-126-0)2-1 shorthand resistor test (extended mode) [12](#page-130-0)-5 standard resistor tests [1](#page-126-0)2-1 Step Worksheet accessing12-2 example [1](#page-128-0)2-3 Test Properties editing12-4 theory12-1 Tolerance Calculator [1](#page-129-0)2-4

viewing low level test parameters [1](#page-130-0)2-5 [resistor/capacitor testing.](#page-48-0) See RC testing rheostat testing [1](#page-122-0)1-1 Rpack Test Properties example13-1 Rpack testing13-1 Device Type field13-1 Number of Pins field [1](#page-132-0)3-1 Step Worksheet accessing13-1

### **S**

shorthand test mode converting to longhand [3](#page-54-0)-23 theory1-1 shorting plate, using in opens testing [8-](#page-115-0)4 shorts testing8-4 specifications8-4 Step Worksheet accessing8-4 Threshold field8-4 six decimal precision test limits [1](#page-6-0)-1 specifications ATB, RC testing3-20 Squelch time zener testing 5-8 SRAMs, testing with Gray code [4](#page-64-0)-10 Step Worksheet Beta transistor14-6 capacitor3-4 Discharge3-4 potentiometer and rheostat [1](#page-124-0)1-3 resistor test12-3 Test Properties Test V Stim V [1](#page-10-0)-5 Test V Stim V Stim V [1](#page-17-0)-12 Vector4-21 Stim Types for ATB longhand tests [1](#page-11-0)-6 system capacitance determining environmental capacitance [3-](#page-46-0)15

## **T**

termination resistors digital testing [4](#page-56-0)-2 Test I Stim V Test Properties1-10 Test Type1-11 testing resistive components [1](#page-16-0)-11 Test I Stim V Stim V Test Properties fields [1](#page-19-0)-14 test limits six decimal precision [1](#page-6-0)-1

test memory devices Gray code4-10 test methods, vector [4](#page-66-0)-12 Test Properties Cap Phase [3](#page-44-0)-13 Cap Phase test type [3](#page-37-0)-6 capacitor Extended field [3](#page-37-0)-6 test type [3](#page-37-0)-6 capacitor test editing [3](#page-36-0)-5 Learn Cap Phase Offsets [3](#page-44-0)-13 Offset Cap [3](#page-44-0)-13**,** [3](#page-47-0)-16 potentiometer and rheostat [1](#page-123-0)1-2 resistor12-4 Rpack13-1 Test V Stim V [1](#page-10-0)-5 Test V Stim V Stim V [1](#page-17-0)-12 Use Sys Cap3-13 Test Step enable/disable [3](#page-36-0)-5 Test Types APC6-5 Beta14-5 Cap Phase functionality [3](#page-32-0)-1 **Capacitor** functionality [3](#page-32-0)-1 Continuity8-2 Diode5-5 Discharge6-3 Inductor7-3 linear analog test [9](#page-119-0)-3 potentiometers and rheostats [1](#page-125-0)1-4 Power2-6 Resistor12-4 Transistor14-5 zener5-7 Test V autoranging [1](#page-9-0)-4 longhand test mode [1](#page-7-0)-2 measure modes [1](#page-8-0)-3 Test Type1-3 worksheet1-2 Test V Stim I ATB setup [1](#page-12-0)-7 compared to Test I Stim V [1](#page-14-0)-9 compatible stimulus and measure [1-](#page-14-0)9 for capacitive test [1](#page-14-0)-9 hundred volt amplifier [1](#page-14-0)-9 no autoranging [1](#page-14-0)-9 Test Properties [1](#page-13-0)-8 Test Type1-8 Test V Stim I Stim V Test Type1-15

Test V Stim V ATB setup1-5 autoranging [1](#page-12-0)-7 longhand test mode [1](#page-10-0)-5 squelch time [1](#page-11-0)-6 stimulus current limit [1](#page-11-0)-6 stimulus greater than 10 V [1](#page-11-0)-6 stimulus impedance [1](#page-11-0)-6 stimulus magnitude and type [1](#page-11-0)-6 Test Properties1-5 Test Type1-6 Test V Stim V Stim V longhand test mode [1](#page-17-0)-12 Test Properties1-12 Test Type1-13 Tolerance Calculator resistor testing12-4 tolerance range, Cap Phase test [3](#page-45-0)-14 transistor testing [1](#page-133-0)4-1 Base field 14-8 beta (Gain) test [1](#page-134-0)4-2 Beta Test Type 14-7 Collector Current field 14-7 Component Properties [1](#page-135-0)4-3 Emitter field 14-8 Gain field 14-7 IGFETs14-2 JFETs14-2 NPN transistors14-1 PNP transistors14-1 reversed transistors14-2 Step Worksheet accessing14-3 Beta14-6 editing14-3 example14-4 Test Properties editing14-4

# **U**

unit multipliers/scales used in 18xx software vii Use Sys Cap3-13

# **V**

vector clock4-12 vector editor Add Guards window [4](#page-79-0)-25 Auto-Ignore for failing vectors [4](#page-84-0)-30 Close Analog Meas field [4](#page-85-0)-31 Compress command [4](#page-78-0)-24 Data Character window [4](#page-82-0)-28 Delete States [4](#page-79-0)-25

testing techniques [1](#page-133-0)4-1

digital test controls Clock Divisor4-31 Clock Source4-31 High Threshold [4](#page-85-0)-31 Low Threshold [4](#page-85-0)-31 Measurement Delay [4](#page-85-0)-31 Terminators4-31 Disp Analog Meas field [4](#page-85-0)-31 Edit command [4](#page-78-0)-24 Edit Unused Pin window [4](#page-82-0)-28 Insert States command [4](#page-79-0)-25 manipulating vector data patterns [4-](#page-77-0)23 markers4-22 Modify command [4](#page-79-0)-25 Modify Data Characters [4](#page-78-0)-24 Next, advance to next failing state [4-](#page-78-0)24 Pin Record window Assigned Pole [4](#page-77-0)-23 Learn Expect Data field [4](#page-77-0)-23**,** [4](#page-84-0)-30 Trigger function [4](#page-77-0)-23 Pins window4-22 Prev, return to previous failing state [4](#page-78-0)-24 Remove Guards window [4](#page-80-0)-26 Repeat function [4](#page-78-0)-24 Save4-24 Statistics command [4](#page-83-0)-29 Status window [4](#page-76-0)-22 Stop On Fail function [4](#page-78-0)-24 Test\_Config, digital test control [4](#page-85-0)-31 Tools menu [4](#page-83-0)-29 Vector Data window [4](#page-77-0)-23 Vector Performance option4-12 Vector Processor controller board [4](#page-66-0)-12 vector processor measurement clock [4](#page-68-0)-14 stimulus clock4-14 vector test4-30 analog stimulus and measurement effect on pole assignments [4](#page-69-0)-15 applying deep vector patterns [4](#page-66-0)-12 assessing quality of test [4](#page-83-0)-29 auto-ignore [4](#page-84-0)-30 changing failing states to don't care [4-](#page-84-0)30 determining stable results [4](#page-78-0)-24 device size constraints [4](#page-65-0)-11 dual threshold effect on measurement [4-](#page-69-0)15 effect of PC on compression time [4-](#page-78-0)24 expanding Test Properties page [4](#page-75-0)-21 failure reporting [4](#page-78-0)-24 Fault Inject [4](#page-83-0)-29 global response failure register [4](#page-68-0)-14 map memory [4](#page-67-0)-13

maximizing memory efficiency [4](#page-66-0)-12 measurement enable timing [4](#page-65-0)-11 pattern depth [4](#page-65-0)-11 pole assignments [4](#page-68-0)-14 priming pins4-12 processing digital response signals [4](#page-67-0)-13 programmable clock rate [4](#page-65-0)-11 programming listen window [4](#page-68-0)-14 properties4-11 setting up row assignments [4](#page-76-0)-22 specifying pin type [4](#page-76-0)-22 statistical report4-29 Statistics report for pin activity [4](#page-83-0)-29 Step Worksheet [4](#page-75-0)-21 theory4-12 using test controls to analyze data [4](#page-78-0)-24 vector clock4-12 vector compression [4](#page-78-0)-24 vector editor4-22 vector test philosophy [4](#page-55-0)-1 Vector testing disable table duplicate nodes [4](#page-67-0)-13 voltage regulators, linear testing [9](#page-117-0)-1

### **W**

WaveScan testing accessing test section [1](#page-121-0)0-1 write-back caching, erroneous failures [3](#page-34-0)-3

## **Z**

zener testing [5](#page-96-0)-1**,**5-3 adding discharge test step [5](#page-98-0)-3 Component Properties [5](#page-98-0)-3 editing5-3 Forward Test field5-7 Forward Volt field5-7 maximum voltage if zener is missing [5](#page-98-0)-3 range of values [5](#page-98-0)-3 shorthand stimulus [5](#page-98-0)-3 shorthand test accuracy [5](#page-98-0)-3 Squelch time [5](#page-103-0)-8 Step Worksheet accessing5-3 example5-6 Stim Node On field [5](#page-103-0)-8 Test Properties, table [5](#page-102-0)-7 Test Type field5-7 Value field5-7